# Руководство администратора PTNL.RATING

Версия системы: 1.0

Москва, 2023

# **Оглавление**

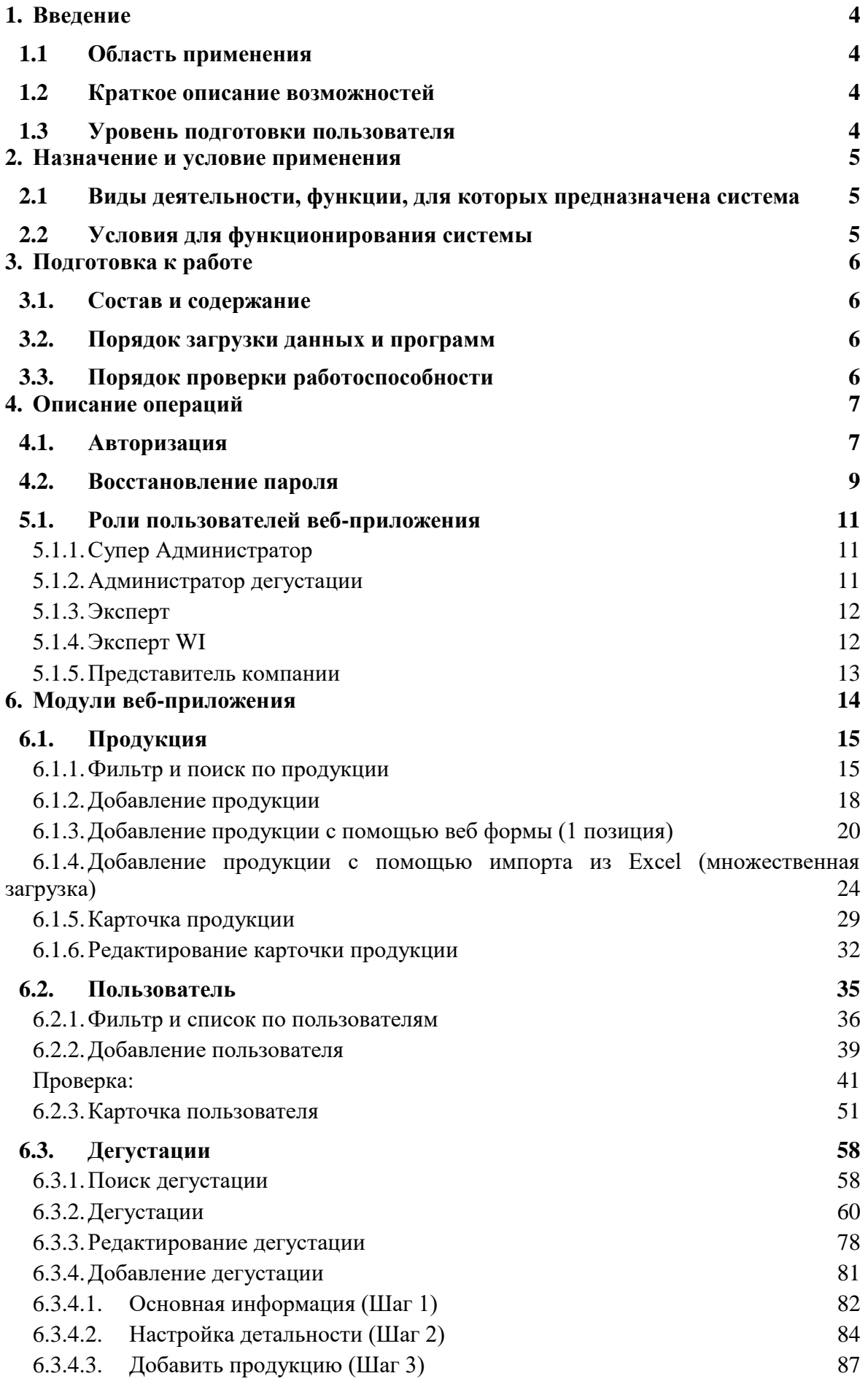

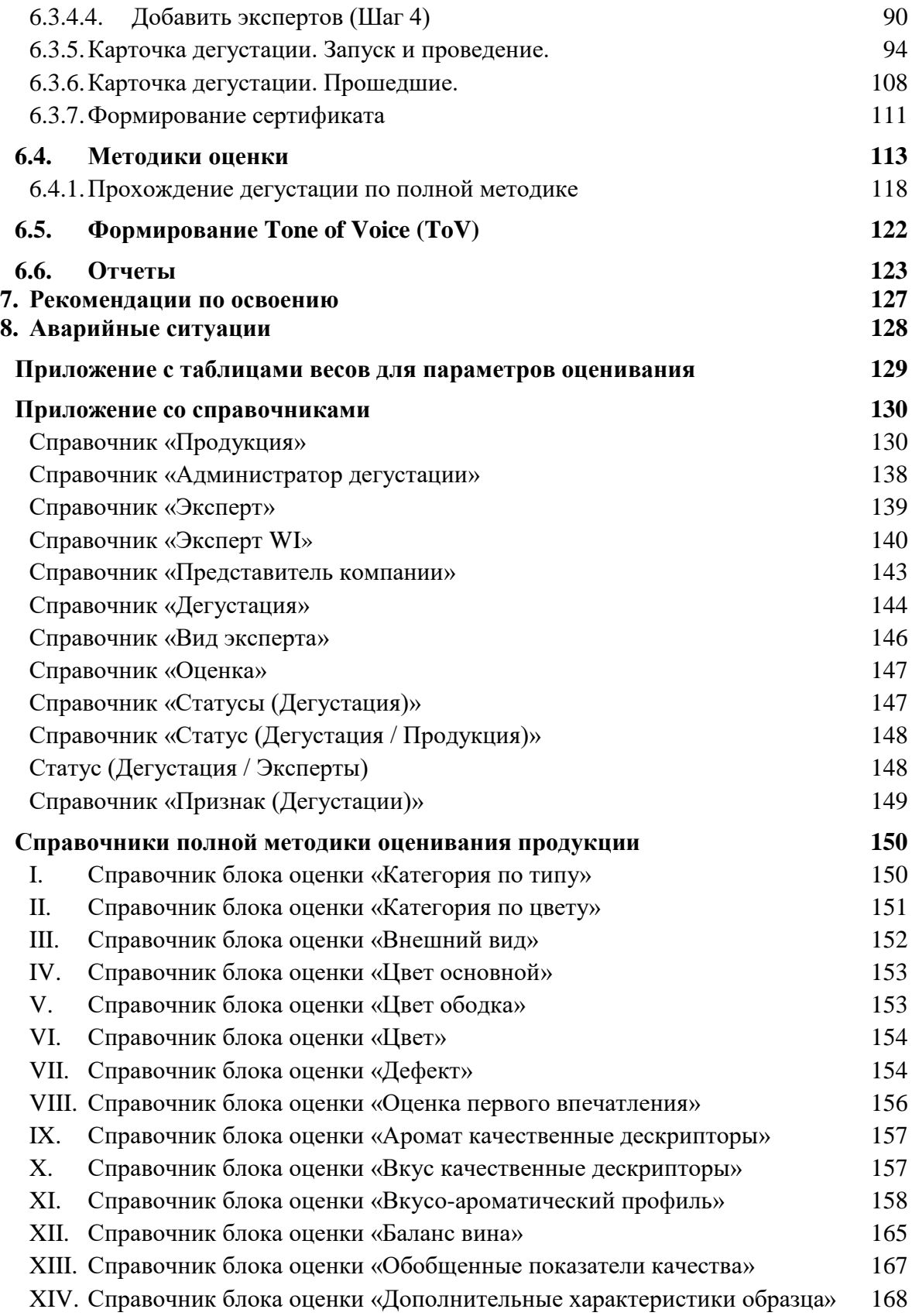

# <span id="page-3-0"></span>**1. Введение**

## **1.1 Область применения**

<span id="page-3-1"></span>В настоящем документе описан порядок работы пользователей в системе, выполняющих функции настройки системы и управления пользователями системы.

## <span id="page-3-2"></span>**1.2 Краткое описание возможностей**

Система обеспечивает следующие возможности:

- Создание базы данных с каталогом винной продукции;
- Добавление в каталог информации о характеристиках винной продукции;
- Поиск винной продукции по заданным ключевым характеристикам;
- Оценка винной продукции по встроенным методикам;
- Настраиваемые дегустационные исследования;
- Регистрация пользователей-экспертов;
- Участие пользователей-экспертов в дегустационных исследованиях;
- Подтверждение оценки винной продукции сертификатом;
- Сохранение результатов оценок в базе данных;
- Генерация отчетов об исследованиях винной продукции.

## <span id="page-3-3"></span>**1.3 Уровень подготовки пользователя**

Пользователи должны иметь следующие знания и навыки:

- умение пользоваться персональным компьютером;
- знание ОС на уровне пользователя;
- работа с Internet на уровне пользователя;
- знание интерфейса Системы.

# <span id="page-4-0"></span>**2. Назначение и условие применения**

#### **2.1 Виды деятельности, функции, для которых предназначена система**

<span id="page-4-1"></span>**Ptnl.Rating** – это программа для ведения каталога винной продукции, подбора винной продукции по ключевым характеристикам, оценки винной продукции по встроенным методикам оценки.

## **2.2 Условия для функционирования системы**

<span id="page-4-2"></span>Пользователь системы должен быть обеспечен: компьютером, удовлетворяющим следующим требованиям и иметь доступ к локальной или глобальной сети.

#### **Аппаратные характеристики персонального компьютера:**

- Процессор с архитектурой x86 или x64 AMD или Intel с тактовой частотой не менее 1500 МГц и количеством ядер не менее двух;
- Оперативная память не менее 2 Гбайт;
- $\bullet$  Монитор с разрешением не менее 1280\*720;
- Клавиатура и мышь.

# <span id="page-5-0"></span>**3. Подготовка к работе**

## **3.1. Состав и содержание**

<span id="page-5-1"></span>Для начала работы с Системой не требуется инсталляции программного обеспечения с дистрибутивного носителя на компьютер пользователей.

## <span id="page-5-2"></span>**3.2. Порядок загрузки данных и программ**

Дополнительной загрузки данных и программ не требуется.

## **3.3. Порядок проверки работоспособности**

<span id="page-5-3"></span>Для проверки работоспособности Системы необходимо запустить установленный на компьютере браузер, и в его адресной строке набрать строку вызова web-приложения. Откроется окно входа в Систему.

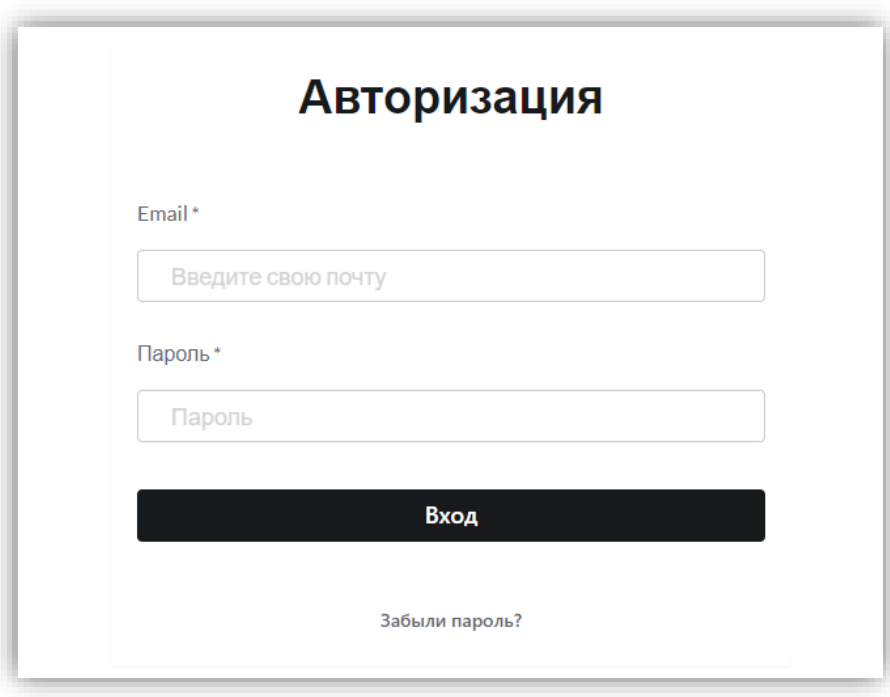

# <span id="page-6-0"></span>**4. Описание операций**

Функционал веб-приложения доступен только для авторизованных пользователей.

## **4.1. Авторизация**

<span id="page-6-1"></span>Для авторизации в веб-приложении пользователь должен иметь данные для входа в свой личный кабинет, а именно: Логин (Email) (значение по маске ввода[:\\_\\_\\_@\\_\\_.\\_\\_\)](mailto:___@__.__) и Пароль. Логин (Email) является уникальным параметром в веб-приложении, что говорит о невозможности существования двух учетных записей с двумя одинаковыми значениями Логина (Email).

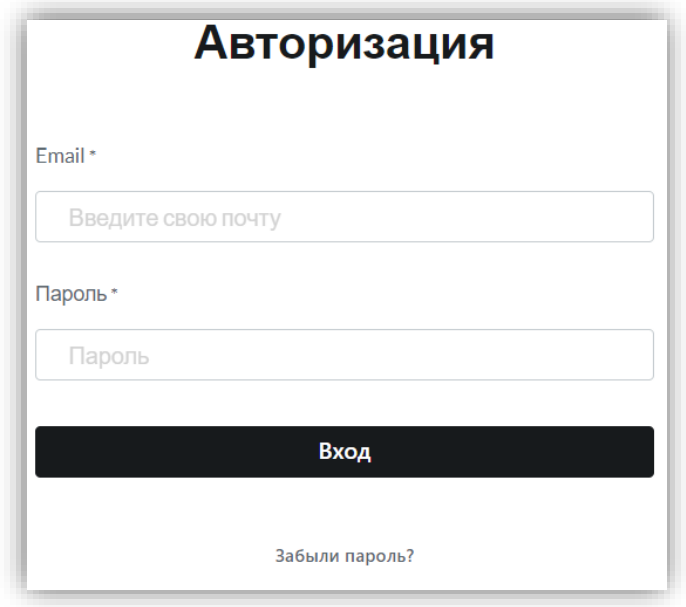

Если не заполнить одно из полей на странице авторизации, то система автоматические выделяет красным цветом эти поля, выводя под ними текстовое сообщение: «Поле обязательно для заполнения».

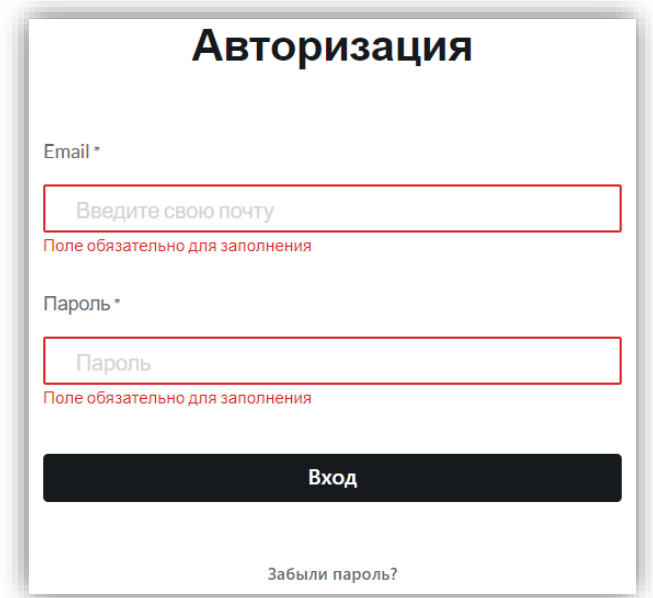

Также в системе имеется требование к минимальному количеству символов в пароле – 6 символов. В случае, если требование не выполняется, система выделяет красным цветом поле с паролем и под ним выводит текстовое сообщение: «Поле должно содержать минимум 6 символов».

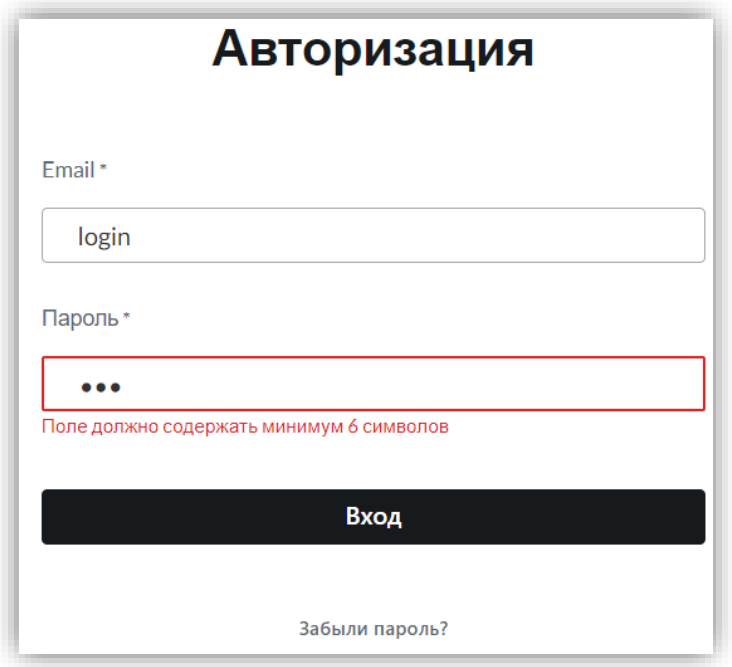

После ввода Логина (Email) и пароля на странице авторизации в веб-приложении происходит проверка наличия учетной записи в безе данных приложения. По результату проверки возможны 2 исхода:

- 1. В безе данных приложения находится учетная запись, соответствующая заданным параметрами, после чего происходит вход в систему под ролью, соответствующей учетной записи пользователя.
- 2. В безе данных приложения не находится учетная запись, соответствующая заданным параметрами, под полем с паролем выводится текстовое сообщение: «Неверный логин или пароль».

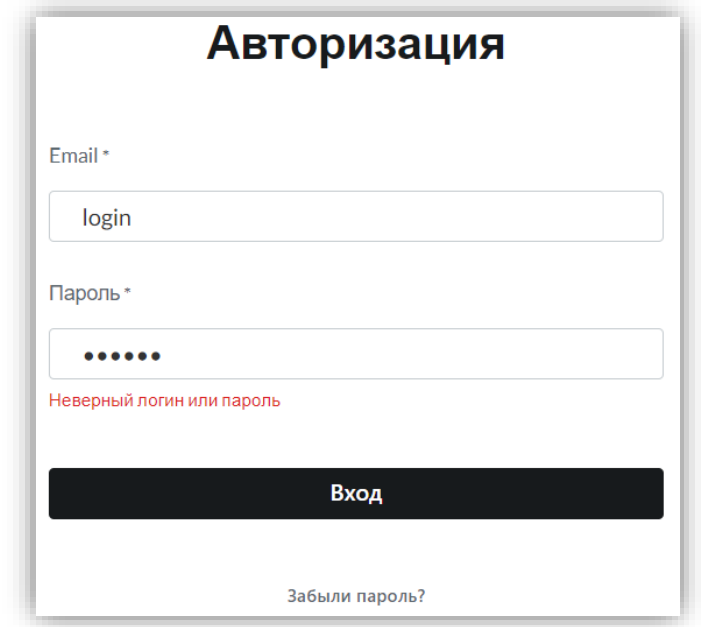

Для получения доступа к учетной записи веб-приложения (выдачи Логина и Пароля), если пользователь еще не зарегистрирован в веб-приложении, он должен пройти процедуру регистрации или обратиться к специалистам веб-приложения для создания учетной записи. В случае, если пользователь зарегистрирован, но не может войти в свой личный кабинет, необходимо пройти процедуру восстановления пароля или обратиться к специалистам веб-приложения.

#### **4.2. Восстановление пароля**

<span id="page-8-0"></span>Для самостоятельного восстановления пароля на форме авторизации необходимо нажать на кнопку «Забыли пароль?», после чего откроется форма восстановления пароля. На этой форме необходимо ввести Email, на который зарегистрирована учетная запись пользователя. Для возврата на страницу авторизации необходимо нажать на кнопку назад «<».

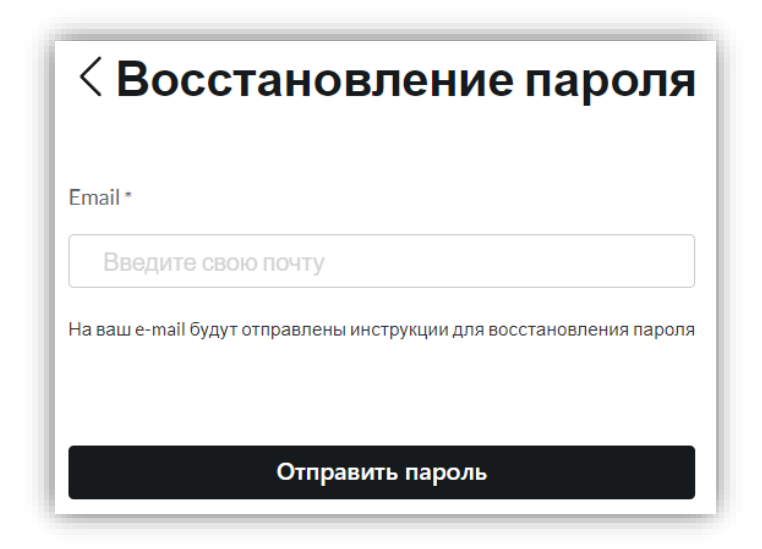

В поле Email осуществляется проверка на корректность введенного значения. Если значение не соответствует адресу электронной почты (а именно маске ввода:  $\qquad \qquad @ \qquad$ ...), то система выделяет поле Email красным цветом и под ним выводит текстовое сообщение: «Ошибка в адресе».

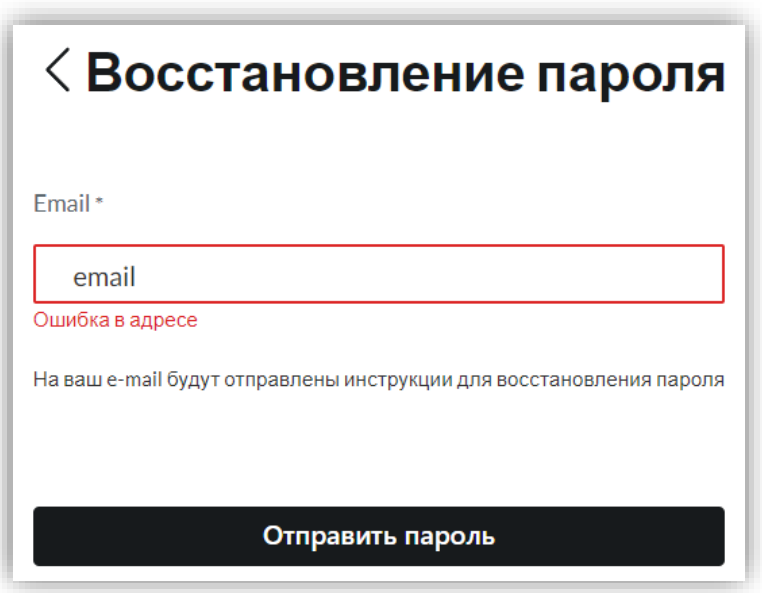

После ввода адреса электронной почты нужно нажать на кнопку «Отправить пароль», после чего системой будет автоматически инициирована отправка на указанный Email инструкций для восстановления пароля. В случае неуспешности восстановления доступа к своей учетной записи пользователь должен обратиться к администраторам вебприложения.

## **5.1. Роли пользователей веб-приложения**

<span id="page-10-0"></span>В веб-приложении предусмотрены разграничения прав доступа при помощи присвоения учетным записям пользователей одной из следующей ролей: [Эксперт,](#page-11-0) [Эксперт](#page-11-1)  [WI,](#page-11-1) [Администратор дегустации,](#page-10-2) [Представитель компании,](#page-12-0) [Супер администратор.](#page-10-1)

## **5.1.1. Супер Администратор**

<span id="page-10-1"></span>Роль «Супер Администратор» предназначена для создания/редактирования/удаления всех сущностей веб-приложения. Роль включает в себя полный доступ ко всей информации веб-приложения с возможностью модерирования данных (создавать/редактировать/удалять продукцию, создавать/редактировать учетные записи пользователей, создавать/редактировать дегустации). Доступные сущности вебприложения пользователю с ролью «Супер Администратор» приведены в таблице.

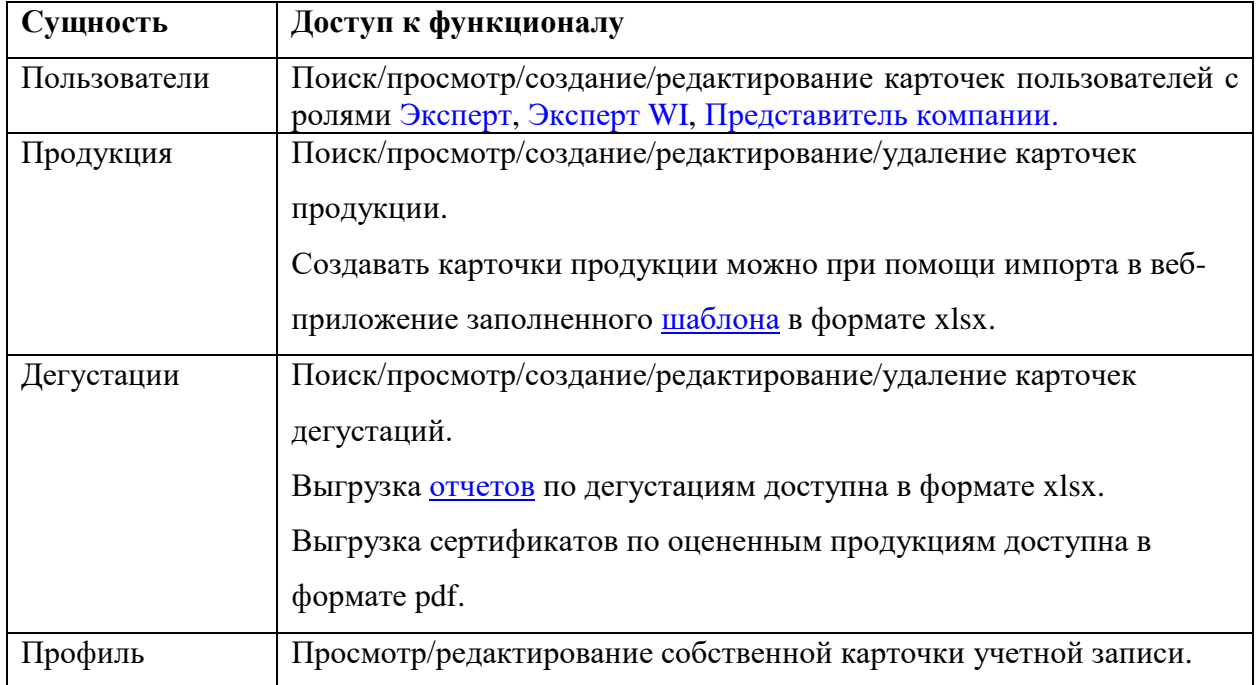

## **5.1.2. Администратор дегустации**

<span id="page-10-2"></span>Роль «Администратор дегустации» предназначена для модерации дегустаций и конкурсов. Роль включает в себя доступ к разделу веб-приложения с дегустациями с возможностью модерирования данных (просматривать/создавать/редактировать дегустации, выгружать [отчеты](#page-121-0) по завершенным дегустациям в формате xlsx, а также выгружать сертификаты с оценками по каждому вину в формате [PDF\)](#page-110-0).

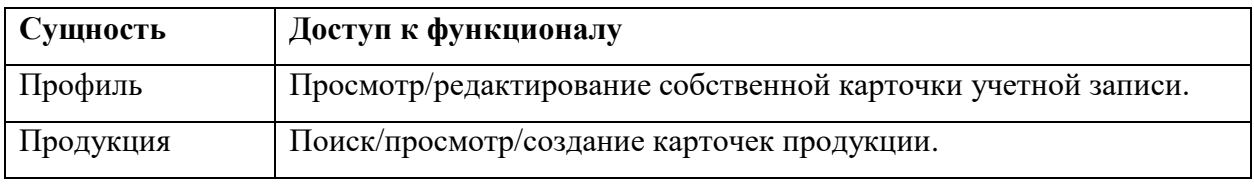

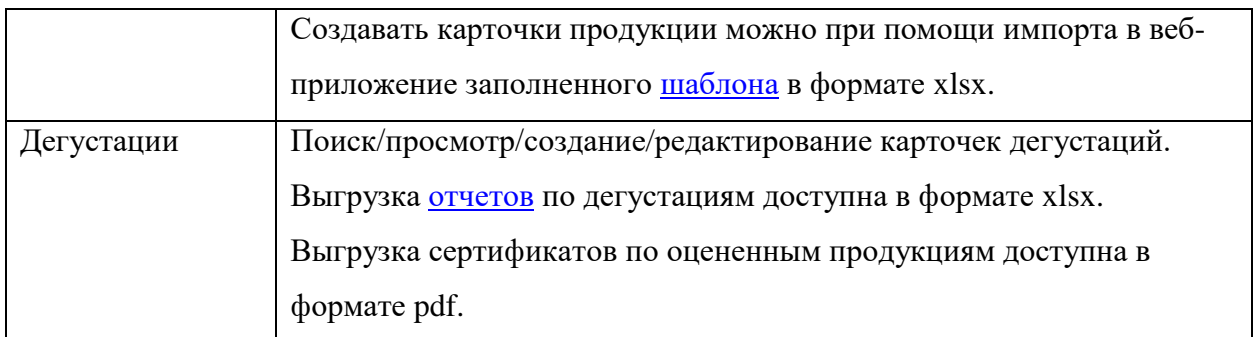

# **5.1.3. Эксперт**

<span id="page-11-0"></span>Роль «Эксперт» предназначена для просмотра основной информации вебприложения, а также для участия в дегустациях. При этом оценки, которые выставляет пользователь с ролью «Эксперт», не должны попадать в формируемый рейтинг оценок WI по продукциям, на этапе завершения дегустации. Доступные сущности веб-приложения пользователю с ролью «Эксперт» приведены в таблице.

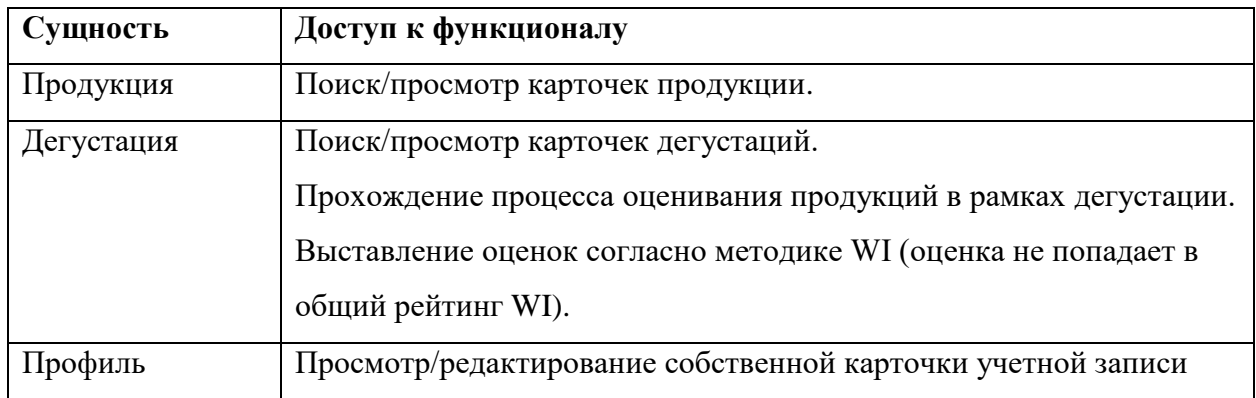

# **5.1.4. Эксперт WI**

<span id="page-11-1"></span>Роль «Эксперт WI» предназначена для участия в конкурсах и дегустациях. Оценки, которые выставляет пользователь с ролью «Эксперт WI» должны попадать в рейтинг WI. Доступные сущности веб-приложения пользователю с ролью «Эксперт WI» приведены в таблице.

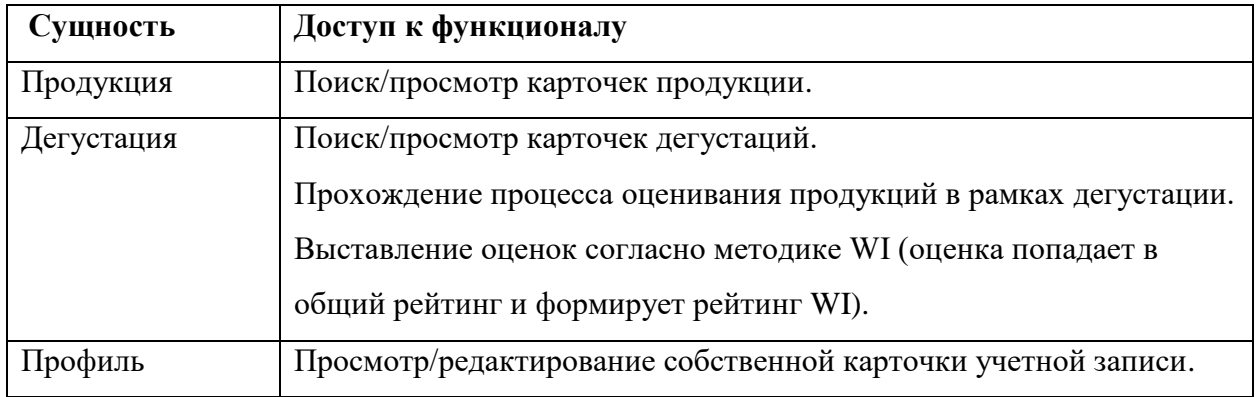

# **5.1.5. Представитель компании**

<span id="page-12-0"></span>Роль «Представитель компании» предназначена для формирования дегустаций и конкурсов по собственной продукции в веб-приложении. Доступные сущности вебприложения пользователю с ролью «Представитель компании» приведены в таблице.

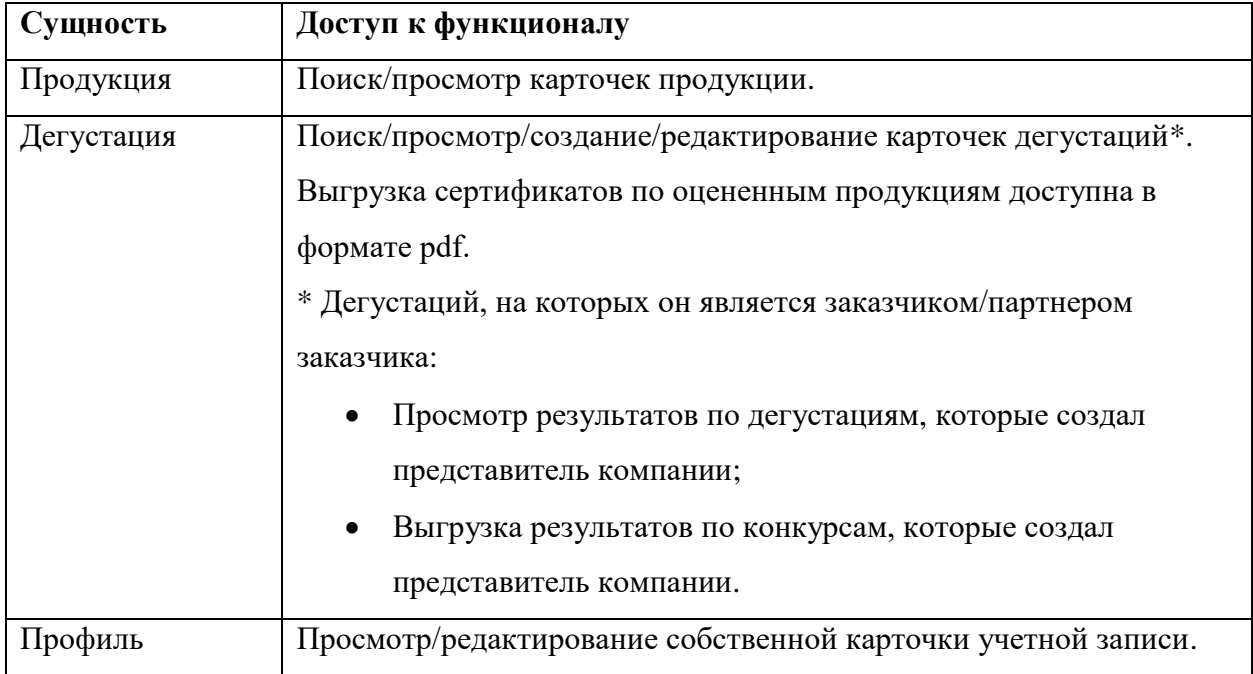

## **6. Модули веб-приложения**

<span id="page-13-0"></span>В веб-приложении организован набор справочников, который позволяет избежать дублирования данных в базе данных. Значениями из справочников заполняются параметры экземпляров основных сущностей веб-приложения, а именно: [Пользователи,](#page-34-0) [Продукция,](#page-14-0) [Дегустации.](#page-57-0)

В веб-приложении есть левое меню, которое выполняет навигационную функцию. В нем содержатся следующие элементы:

- [Пользователи](#page-34-0) элемент типа «ссылка», при нажатии на которую открывается страница со всеми пользователями веб-приложения»;
- [Продукция](#page-14-0) элемент типа «ссылка», при нажатии на которую открывается страница с каталогом продукции;
- [Дегустации](#page-57-0) выпадающий список с элементами «Поиск», «Дегустации», «Добавить»;
- [Поиск](#page-57-1) элемент типа «ссылка», при нажатии на которую открывается страница с поиском дегустаций (видна только супер администратору);
- [Дегустации](#page-59-0) элемент типа «ссылка», при нажатии на которую открывается страница со списком дегустаций;
- [Добавить](#page-80-0) элемент типа «ссылка», при нажатии на которую открывается форма добавления новой продукции (видна только супер администратору);
- Выход элемент типа «ссылка», при нажатии на которую осуществляется выход из личного кабинета текущего пользователя.

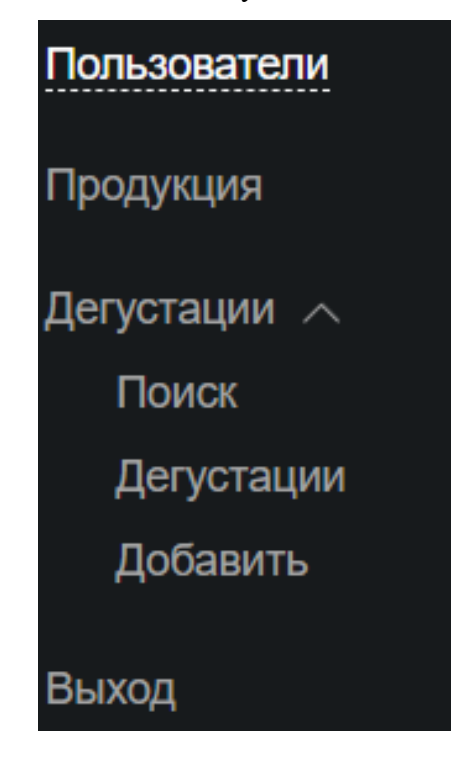

## **6.1. Продукция**

<span id="page-14-0"></span>Данная сущность хранит в себе информацию о добавленных в каталог продукции позициях. В веб-приложении можно просматривать каталог продукции, пополнять каталог продукции, просматривать подробную информацию по каждой продукции на их карточках, проводить дегустации, добавляя образцы продукции из каталога в дегустации.

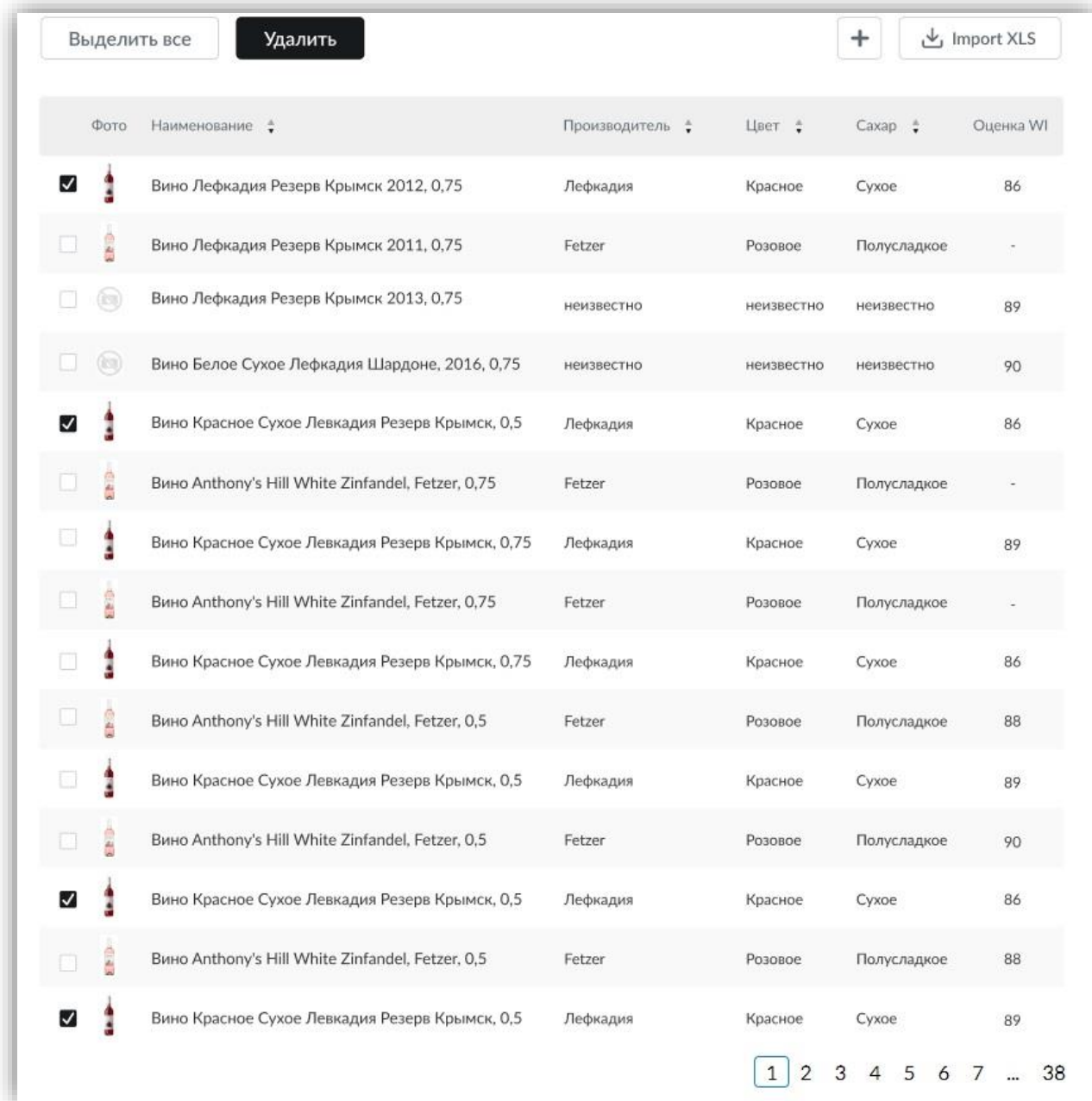

## **6.1.1. Фильтр и поиск по продукции**

<span id="page-14-1"></span>В данном разделе можно осуществить поиск продукции по каталогу. Поиск выполняется **по заполненным атрибутам на карточках продукций**. Фильтры зависимы друг от друга. Например: в параметре фильтра «Страна» выбрано значение «Россия», тогда

значения параметра «Регион» сокращаются только до тех значений, которые связаны с выбранным значением страны.

Атрибуты в разделе Поиска продукции:

- Наименование поиск по наименованию продукции;
- Тип продукта выпадающий список из справочника [«Тип продукта»](#page-131-0);
- Содержание сахара выбор значения из справочника [«Содержание сахара»](#page-132-0);
- Страна выпадающий список из [Справочника «Страна»;](#page-132-1)
- Регион выпадающий список из [Справочника «Регион»;](#page-134-0)
- Производитель выпадающий список из [Справочника «Производитель»;](#page-133-0)
- Рейтинг WI (Оценка WI) (от / до) поле для ввода числовых значений от 1 до

100;

<span id="page-15-0"></span>Цвет – выпадающий список из [Справочника «Цвет»;](#page-132-2)

 Виноград – выпадающий список из справочника [«Виноград \(сорт, %\)»](file:///C:/Users/ABachishche/AppData/Local/Microsoft/Windows/INetCache/Content.Word/Виноград_(сорт,%23_Справочник_) (множественный выбор).

Для осуществления поиска необходимо нажать на кнопку «Поиск», при нажатии на которую происходит применение выбранных параметров фильтрации. Для сброса параметров фильтра необходимо нажать на кнопку «Сбросить», после чего происходит сброс таблицы с продукцией до вида по умолчанию (без фильтров).

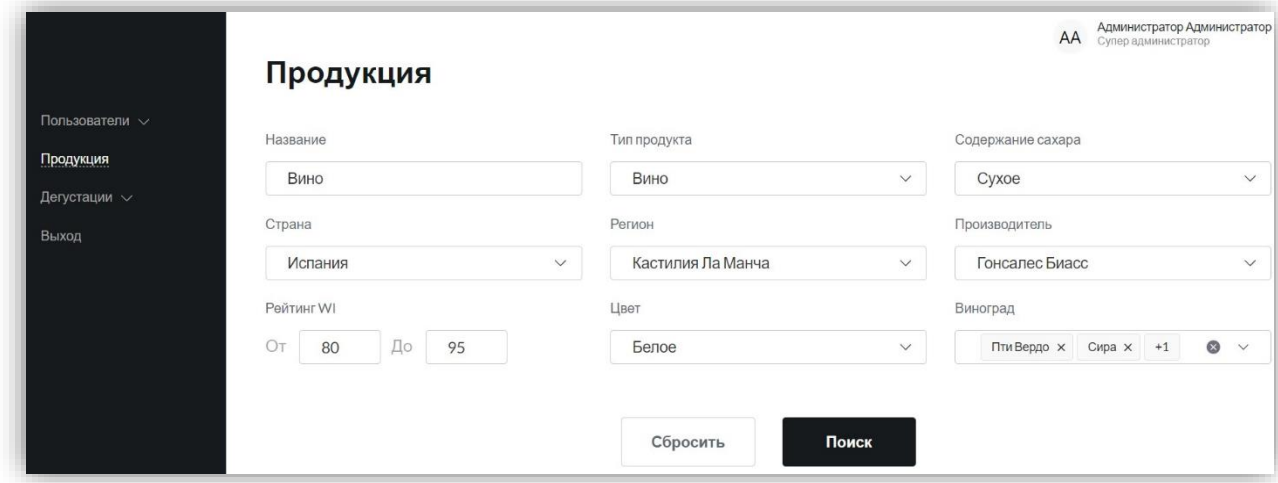

В случае, если в каталоге не будет продукции, удовлетворяющей поисковому запросу, то выводится соответствующее уведомление с текстом: «По вашему запросу ничего не найдено».

## По вашему запросу ничего не найдено

В случае, если в каталоге будет найдена продукция, удовлетворяющая поисковому запросу, то выводится результат поиска, который отображается в табличном представлении. В таблице имеются следующие колонки:

- $\triangleright$  Фото:
- Наименование;
- Производитель;
- $\blacktriangleright$   $\blacksquare$  Let  $\blacksquare$
- $\triangleright$  Сахар;
- $\triangleright$  Оненка WI

На странице с результатом поиска отображаются 20 найденных записей, остальные записи помещаются на последующие страницы также в количестве 20 штук. Можно переходить со страницы на страницу при помощи страничного листинга, расположенного справа внизу таблицы с результатом поиска.

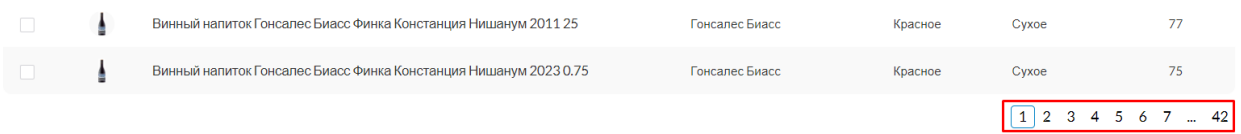

На каждую позицию из списка можно нажать для перехода на её карточку. Слева от каждой позиции располагается чек-бокс, при нажатии на который появляются две управляющие кнопки: «Выделить все» (выбирает все позиции на странице для проведения групповых операций) и «Удалить» (удаляет выбранные позиций).

Справа над таблицей расположены две управляющие кнопки: «+» (Добавить продукцию), нажав на которую отображается [форма добавления продукции,](#page-17-0) и «Import XLS» для импортирования продукции в каталог, при нажатии на которую открывается окно «Импортировать товары», в котором пользователю предлагается загрузить заполненный шаблон продукции в формате xlsx.

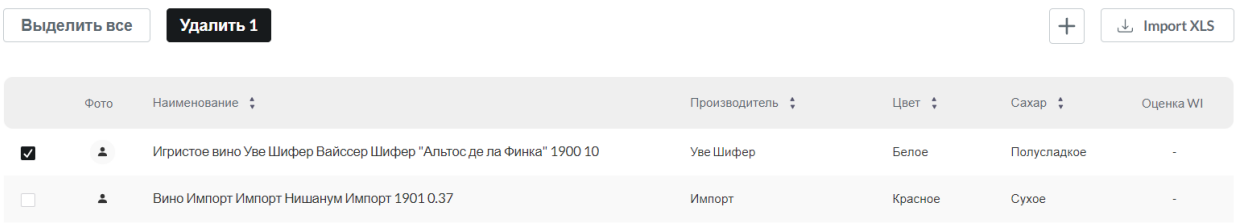

На форме «Импортировать товары» содержится поле «Загрузка файла  $x \, \text{lsx}^* \rightarrow$ обязательное поле, в которое вставляется файл с загружаемой продукцией. Шаблон файла импорта каталога продукции содержится в [разделе «Добавление продукции с помощью](#page-23-0)  [импорта из Excel \(множественная загрузка\)».](#page-23-0) Для загрузки файла необходимо нажать на кнопку «Загрузить», при нажатии на которую пользователю открывается окно с добавлением файла из устройства. После выбора файла его название в формате «<название>.xlsx» отображается в поле «Загрузка файла xlsx\*». Для подтверждения операции импорта продукции необходимо нажать на кнопку «Сохранить».

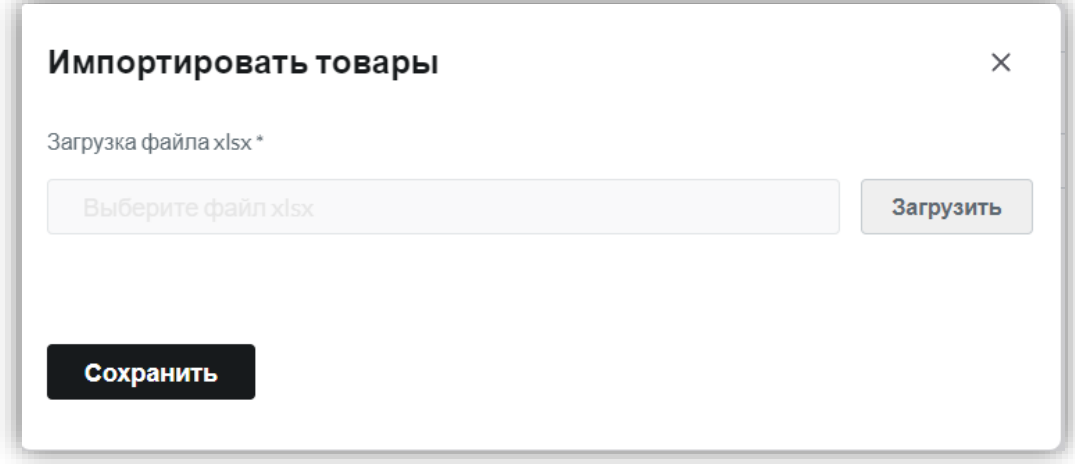

Перед удалением продукции выводится диалоговое окно с предупреждением об операции удаления с текстом: «Данная операция удалит отмеченную продукцию. Вы точно хотите продолжить?», а также управляющими кнопками: «Да» (для подтверждения операции удаления), «Нет» (для отмены операции удаления). Для закрытия диалогового окна нужно нажать на «х».

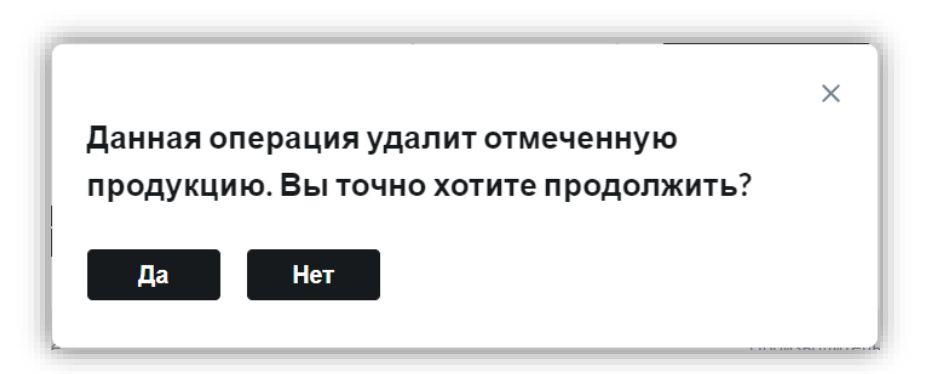

## <span id="page-17-0"></span>**6.1.2. Добавление продукции**

В веб-приложении реализовано два способа добавления продукции в каталог:

- 1. С помощью веб-формы путем нажатия на кнопку «+» (с подсказкой: Добавить продукцию), при котором отображается [форма добавления одной новой](#page-19-0)  [продукции.](#page-19-0)
- 2. [С помощью импорта из Excel](#page-23-0) путем нажатия на кнопку «Import XLS» (с подсказкой: Импортировать продукцию), при котором открывается окно «Импортировать товары», в котором пользователю предлагается загрузить заполненный шаблон продукции в формате xlsx для массовой загрузки продукции в каталог веб-приложения. Шаблон файла импорта каталога продукции содержится в [разделе «Добавление продукции с помощью импорта](#page-23-0)  [из Excel \(множественная загрузка\)».](#page-23-0)

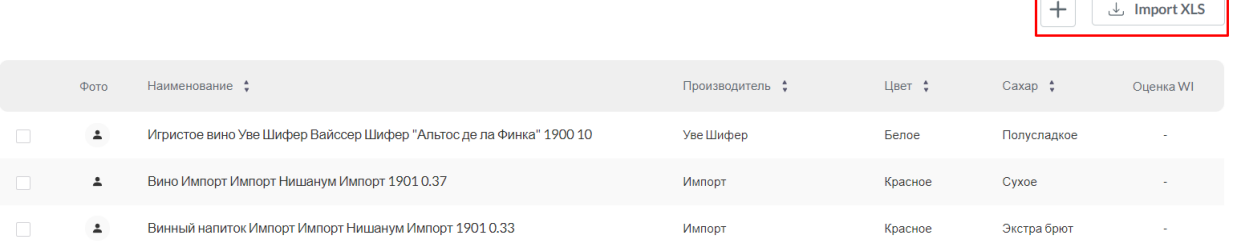

На форме «Импортировать товары» содержится поле «Загрузка файла xlsx\*» – обязательное поле, в которое вставляется файл с загружаемой продукцией. Шаблон файла импорта каталога продукции содержится в [разделе «Добавление продукции с помощью](#page-23-0)  [импорта из Excel \(множественная загрузка\)».](#page-23-0) Для загрузки файла необходимо нажать на кнопку «Загрузить», при нажатии на которую пользователю открывается окно с добавлением файла из устройства. После выбора файла его название в формате «<название>.xlsx» отображается в поле «Загрузка файла xlsx\*». Для подтверждения операции импорта продукции необходимо нажать на кнопку «Сохранить».

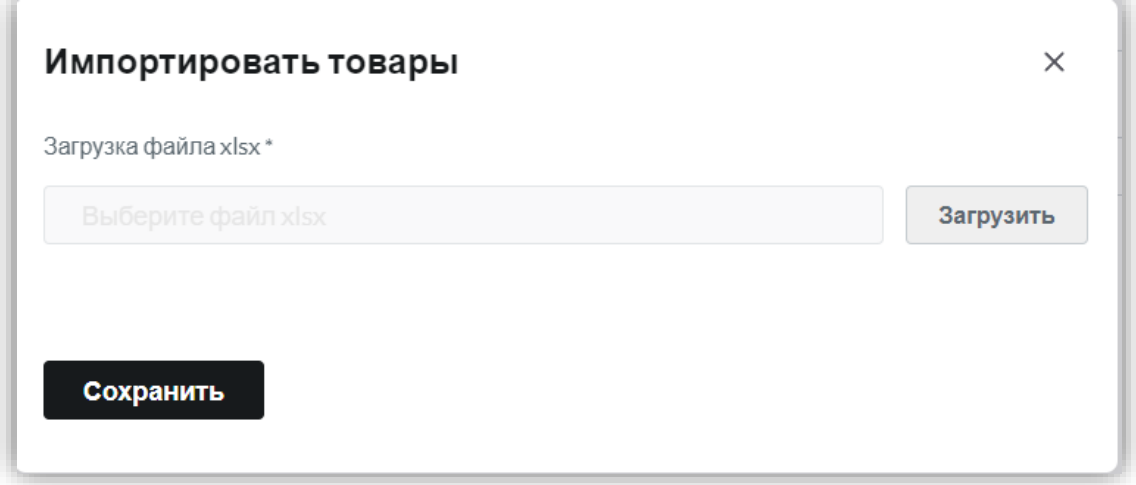

#### **6.1.3. Добавление продукции с помощью веб формы (1 позиция)**

<span id="page-19-0"></span>Добавление продукции данным способом происходит в два шага. На первом шаге заполняются основные данные продукции, на втором шаге заполняются дополнительные данные.

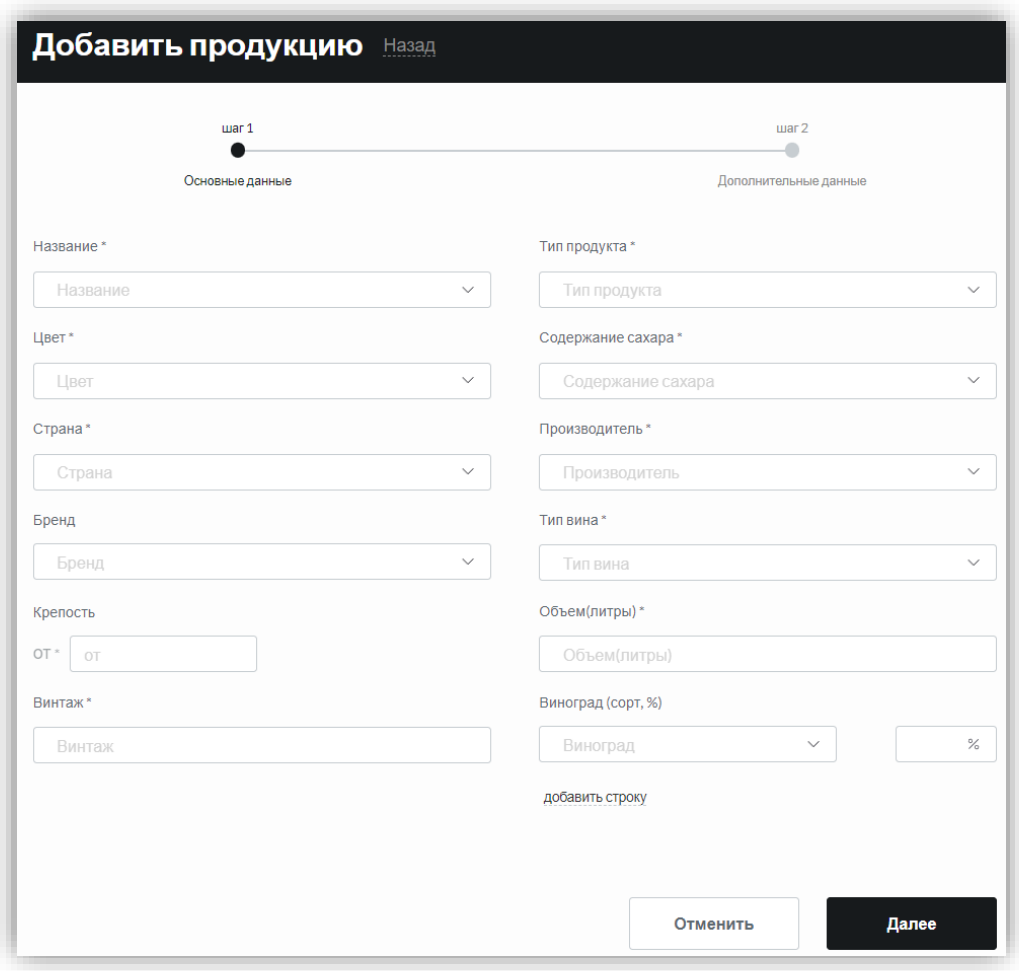

На первом шаге при добавлении одной новой продукции вручную вносятся следующие параметры, где обязательные параметры отмечены символом «\*» (значения для выбора предлагаются из выпадающих списков, *если в списке нет нужного значения, есть возможность добавить новое значение в список путем нажатия на кнопку «+», которая появляется тогда, когда пользователь ввёл в поле значение и оно отсутствует в списке*. При этом нельзя создавать одинаковые значения в справочниках):

• Название\* – наименование добавляемой продукции. Значения содержатся в справочнике [«Название продукции»](#page-131-1);

 Тип продукта\* – тип добавляемой продукции. Значения содержатся в справочнике [«Тип продукта»](#page-131-0);

 Цвет\* – цвет добавляемой продукции. Значения содержатся в [Справочнике](#page-132-2)  [«Цвет»;](#page-132-2)

 Содержание сахара\* – содержание сахара в добавляемой продукции. Значения содержатся в справочнике [«Содержание сахара»](#page-132-0);

 Страна\* – страна добавляемой продукции. Значения содержатся в [Справочнике «Страна»;](#page-132-1)

 Производитель\* – производитель добавляемой продукции. Значения содержатся в [Справочнике «Производитель»;](#page-133-0)

 Бренд – бренд добавляемой продукции. Значения содержатся в [Справочнике](#page-133-1)  [«Бренд»;](#page-133-1)

 Тип вина\* – тип вина добавляемой продукции. Значения содержатся в справочнике [«Тип вина»](#page-133-2);

 Крепость (от\*) – обязательное поле, минимальное значение крепости добавляемой продукции. Значения содержатся в [Справочнике «Крепость»](#page-136-0) (значение от 0 до 100 (%)). Для добавления одного значение – необходимо заполнить только поле «от\*»;

 Крепость (до) – необязательное поле, максимальное значение крепости добавляемой продукции. Значения содержатся в [Справочнике «Крепость»](#page-136-0) (значение от 0 до 100 (%)). Данное поле появляется на форме только после заполнения поля «от\*»;

 Объем\* – объем добавляемой продукции. Значения содержатся в [Справочнике «Объем»](#page-135-0) (значение от 0.05 до 30. Объем указывается в литрах. Например: 0.3, 0.75, 0.375, 1, 1.5. Максимально допустимое значение 30);

 Винтаж\* – винтаж добавляемой продукции. Значения содержатся в [Справочнике «Винтаж»](#page-135-1) (значение от 1900 (год));

 Виноград (сорт, %)\* – сортовой состав винограда добавляемой продукции. Значения содержатся в справочнике [«Виноград \(сорт, %\)»](#page-15-0) (можно указать несколько сортов);

Доля содержания сорта винограда в продукции – значение от 0 до 100 (%).

После заполнения всех обязательных полей (отмечены «\*») производится проверка наличия продукции в базе, путем нажатия кнопки «Далее». Если продукция есть в базе, то приложение выделит поле(-я) с неуникальными значениями красным цветом, если продукции нет в базе, то система позволит перейти ко второму шагу. Также на этом шаге происходит проверка корректности указания значений. Если в поле(-я) были заданы некорректные данные, то приложение выделит красным цветом данное поле с подсказкой.

21

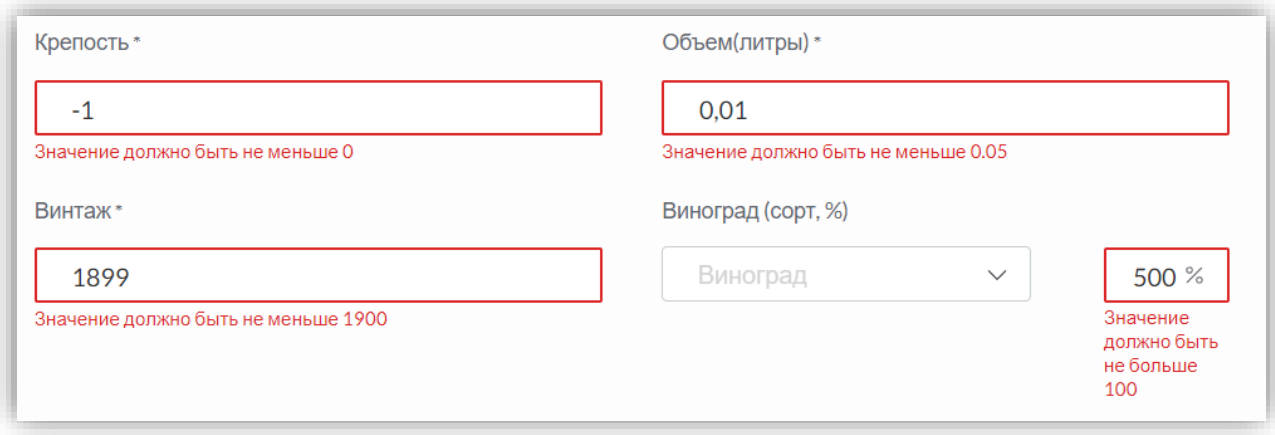

Далее необходимо перейти ко второму шагу.

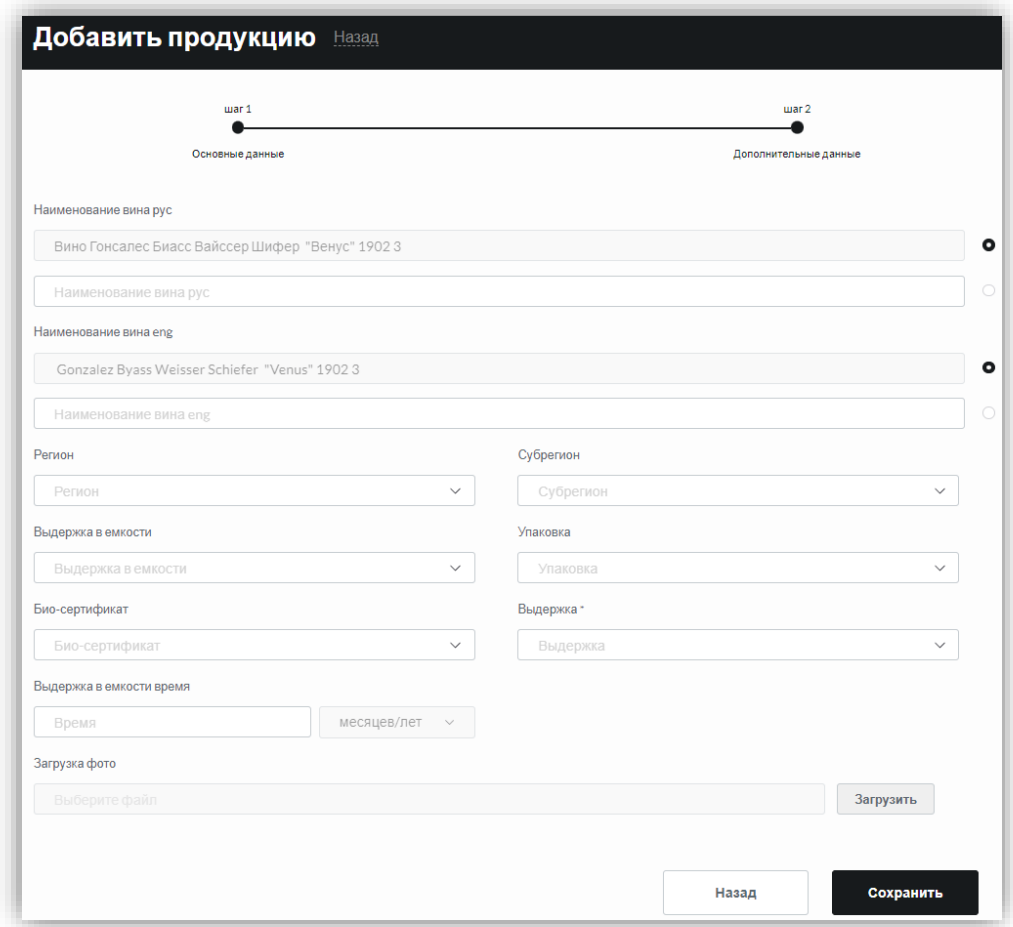

На втором шаге вручную вносятся следующие параметры:

 Наименование вина на русском языке – приложение автоматически составляет наименование продукции, исходя из введенных параметров на первом шаге: <Тип продукта> + <Производитель> + <Бренд (**если есть**)> + <Название ()> + <Винтаж> + <Объем>. Если сформированное название не удовлетворяет пользователя, есть возможность задать его вручную;

• Наименование вина на английском языке;

 Регион – регион добавляемой продукции. Значения содержатся в [Справочнике «Регион»;](#page-134-0)

 Субрегион – субрегион добавляемой продукции. Значения содержатся в [Справочник «Субрегион»;](#page-134-1)

 Выдержка в емкости – выдержка в емкости добавляемой продукции. Значения содержатся в справочнике [«Выдержка в емкости»](#page-135-2);

 Выдержка\* – выдержка добавляемой продукции. Значения содержатся в [Справочнике «Выдержка»;](#page-135-3)

 Выдержка в емкости время – время выдержки в емкости добавляемой продукции. Значения содержатся в справочнике [«Выдержка в емкости время»](#page-136-1) (Время выдержки в любой ёмкости в месяцах/годах. Время не может превышать 240 месяцев/20 лет. Сначала указывается числовое значение, а затем выбирается единица измерения: месяц или год);

 Упаковка – упаковка добавляемой продукции. Значения содержатся в [Справочнике «Упаковка»;](#page-134-2)

 Био-сертификат – био-сертификат добавляемой продукции. Значения содержатся в [Справочнике «Био-сертификат»;](#page-134-3)

Загрузка фото – изображение добавляемой продукции.

Для загрузки фото необходимо нажать на кнопку «Загрузить», после чего откроется окно выбора изображения с устройства.

Для добавления продукции в каталог необходимо сохранить введенные на двух шагах параметры, нажав на кнопку «Сохранить».

**Примечание**. Пользователь имеет возможность выбрать, какое наименование будет отображаться у добавленной продукции: **Автоматическое** (по умолчанию данное наименование используется на всех страницах приложения) или **Произвольное** (ручной ввод). Автоматическое наименование не редактируемое, произвольное наименование формируется вручную, и его можно редактировать. Возможно выбрать только одно отображение.

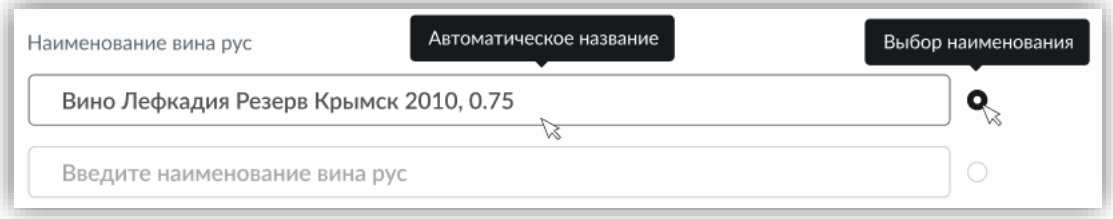

Для наименования продукции на английском языке также есть возможность выбрать Автоматическое или Произвольное название:

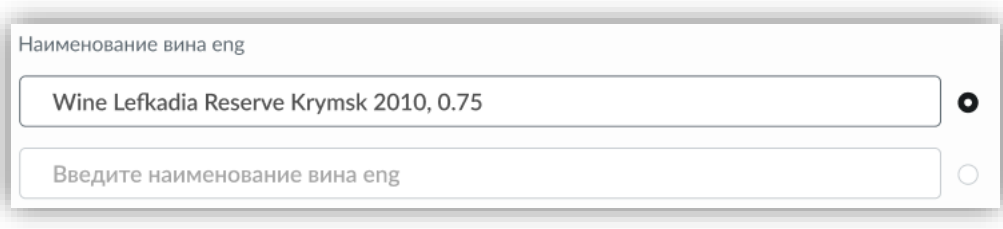

Полное наименование на английском языке возможно ввести только с помощью произвольного написания.

# <span id="page-23-0"></span>**6.1.4. Добавление продукции с помощью импорта из Excel (множественная загрузка)**

Добавление продукции данным способом происходит путем нажатия на кнопку «Import XLS» (с подсказкой: Импортировать продукцию). После нажатия на кнопку открывается окно «Импортировать товары». Для загрузки файла в формате xlsx необходимо нажать на кнопку «Загрузить» в поле «Загрузка файла xlsx\*», после чего пользователю будет предложено выбрать файл с устройства.

Веб-приложение обрабатывает файл с продукцией с определенной структурой.

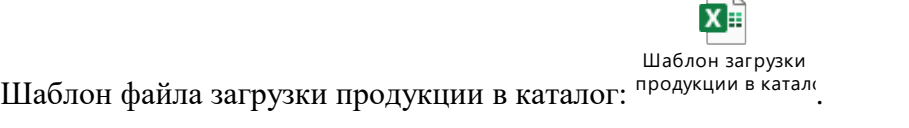

Для подтверждения загрузки продукции необходимо нажать на кнопку «Сохранить».

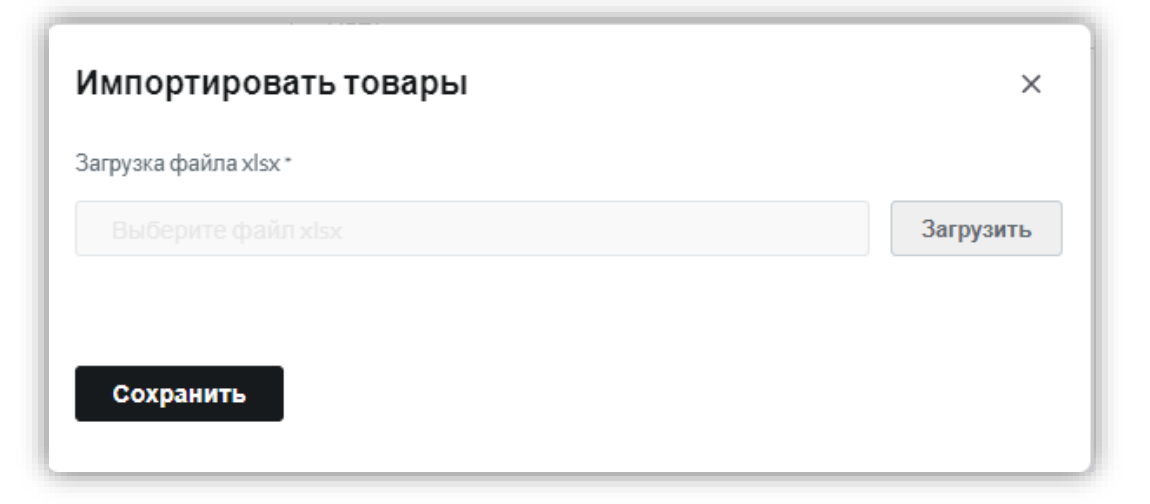

Для удаления выбранного файла в поле «Загрузка файла xlsx\*» необходимо нажать кнопку «Удалить».

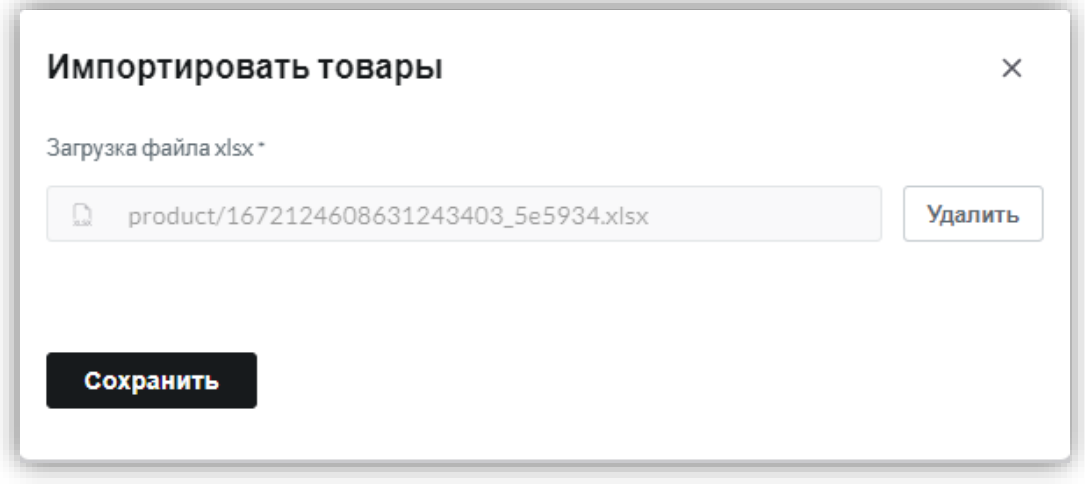

На этапе импорта осуществляются проверка на уже имеющуюся в базе продукцию. По итогам импорта выводится окно «Импорт завершен» со следующей информацией:

- Создано новых записей число импортированных записей, по которым в разделе Продукция были созданы новые позиции;
- Дубль число позиций, уже имеющихся в каталоге продукции, по которым в каталоге Продукции не будут созданы новые позиции;
- Ошибок перечень технических ошибок, из-за которых в каталоге Продукции не будут созданы новые позиции.

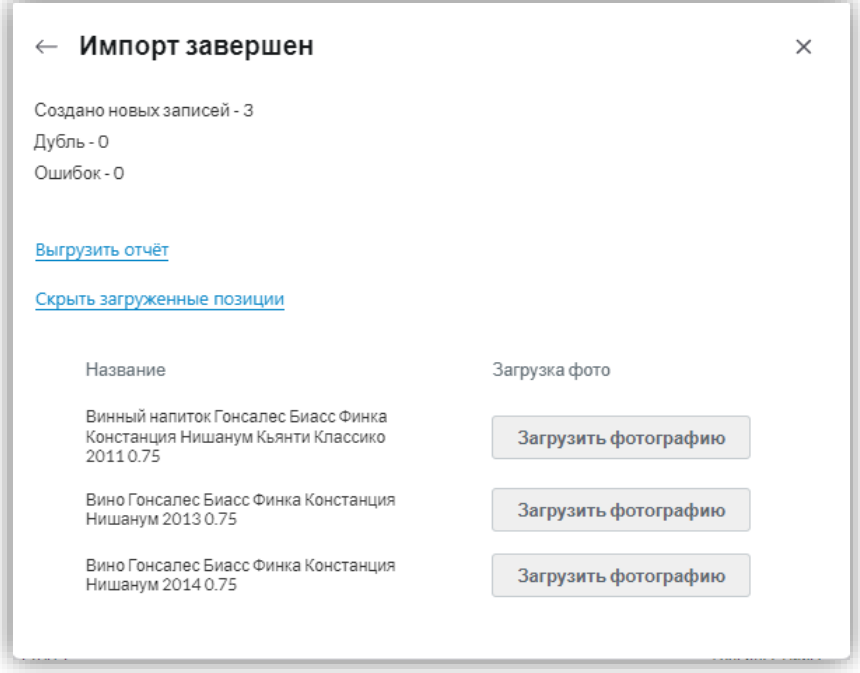

Также есть две кнопки:

 Выгрузить отчет – при нажатии на кнопку приложение формирует отчет импорта. Отчет состоит из 3-х страниц: *Успешно* (содержит список названий всех успешно созданных позиций в каталоге продукции), *Дубли* (содержит список названий позиций уже имеющихся в каталоге продукции), *Ошибки* (содержит список технических ошибок, по которым не выполнился импорт позиций).

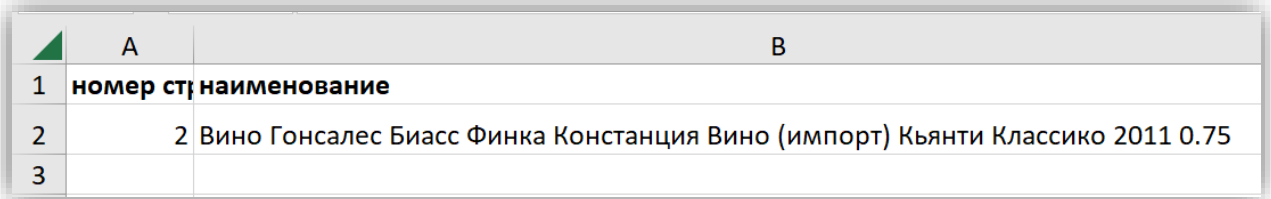

#### Страница «Успешно»

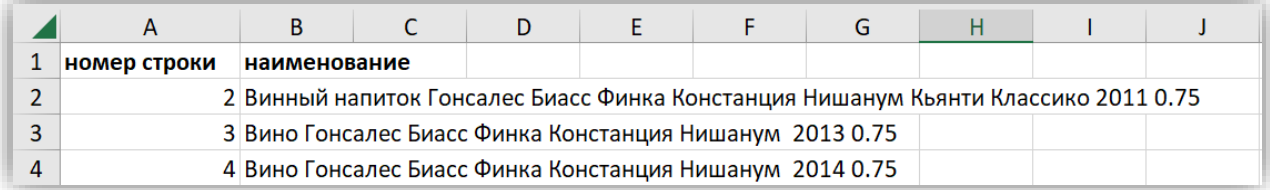

#### Страница «Дубли»

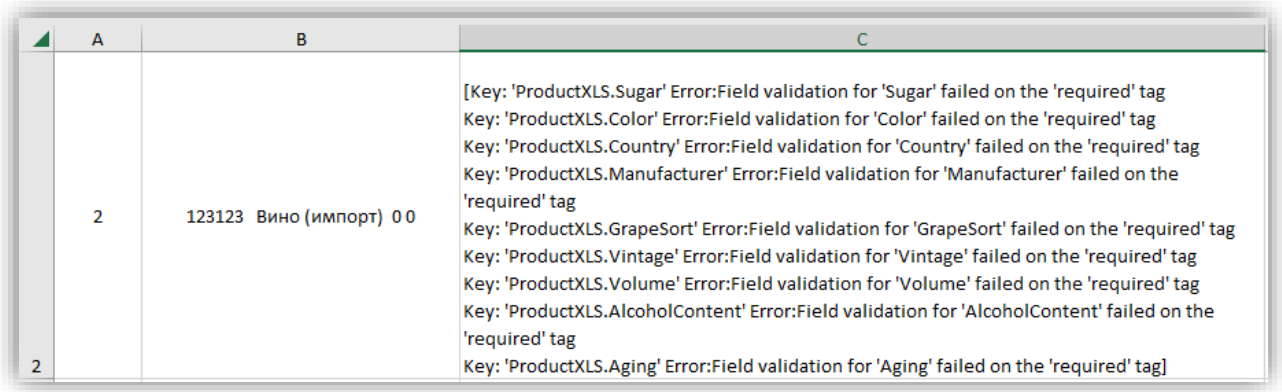

#### Страница «Ошибки»

 Показать загруженные позиции / скрыть загруженные позиции – при нажатии на кнопку раскрывается скрытый блок с названиями импортированных в каталог Продукции вин. Напротив каждого наименования позиции должна располагаться кнопка «Загрузить фотографию», при нажатии на которую открывается форма загрузки фотографии выбранной позиции.

Форма загрузки фотографии выбранной позиции называется «Загрузить фото <*сформированное в процессе импорта название вина*>». На форме можно выбрать фотографию из карточек похожих вин (если они есть в каталоге Продукции) или загрузить новое фото с устройства. Для загрузки фотографии с устройства необходимо нажать на

кнопку «Загрузить» напротив поля «Загрузка фото». Для подтверждения действия необходимо нажать на кнопку «Сохранить».

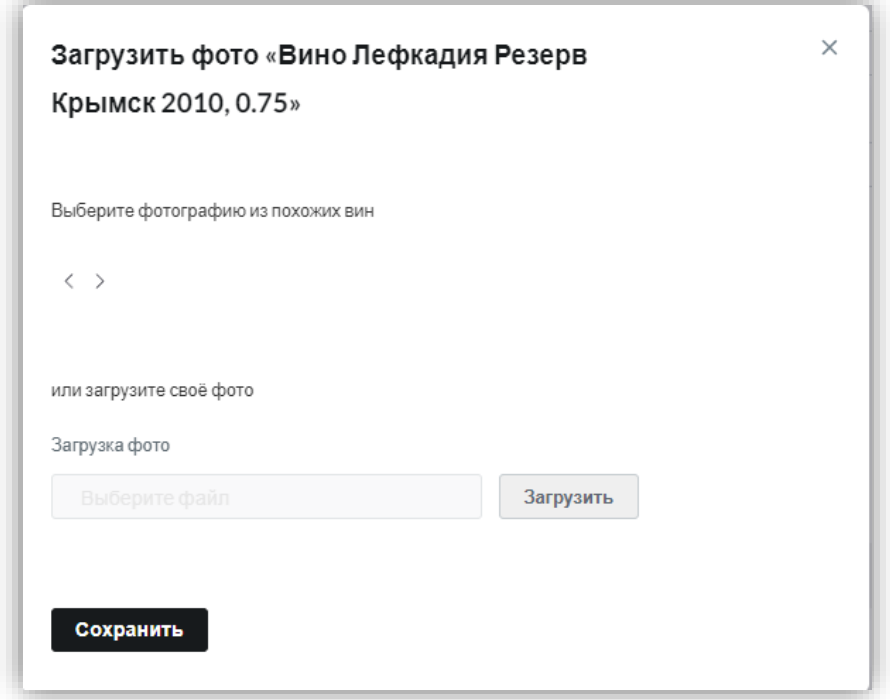

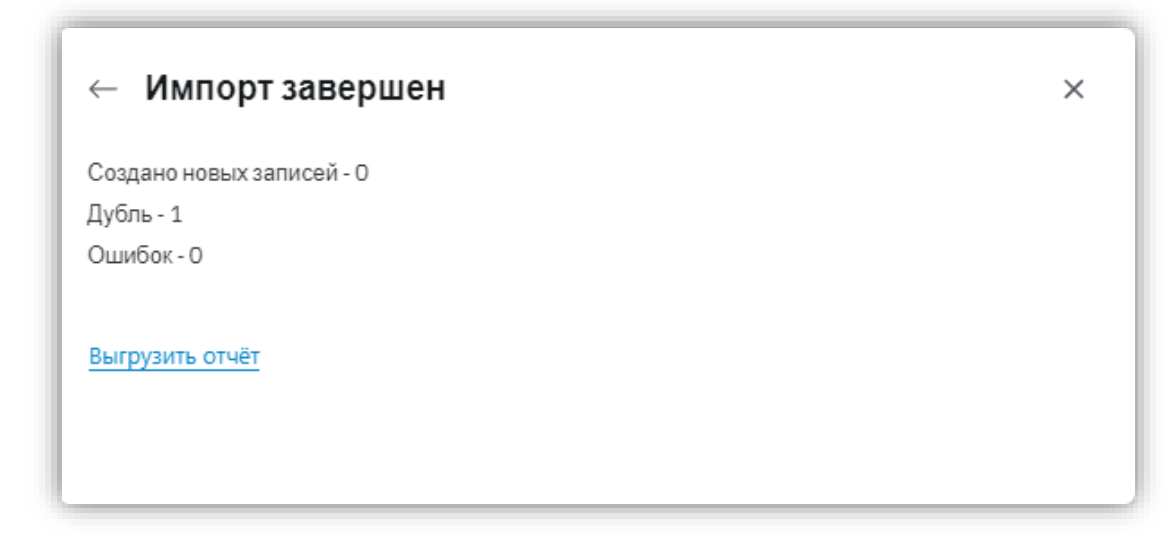

Отображение числа дублей при импорте

# ← Импорт завершен

Создано новых записей - 0 Дубль - О Ошибок - 1

Выгрузить отчёт

## Отображение числа ошибок при импорте

 $\times$ 

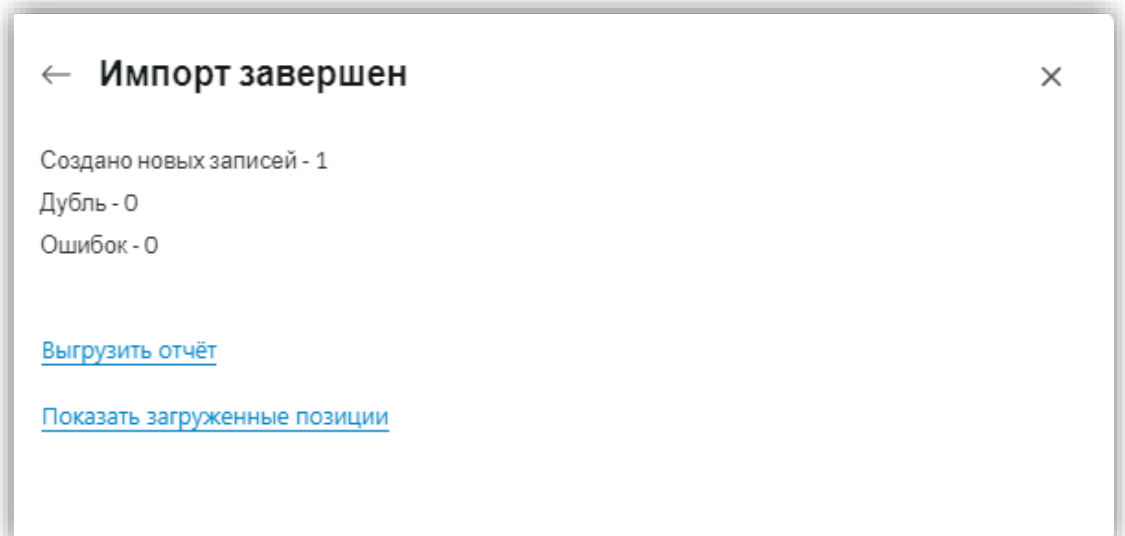

Отображение числа созданных новых записей при импорте

По умолчанию при импорте продукции через Excel система формирует полное наименование вина, опираясь на атрибуты:

- **Тип продукта;**
- **Производитель;**
- **Бренд (если есть);**
- **Название;**
- **Винтаж;**
- **Объем.**

Данное наименование используется на всех страницах приложения.

## **6.1.5. Карточка продукции**

<span id="page-28-0"></span>Для перехода на карточку продукции необходимо нажать на наименование позиции в каталоге Продукции. На карточке продукции отображены хлебные крошки: «Каталог / <*название вина*>».

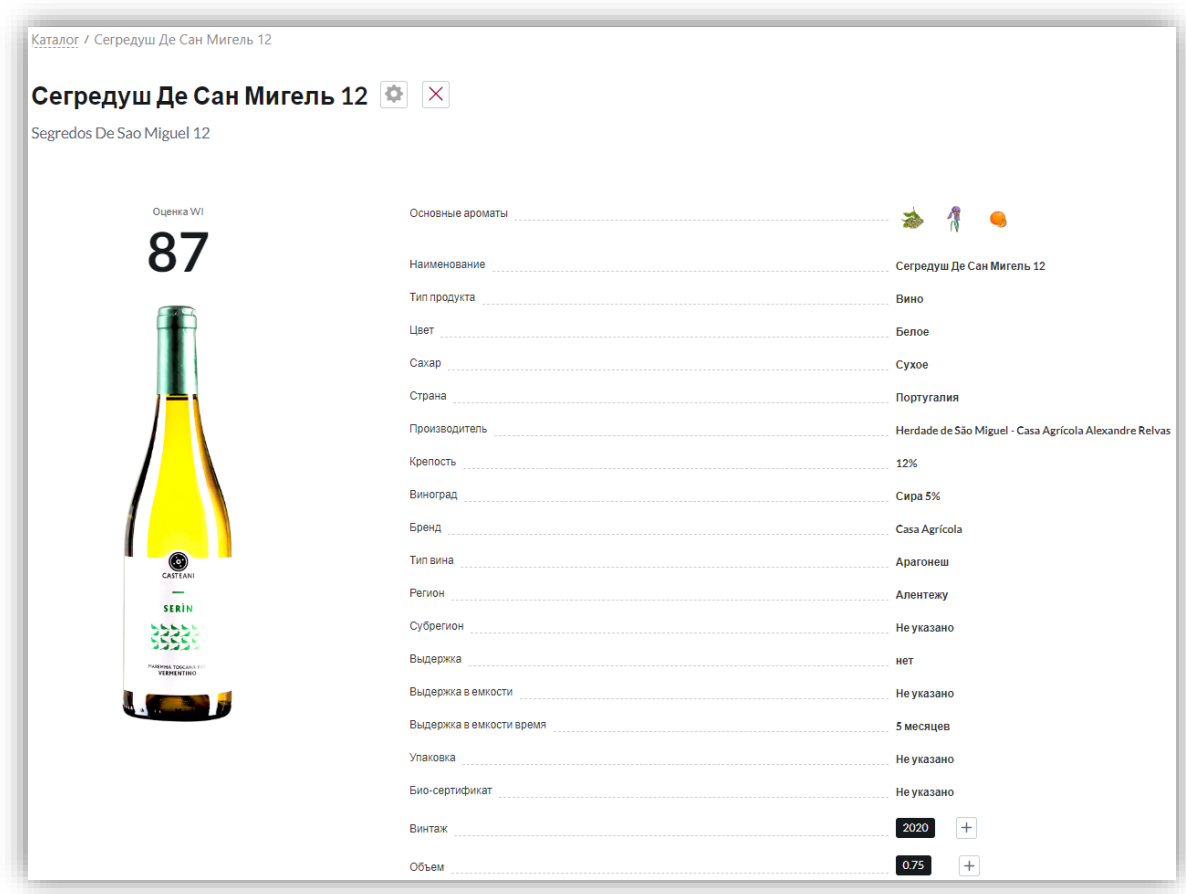

Под хлебными крошками расположены названия продукции на русском и английском языках, справа от названия на русском языке отображаются две управляющие кнопки, доступные администратору веб-приложения:

- При нажатии на кнопку открывается форма редактирования текущей карточки продукции;
- При нажатии на кнопку  $\times$  открывается окно с предупреждением: «Вы уверены, что хотите удалить <*наименование продукции*>». Для подтверждения действия необходимо нажать на кнопку «Удалить». Для отмены действия необходимо закрыть окно, нажав на кнопку «Х».

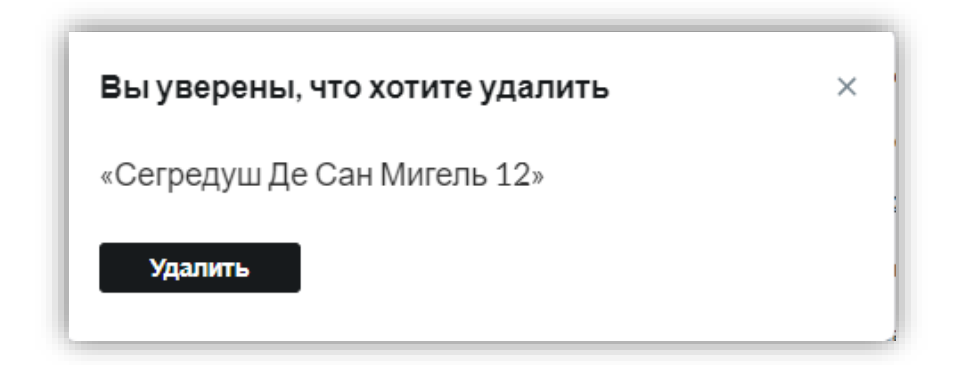

Также на карточке продукции расположены следующие параметры:

 Фотография продукции – изображение может быть загружено через панель администрирования;

 Рейтинг продукции по версии WI – формируется на основе завершенных дегустаций;

 Основные ароматы – изображения ароматов подтягиваются из завершенных дегустаций. Если данная продукция не проходила дегустацию, то этот параметр не заполняется;

- Наименование значение из справочника [«Название продукции»](#page-131-1);
- Тип продукта значение из справочника [«Тип продукта»](#page-131-0);
- Цвет значение из [Справочника «Цвет»;](#page-132-2)
- Сахар значение из справочника [«Содержание сахара»](#page-132-0);
- Страна значение из [Справочника «Страна»;](#page-132-1)
- Производитель значение из [Справочника «Производитель»;](#page-133-0)
- Крепость (от\* / до) значение из [Справочника «Крепость»;](#page-136-0)
- Виноград значение из справочника [«Виноград](#page-15-0) (сорт, %)»;
- Бренд значение из [Справочника «Бренд»;](#page-133-1)
- Тип вина значение из справочника [«Тип вина»](#page-133-2);
- Регион значение из [Справочника «Регион»;](#page-134-0)
- Субрегион значение из [Справочника «Субрегион»;](#page-134-1)
- Выдержка значение из [Справочника «Выдержка»;](#page-135-3)
- Выдержка в емкости значение из справочника [«Выдержка в емкости»](#page-135-2);
- Выдержка в емкости время значение из справочника [«Выдержка в емкости](#page-136-1)

[время»](#page-136-1);

- Упаковка значение из [Справочника «Упаковка»;](#page-134-2)
- Био-сертификат значение из [Справочника «Био-сертификат»;](#page-134-3)

 Винтаж (год) – значение выбирается из [Справочника «Винтаж».](#page-135-1) На карточке продукции есть возможность перехода на разные значения годов продукции (переход на страницу с карточкой продукции выбранного винтажа). При смене винтажа продукции может меняться рейтинг WI, объем продукции, а также другие параметры. Для добавления нового винтажа прямо с карточки продукции необходимо напротив данного параметра нажать на кнопку «+», после чего откроется окно «Добавить винтаж к вину» с полем «Год», в котором необходимо указать числовое значение года (минимум 4 символа, значение от 1900). Для сохранения винтажа необходимо нажать на кнопку «Добавить»;

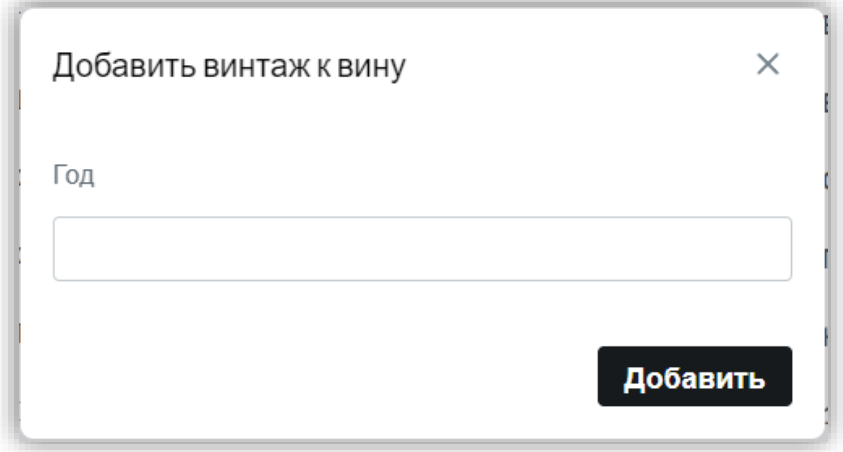

 Объем – значение выбирается из справочника «Объем [\(литры\)»](#page-135-0). На карточке продукции есть возможность перехода на разные значения объемов продукции (переход на страницу с карточкой продукции выбранного объема). При смене объема продукции может поменяться рейтинг WI, винтаж продукции и другие параметры. Для добавления нового объема прямо с карточки продукции необходимо напротив данного параметра нажать на кнопку «+», после чего откроется окно «Добавить объем к вину» с полем «Литры», в котором необходимо указать числовое значение объема (минимальное значение в литрах: 0.05, максимальное значение в литрах: 30).

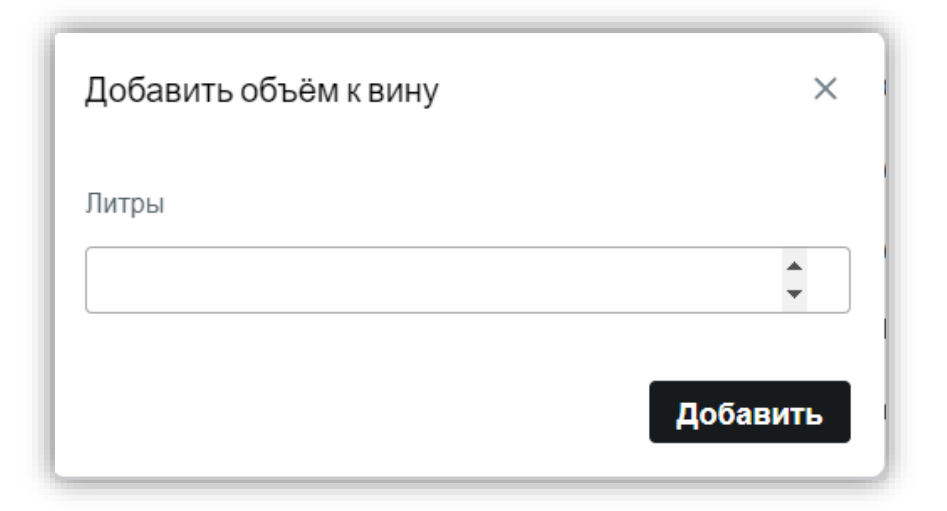

При наведении на поле «Литры» выводится текстовая подсказка: «Объем указывается в литрах. Например: 0.3, 0.75, 0.375, 1, 1.5. Максимальное допустимое значение 30». Для сохранения объема необходимо нажать на кнопку «Добавить».

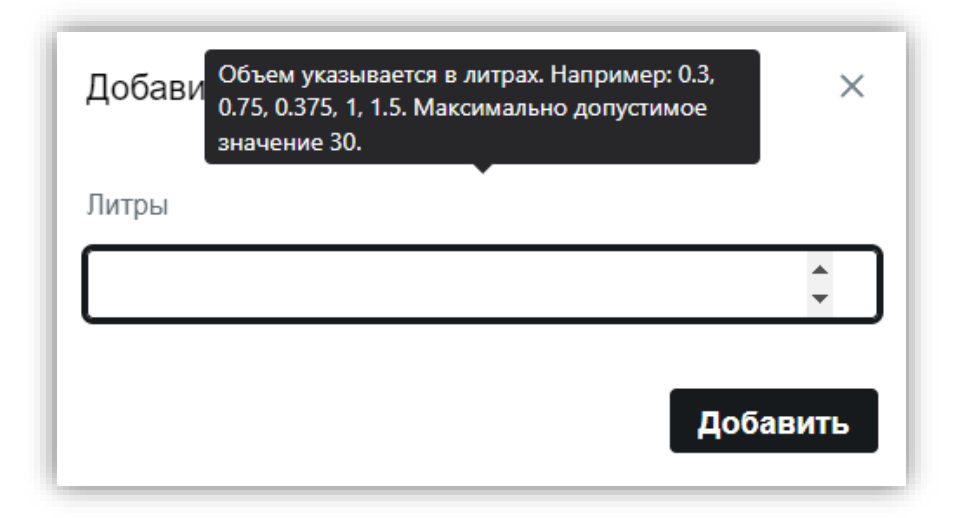

## **6.1.6. Редактирование карточки продукции**

<span id="page-31-0"></span>Для открытия формы редактирования карточки продукции необходимо нажать на иконку шестеренки:  $\left| \clubsuit \right|$ . На форме редактирования можно редактировать весь атрибутный состав позиции. Атрибутный состав перечислен в [разделе, описывающем](#page-28-0) карточку [продукции.](#page-28-0)

Все имеющиеся поля заполняются существующими значениями из справочников, если нужного значения в справочнике нет, то добавить новое значение можно вручную, нажав на появившуюся кнопку «+», напротив поля со значением, которого нет в справочнике. Новое значение появится в справочнике после сохранения карточки.

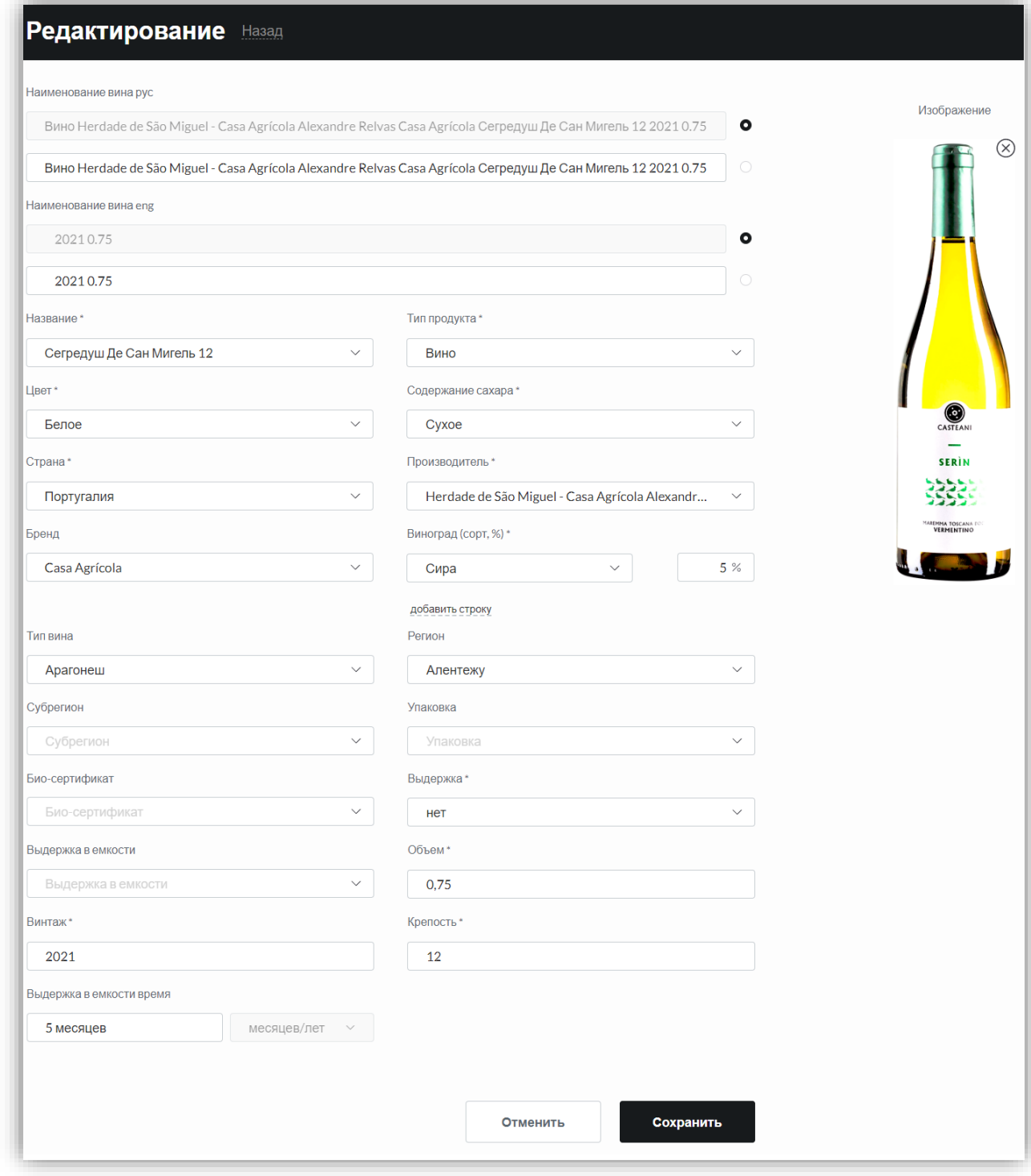

Существует возможность выбора только одного варианта отображения наименования продукции на русском языке. С помощью:

1. Автоматического формирования наименования продукции на русском языке, которое формируется из следующих атрибутов (данное наименованием является значением по умолчанию):

- Тип продукта;
- Производитель;
- Бренд (если есть);
- Название;
- $\bullet$   $\Gamma$ <sup>o $\pi$ </sup>;
- Объем.

2. Произвольного формирования наименования продукции на русском языке, которое формируется вручную.

Также существует возможность выбора только одного варианта отображения наименования продукции на английском языке. С помощью:

1. Автоматического формирования наименования продукции на английском языке, которое формируется из следующих атрибутов (данное наименованием является значением по умолчанию):

- Тип продукта;
- Производитель;
- Бренд (если есть);
- Название;
- $\bullet$   $\Gamma$ од;
- Объем.

2. Произвольного наименование на английском языке. Формируется вручную.

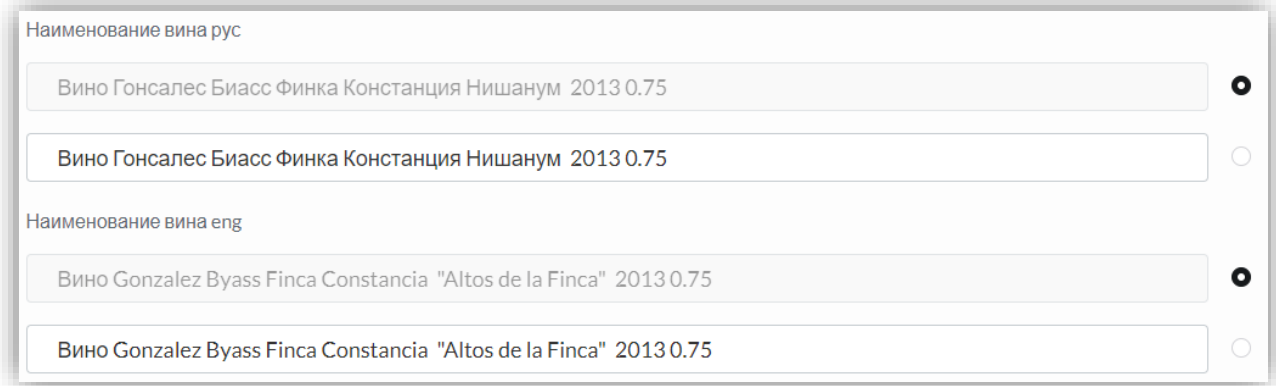

Для замены изображения продукции, необходимо удалить текущее изображение с помощью кнопки  $\otimes$ , после чего в разделе Изображение отобразится иконка отсутствующего изображения и кнопка «+ Добавить», при нажатии на которую вебприложение предложит загрузить фотографию с устройства.

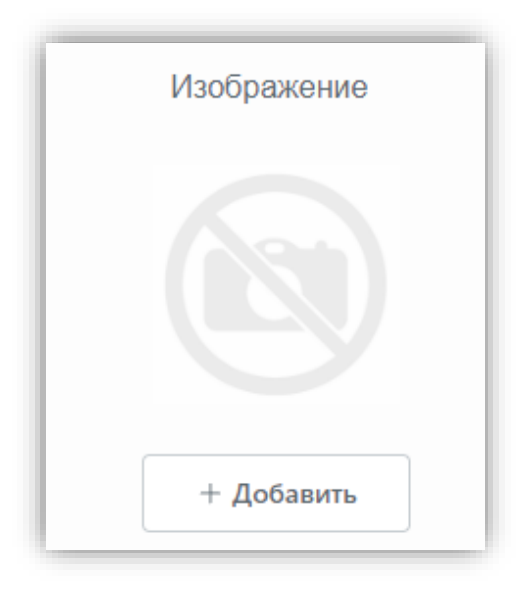

После редактирования атрибутного состава необходимо сохранить внесенные изменения с помощью кнопки «Сохранить», при этом после нажатия на кнопку производится автоматическая проверка в базе каталога на наличие продукции с такими же параметрами во избежание дублирования образцов. Проверка осуществляется по введенным значениям параметров. В случае совпадения значений атрибутов выводится диалоговое окно, которое будет информировать о том, что похожая продукция уже имеется, также в окне выводятся следующие возможности:

- Редактировать карточку путем нажатия на кнопку «Редактировать»;
- Закрыть диалоговое окно и продолжить редактирование путем нажатия на кнопку «Х».

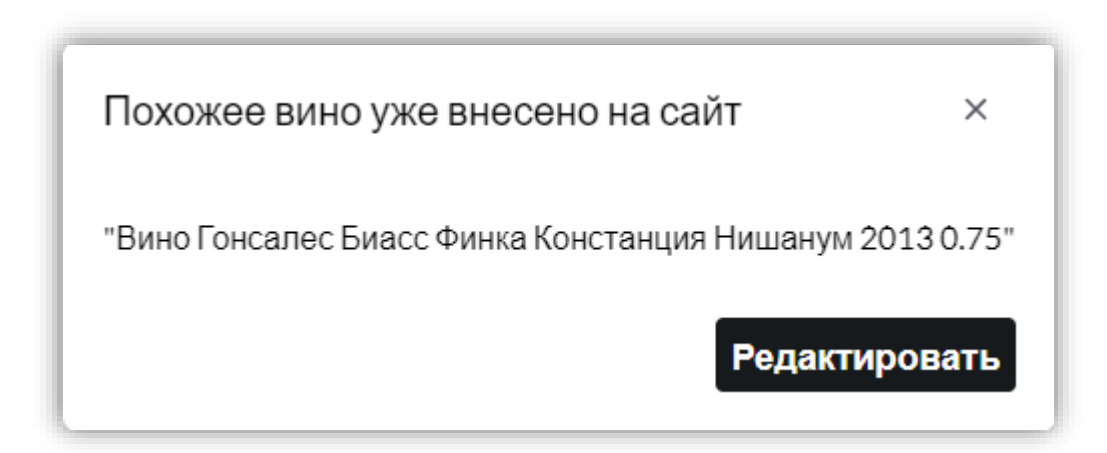

## **6.2. Пользователь**

<span id="page-34-0"></span>Данная сущность хранит в себе информацию о зарегистрированных учетных записях в веб-приложении. Пользователям с учетными записями можно авторизоваться в вебприложении. В зависимости от присвоенной роли учетной записи каждый пользователь имеет доступ к функционалу приложения, к которому у него есть разрешение.

На странице раздела с пользователями веб-приложения отображается список всех пользователей в виде таблице с полями: Фото, Логин, ФИО, Телефон, Роль, Дата создания, Дата изменения. Также есть поиск по таблице с пользователями с возможностью применения фильтров по параметрам.

## **6.2.1. Фильтр и список по пользователям**

<span id="page-35-0"></span>На странице раздела с пользователями веб-приложения отображается раздел с возможностью поиска пользователей с возможностью применения фильтров по следующим параметрам:

- **Фамилия** текстовое поле;
- **Имя** текстовое поле;
- **Отчество** текстовое поле;
- **Роль** выбор значения из [Справочника «Роль»](#page-136-2) со значениями: Супер администратор, Администратор дегустации, Эксперт, Эксперт WI, Представитель компании, Пользователь сайта;
- **Компания** выбор значения из справочника [«Название \(Компания\)»](#page-143-1).

Для применения параметров фильтрации необходимо нажать на кнопку «Поиск», при нажатии на которую выводится список пользователей, соответствующих заданным критериям, в виде таблицы.

Для сброса параметров фильтрации необходимо нажать на кнопку «Сбросить», при нажатии на которую веб-приложение сбрасывает все фильтры и выводит список пользователей в таблице по умолчанию.

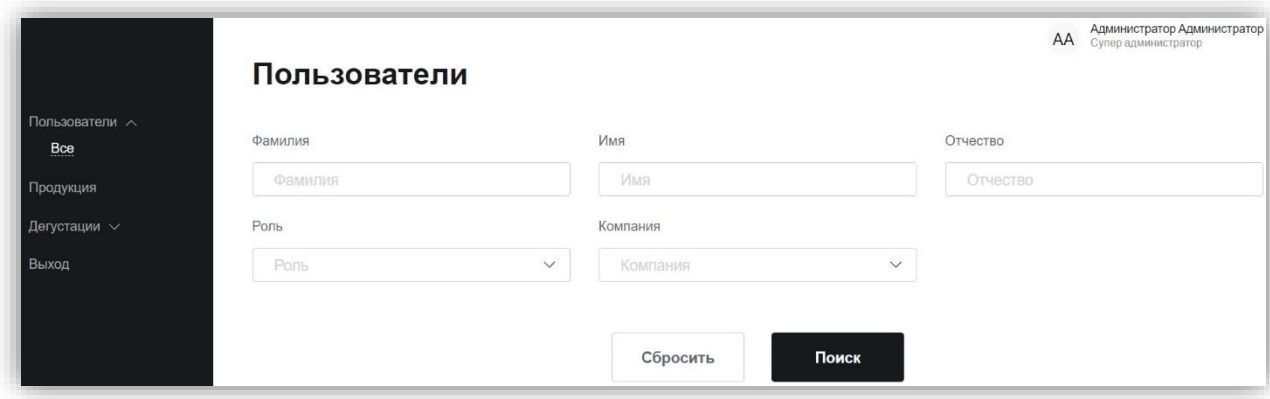

В таблице должны быть следующие колонки с возможностью сортировки (сортировка для поля «Фото» отсутствует):

- Фото поле с фотографиями профилей пользователей;
- Логин поле с логинами пользователей, по которым производится авторизация в веб-приложении;
- ФИО поле с фамилиями, именами и отчествами пользователей;
- Телефон поле с номерами телефонов пользователей. Значения номеров отображаются с применением маски ввода: «+7 (000) 000-00-00»;
- Роль поле с ролями пользователей;
- Дата создания пользователя дата в формате записи: «дд.мм.гггг чч.мм.сс». Если изменение внесено только что, то указывается «в эту минуту», если изменение внесено от 1 минуты до 59 минут назад, то указывается число минут в формате: «N минут назад» (где N – минуты), если изменение внесено от 60 минут до 4 часов назад, то указывается число часов в формате «N часов назад» (где N – часы), если изменение внесено более 4 часов назад, до указывается полная дата в указанной формате записи;
- Дата изменения пользователя дата в формате записи: «дд.мм.гггг чч.мм.сс». Если изменение внесено только что, то указывается «в эту минуту», если изменение внесено от 1 минуты до 59 минут назад, то указывается число минут в формате: «N минут назад» (где N – минуты), если изменение внесено от 60 минут до 4 часов назад, то указывается число часов в формате «N часов назад» (где N – часы), если изменение внесено более 4 часов назад, до указывается полная дата в указанной формате записи.

На странице раздела с пользователями веб-приложения отображается список всех пользователей в виде таблице с полями: Фото, Логин, ФИО, Телефон, Роль, Дата создания, Дата изменения. В списке должно отображаться 20 записей с пользователями, остальные записи помещаются на последующие страницы также в количестве 20 штук. Пользователь может переходит со страницы на страницу при помощи страничного листинга, расположенного справа внизу таблицы раздела.

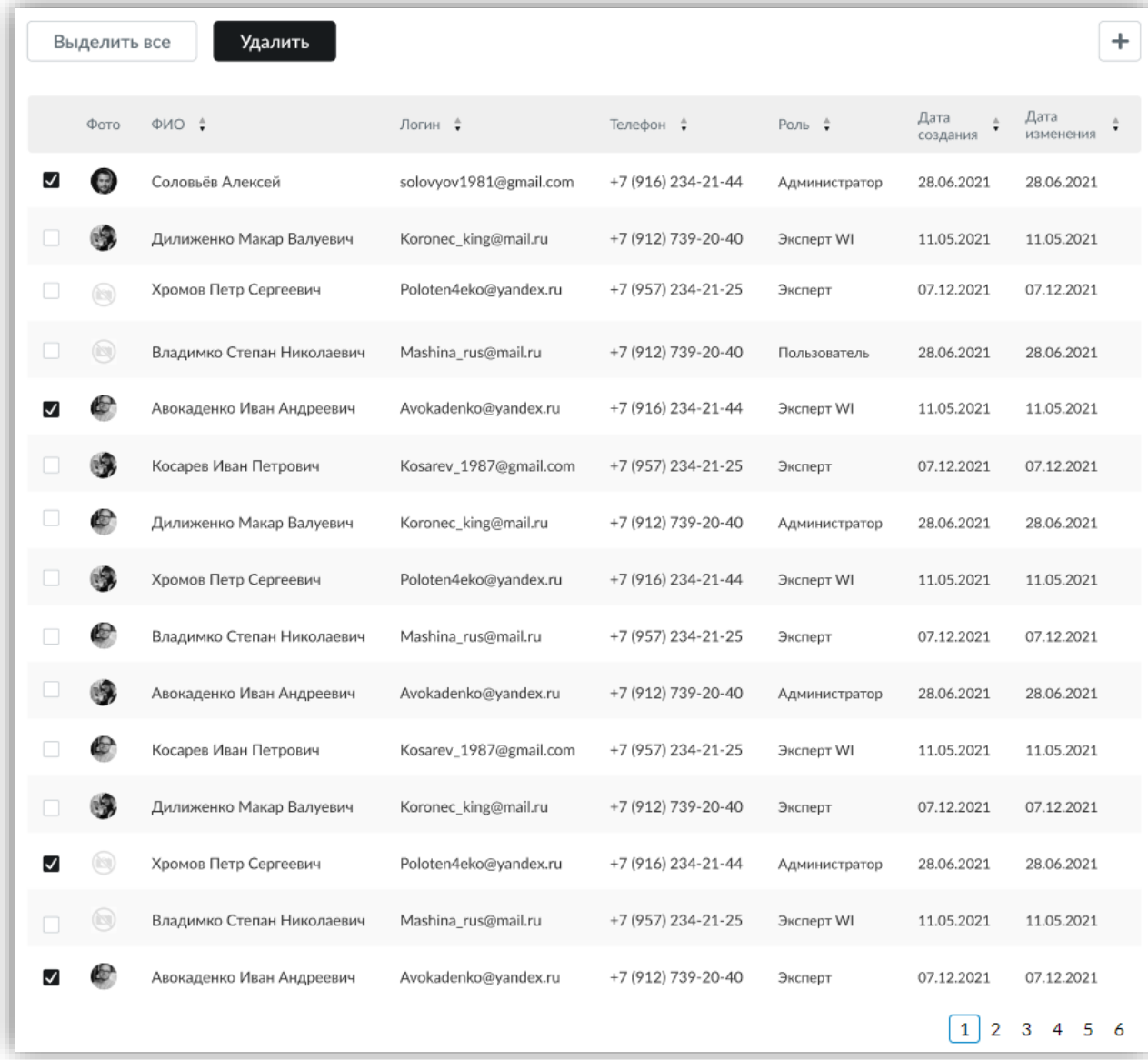

Для сортировки значений в столбце таблицы необходимо нажать на кнопку •. В таком состоянии значения таблицы выводятся по умолчанию по дате создания пользователя.

При применении сортировки от большего значения к меньшему данная кнопка выглядит так:  $\overline{\bullet}$ , а при применении сортировки от меньшего значения к большему данная кнопка выглядит так:  $\blacktriangledown$ .

В таблице с пользователями есть возможность проведения групповых операций. Для их активации слева от каждой записи располагается чек-бокс для проставления отметки. При выборе отметкой чек-бокса как минимум одного пользователя над таблицей отображаются две управляющие кнопки: «Выделить все» (выбирает всех пользователей на

38

странице для проведения групповых операций) и «Удалить» (удаляет выбранных пользователей). Перед удалением пользователей необходимо выводить диалоговое окно с предупреждением об операции удаления с текстом: «Данная операция удалит отмеченных пользователей. Вы точно хотите продолжить?». Если нажать «Да», то система удалит из базы выделенных пользователей, если нажать «Нет», то система не удалит из базы выделенных пользователей. Также для отмены операции можно закрыть окно путем нажатия на кнопку «Х».

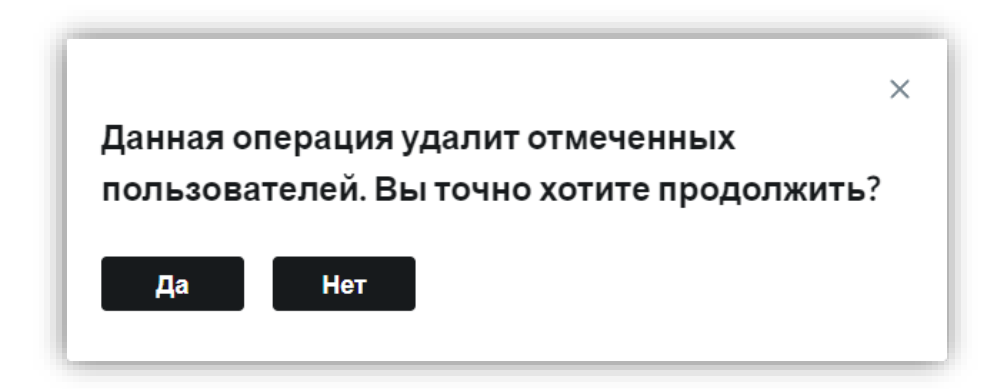

### **6.2.2. Добавление пользователя**

Добавление пользователя в базу веб-приложения осуществляется путем нажатия на кнопку  $\Box$ , расположенную над таблицей с пользователями. После нажатия на кнопку открывается форма добавления пользователя с параметрами, которые зависят от выбора конкретной роли. Для выбора роли необходимо в поле «Роль\*» из выпадающего списка выбрать одну из следующих ролей: Администратор дегустации, Эксперт, Эксперт WI, Представитель компании, Пользователь сайта.

При внесении изменений на карточку пользователя и их сохранении на страницу выводится уведомление о том, что «Изменен пользователь <ФИО>». Для закрытия уведомления нужно нажать кнопку «Х».

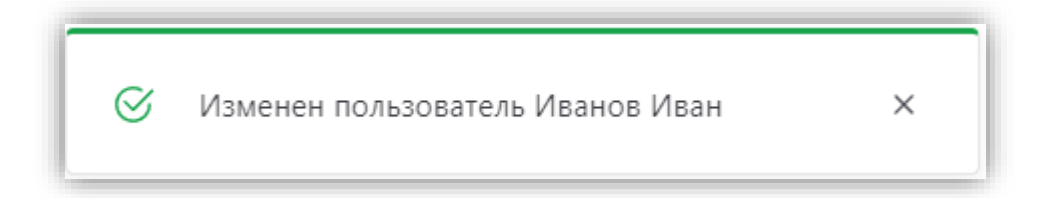

При добавлении изображений в карточку пользователей (поля, Профессиональное образование, Членство в ассоциациях, Почетные регалии) и сохранении изменений на страницу выводится уведомление о том, что «Изображение успешно загружено». Для закрытия уведомления нужно нажать кнопку « $X$ ».

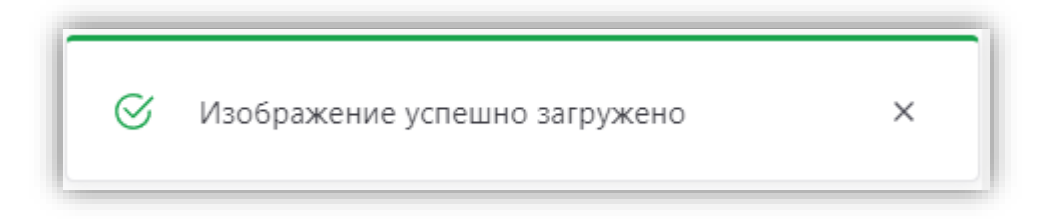

### **6.2.2.1. Администратор дегустации**

При выборе данной роли форма добавления нового пользователя содержит следующие поля (символом «\*» отмечены обязательные поля):

- Фамилия\* текстовое поле;
- Имя\* текстовое поле;
- Отчество текстовое поле;
- Город выбор значения из [Справочника «Город»;](#page-143-0)
- Телефон\* поле для ввода числового значения с применением маски вида:  $\leftarrow$  7 (000) 000-00-00»;

 Дата рождения\* – выбор значения даты из календаря/ручной ввод значения в формате: «дд.мм.гггг»;

• Email / Login – поле типа «строка» (уникальное значение). Маска ввода:  $\begin{array}{ccccc}\n\ast & & \circ & & \circ & \rightarrow;\n\end{array}$ 

- Пароль поле типа «строка»;
- Подтверждение пароля поле типа «строка»;
- Название (Компания) выбор из справочника [«Название \(Компания\)»](#page-143-1);
- Должность (Компания) поле типа «строка»;

 Загрузка фото – изображение пользователя, отображаемое в его личном кабинете. Для добавления фото необходимо нажать на кнопку «Загрузить», после чего откроется окно для выбора фото с устройства.

Для сохранения введенных значений необходимо нажать кнопку «Сохранить».

Для отмены добавления нового пользователя необходимо нажать на кнопку «Отменить».

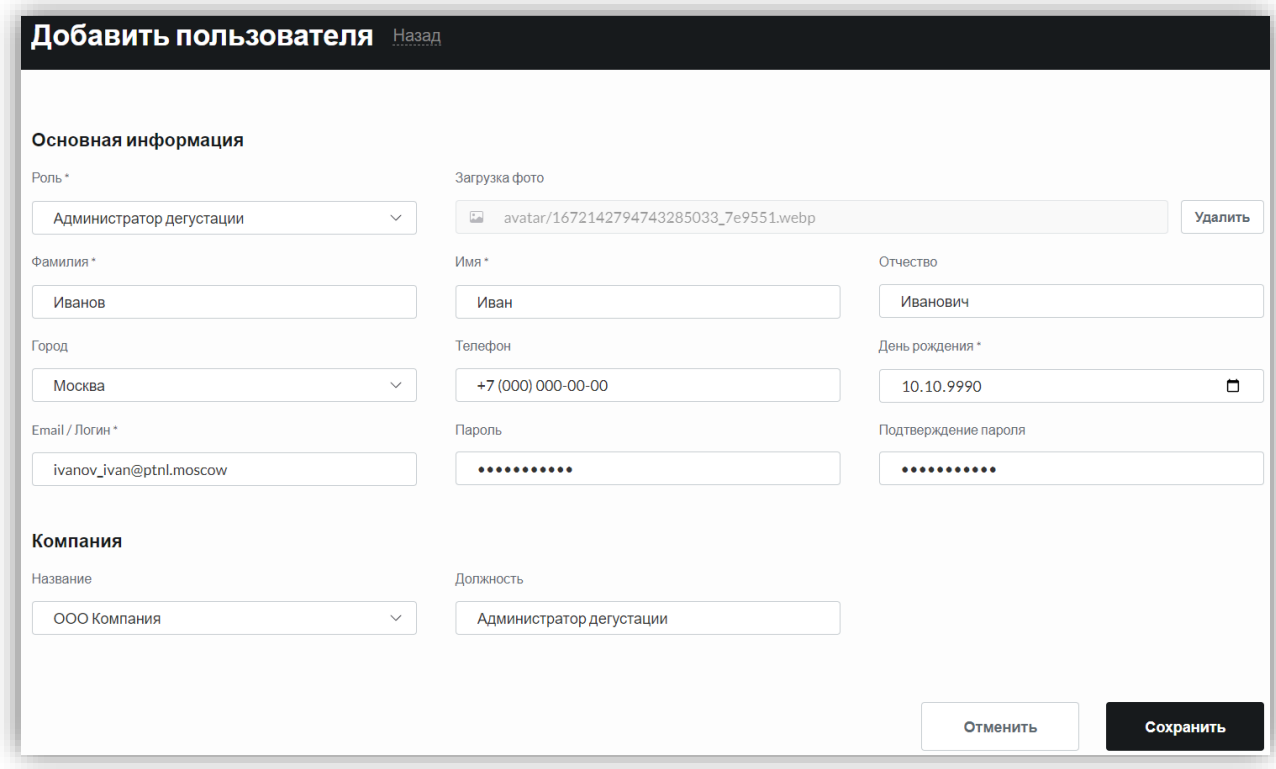

### **Проверка:**

<span id="page-40-0"></span>После нажатия на кнопку «Сохранить» в базе веб-приложения инициируется проверка:

- **на наличие в системе пользователя с указанным значением email**. Если в базе уже есть пользователь с таким значением email, то на экран выводится сообщение: «Пользователь с таким логином уже существует». Введенные данные остаются заполненными.

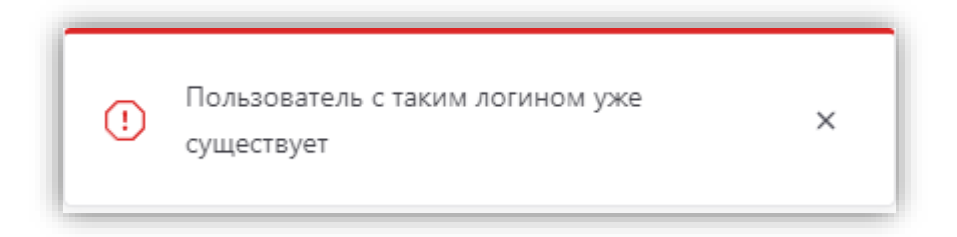

- **на валидность указанного значения email.** При вводе неправильного формата значения email данное поле выделяется красным цветом и под ним выводится ошибка с текстом: "Ошибка в адресе".

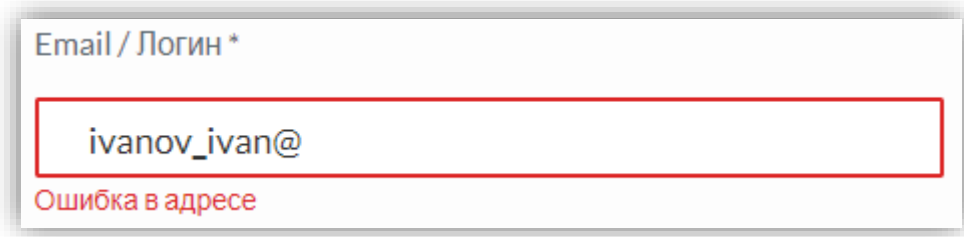

- **на совпадение значений в полях «Пароль» и «Подтверждение пароля».** Если пароли в полях не совпадают, то необходимо выделить красным цветом поле «Подтверждение пароля» и вывести под ним ошибку с текстом: «Пароли не совпадают».

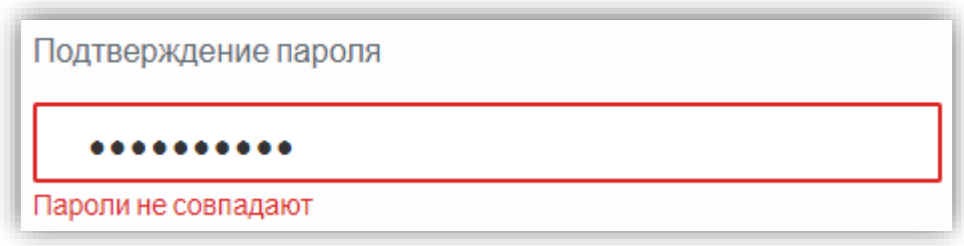

Если email в базе отсутствует (введенное значение на форме является уникальным) и все проверки пройдены, то происходит добавление нового пользователя в базу.

## **6.2.2.2. Роль «Эксперт»**

При выборе данной роли форма добавления нового пользователя содержит следующие поля (символом «\*» отмечены обязательные поля):

- Фамилия $*$  текстовое поле;
- $\bullet$  Имя\* текстовое поле;
- Отчество текстовое поле;
- Город выбор значения из [Справочника «Город»;](#page-143-0)
- Телефон\* поле для ввода числового значения с применением маски вида:  $\leftarrow$  7 (000) 000-00-00»;

 Дата рождения\* – выбор значения даты из календаря/ручной ввод значения в формате: «дд.мм.гггг»;

• Email / Login – поле типа «строка» (уникальное значение). Маска ввода:  $@$   $\longrightarrow$ ;

- Пароль поле типа «строка»;
- Подтверждение пароля поле типа «строка»;

 Vkontakte (Социальные сети) – поле типа «строка» для добавления ссылки на профиль в социальной сети VK;

 Telegram (Социальные сети) – поле типа «строка» для добавления ссылки на профиль в мессенджере Telegram;

 Загрузка фото – изображение пользователя, отображаемое в его личном кабинете. Для добавления фото необходимо нажать на кнопку «Загрузить», после чего откроется окно для выбора фото с устройства.

Для сохранения введенных значений необходимо нажать кнопку «Сохранить».

Для отмены добавления нового пользователя необходимо нажать на кнопку «Отменить».

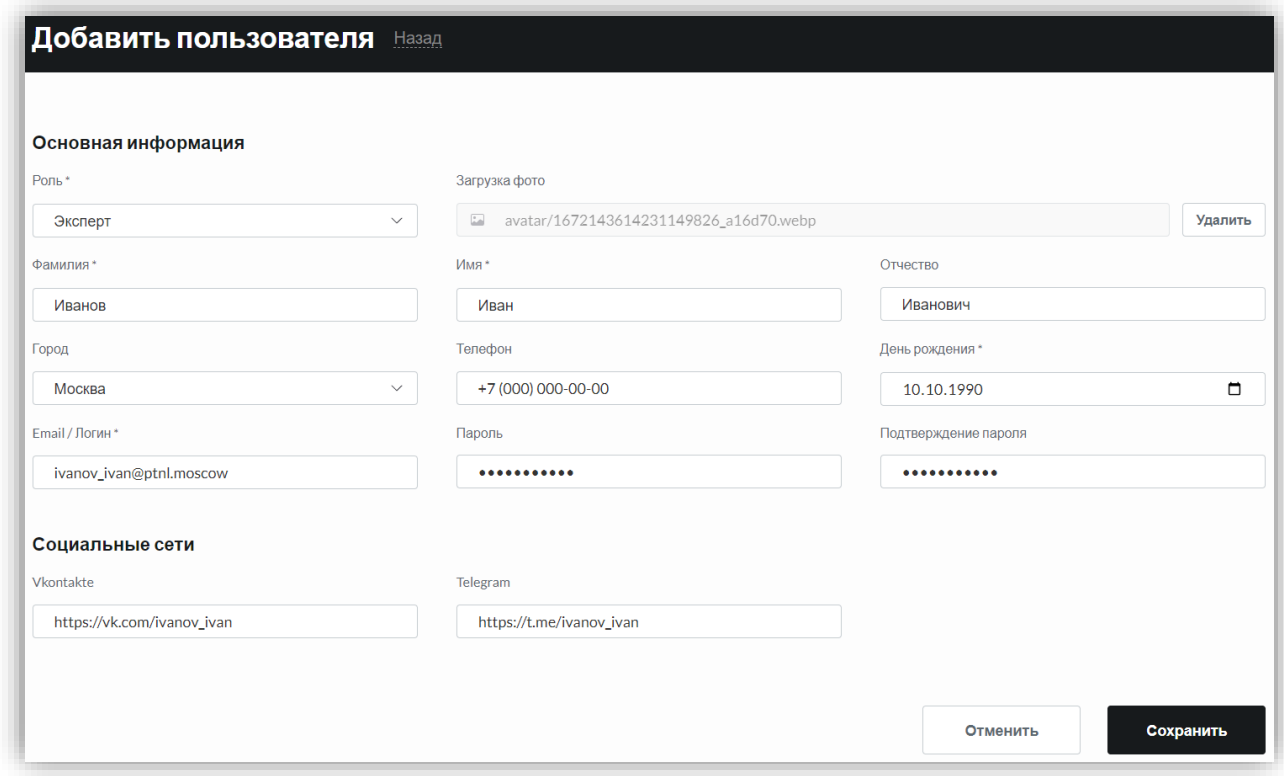

После нажатия на кнопку «Сохранить» в базе веб-приложения [инициируется такая](#page-40-0)  [же проверка, как и для роли «Администратор дегустации».](#page-40-0)

В разделе поиска продукции для экспертов и экспертов WI есть чек-боксы: «Рекомендованные мной» и «Прокомментированные мной». В случае, если выбран фильтр «Рекомендованные мной», то отображаются все вина, которые эксперт выбрал для рекомендации во время проведения дегустации (при этом дегустация, в которой он рекомендовал продукцию, должна быть в статусе «Завершена»).

![](_page_43_Picture_40.jpeg)

У каждого пункта продукции, которая была рекомендована экспертом в процессе дегустации отображается значок .

В случае если выбран фильтр «Прокомментированные мной», то отображаются все вина, которые эксперт прокомментировал (при этом дегустация, в которой он прокомментировал продукцию, должна быть в статусе «Завершена»).

![](_page_43_Picture_41.jpeg)

У каждого пункта продукции, которая получила комментарий от пользователя в процессе дегустации отображается значок  $\equiv$ , при нажатии на него отображается модальное окно с комментарием пользователя.

![](_page_44_Picture_0.jpeg)

При выборе двух фильтров отображаются все продукции, которые имеют эти 2 параметра. В случае если эксперт 2 раза дегустировал одно и то же вино, то отображается последний комментарий и последняя оценка WI (для эксперта WI).

![](_page_44_Picture_86.jpeg)

В списке продукции добавляется колонка «Моя оценка», в этой колонке отображены оценки, которые пользователь поставил продукции, которую дегустировал.

### **6.2.2.3. Эксперт WI**

При выборе данной роли форма добавления нового пользователя содержит следующие поля (символом «\*» отмечены обязательные поля):

- Фамилия\* текстовое поле;
- Имя\* текстовое поле;
- Отчество текстовое поле;
- Город выбор значения из [Справочника «Город»;](#page-143-0)

 Телефон\* – поле для ввода числового значения с применением маски вида:  $\leftarrow$  7 (000) 000-00-00»;

 Дата рождения\* – выбор значения даты из календаря/ручной ввод значения в формате: «дд.мм.гггг»;

 $\bullet$  Email / Login – поле типа «строка» (уникальное значение). Маска ввода:  $@ \t x$ 

- Пароль поле типа «строка»;
- Подтверждение пароля поле типа «строка»;

• Vkontakte (Социальные сети) – поле типа «строка» для добавления ссылки на профиль в социальной сети VK;

 Telegram (Социальные сети) – поле типа «строка» для добавления ссылки на профиль в мессенджере Telegram;

 Загрузка фото – изображение пользователя, отображаемое в его личном кабинете. Для добавления фото необходимо нажать на кнопку «Загрузить», после чего откроется окно для выбора фото с устройства;

![](_page_45_Picture_148.jpeg)

 Название учебного заведения (Профессиональное обучение) – текстовое поле;

Год выпуска (Профессиональное обучение) – числовое поле;

 Фото (Профессиональное обучение) – изображение, отображаемое в его личном кабинете в разделе «Профессиональное обучение». Для добавления фото

необходимо нажать на кнопку «Загрузить», после чего откроется окно для выбора фото с устройства;

- Название ассоциации (Членство в ассоциациях) текстовое поле;
- Год выпуска (Членство в ассоциациях) числовое поле;
- Год выхода (Членство в ассоциациях) числовое поле;

 Фото (Членство в ассоциациях) – изображение, отображаемое в его личном кабинете в разделе «Членство в ассоциациях». Для добавления фото необходимо нажать на кнопку «Загрузить», после чего откроется окно для выбора фото с устройства;

- Название компании (Общий стаж работы) текстовое поле;
- Должность (Общий стаж работы) текстовое поле;
- Начало работы (Общий стаж работы) числовое поле;
- Окончание (Общий стаж работы) числовое поле;
- Название конкурса (Почетные регалии) текстовое поле;
- Статус (Почетные регалии) текстовое поле;
- Год (Почетные регалии) числовое поле;

 Фото (Почетные регалии) – изображение, отображаемое в его личном кабинете в разделе «Почетные регалии». Для добавления фото необходимо нажать на кнопку «Загрузить», после чего откроется окно для выбора фото с устройства;

- Название дегустации (Список дегустаций) текстовое поле;
- Дата (Список дегустаций) поле типа «дата» в формате «дд.мм.гггг»;
- Информация об эксперте текстовое поле.

![](_page_46_Picture_149.jpeg)

На карточке можно создать более одного значения в разделах: «Профессиональное обучение», «Членство в ассоциациях», «Общий стаж работы в отрасли», «Почетные регалии», «Список дегустаций».

![](_page_47_Picture_46.jpeg)

Для сохранения введенных значений необходимо нажать кнопку «Сохранить».

Для отмены добавления нового пользователя необходимо нажать на кнопку «Отменить».

После нажатия на кнопку «Сохранить» в базе веб-приложения [инициируется такая](#page-40-0)  [же проверка, как и для роли «Администратор дегустации».](#page-40-0)

В разделе поиска продукции для экспертов и экспертов WI есть чек-боксы: «Рекомендованные мной» и «Прокомментированные мной». В случае, если выбран фильтр «Рекомендованные мной», то отображаются все вина, которые эксперт выбрал для рекомендации во время проведения дегустации (при этом дегустация, в которой он рекомендовал продукцию, должна быть в статусе «Завершена»).

![](_page_47_Picture_47.jpeg)

У каждого пункта продукции, которая была рекомендована экспертом в процессе дегустации отображается значок .

В случае если выбран фильтр «Прокомментированные мной», то отображаются все вина, которые эксперт прокомментировал (при этом дегустация, в которой он прокомментировал продукцию, должна быть в статусе «Завершена»).

![](_page_48_Picture_48.jpeg)

У каждого пункта продукции, которая получила комментарий от пользователя в процессе дегустации отображается значок  $\equiv$ , при нажатии на него отображается модальное окно с комментарием пользователя.

![](_page_48_Picture_4.jpeg)

При выборе двух фильтров отображаются все продукции, которые имеют эти 2 параметра. В случае если эксперт 2 раза дегустировал одно и то же вино, то отображается последний комментарий и последняя оценка WI (для эксперта WI).

![](_page_49_Picture_166.jpeg)

В списке продукции добавляется колонка «Моя оценка», в этой колонке отображены оценки, которые пользователь поставил продукции, которую дегустировал.

### **6.2.2.4. Представитель компании**

При выборе данной роли форма добавления нового пользователя содержит следующие поля (символом «\*» отмечены обязательные поля):

- $\bullet$  Фамилия\* текстовое поле;
- $\bullet$  Имя\* текстовое поле;
- Отчество текстовое поле;
- Город выбор значения из  $\overline{\text{C} \text{π}}$ равочника «Город»;

 Телефон\* – поле для ввода числового значения с применением маски вида: «+7 (000) 000-00-00»;

 Дата рождения\* – выбор значения даты из календаря/ручной ввод значения в формате: «дд.мм.гггг»;

 Email / Login – поле типа «строка» (уникальное значение). Маска ввода: « $\qquad \qquad @ \qquad \qquad \ldots \rightarrow;$ 

- Пароль поле типа «строка»;
- Подтверждение пароля поле типа «строка»;
- Название (Компания) текстовое поле;
- Должность (Компания) текстовое поле;

Для сохранения информации необходимо нажать кнопку «Сохранить».

Для отмены необходимо нажать на кнопку «Отменить», появится диалоговое окно с подтверждением действия.

![](_page_50_Picture_103.jpeg)

После нажатия на кнопку «Сохранить» в базе веб-приложения инициируется такая [же проверка, как и для роли «Администратор дегустации».](#page-40-0)

### **6.2.3. Карточка пользователя**

При нажатии на пользователя в таблице раздела «Пользователи» открывается карточка пользователя. На странице отображены хлебные крошки: «Пользователи / <Фамилия и имя пользователя>».

При нажатии на кнопку **(\*)** открывается форма редактирования параметров пользователя. От конкретной роли зависит отображение карточки пользователя.

### **2.2.3.1 Администратор дегустации**

При переходе на карточку пользователя с этой ролью, карточка содержит следующую информацию:

Основные параметры, которые заполнялись на этапе создания пользователя:

- Фамилия текстовое поле;
- Имя текстовое поле;
- Отчество текстовое поле;
- Роль значение из [Справочника «Роль»;](#page-136-0)
- День рождения поле типа «дата» в формате «дд.мм.гггг»;
- Город выбор значения из [Справочника «Город»;](#page-143-0)
- Телефон числовое поле с маской: +7 (000) 000-00-00;
- Email текстовое поле с маской:  $@_{\_\_\_\_\_\_\_.\;}$
- Название компании текстовое поле;
- Должность текстовое поле.

![](_page_51_Picture_209.jpeg)

### **2.2.3.2. Эксперт**

При переходе на карточку пользователя с этой ролью, карточка содержит следующую информацию:

Основные параметры, которые заполнялись на этапе создания пользователя:

- Фамилия текстовое поле;
- Имя текстовое поле;
- Отчество текстовое поле;
- Роль значение из [Справочника «Роль»;](#page-136-0)
- День рождения поле типа «дата» в формате «дд.мм.гггг»;
- Город выбор значения из [Справочника «Город»;](#page-143-0)
- Телефон числовое поле с маской:  $+7(000)000-00-00$ .
- $\bullet$  Email текстовое поле с маской: \_\_\_\_\_@ \_\_\_\_;
- **Telegram (Социальные сети)** текстовое поле (ссылка на профиль);
- VK (Социальные сети) текстовое поле (ссылка на профиль).

А также следующий блок, который появляется, когда эксперт принял участие хотя бы в одной дегустации, подробная информация в блоке отображается после раскрытия блока:

> Статистика эксперта – блок, с автоматически генерируемыми значениями следующих параметров: **Средняя оценка** (среднее арифметическое значение

среди всех выставленных оценок WI), **Количество стран** (число странпроизводителей продегустированной продукции), **Количество протестированных образцов** (число продегустированных образцов), **Количество дегустаций** (число дегустаций, в которых участвовал эксперт);

![](_page_52_Figure_1.jpeg)

Полное отображение карточки выглядит следующим образом:

![](_page_52_Picture_90.jpeg)

Как только эксперт принял участие хотя бы в одной дегустации, которая находится в статусе «Завершена», то на карточке его личного профиля формируется статистика, состоящая из параметров:

- Средняя оценка оцененных вин средняя арифметическая оценка, высчитанная по всем оцененным экспертом образцам;
- Стран количество стран, в которых были произведены оцененные экспертом продукции;
- Образцов количество оцененных образцов среди всех дегустаций, в которых он участвовал;
- Количество дегустаций число дегустаций, в который эксперт принял участие.

![](_page_53_Picture_170.jpeg)

# **2.2.3.3. Эксперт WI**

При переходе на карточку пользователя с этой ролью, карточка содержит следующую информацию:

Основные параметры, которые заполнялись на этапе создания пользователя:

- Фамилия текстовое поле;
- Имя текстовое поле;
- Отчество текстовое поле;
- Роль значение из [Справочника «Роль»;](#page-136-0)
- Вид эксперта значение из справочника [«Вид эксперта»](#page-145-0);
- День рождения поле типа «дата» в формате «дд.мм.гггг»;
- Город выбор значения из [Справочника «Город»;](#page-143-0)
- Телефон числовое поле с маской ввода: +7 (000) 000-00-00.
- Email текстовое поле с маской:  $\qquad \qquad @ \qquad \ldots$
- Telegram (Социальные сети) текстовое поле (ссылка на профиль);
- VK (Социальные сети) текстовое поле (ссылка на профиль).

А также следующие блоки, подробная информация в которых отображается после раскрытия каждого блока:

> Статистика эксперта – блок, с автоматически генерируемыми значениями следующих параметров: **Средняя оценка** (среднее арифметическое значение среди всех выставленных оценок WI), **Количество стран** (число странпроизводителей продегустированной продукции), **Количество**

**протестированных образцов** (число продегустированных образцов), **Количество дегустаций** (число дегустаций, в которых участвовал эксперт);

#### Статистика эксперта

- $\approx$  86 Средняя оценка
- $\approx$  1 Количество стран
- $\approx$  2 Количество протестированных образцов
- $\approx 1$ Количество легустаний
	- Профессиональное образование информация об учебном заведении. Есть возможность добавить несколько учебных заведений;

 $\checkmark$ 

 $\checkmark$ 

 $\checkmark$ 

#### Профессиональное образование

Expert WI 2022

 Членство в ассоциациях – информация о членствах в ассоциациях. Есть возможность добавить несколько ассоциаций;

#### Членство в ассоциациях

**Expert WI** 2021-2022

 Общий стаж работы в отрасли – информация о стаже работы. Есть возможность добавить несколько компаний;

Общий стаж работы в отрасли

**Expert WI** Expert WI 2020 - 2022

 Почетные регалии – информация о регалиях. Есть возможность добавить несколько конкурсов;

#### Почётные регалии

Expert WI Expert WI 2022

 Список дегустаций – информация о дегустациях. Есть возможность добавить несколько дегустаций;

#### Список дегустаций

```
Expert WI 06.12.2022
```
Информация об эксперте – общая информация об эксперте.

Информация об эксперте

Expert WI

Полное отображение карточки выглядит следующим образом:

![](_page_55_Picture_69.jpeg)

Как только эксперт WI принял участие хотя бы в одной дегустации, которая находится в статусе «Завершена», то на карточке его личного профиля формируется статистика, состоящая из параметров:

- Количество дегустаций число дегустаций, в который эксперт принял участие;
- Образцов количество оцененных образцов среди всех дегустаций, в которых он участвовал;
- Стран количество стран, в которых были произведены оцененные экспертом продукции;
- Часов работы в системе количество часов, когда эксперт был активен в приложении;

56

 Средняя оценка оцененных вин – средняя арифметическая оценка, высчитанная по всем оцененным экспертом образцам.

![](_page_56_Picture_135.jpeg)

### **2.2.3.4. Представитель компании**

При переходе на карточку пользователя с этой ролью, карточка содержит следующую информацию:

Основные параметры, которые заполнялись на этапе создания пользователя:

- Фамилия текстовое поле;
- Имя текстовое поле;
- Отчество текстовое поле;
- Роль значение из [Справочника «Роль»;](#page-136-0)
- День рождения поле типа «дата» в формате «дд.мм.гггг»;
- Город выбор значения из [Справочника «Город»;](#page-143-0)
- Телефон числовое поле с маской ввода:  $+7(000)000-00-00$ ;
- $\bullet$  Email текстовое поле с маской:  $\omega$ , ;
- Название компании значение из справочника [«Название \(Компания\)»](#page-143-1);
- Должность текстовое поле.

![](_page_56_Picture_136.jpeg)

### **6.3. Дегустации**

Данная сущность хранит в себе основную информацию по созданным дегустациям. При создании дегустации заполняются основные параметры на форме добавления экземпляра сущности, в том числе, добавляются образцы продукции из имеющегося каталога продукции. Во время проведения дегустации приглашенные эксперты и эксперты WI проводят оценивание образцов продукции по определенной методике оценки [\(Полная,](#page-117-0) [Пользовательская\)](#page-121-0). По результатам проведения дегустации формируются [отчеты](#page-121-0)  [дегустаций,](#page-121-0) а на основании оценок экспертов WI проставляются оценки WI для продегустированной продукции из каталога, данные оценки формируют рейтинг продукции.

### **6.3.1. Поиск дегустации**

При переходе в раздел левого меню «Дегустации» –> «Поиск» на странице отображается контент для поиска по следующими полям:

- **Название** текстовое поле;
- **Дата с/по** поле формата «дата» с маской: «дд.мм.гггг»;
- **Статус** выбор из значения из выпадающего списка (Черновик, Запущена, Завершена) (значения содержатся в справочнике «Статусы [\(Дегустация\)»](#page-146-0)).

Для осуществления поиска необходимо раскрыть поля с фильтрами, нажав на кнопку «Раскрыть фильтры»:

![](_page_57_Picture_146.jpeg)

Для поиска нужно заполнить одно из перечисленных полей и нажать на кнопку «Поиск», при нажатии на которую применяется фильтрация к таблице с дегустациями, и в ней выводится полный список дегустаций, соответствующий критериям поиска. Все дегустации в выведенном списке являются ссылками на карточки конкретных дегустаций. Чтобы скрыть область поиска нужно нажать на кнопку «Скрыть фильтры».

![](_page_58_Picture_68.jpeg)

Для того чтобы сбросить примененные параметры фильтрации необходимо нажать на кнопку «Сбросить».

Ниже контента для поиска отображается таблица с дегустациями со следующими полями: «Дата начала» (дата начала дегустации в формате: дд.мм.гггг чч.мм.сс), «Дата окончания» (дата окончания дегустации в формате: дд.мм.гггг чч.мм.сс), «Наименование» (наименование дегустации), «Статус» (статус дегустации) с возможностью сортировки значений.

Для сортировки значений в столбце таблицы необходимо нажать на кнопку •. В таком состоянии значения таблицы выводятся по умолчанию по дате внесения изменений в дегустацию. При применении сортировки от большего значения к меньшему данная кнопка выглядит так: •, а при применении сортировки от меньшего значения к большему данная кнопка выглядит так:

Для добавления новой дегустации необходимо нажать на кнопку «+», при нажатии на которую открывается форма [добавления новой дегустации.](#page-80-0)

![](_page_59_Picture_71.jpeg)

# **6.3.2. Дегустации**

При переходе в раздел левого меню «Дегустации» –> «Дегустации» на странице отображается контент для поиска по следующими полям:

**Наименование** – текстовое поле;

**Дата с/по** – поле формата «дата» с маской: «дд.мм.гггг».

Для осуществления поиска необходимо заполнить одно из перечисленных полей и нажать на кнопку «Поиск», при нажатии на которую применяется фильтрация к таблице с дегустациями, и в ней выводится полный список дегустаций, соответствующий критериям поиска. Все дегустации в выведенном списке являются ссылками на карточки конкретных дегустаций.

Для того чтобы сбросить примененный параметры фильтрации необходимо нажать на кнопку «Сбросить».

![](_page_59_Picture_72.jpeg)

Ниже контента для поиска отображается таблица с дегустациями со следующими полями: «Дата начала» (дата начала дегустации в формате: дд.мм.гггг чч.мм.сс), «Дата окончания» (дата окончания дегустации в формате: дд.мм.гггг чч.мм.сс), «Наименование» (наименование дегустации), «Статус» (статус дегустации) с возможностью сортировки значений, а также поле «Действия» (запустить/завершить/возобновить дегустацию).

Для фильтрации дегустаций по статусам все дегустации поделены по следующим группам:

- **Черновик** дегустации, находящиеся в данном статусе, не видны экспертам веб-приложения. Дегустации в этом статусе можно запускать/возобновлять.
- **Запущена** дегустации, находящиеся в данном статусе, видны экспертам вебприложения, которые были приглашены на неё. Дегустации в этом статусе можно
- **Завершена** дегустации, находящиеся в данном статусе, видны экспертам веб-приложения, которые были её участниками. Дегустации в этом статусе можно возобновлять. Также по этим дегустациям можно скачивать [PDF](#page-110-0)[сертификаты.](#page-110-0)

Матрица переходов для значений статусов дегустаций выглядит следующим образом:

![](_page_60_Picture_127.jpeg)

Для перехода к конкретной группе дегустаций необходимо нажать на название подходящей группы, после чего откроется список всех дегустаций со статусом, соответствующим выбранной группе, в виде таблицы. Выбранная группа выделяется черным цветом.

Для сортировки значений в столбце таблицы необходимо нажать на кнопку таком состоянии значения таблицы выводятся по умолчанию по дате внесения изменений в дегустацию. При применении сортировки от большего значения к меньшему данная кнопка выглядит так:  $\overline{\bullet}$ , а при применении сортировки от меньшего значения к большему данная кнопка выглядит так:

Для добавления новой дегустации необходимо нажать на кнопку «+», при нажатии на которую открывается форма [добавления новой дегустации.](#page-80-0)

![](_page_61_Picture_128.jpeg)

# **6.3.2.1. Статус «Черновик»**

Таблица с дегустациями данного статуса содержит следующие поля:

- Дата начала дата начала дегустации в формате: «дд.мм.гггг чч.мм.сс»;
- Дата окончания дата окончания дегустации в формате: «дд.мм.гггг чч.мм.сс»;
- Наименование текстовое поле с наименованиями дегустаций. При нажатии на наименование конкретной дегустации открывается карточка с выбранной дегустацией;
- Статус значение из справочника «Статусы [\(Дегустация\)»](#page-146-0);
- Действия содержит кнопку  $\bullet$  для запуска или возобновления дегустации.

При нажатии на наименование дегустации открывается карточка дегустации.

![](_page_61_Picture_129.jpeg)

Карточка дегустации со статусом «Черновик» содержит следующую **основную информацию**:

- Название дегустации справа от названия размещены две управляющие кнопки: «Редактировать» «Возобновить/Запустить»;
- Для открытия формы редактирования карточки продукции необходимо нажать на иконку шестеренки:  $|\Phi|$ .
- $\triangleright$  Для запуска дегустации необходимо нажать на иконку запуска:

При запуске дегустации открывается окно «Статистические данные», которое содержит следующие обязательные поля для заполнения:

- $\checkmark$  Температура (от\*) числовое поле с подсказкой «Температура, °C»;
- $\checkmark$  Влажность (от\*) числовое поле с подсказкой «Влажность, %»;
- Давление числовое поле с подсказкой «Давление, мм.рт.ст.».

Для сохранения параметров нужно нажать на кнопку «Начать дегустацию». Для отмены запуска нужно нажать на кнопку закрытия формы «Х».

![](_page_62_Picture_73.jpeg)

При заполнении полей «Температура (от\*)» и «Влажность, % (от\*)» появляются необязательные для заполнения поля «Температура (до)» и «Влажность, % (до)» – эти поля нужны для указания диапазона значений.

Если необходимо ввести одно значение, то его нужно ввести в поля «от\*», а поля «до» оставить пустыми.

![](_page_63_Picture_169.jpeg)

- ID автоматически генерируемое уникальное значение, которое является идентификатором дегустации;
- Статус значение статуса дегустации из справочника [«Статусы](#page-146-0) [\(Дегустация\)»](#page-146-0);
- Место проведения текстовое поле с указанием места проведения дегустации;
- Начало дата начала дегустации в формате: дд.мм.гггг чч.мм.сс;
- Окончание дата окончания дегустации в формате: дд.мм.гггг чч.мм.сс;
- Длительность числовое значение в часах, вычисляется путем разницы даты окончания дегустации и даты начала дегустации.
- Оценка тип используемой оценки в дегустации. Значение из Справочника [«Оценка»;](#page-146-1)
- Компания заказчик наименование компании, которая заказала исследование. Значение из справочника «Название [\(Компания\)»](#page-143-1);
- Методика оценки выбор значения из справочника [«Методика оценки»](#page-146-2);
- Тип бокала выбор значения из справочника [«Тип бокала»](#page-145-1);
- Слепая оценка выбор значения из справочника [«Слепая оценка»](#page-146-3);
- Экстремум числовое значение;
- Описание текстовое описание дегустации.

![](_page_64_Picture_135.jpeg)

Под блоком с основной информацией о дегустации содержится таблица «Продукция» со следующими полями:

- Номер порядковый номер образца в таблице, отсчет начинается с 1, если в образце выбран любой статус из справочника [«Статус \(Дегустация /](#page-147-0)  [Продукция\)»](#page-147-0), кроме «Калибровочное». Если выбран признак «Калибровочное», то порядковый номер образца начинается с 0;
- Фото изображение продукции, которое подтягивается из карточки конкретной продукции;
- Наименование наименование продукции, которое подтягивается из карточки конкретной продукции;
- Признак одно значение из справочника [«Признак \(Дегустации\)»](#page-148-0);
- Объем значение объема продукции, которое подтягивается из карточки конкретной продукции;
- Винтаж значение винтажа продукции, которое подтягивается из карточки конкретной продукции;
- Дата розлива дата розлива выбранного образца в формате «дд.мм.гггг»;
- Статус значение из справочника [«Статус \(Дегустация / Продукция\)»](#page-147-0). Статус образцов в статусе дегустации «Черновик» всегда «Ожидается»;
- Действия в блоке отображается управляющая кнопка удаления образца из таблицы «Х», при нажатии на которую происходит удаление выбранного образца из таблицы.

Для добавления в таблицу нового образца необходимо нажать на кнопку «+» (Добавить продукцию). Для сохранения последних внесенных изменений в таблицу необходимо нажать на кнопку «Сохранить», для отмены последних внесенных изменений в таблицу необходимо нажать на кнопку «Отменить».

![](_page_65_Picture_114.jpeg)

При нажатии на кнопку добавления новой продукции открывается форма с поиском продукции, которую можно добавить в дегустацию. На форме можно осуществить поиск по следующим полям: *Название, Тип продукта, Содержание сахара, Страна, Регион, Производитель, Рейтинг WI, Цвет, Виноград*. Подробное описание данных полей приведено в разделе [«Фильтр и поиск](#page-14-0) по продукции».

Для осуществления поиска необходимо нажать на кнопку «Поиск», для сброса выбранных поисковых параметров необходимо нажать на кнопку «Сбросить».

Также можно просмотреть имеющуюся продукцию для добавления в дегустацию в виде таблицы с плоским списком продукции, расположенной под блоком поиска продукции. В таблице содержатся следующие поля:

- Фото изображение продукции, которое подтягивается из карточки конкретной продукции;
- Наименование наименование продукции, которое подтягивается из карточки конкретной продукции;
- Объем значение объема продукции, которое подтягивается из карточки конкретной продукции;
- Винтаж значение винтажа продукции, которое подтягивается из карточки конкретной продукции;
- Действия в поле отображается управляющая кнопка добавления образца продукции в дегустацию «+». Добавить можно несколько образцов продукции (1, 2 и более). При добавлении 1 и более образцов продукции в этом блоке отображается подсказка с тем, сколько образцов добавлено/будет добавлено в дегустацию (например, Добавлено: 1).

![](_page_66_Picture_84.jpeg)

Под блоками с основной информацией о дегустации и продукцией содержится таблица «Эксперты» со следующими полями:

- Фото изображение пользователя, которое подтягивается из его личного кабинета;
- ФИО фамилия, имя, отчество, которые подтягиваются из личного кабинета пользователя;
- Роль значение роли пользователя, которое подтягивается из его личного кабинета;
- Статус выбор значения из справочника [«Статус \(Дегустация / Эксперты\)»](#page-147-1);
- Действия в блоке отображается управляющая кнопка удаления эксперта из таблицы «Х», при нажатии на которую происходит удаление выбранного эксперта из таблицы.

Для добавления в таблицу нового эксперта необходимо нажать на кнопку «+» (Добавить эксперта). Для сохранения последних внесенных изменений в таблицу необходимо нажать на кнопку «Сохранить», для отмены последних внесенных изменений в таблицу необходимо нажать на кнопку «Отменить».

![](_page_67_Picture_119.jpeg)

### **6.3.2.2. Статус «Запущена»**

Таблица с дегустациями данного статуса содержит следующие поля:

- Дата начала дата начала дегустации в формате: «*дд.мм.гггг чч.мм.сс*»;
- Дата окончания дата начала дегустации в формате: «*дд.мм.гггг чч.мм.сс*»;
- Наименование название дегустации, при нажатии на данное поле открывается карточка выбранной дегустации;
- Статус значение из справочника «Статусы [\(Дегустация\)»](#page-146-0);
- Действия в поле имеются управляющая кнопка «Завершить» $\bigodot_\Pi$ при нажатии на которую открывается окно с подтверждением действия.

![](_page_67_Picture_120.jpeg)

Карточка дегустации со статусом «Запущена» содержит следующую **основную информацию**:

- Название дегустации справа от названия размещены три управляющие кнопки: «Статистика», «Редактировать» «Завершить»;
- Для скачивания [отчетов](#page-121-0) по дегустации необходимо нажать на иконку статистики:  $\Box$ . При нажатии на иконку выпадает список с отчетами. Каждый отчет автоматически скачивается при нажатии на его название;

![](_page_68_Picture_102.jpeg)

- Для открытия формы редактирования карточки продукции необходимо нажать на иконку шестеренки:  $\left| \bullet \right|$ ;
- $\triangleright$  Для завершения дегустации необходимо нажать на иконку завершения:  $\bigcirc$ . После завершения статус дегустации меняется на значение «Завершена».

При завершении дегустации открывается окно с подтверждением действия. Для подтверждения завершения необходимо нажать на кнопку «Завершить». Для отмены действия необходимо нажать на кнопку закрытия формы «Х».

![](_page_68_Picture_4.jpeg)

- ID автоматически генерируемое уникальное значение, которое является идентификатором дегустации;
- Статус значение статуса дегустации из справочника [«Статусы](#page-146-0) [\(Дегустация\)»](#page-146-0);
- Место проведения текстовое поле с указанием места проведения дегустации;
- Начало дата начала дегустации в формате: дд.мм.гггг чч.мм.сс;
- Окончание дата окончания дегустации в формате: дд.мм.гггг чч.мм.сс;
- Длительность числовое значение в часах, вычисляется путем разницы даты окончания дегустации и даты начала дегустации.
- Оценка тип используемой оценки в дегустации. Значение из справочник[а](#page-146-1) [«Оценка»;](#page-146-1)
- Компания заказчик наименование компании, которая заказала исследование. Значение из справочника «Название [\(Компания\)»](#page-143-1);
- Методика оценки выбор значения из справочника [«Методика оценки»](#page-146-2);
- Тип бокала выбор значения из справочника [«Тип бокала»](#page-145-1);
- Слепая оценка выбор значения из справочника [«Слепая оценка»](#page-146-3);
- Экстремум числовое значение;
- Описание текстовое описание дегустации.

![](_page_69_Picture_179.jpeg)

Под блоком с основной информацией о дегустации содержится таблица «Продукция» со следующими полями:

- Номер порядковый номер образца в таблице, отсчет начинается с 1, если в образце выбран любой статус из справочника [«Статус \(Дегустация /](#page-147-0)  [Продукция\),](#page-147-0) кроме «Калибровочное». Если выбран признак «Калибровочное», то порядковый номер образца начинается с 0;
- Фото изображение продукции, которое подтягивается из карточки конкретной продукции;
- Наименование наименование продукции, которое подтягивается из карточки конкретной продукции;
- Признак одно значение из справочника [«Признак \(Дегустации\)»](#page-148-0). Для образцов, не получивших оценку, значение – В оценке, для образцов, получивших оценку, значение – Завершен;
- Дата розлива дата розлива выбранного образца в формате «дд.мм.гггг»;
- Статус значение из справочника [«Статус \(Дегустация / Продукция\)»](#page-147-0). Статус образцов в статусе дегустации «Запущена» всегда «В оценке» (если оценка образца еще не выставлена и администратор дегустации не завершил оценивание) или «Завершен» (если оценка выставлена и/или оценивание завершено администратором дегустации);
- Оценка экспертов в поле отображаются информация в таком виде: 0 0/1. Оценки данных экспертов не влияют на рейтинги WI;

Первое число – это средняя оценка экспертов по образцу на текущий момент. Если образец не оценен, то значение 0, если образец оценен одним экспертом, то значение соответствует выставленной экспертом оценке, если образец оценен 2 и более экспертами, то значение соответствует средней арифметической оценке с учетом экстремума дегустации. Если оценка эксперта выходит за выбранный экстремум, то она не засчитывается в итоговой оценке WI (Подробное описание экстремума доступно в разделе [«Редактирование дегустации»](#page-77-0));

Вторые два числа – это число оценивших образец экспертов и общее число экспертов в дегустации, соответственно. Например, 1/3 означает, что всего экспертов в дегустации 3, а оценил образец только 1 эксперт.

> • Оценка экспертов WI – в поле отображаются информация в таком виде: 0 0/1. Оценки данных экспертов влияют на рейтинги WI;

![](_page_70_Picture_123.jpeg)

Первое число – это средняя оценка экспертов по образцу на текущий момент. Если образец не оценен, то значение 0, если образец оценен одним экспертом, то значение соответствует выставленной экспертом оценке, если образец оценен 2 и более экспертами, то значение соответствует средней арифметической оценке с учетом экстремума дегустации. Если оценка эксперта выходит за выбранный экстремум, то она не засчитывается в итоговой оценке WI (Подробное описание экстремума доступно в разделе [«Редактирование дегустации»](#page-77-0));

Вторые два числа – это число оценивших образец экспертов и общее число экспертов в дегустации, соответственно. Например, 1/3 означает, что всего экспертов в дегустации 3, а оценил образец только 1 эксперт;

> Действия – в блоке отображается одна управляющая кнопка «Возобновить/Запустить», если образец находится в статусе «Завершен». И отображаются две управляющие кнопки: «Завершить», «Удалить», если образец находится в статусе «В оценке». Для удаления образца из таблицы необходимо нажать на кнопку «Х», при нажатии на которую происходит удаление выбранного образца из таблицы.

Для добавления в таблицу нового образца необходимо нажать на кнопку «+» (Добавить продукцию). Для обновления параметров таблицы необходимо нажать на кнопку «Обновить». Для сохранения последних внесенных изменений в таблицу необходимо нажать на кнопку «Сохранить», для отмены последних внесенных изменений в таблицу необходимо нажать на кнопку «Отменить».

![](_page_71_Figure_3.jpeg)

При нажатии на кнопку добавления новой продукции открывается форма с поиском продукции, которую можно добавить в дегустацию. На форме можно осуществить поиск по следующим полям: *Название, Тип продукта, Содержание сахара, Страна, Регион, Производитель, Рейтинг WI, Цвет, Виноград*. Подробное описание данных полей приведено в разделе [«Фильтр и поиск](#page-14-0) по продукции».

Для осуществления поиска необходимо нажать на кнопку «Поиск», для сброса выбранных поисковых параметров необходимо нажать на кнопку «Сбросить».

Также можно просмотреть имеющуюся продукцию для добавления в дегустацию в виде таблицы с плоским списком продукции, расположенной под блоком поиска продукции. В таблице содержатся следующие поля:

- Фото изображение продукции, которое подтягивается из карточки конкретной продукции;
- Наименование наименование продукции, которое подтягивается из карточки конкретной продукции;
- Объем значение объема продукции, которое подтягивается из карточки конкретной продукции;
- Винтаж значение винтажа продукции, которое подтягивается из карточки конкретной продукции;
- Действия в поле отображается управляющая кнопка добавления образца продукции в дегустацию «+». Добавить можно несколько образцов продукции (1, 2 и более). При добавлении 1 и более образцов продукции в этом блоке отображается подсказка с тем, сколько образцов добавлено/будет добавлено в дегустацию (например, Добавлено: 1).

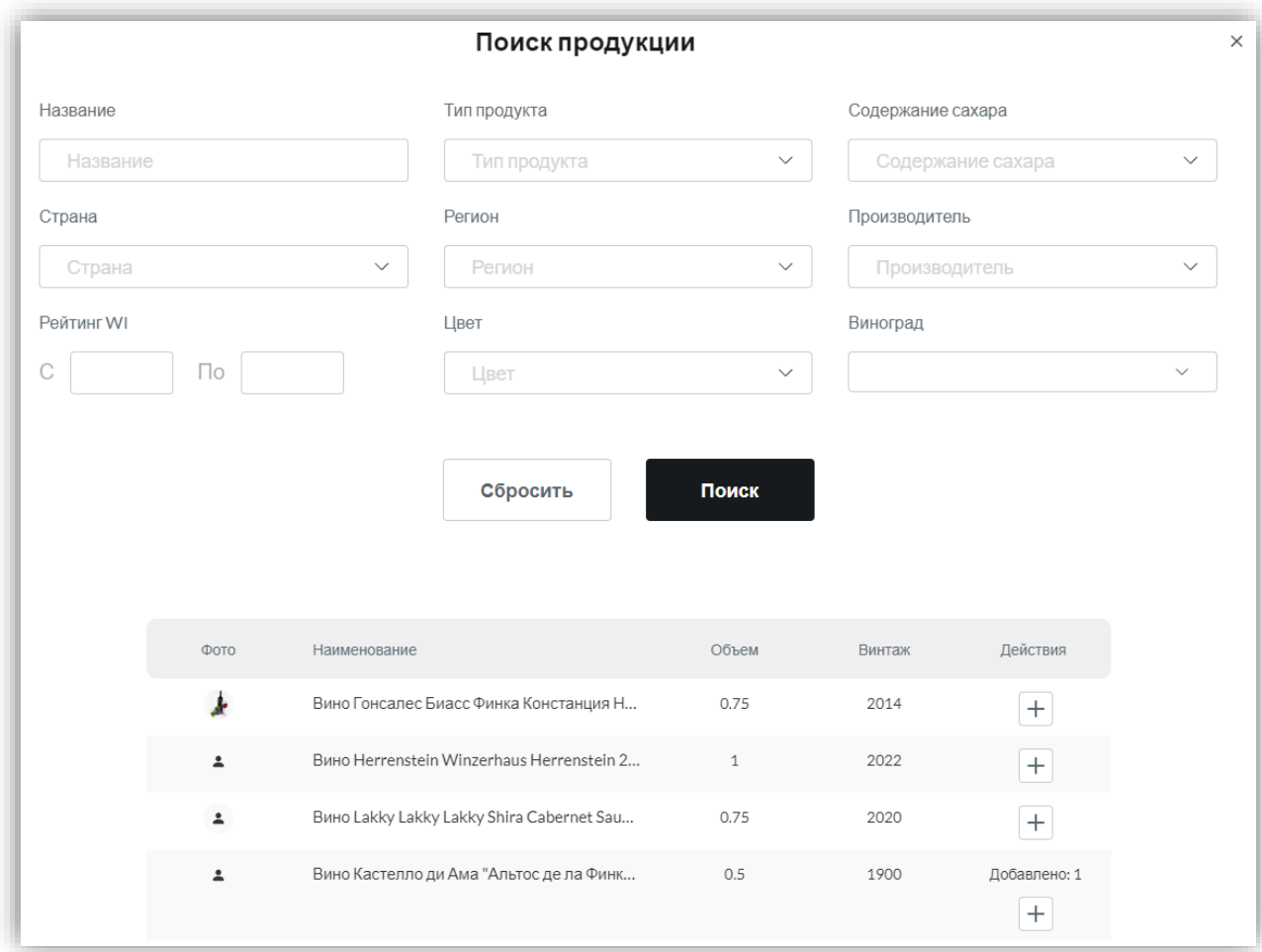

Под блоками с основной информацией о дегустации и продукцией содержится таблица «Эксперты» со следующими полями:

- Фото изображение пользователя, которое подтягивается из его личного кабинета;
- ФИО фамилия, имя, отчество, которые подтягиваются из личного кабинета пользователя;
- Роль значение роли пользователя, которое подтягивается из его личного кабинета;
- Статус выбор значения из справочника [«Статус \(Дегустация / Эксперты\)»](#page-147-0);
- Действия в блоке отображается управляющая кнопка удаления эксперта из таблицы «Х», при нажатии на которую происходит удаление выбранного эксперта из таблицы.

Для добавления в таблицу нового эксперта необходимо нажать на кнопку «+» (Добавить эксперта). Для сохранения последних внесенных изменений в таблицу необходимо нажать на кнопку «Сохранить», для отмены последних внесенных изменений в таблицу необходимо нажать на кнопку «Отменить».

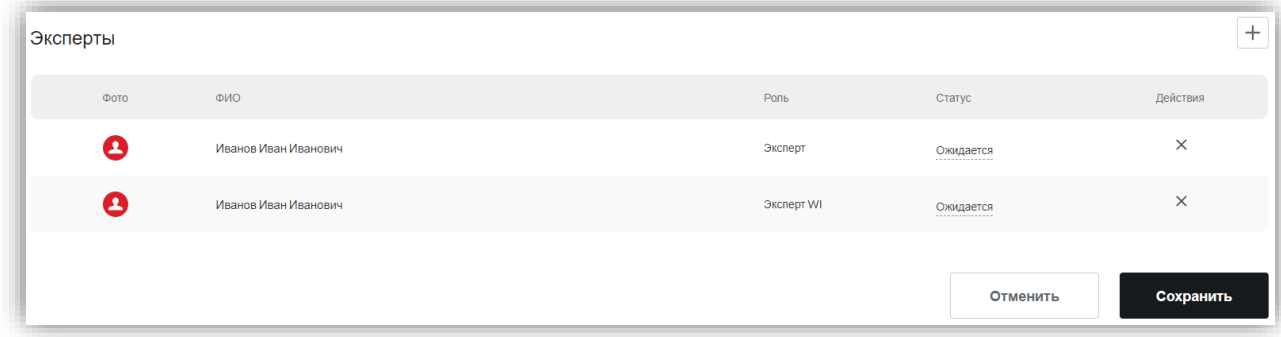

### <span id="page-73-0"></span>**6.3.2.3. Статус «Завершена»**

Таблица с дегустациями данного статуса содержит следующие поля:

- Дата начала дата начала дегустации в формате: «*дд.мм.гггг чч.мм.сс*»;
- Дата окончания дата начала дегустации в формате: «*дд.мм.гггг чч.мм.сс*»;
- Наименование название дегустации, при нажатии на данное поле открывается карточка выбранной дегустации;
- Статус значение статуса дегустации из справочника «Статусы [\(Дегустация\)»](#page-146-0);
- Действия в поле имеются две управляющие кнопки. 1. Кнопка «Запустить»

 $\bullet$ , при нажатии на которую дегу[с](#page-67-0)тация запускается – переходит в статус [«Запущена»](#page-67-0) (кнопка активна, если с момента завершения дегустации не прошло 24 часа). 2. Кнопка «Выгрузить сертификат» PDFJ. при нажатии на которую происходит автоматическое скачивание сертификата в формате PDF, если он сгенерирован.

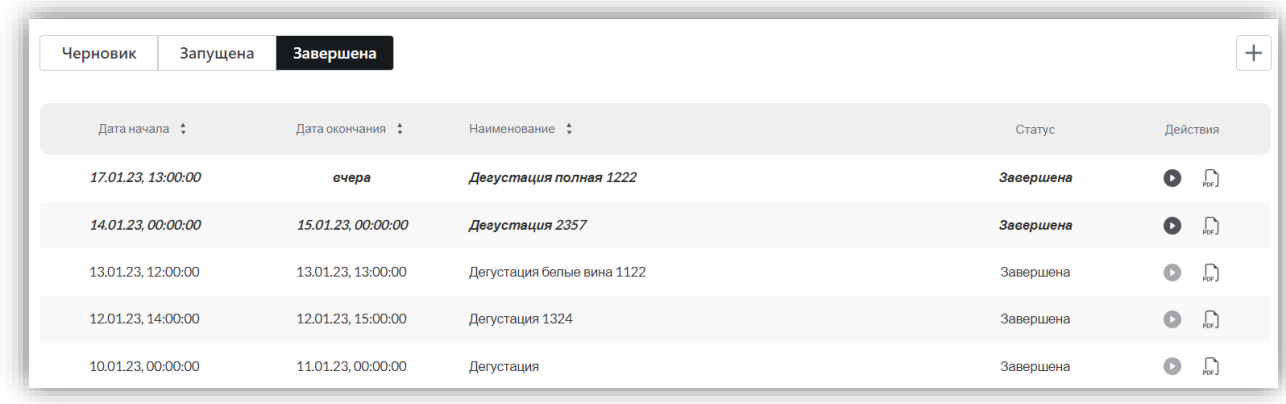

Карточка дегустации со статусом «Завершена» содержит следующую **основную информацию**:

- Название дегустации справа от названия размещены три управляющие кнопки: «Статистика», «Возобновить / Запустить»;
- Для скачивания [отчетов](#page-121-0) по дегустации необходимо нажать на иконку статистики: **...** ... При нажатии на иконку выпадает список с отчетами. Каждый отчет автоматически скачивается при нажатии на его название;

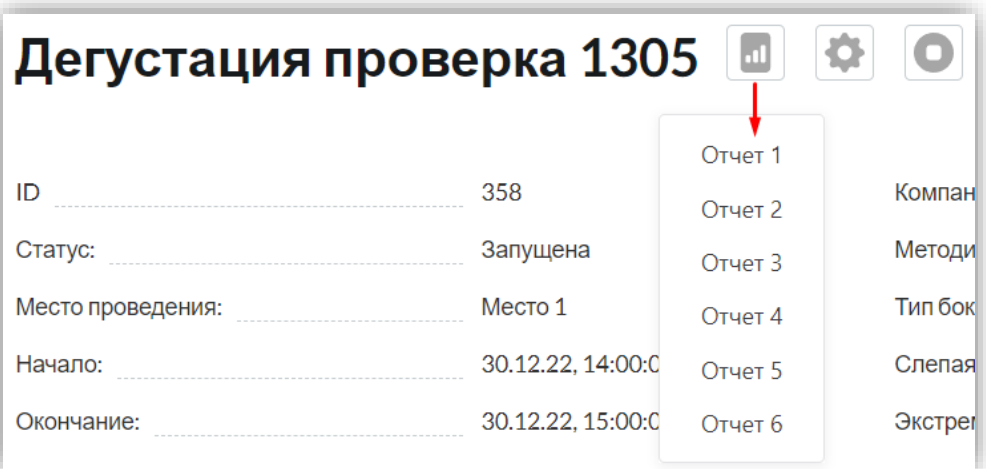

 Для возобновления / запуска дегустации необходимо нажать на кнопку запуска дегустации:  $\Box$ 

После возобновления / запуска статус дегустации меняется на значение «Запущена». При запуске дегустации открывается окно «Статистические данные», которое содержит следующие обязательные поля для заполнения:

- $\checkmark$  Температура числовое поле с подсказкой «Температура, °С»;
- $\checkmark$  Влажность числовое поле с подсказкой «Влажность, %»;
- Давление числовое поле с подсказкой «Давление, мм.рт.ст.».

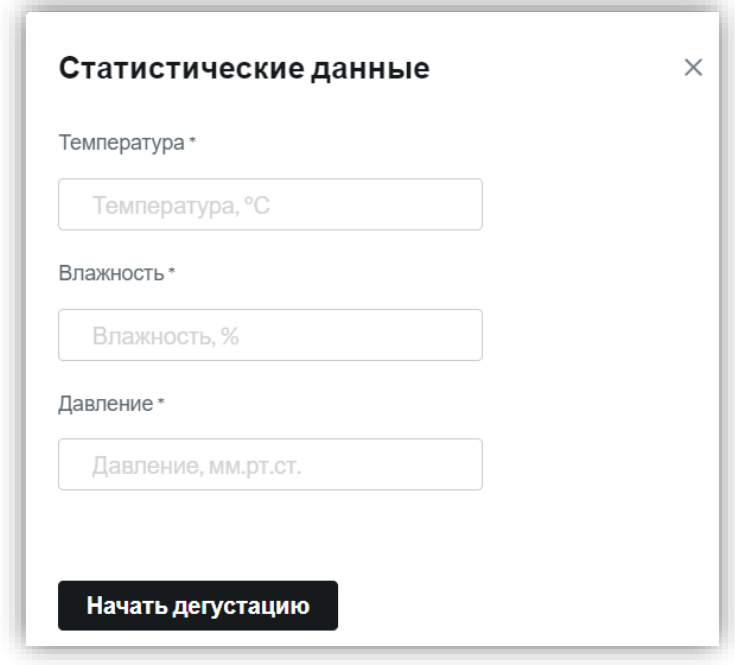

- ID автоматически генерируемое уникальное значение, которое является идентификатором дегустации;
- Статус значение статуса дегустации из справочника [«Статусы](#page-146-0) [\(Дегустация\)»](#page-146-0);
- Место проведения текстовое поле с указанием места проведения дегустации;
- Начало дата начала дегустации в формате: «дд.мм.гггг чч.мм.сс»;
- Окончание дата окончания дегустации в формате: «дд.мм.гггг чч.мм.сс»;
- Длительность числовое значение в часах, вычисляется путем разницы даты окончания дегустации и даты начала дегустации.
- Оценка тип используемой оценки в дегустации. Значение из справочник[а](#page-146-1) [«Оценка»;](#page-146-1)
- Компания заказчик наименование компании, которая заказала исследование. Значение из справочника «Название [\(Компания\)»](#page-143-0);
- Методика оценки выбор значения из справочника [«Методика оценки»](#page-146-2);
- Тип бокала выбор значения из справочника [«Тип бокала»](#page-145-0);
- Слепая оценка выбор значения из справочника [«Слепая оценка»](#page-146-3);
- Экстремум числовое значение;
- Описание текстовое описание дегустации.

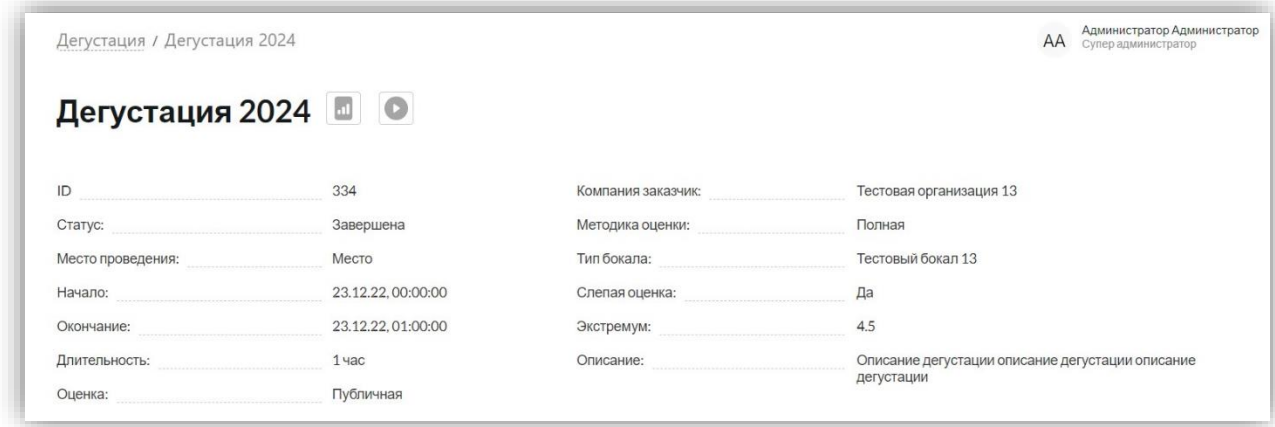

Под блоком с основной информацией о дегустации содержится таблица «Продукция» со следующими полями:

- Номер порядковый номер образца в таблице, отсчет начинается с 1, если в образце выбран любой статус из справочника [«Статус \(Дегустация /](#page-147-1)  [Продукция\),](#page-147-1) кроме «Калибровочное». Если выбран признак «Калибровочное», то порядковый номер образца начинается с 0;
- Фото изображение продукции, которое подтягивается из карточки конкретной продукции;
- Наименование наименование продукции, которое подтягивается из карточки конкретной продукции;
- Признак одно значение из справочника [«Признак \(Дегустация\)»](#page-148-0);
- Объем значение объема образца продукции, которое подтягивается с карточки конкретной продукции;
- Винтаж значение винтажа образца продукции, которое подтягивается с карточки конкретной продукции;
- Дата розлива дата розлива выбранного образца в формате «дд.мм.гггг»;
- Оценка WI итоговая оценка экспертов WI с учетом заданного экстремума;
- Статус значение из справочника [«Статус \(Дегустация / Продукция\)»](#page-147-1). Статус образцов в статусе дегустации «Завершена» всегда «Завершен»;
- Действия в поле отображается одна управляющая кнопка: <sup>10F J</sup>выгрузить сертификат продукции в формате PDF, сгенерированный в ходе дегустации. Кнопка отображается в том случае, если экспертом WI была выставлена оценка и система сгенерировала сертификат.

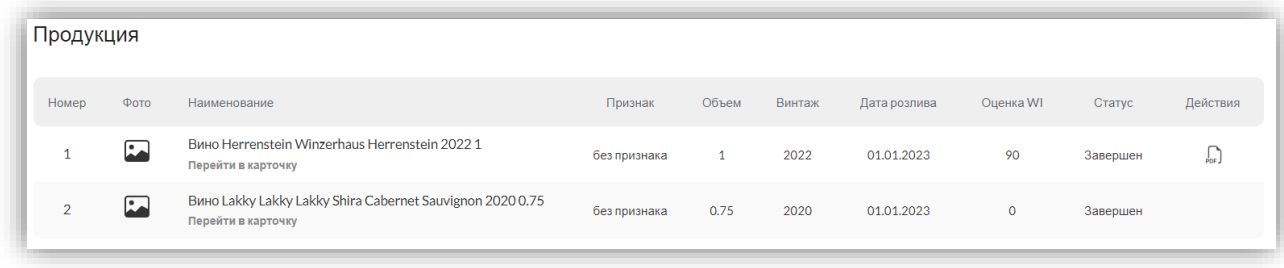

Под блоками с основной информацией о дегустации и продукцией содержится таблица «Эксперты» со следующими полями:

- Фото изображение пользователя, которое подтягивается из его личного кабинета;
- ФИО фамилия, имя, отчество, которые подтягиваются из личного кабинета пользователя;
- Роль значение роли пользователя, которое подтягивается из его личного кабинета.

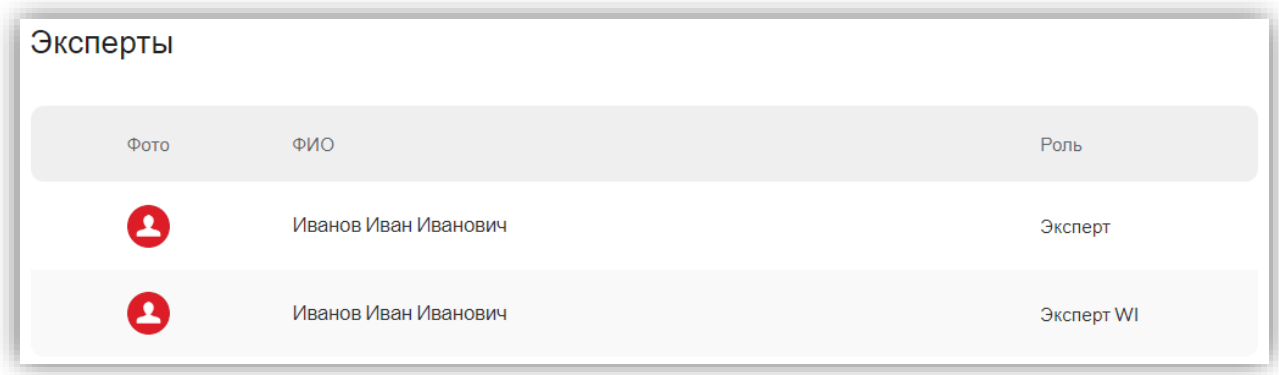

### **6.3.3. Редактирование дегустации**

Редактировать дегустацию можно только в статусах «Черновик» и «Запущена».

Редактирование дегустации включает в себя:

- Изменение основной информации по дегустации;
- Добавление/удаление продукции в дегустации;
- Добавление даты розлива образцов продукции;
- Изменения порядкового номера образцов в дегустации;
- Добавление/удаление экспертов, участвующих в дегустации;
- Изменение статуса участия эксперта;
- Для полной методики добавление/исключение дополнительных параметров.

Для редактирования дегустации необходимо перейти на карточку дегустации. На карточке дегустации нужно нажать на иконку шестеренки. В выпадающем списке для редактирования доступны: «Основная информация» и «Детальность оценки».

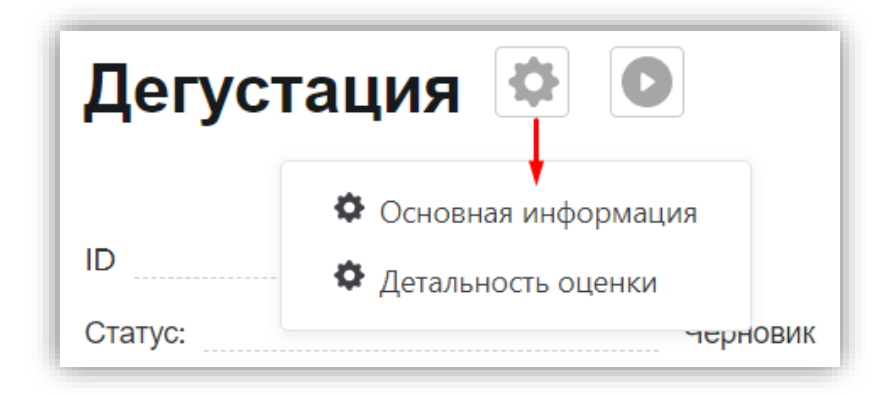

При нажатии на «Основная информация» открывается форма редактирования следующих полей:

- Название текстовое поле с названием дегустации;
- Дата  $(c)$  дата и время начала дегустации в формате: «дд.мм.гггг чч.мм.сс»;
- Дата (по) дата и время окончания дегустации в формате: «дд.мм.гггг чч.мм.сс»;
- Место проведения текстовое поле с местом проведения дегустации;
- Тип бокала выбор значения из справочника [«Тип бокала»](#page-145-0);
- Описание текстовое описание дегустации;
- Оценка выбор значения из справочника [«Оценка»;](#page-146-1)
- Компания заказчик выбор значения из справочника «Название [\(Компания\)»](#page-143-0);
- Методика оценки выбор значения из справочника [«Методика оценки»](#page-146-2);
- Слепая оценка выбор значения из справочника [«Слепая оценка»](#page-146-3);
- Экстремум числовое значение.

**Экстремум** – это число отклонения от средней оценки. *Оценка является экстремумом в случае, если она отклоняется от средней оценки более чем на X\* баллов, где Х – значение экстремума. Пример:*

> *X (Экстремум) = 4 Эксперт 1: 84 Эксперт 2: 86 Эксперт 3: 84 Эксперт 4: 90 Эксперт 5: 82*

*Эксперт 6: 84 Эксперт 7: 82 Эксперт 8: 84 Эксперт 9: 84 Эксперт 10: 84 Средняя оценка: (84+86+84+90+82+84+82+84+84+84)/10 = 84,4. Таким образом, исключаются оценки больше 84,4 + 4 = 88,4 и меньше 84,4 – 4 = 80,4.*

Для сохранения внесенных изменений нужно нажать на кнопку «Сохранить», для отмены внесенных изменений нужно нажать на кнопку «Отменить».

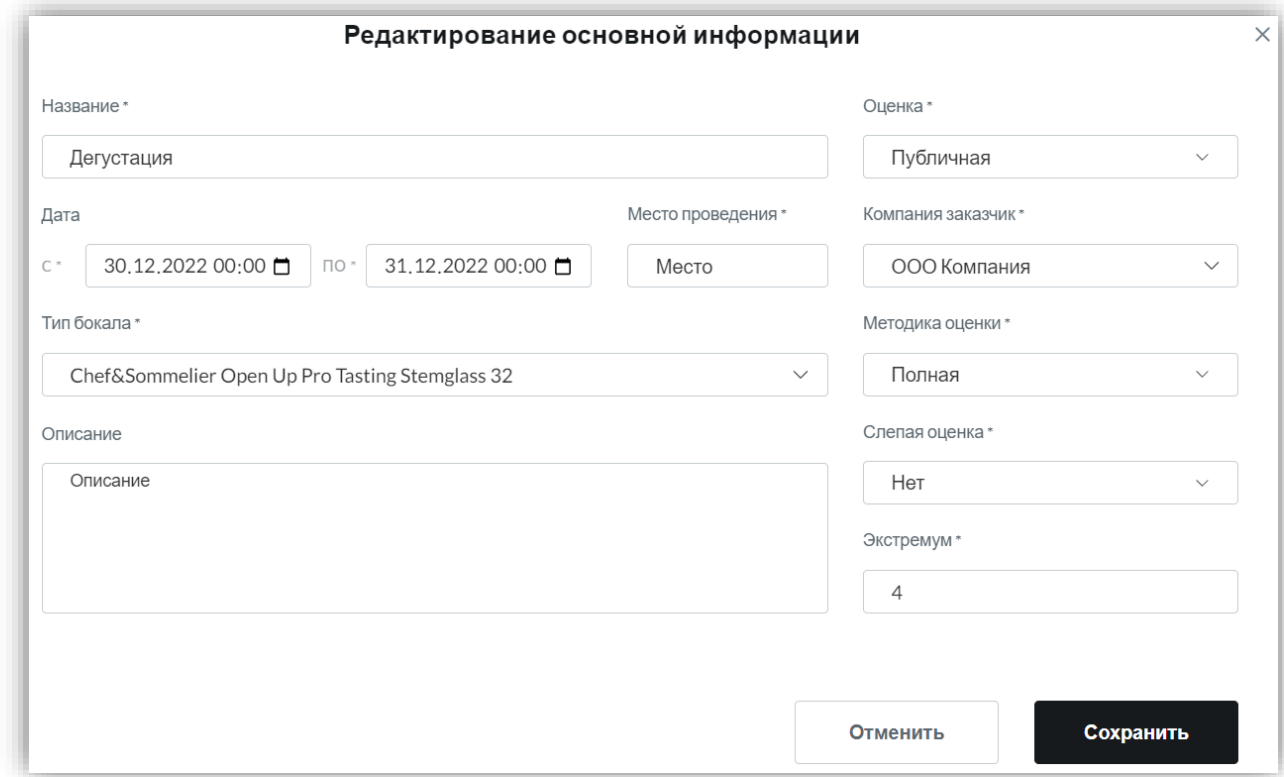

При нажатии на «Детальность оценки» открывается форма редактирования параметров оценки согласно [полной методике оценивания продукции.](#page-117-0) На форме обязательные поля, которые нельзя изменять выделены серым цветом и на них нельзя нажимать. Параметры, которые можно изменять, выделены черным цветом и на них можно нажимать.

Выбранное текущее значение тумблера отмечено черным цветом. Выключенные параметры для редактирования отмечены значением тумблера «Нет». При этом есть параметры, которые являются обязательными для проведения дегустации, поэтому их нельзя отключить (Нельзя перевести значения тумблера с «Да» на «Нет»). Для включения параметра или категории параметров необходимо переключить тумблер на значение «Да».

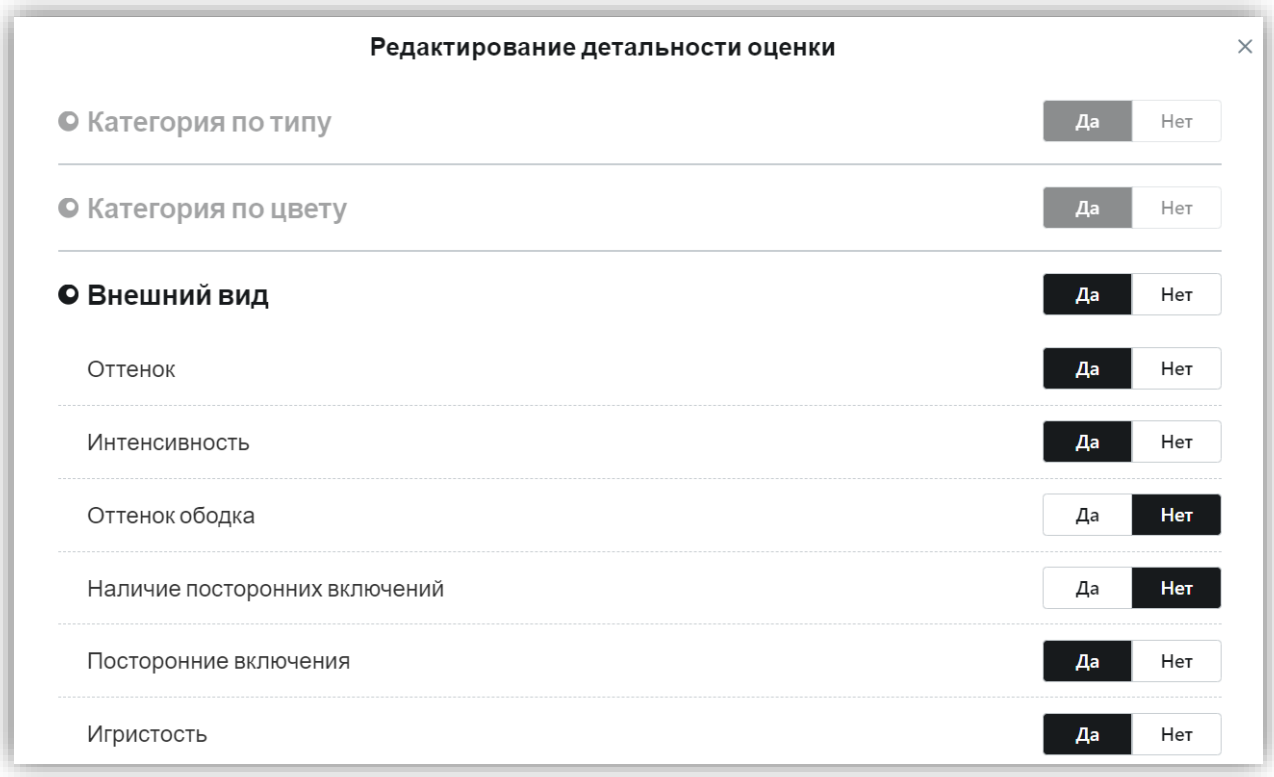

Если в категории параметров присутствует множественный выбор значений, то пользователь может включить тумблером область (выбрать значение «Да») и выбрать 1 и более значений.

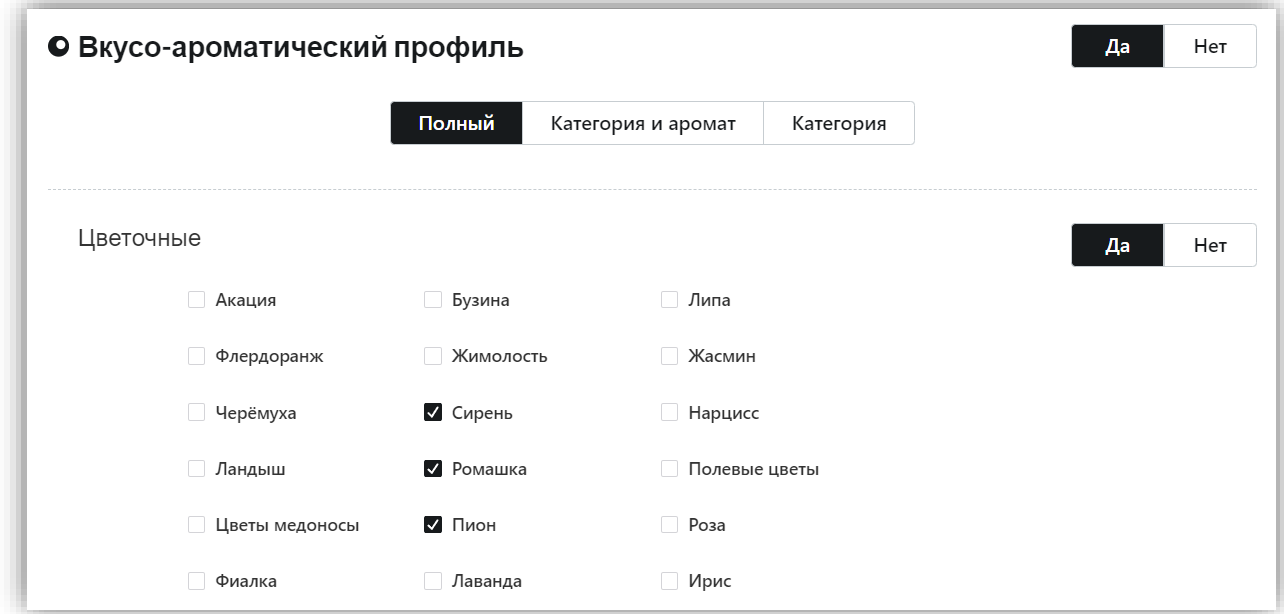

# **6.3.4. Добавление дегустации**

Создать дегустацию можно следующими способами:

1. Нажать на вкладку «Добавить» в разделе левого меню Дегустации;

- 2. На странице Поиска дегустаций (вкладка Поиск раздела Дегустации) над таблицей с дегустациями нажать на кнопку добавления дегустации «+»;
- 3. На странице Дегустаций (вкладка Дегустации раздела Дегустации) над таблицей с дегустациями нажать на кнопку добавления дегустации «+».

При добавлении дегустации открывается форма создания новой дегустации. Процесс создания дегустации состоит из 4-х основных шагов. Данные шаги отображены на шкале создания дегустации, и заполняются по мере продвижения по шагам создания путем нажатия на кнопку «Далее».

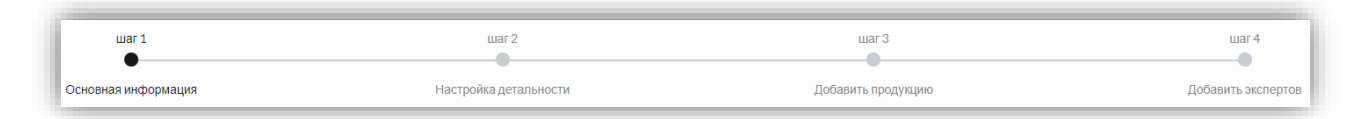

## **6.3.4.1. Основная информация (Шаг 1)**

На первом шаге форма заполнения параметров содержит следующие поля (символом «\*» отмечены обязательные для заполнения поля):

- Название\* текстовое поле;
- Дата с\*/по\*– поле дата, время в формате: «*дд.мм.гггг чч.мм.сс*»;
- Место проведения\* текстовое поле;
- Тип бокала\* выбор из справочника [«Тип бокала»](#page-145-0);
- Описание текстовое поле;
- Оценка<sup>\*</sup> выбор из справочник[а «Оценка».](#page-146-1) Если выбрано значение «Закрытая», то данную дегустацию будут видеть только сотрудники выбранной компании. Оценку, которую получит продукция, участвующая в дегустации, не пойдет в общую оценку WI. Сертификат формируется. Если выбрано значение «Публичная», то данную дегустацию могут просматривать все, у кого есть доступ к просмотру дегустаций;
- Компания заказчик\* выбор из справочника [«Название \(Компания\)»](#page-143-0);
- Методика оценки\* выбор из справочника [«Методика оценки»](#page-146-2);
- Слепая оценка\* выбор из справочника [«Слепая оценка»](#page-146-3). По умолчанию значение «Да»;
- Экстремум\* (числовое значение, по умолчанию 4). Это число отклонения от средней оценки. *Оценка является экстремумом в случае, если она отклоняется от средней оценки более чем на X\* баллов, где Х – значение экстремума. Пример:*

*X (Экстремум) = 4 Эксперт 1: 84 Эксперт 2: 86 Эксперт 3: 84 Эксперт 4: 90 Эксперт 5: 82 Эксперт 6: 84 Эксперт 7: 82 Эксперт 8: 84 Эксперт 9: 84 Эксперт 10: 84 Средняя оценка: (84+86+84+90+82+84+82+84+84+84)/10 = 84,4. Таким образом, исключаются оценки больше 84,4 + 4 = 88,4 и меньше 84,4 – 4 = 80,4.*

Для сохранения внесенных изменений нужно нажать на кнопку «Сохранить», для отмены внесенных изменений нужно нажать на кнопку «Отменить».

Кнопка «Отменить» отменяет создание дегустации.

Подтверждение создания дегустации осуществляется кнопкой «Далее», при нажатии на которую пользователь переходит к следующему шагу создания дегустации.

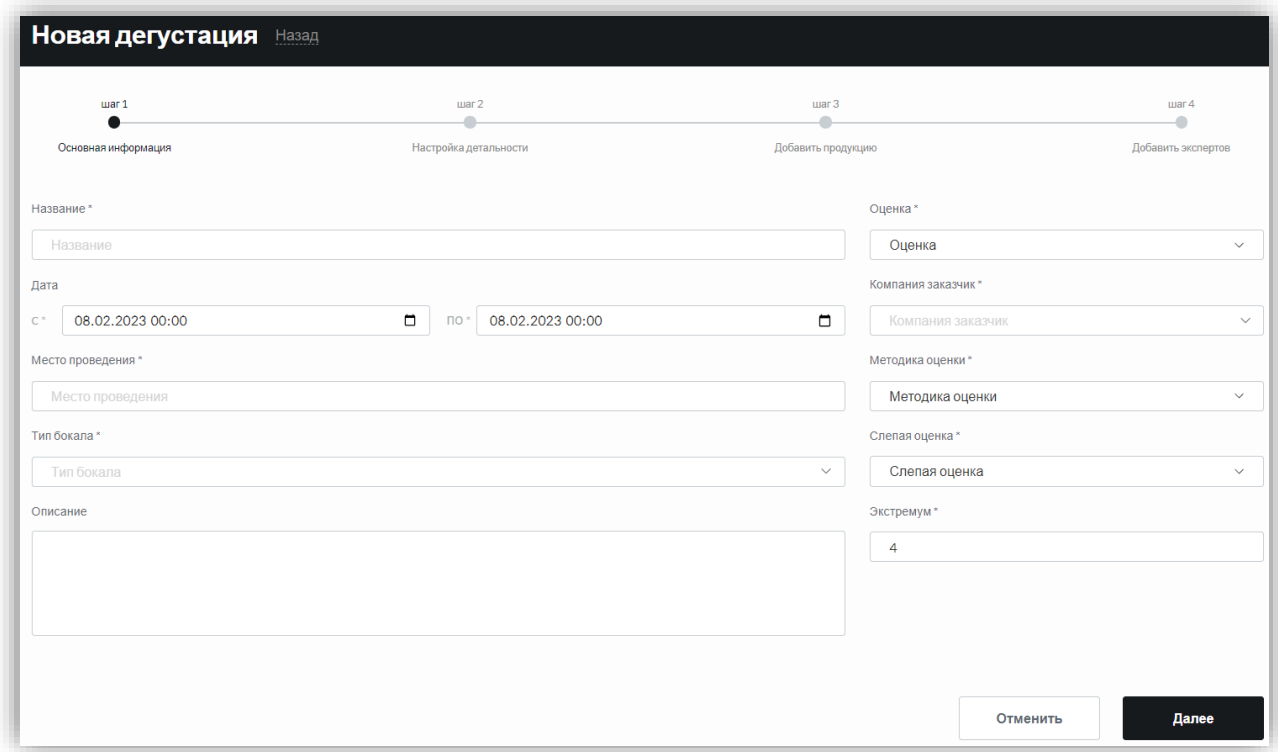

### **6.3.4.2. Настройка детальности (Шаг 2)**

При переходе на второй шаг создания дегустации шкала продвигается дальше. На этом шаге необходимо настроить детальность оценки согласно следующим методикам оценивания:

- [Полная методика](#page-117-0) процесс дегустации проходит по полной методике оценивания продукции.
- Пользовательская методика процесс дегустации проходит по методике оценивания продукции, которую пользователь (Администратор дегустации) настраивает самостоятельно с учетом невозможности отключить обязательные параметры из [полной методики,](#page-117-0) которые влияют на итоговую оценку WI и отключением ненужных параметров.

На форме обязательные поля, которые нельзя изменять, выделены серым цветом, и на них нельзя нажимать. Параметры, которые можно изменять, выделены черным цветом, и на них можно нажимать.

Выбранное текущее значение тумблера отмечено черным цветом. Выключенные параметры для редактирования отмечены значением тумблера «Нет». При этом есть параметры, которые являются обязательными для проведения дегустации, поэтому их нельзя отключить (Нельзя перевести значения тумблера с «Да» на «Нет»). Для включения параметра или категории параметров необходимо переключить тумблер на значение «Да».

По умолчанию выбраны все показатели. Показатели, которые можно включать/отключать:

- **Внешний вил:** 
	- Оттенок,
	- Интенсивность,
	- Оттенок ободка,
	- Наличие посторонних включений,
	- Посторонние включения,
	- Перляж,
	- Длительность перляжа,
	- Размер пузырьков,
	- Внешний вид мусса.
- Дефект
- Оценка первого впечатления
- Вкусо-ароматический профиль
- Баланс вина:
	- Остаточная игристость,
	- Насыщенность СО2,
	- Алкоголь / Баланс,
	- Алкоголь / Интенсивность,
	- Сладость / Баланс,
	- Сладость / Интенсивность,
	- Кислотность / Баланс,
	- Кислотность / Описательная характеристика,
	- Полифенолы / Баланс,
	- Полифенолы / Описательная характеристика,
	- Степень фруктовой составляющей,
	- Устойчивость ароматического профиля,
	- Экстрактивность (тело вина),
	- Интеграция дуба,
	- Горечь / Интенсивность.
- Обобщенный показатель
- Дополнительные характеристики:
	- Климатическая зона производства,
	- Страна производства,
	- Регион производства,
	- Субрегион производства,
	- Сортовой состав,
	- Сорт винограда,
	- Год урожая,
	- Органолептический возраст,
	- Прогнозируемый срок жизни вина,
	- Стиль вина,
	- Самодостаточность,
	- Гастрономичность,
	- Рекомендовать вино,
	- Содержание алкоголя,
	- Декантация,
	- Предполагаемая стоимость,

• Комментарий.

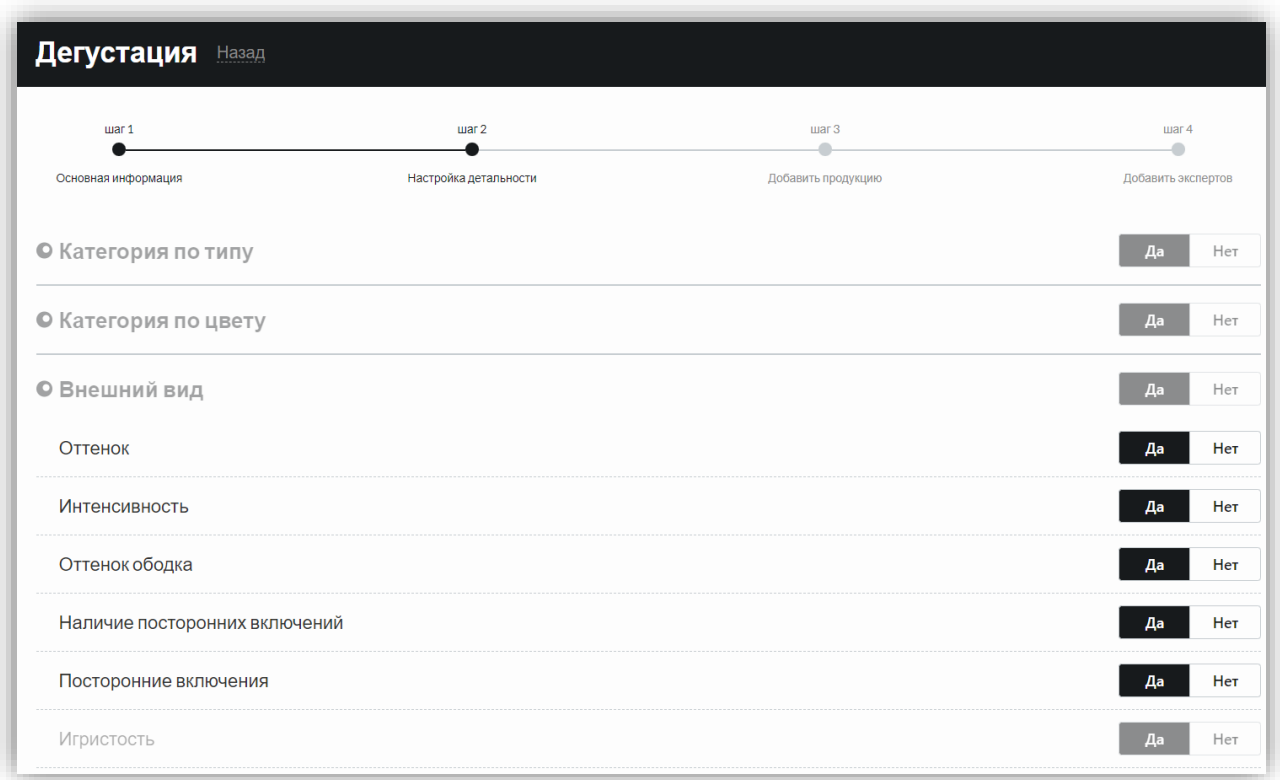

Если в категории параметров присутствует множественный выбор значений, то пользователь может включить тумблером область (выбрать значение «Да») и выбрать 1 и более значений.

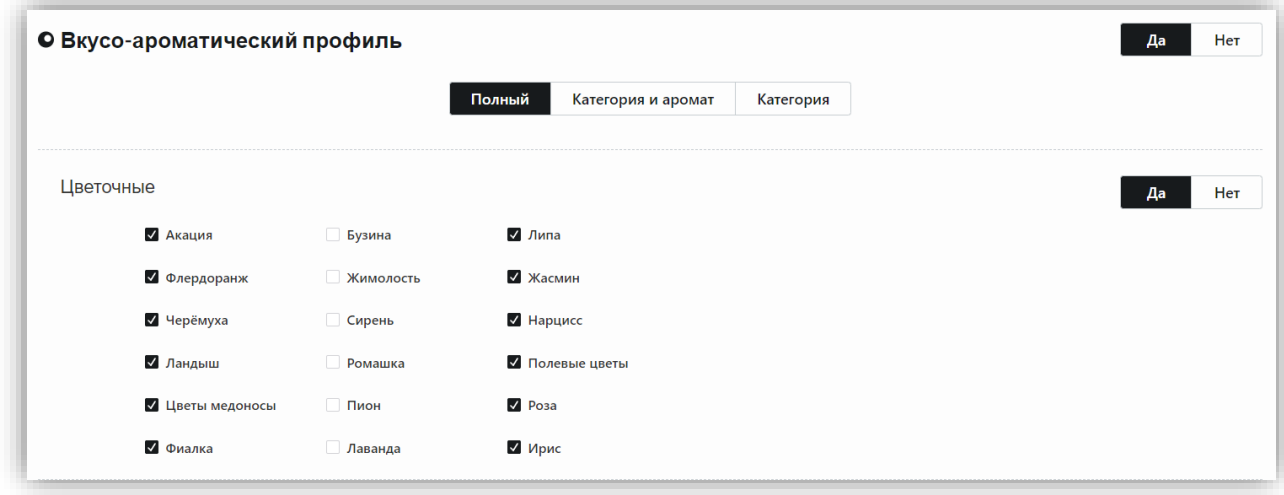

Для продолжения создания дегустации необходимо нажать на кнопку «Далее», для возврата на предыдущий шаг необходимо нажать на кнопку «Назад».

### **6.3.4.3. Добавить продукцию (Шаг 3)**

При переходе на третий шаг создания дегустации шкала продвигается дальше. На этом шаге необходимо добавить продукцию для дегустации.

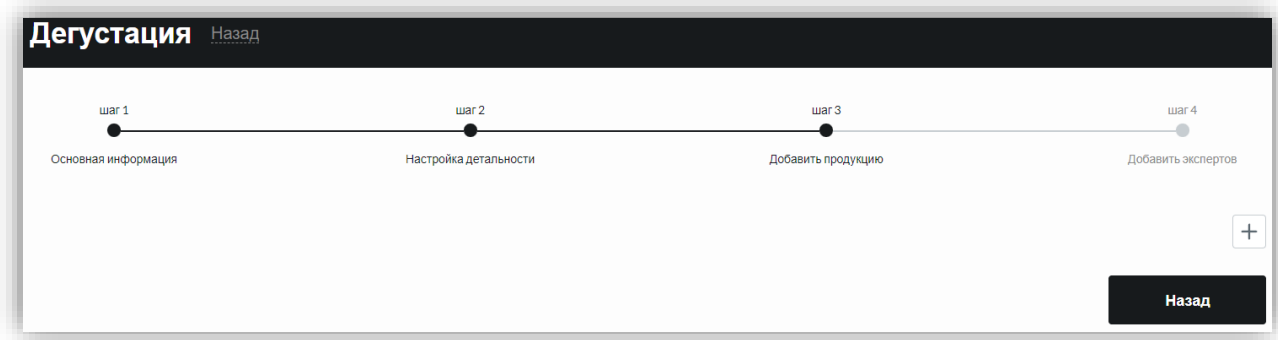

Для добавления продукции нужно нажать на кнопку «+», при нажатии на которую открывается форма добавления продукции с возможностью поиска. На форме можно осуществить поиск по следующим полям: *Название, Тип продукта, Содержание сахара, Страна, Регион, Производитель, Рейтинг WI, Цвет, Виноград*. Подробное описание данных полей приведено в разделе [«Фильтр и поиск по продукции»](#page-14-0).

Для осуществления поиска необходимо нажать на кнопку «Поиск», для сброса выбранных поисковых параметров необходимо нажать на кнопку «Сбросить».

Также можно просмотреть имеющуюся продукцию для добавления в дегустацию в виде таблицы с плоским списком продукции, расположенной под блоком поиска продукции. В таблице содержатся следующие поля:

> Фото – изображение продукции, которое подтягивается из карточки конкретной продукции;

> Наименование – наименование продукции, которое подтягивается из карточки конкретной продукции;

> Объем – значение объема продукции, которое подтягивается из карточки конкретной продукции;

> Винтаж – значение винтажа продукции, которое подтягивается из карточки конкретной продукции;

> Действия – в поле отображается управляющая кнопка добавления образца продукции в дегустацию «+». Добавить можно несколько образцов продукции (1, 2 и более). При добавлении 1 и более образцов продукции в этом блоке отображается подсказка с тем, сколько образцов добавлено/будет добавлено в дегустацию (например, Добавлено: 1).

> > 87

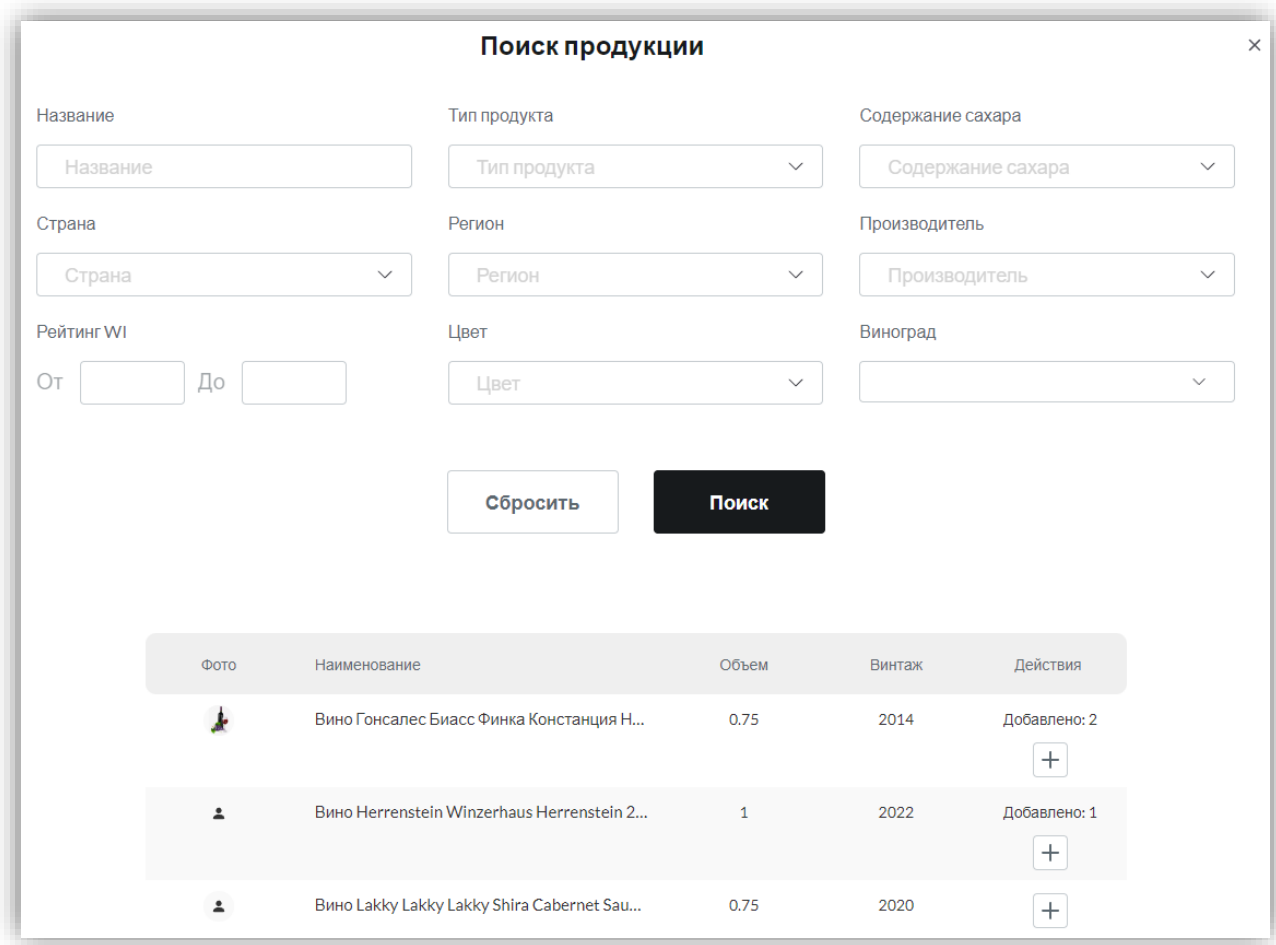

После добавления продукции необходимо закрыть форму с поиском продукции, нажав на кнопку «Х». На форме третьего шага отобразятся добавленные образцы продукции в виде таблицы со следующими полями:

- Номер порядковый номер образца в таблице, отсчет начинается с 1, если в образце выбран любой статус из справочника [«Статус \(Дегустация /](#page-147-1)  [Продукция\),](#page-147-1) кроме «Калибровочное». Если выбран признак «Калибровочное», то порядковый номер образца начинается с 0. При этом образец с признаком «Калибровочное» может стоять только на первом месте;
- Фото изображение продукции, которое подтягивается из карточки конкретной продукции;
- Наименование наименование продукции, которое подтягивается из карточки конкретной продукции;
- Признак одно значение из справочника [«Признак \(Дегустации\)»](#page-148-0);
- Объем значение объема продукции, которое подтягивается из карточки конкретной продукции;
- Винтаж значение винтажа продукции, которое подтягивается из карточки конкретной продукции;
- Дата розлива дата розлива выбранного образца в формате «дд.мм.гггг»;
- Действия в блоке отображается управляющая кнопка удаления образца из таблицы «Х», при нажатии на которую происходит удаление выбранного образца из таблицы.

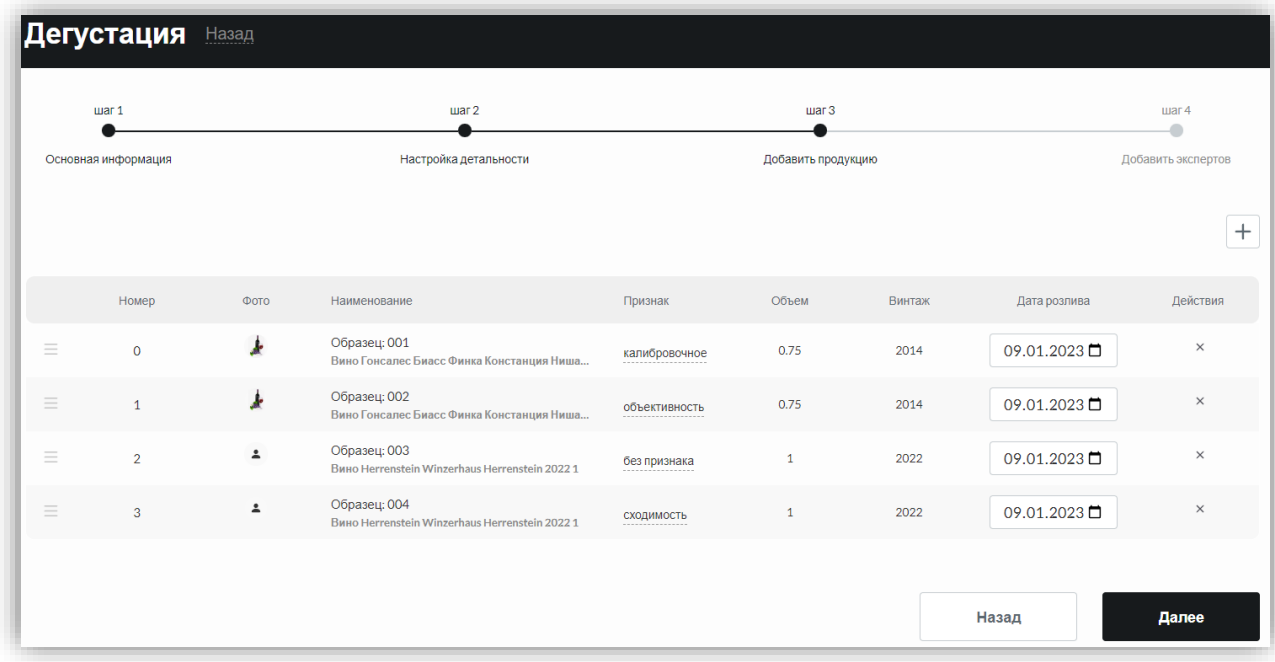

В случае «Открытой дегустации» во время проведения дегустации для экспертов и экспертов WI отображается наименование образцов продукции.

В случае «Слепой дегустации» во время проведения дегустации для экспертов и экспертов WI приложение автоматически генерует по порядку скрытое название продукции, например «Образец 1», «Образец 2», «Образец N» (где N – порядковый номер последнего образца в списке дегустации). Для Администратора дегустации видны 2 наименования (Например, «Образец 011» и полное наименование образца).

В таблице существует возможность:

1. Редактировать дату розлива;

2. Удалить любой образец из дегустации;

3. Поменять местами образцы в рамках дегустации, перетаскивая их в любое место в таблице. При смене места продукции, скрытое название меняется, так как оно привязано к номеру строки, например в строке №4 всегда отображен «Образец 004».

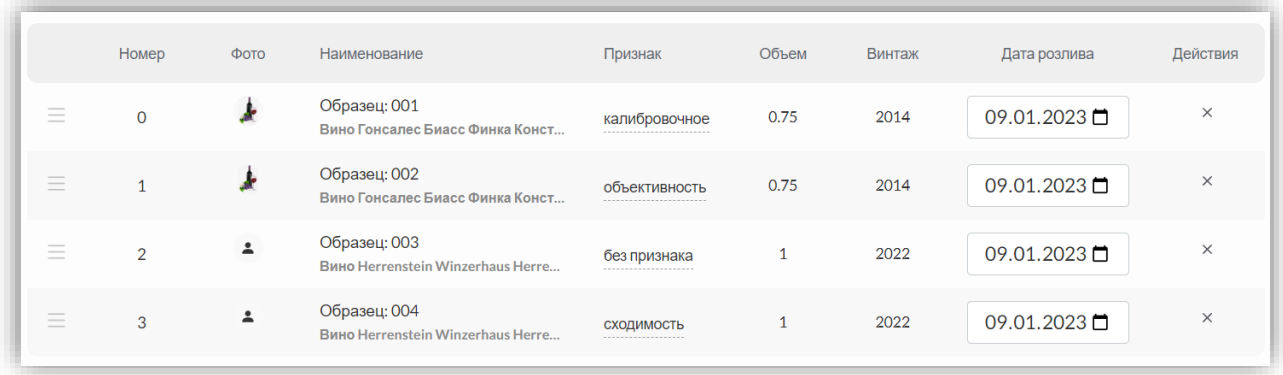

При перемещении «Образца 004» на первое место, его «скрытое» название автоматически меняется на «Образец 001». Другие образцы смещаются вниз и, соответственно, у них меняются «скрытые» наименования.

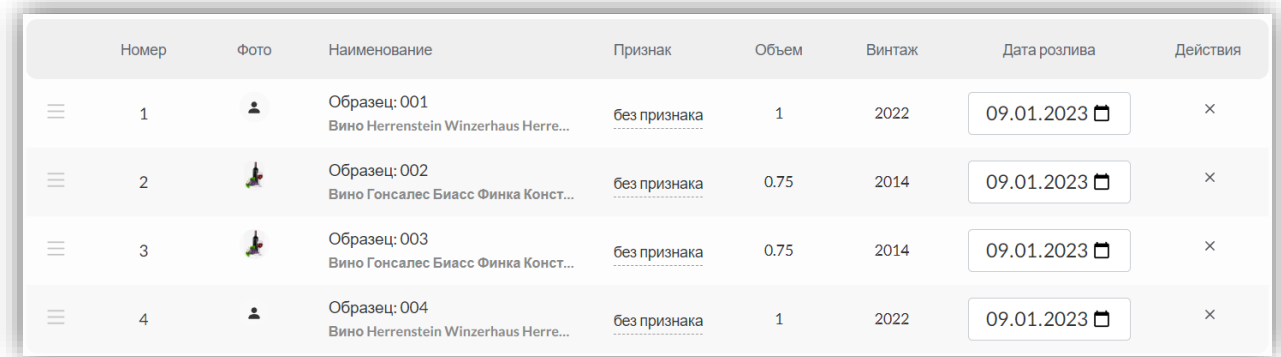

Для продолжения создания дегустации нужно нажать на кнопку «Далее», для возврата на предыдущий шаг нужно нажать на кнопку «Назад».

## **6.3.4.4. Добавить экспертов (Шаг 4)**

При переходе на четвертый шаг создания дегустации шкала продвигается дальше. На этом шаге необходимо добавить экспертов, которые будут принимать участие в дегустации. Для добавления экспертов необходимо нажать на кнопку «+», после чего откроется форма добавления участников дегустации.

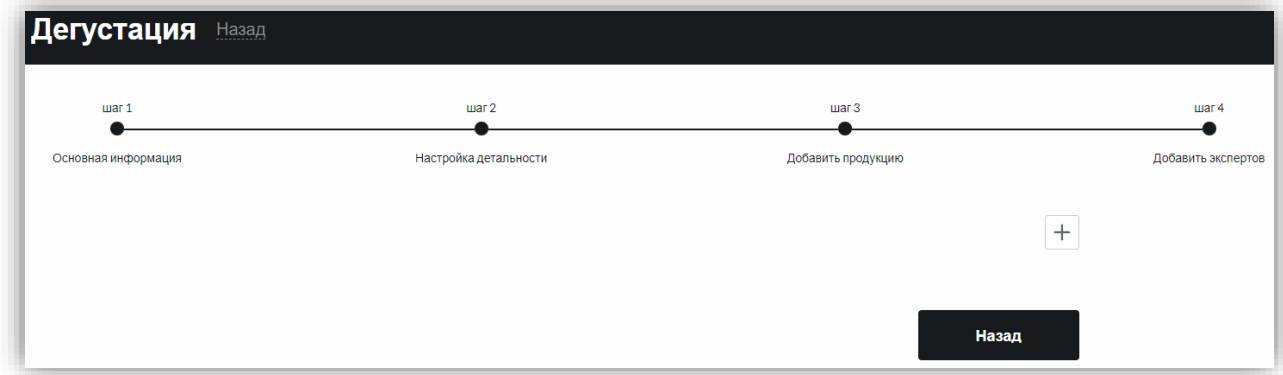

Форма добавления участников дегустации содержит следующие поля:

- ФИО фамилия, имя, отчество пользователей;
- Роль выбор из списка (значение из [Справочника «Роль»\)](#page-136-0).

Кнопка «Поиск» – при нажатии на эту кнопку выводится полный список экспертов, соответствующий критериям поиска, в виде таблицы.

Кнопка «Сбросить» – сбрасывает все фильтры.

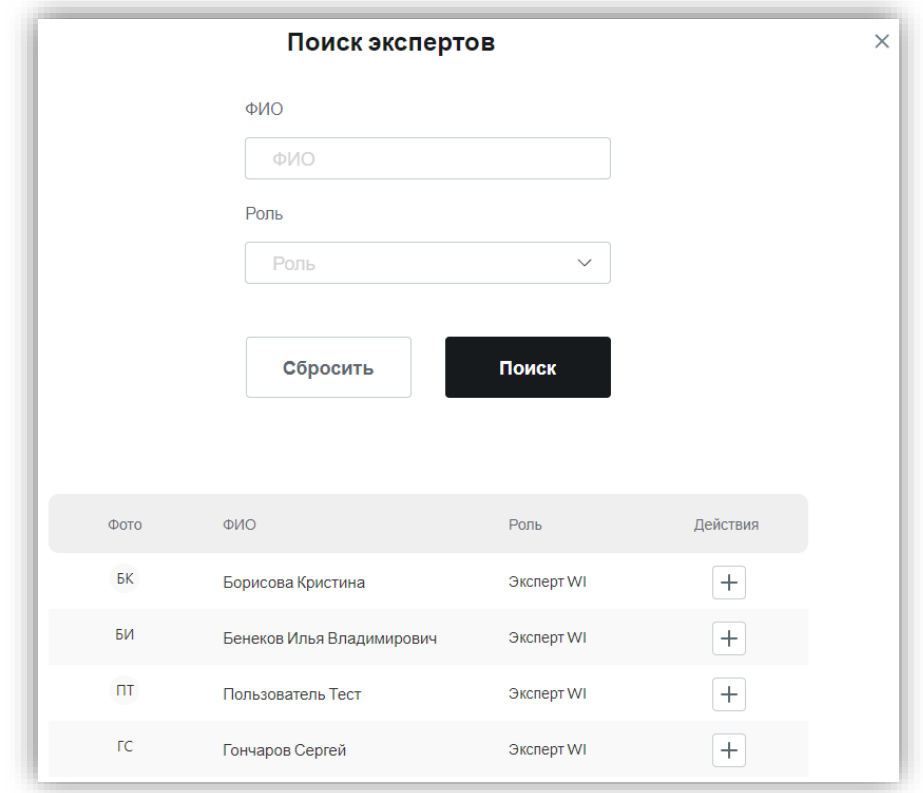

Таблица с экспертами состоит из колонок:

- Фото (изображение пользователя, подтягивается из личного кабинета пользователя),
- ФИО (фамилия, имя, отчество подтягиваются из личного кабинета пользователя), Роль (подтягивается из личного кабинета пользователя),
- Действия (кнопка «+», которая позволяет добавить выбранного эксперта в список участников дегустации).

После добавления пользователя в таблице появляется подсказка, что эксперт добавлен в дегустацию (в поле «Действия» прописывается «Добавлен»).

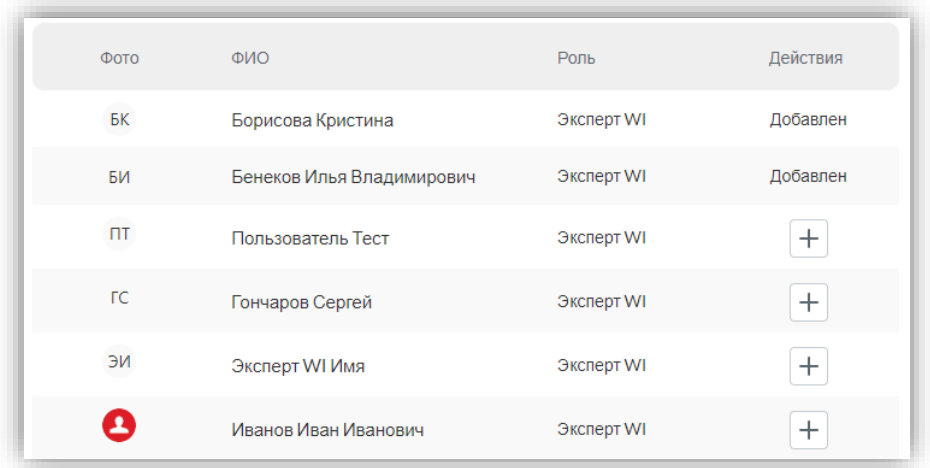

После добавления экспертов необходимо закрыть форму добавления участников, нажав на кнопку «Х».

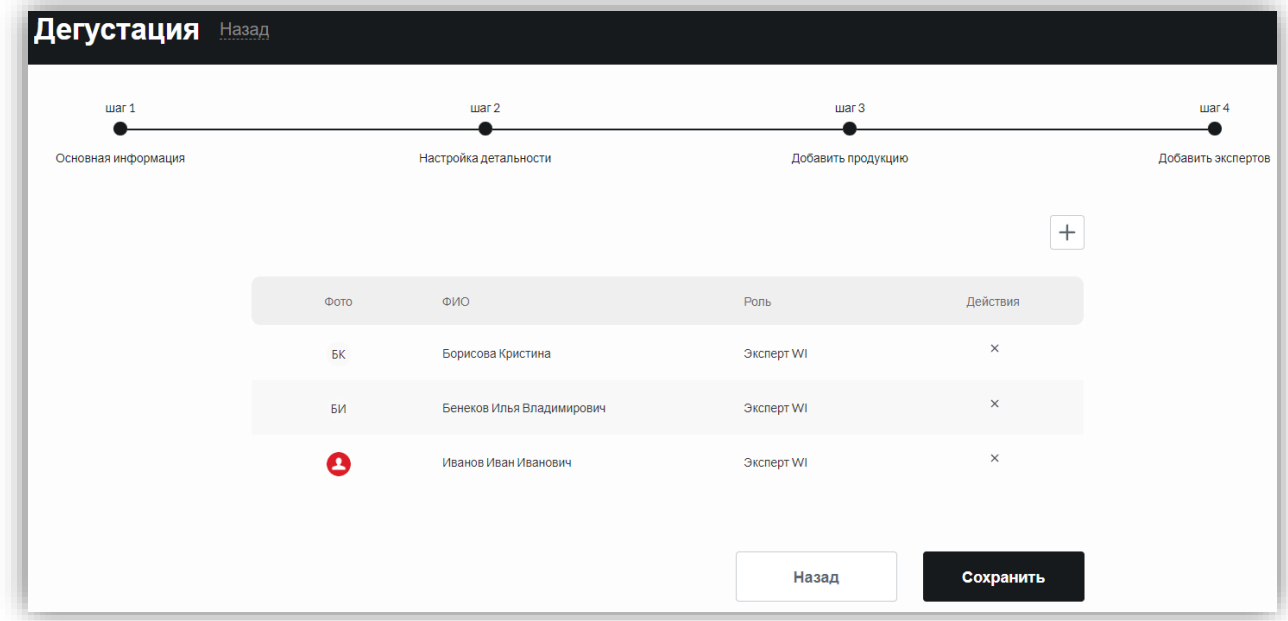

Для сохранения дегустации нужно нажать «Сохранить», после чего откроется карточка созданной дегустации в статусе «Черновик». Для возврата на предыдущий шаг нужно нажать на кнопку «Назад».

По умолчанию на карточке созданной дегустации в разделе «Эксперты» у всех экспертов отображен статус «Ожидается».

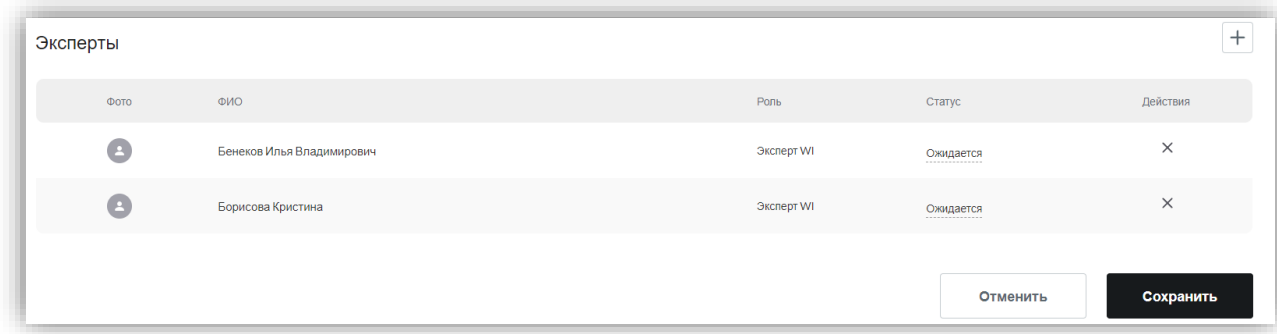

Для изменения статуса необходимо нажать на значение статуса «Ожидается» и выбрать необходимый статус из выпадающего списка (значения в списке хранятся в справочнике [«Статус \(Дегустация / Эксперты\)»](#page-147-0)).

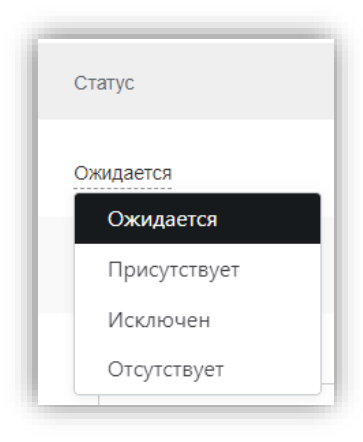

По умолчанию участие экспертов в дегустации не утверждено, администратор дегустации может удалить эксперта из состава, подтвердить участие эксперта, либо добавить нового эксперта.

Добавление участников возможно на любом этапе дегустации (Черновик, Запущена), кроме «Завершена».

Эксперт может приступить к оценке образцов продукции только в том случае, если его участие подтверждено, то есть его статус участия – «Присутствует», и дегустация находится в статусе «Запущена».

# **6.3.5. Карточка дегустации. Запуск и проведение.**

## **6.3.5.1. Статусная модель дегустации.**

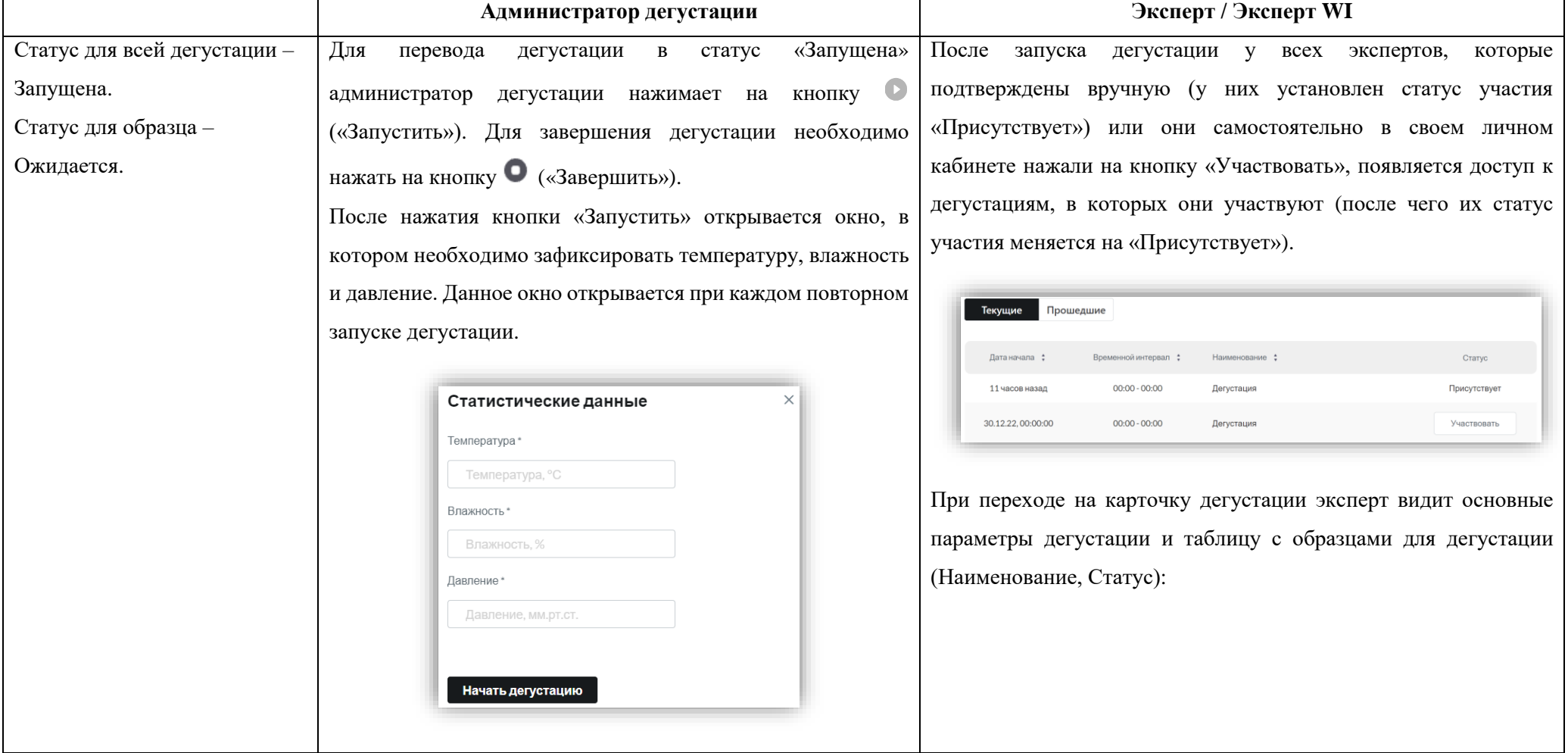

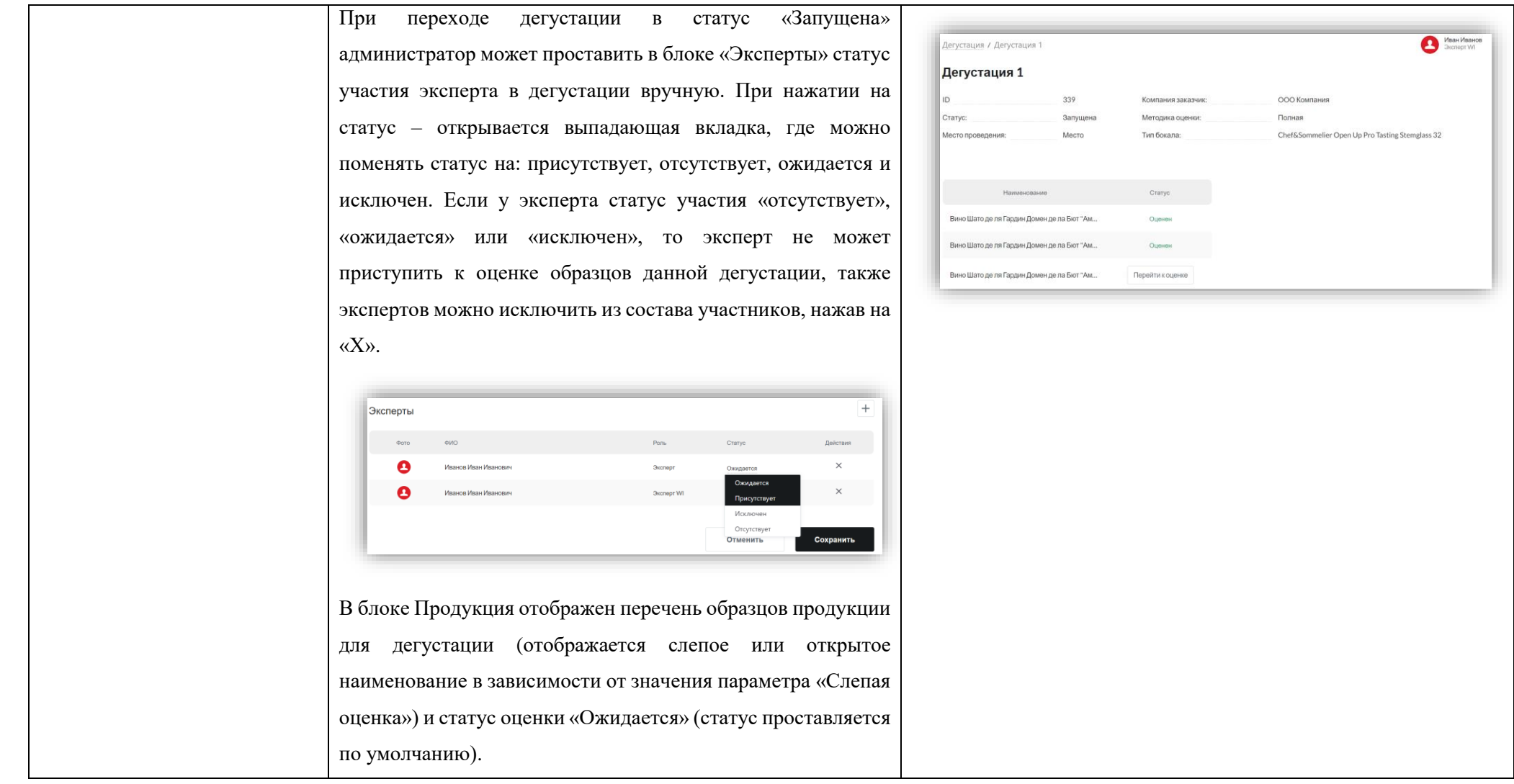

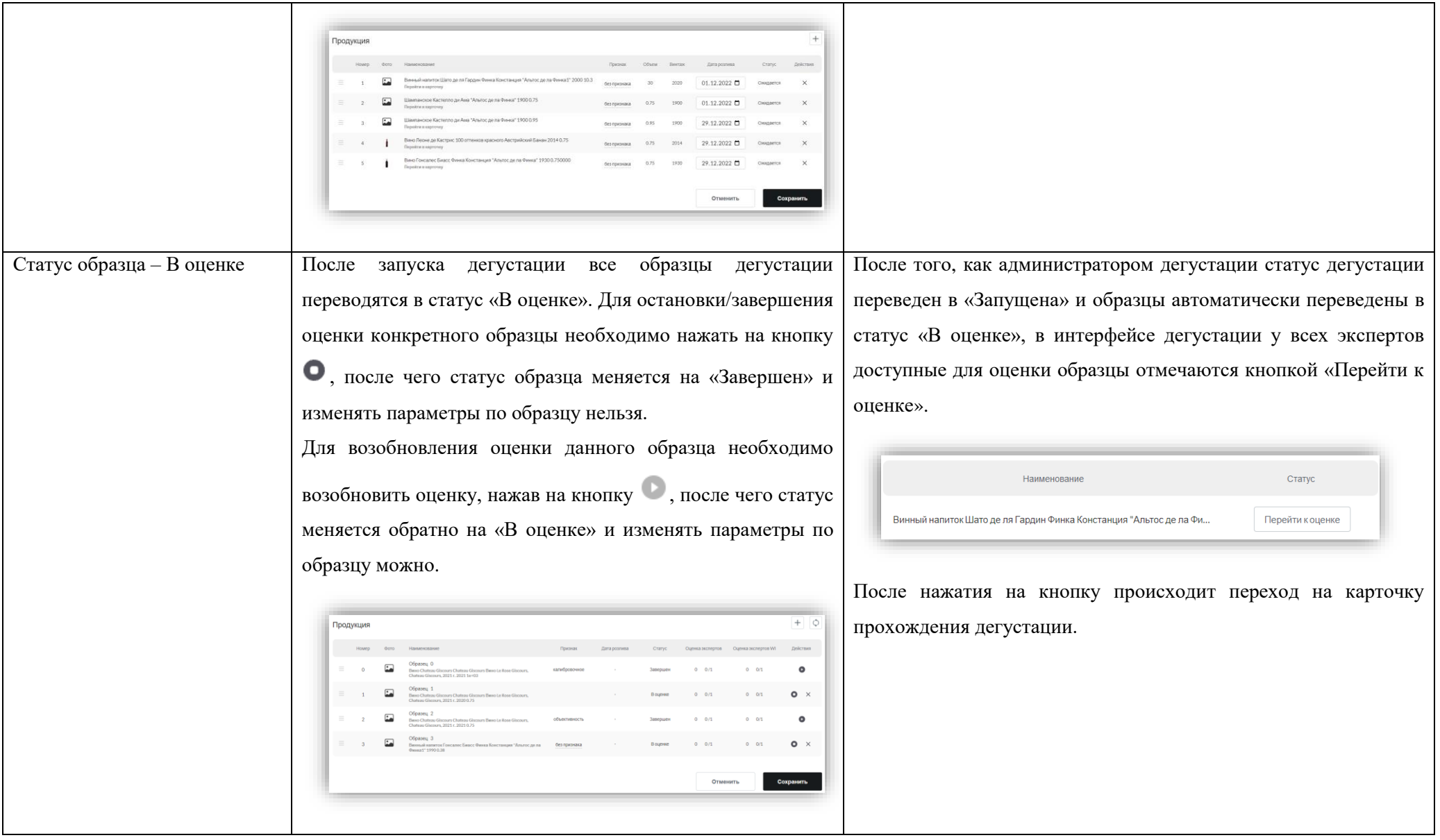

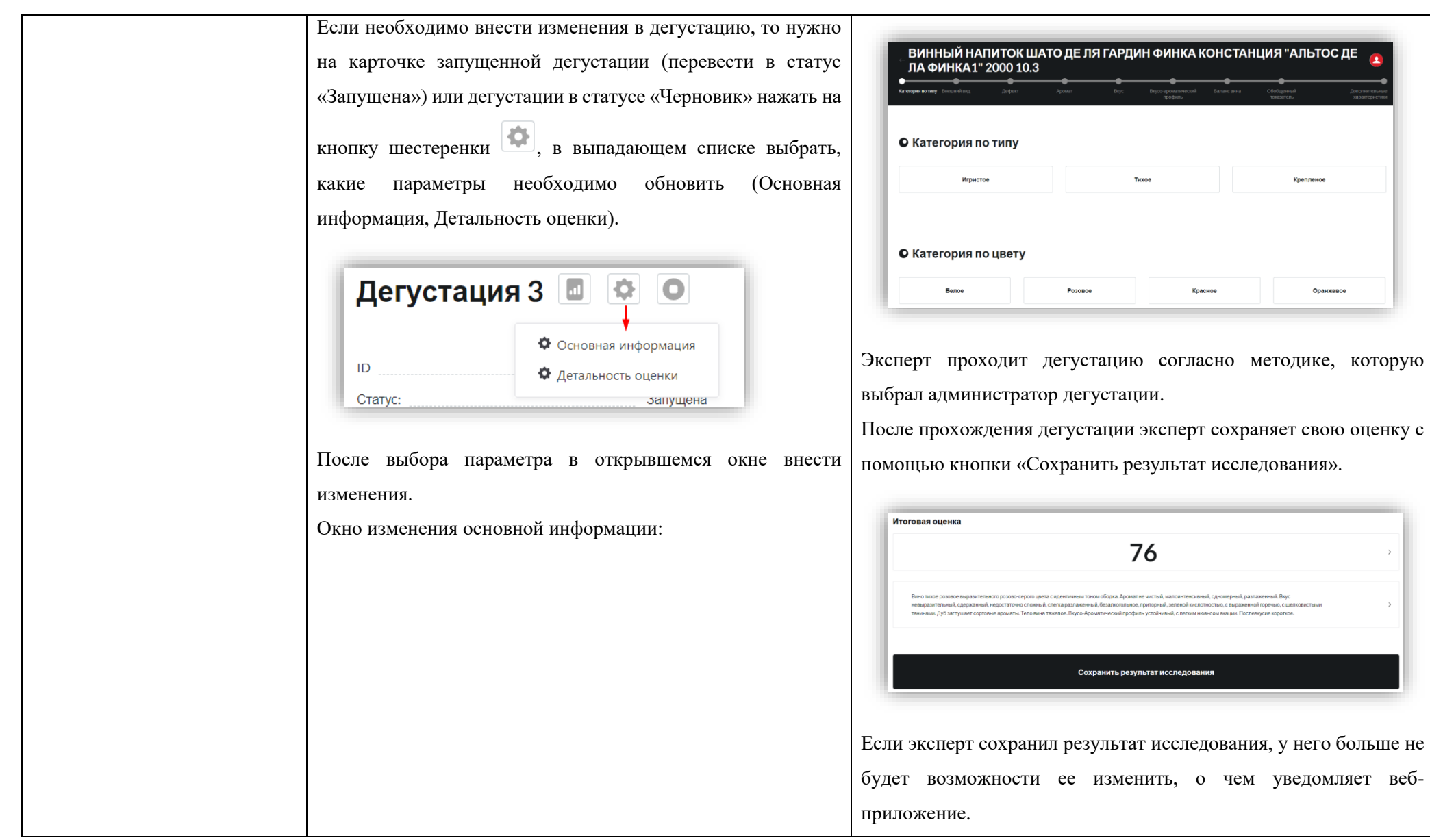

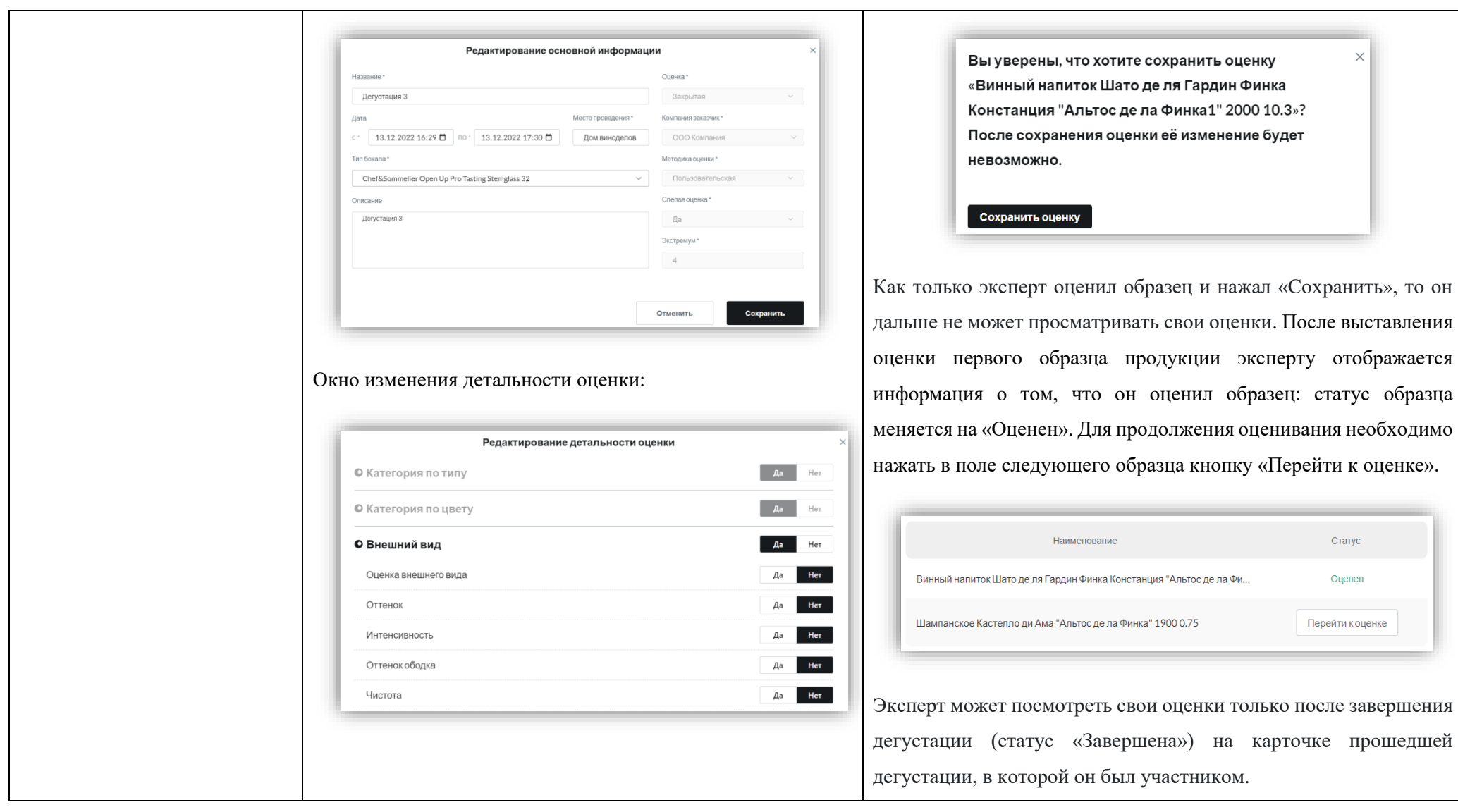

на карточке прошедшей

Статус

Оценен

Перейти к оценке

 $\times$ 

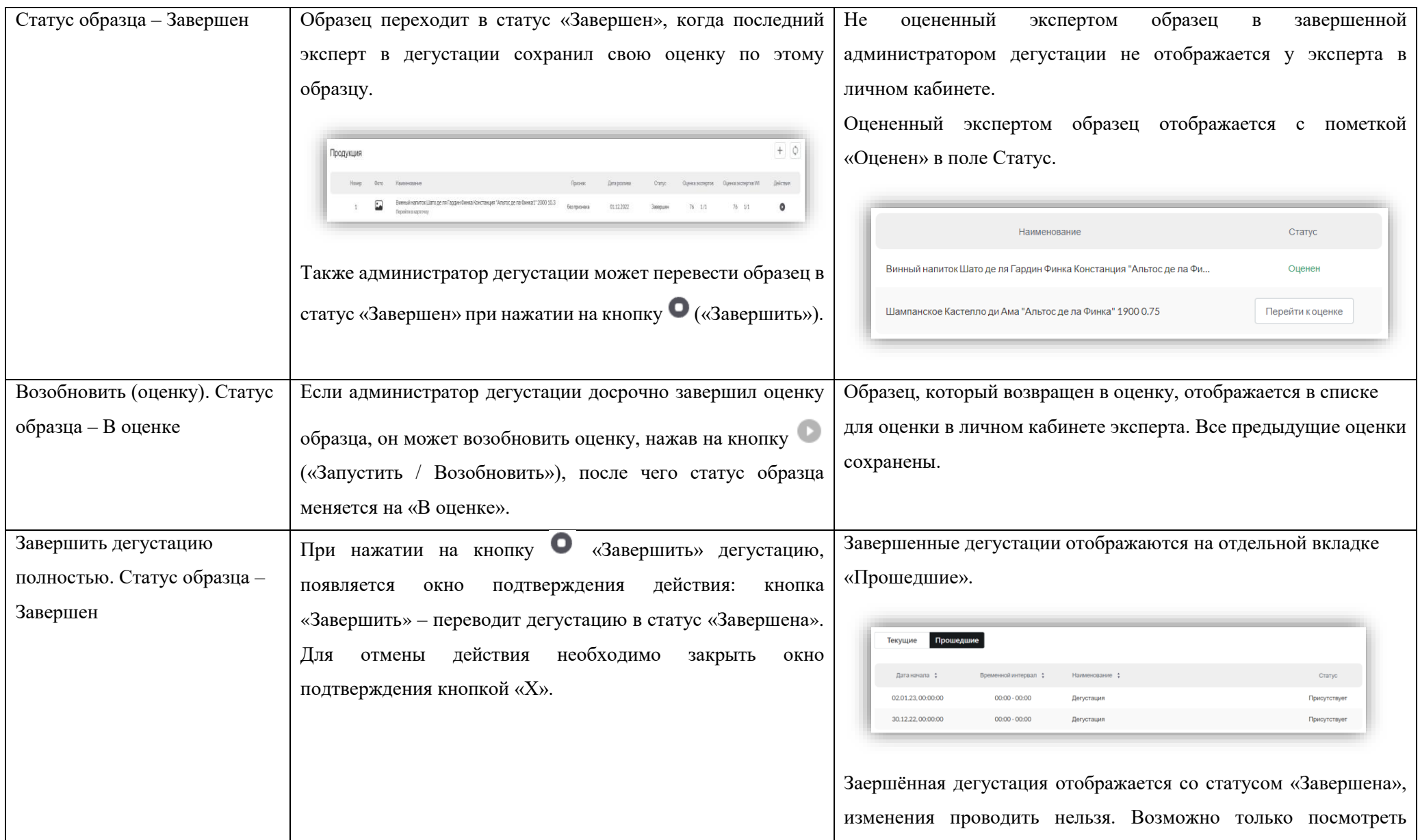

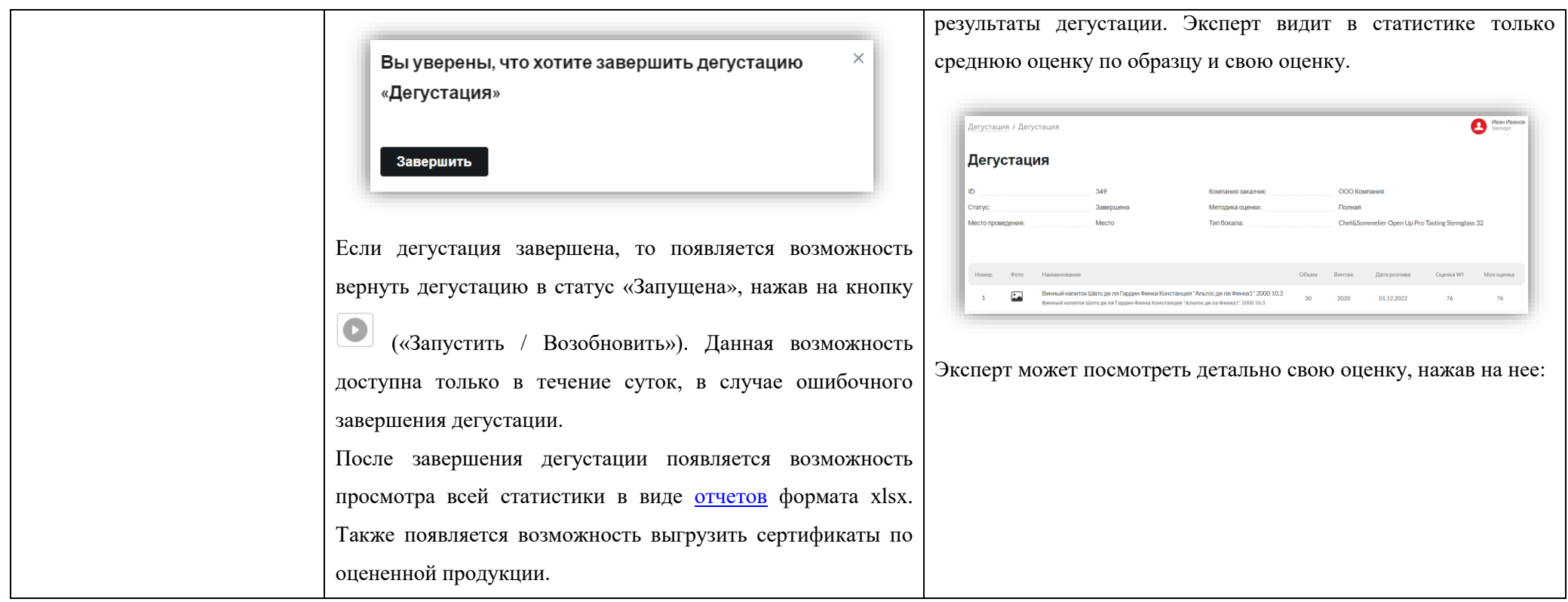

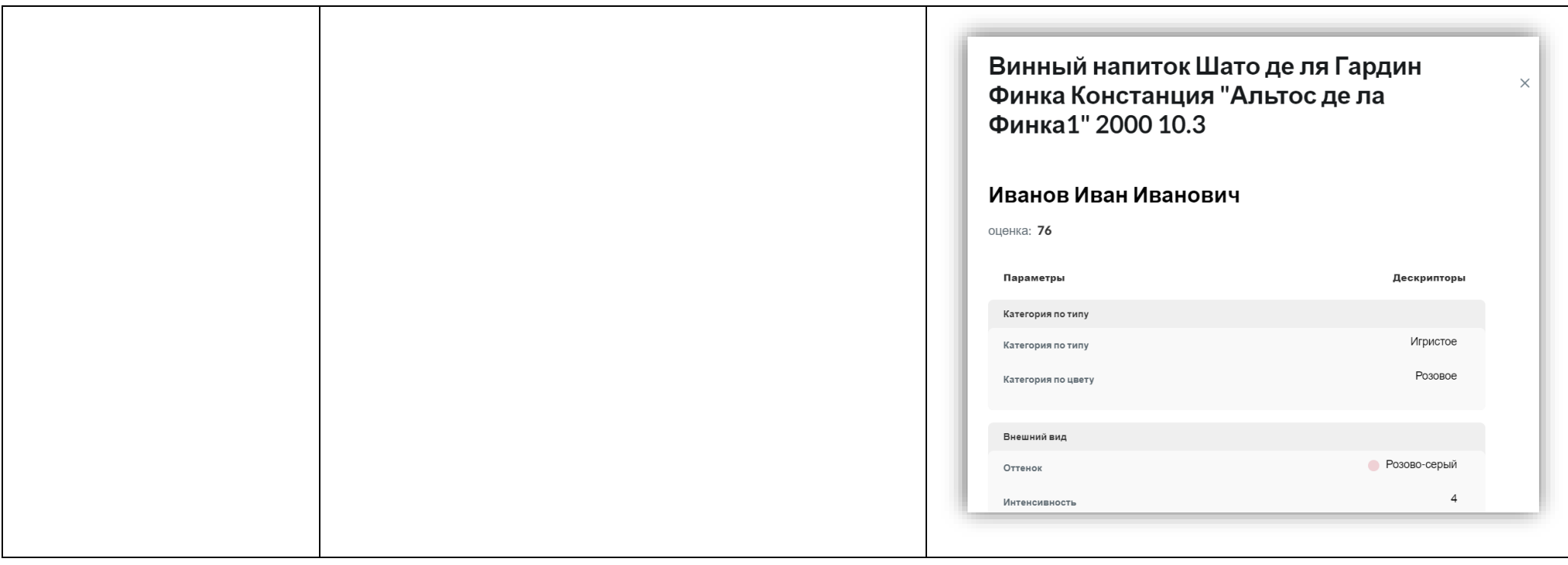

### **6.3.5.2. Блок Продукция. Исключение оценок**

При клике в списке образцов дегустации на наименование образца открывается страница со статистикой по этому образцу.

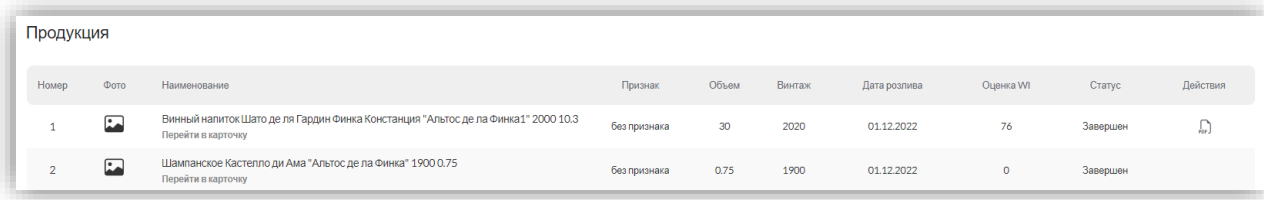

На странице отображено: слепое название (Образец №1), наименование продукции (из карточки продукции) и две таблицы:

1. Таблица оценок экспертов WI по образцу с полями: Фото, ФИО, WI Оценка, Дефект, Сброс оценки. А также отображается средняя оценка по образцу, число проголосовавших экспертов WI, есть возможность исключения оценок экспертов. Если эксперт написал комментарий, то рядом с его ФИО отображен значок

2. Таблица оценок экспертов по образцу с полями: Фото, ФИО, Оценка, Дефект, Сброс оценки. А также отображается средняя оценка по образцу, число проголосовавших экспертов, есть возможность исключения оценок экспертов;

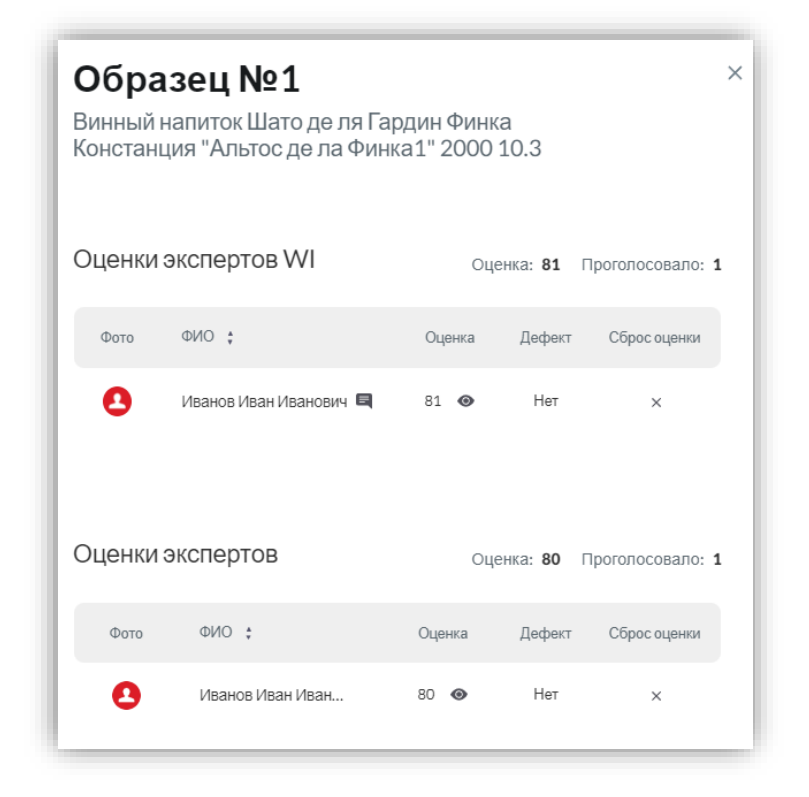

Просмотр комментария эксперта WI:

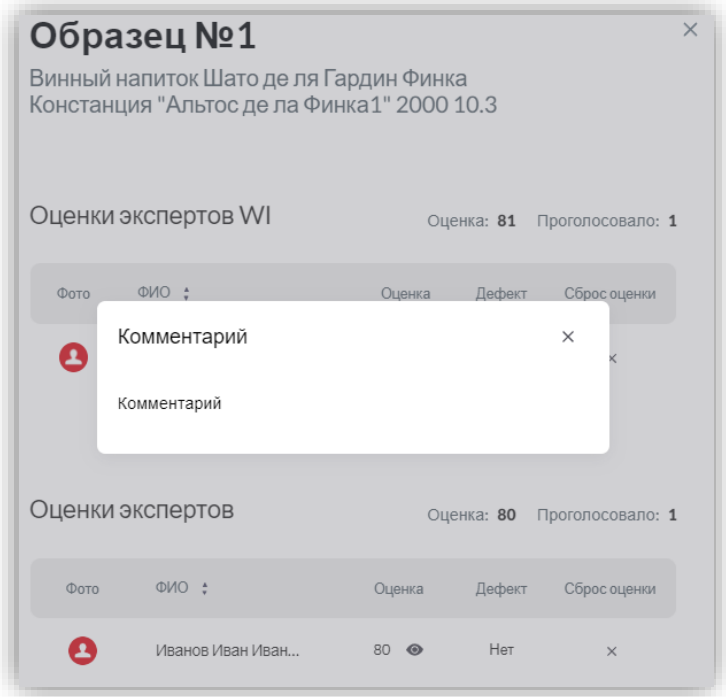

После завершения дегустации образца на странице со статистикой показаны все оценки экспертов, и система исключает оценки, которые являются экстремумами (*оценка является экстремумом в случае, если она отклоняется от средней оценки более чем на X\* баллов).*

*\* Параметр X должен задаваться администратором при создании дегустации. Пример:*

*X=4*

*Эксперт 1: 84*

*Эксперт 2: 86*

*Эксперт 3: 84*

*Эксперт 4: 90*

*Эксперт 5: 82*

*Эксперт 6: 84*

*Эксперт 7: 82 Эксперт 8: 84*

*Эксперт 9: 84*

*Эксперт 10: 84*

*Средняя оценка: (84+86+84+90+82+84+82+84+84+84)/10 = 84,4.*

*Экстремумом будет являться оценка эксперта 4, т.к. отличается от средней на 5,6 балла).*

Чтобы посмотреть подробный отчет по дескрипторам, которые выбрал эксперт, необходимо нажать на оценку эксперта. Для того чтобы скрыть оценку и не засчитывать ее в рейтинг, нужно нажать на кнопку • . Тогда около оценки появляется кнопка возврата оценки в рейтинг $\circlearrowright$ , при этом оценка отображается как скрытая  $\bullet$ . Если нажать на возврат оценки в рейтинг, то напротив оценки изменится кнопка ее видимости  $\bullet$ 

В случае, когда администратор дегустации вручную исключает оценку, то происходит только перерасчет среднего балла, экстремум не считается. Он может посчитаться только при таких условиях: администратор дегустации исключил оценку и завершил дегустацию образца, далее он опять открывает дегустацию этого образца и закрывает её вручную, тогда экстремум посчитается заново.

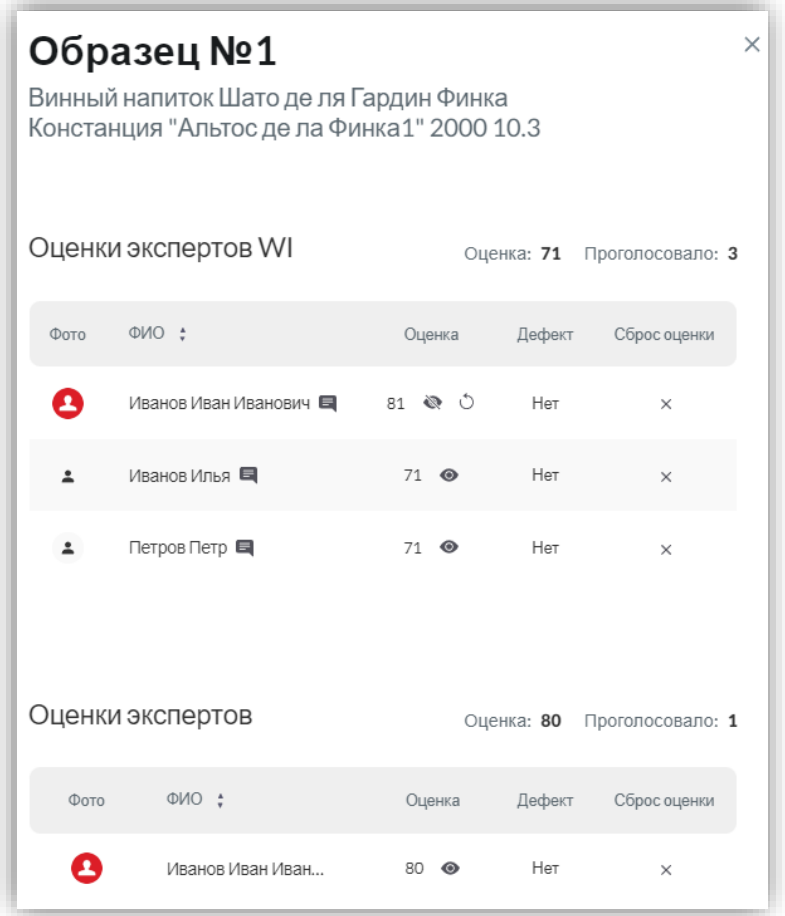

У администратора дегустации существует возможность вручную исключать оценки с помощью кнопки  $\bullet$  и возвращать исключенные оценки с помощью кнопки  $\circ$ , при этом оценка отображается как скрытая **.** Когда оценка исключается, то средняя оценка по образцу пересчитывается. При нажатии на оценку эксперта открывается окно с подробным отчетом по отмеченным дескрипторам (возможно посмотреть даже исключенную оценку).

В окне с подробным отчетом по дескрипторам отображается: Слепое название образца, Наименование продукции, ФИО эксперта, оценка эксперта, таблица с параметрами и дескрипторами.

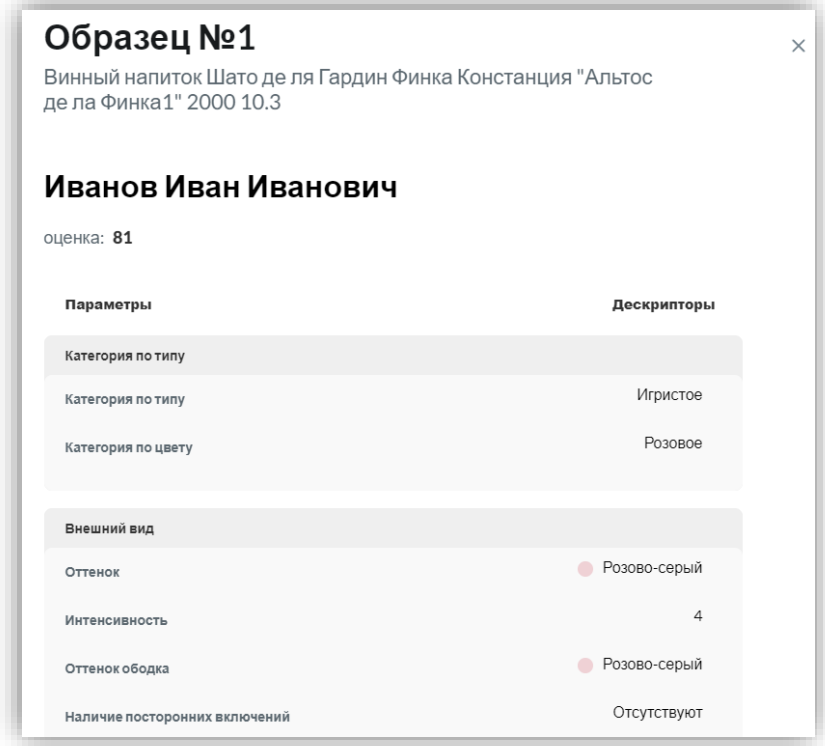

### **2.3.5.3. Блок Продукция. Статистическая информация**

#### **продукции**

В процессе дегустации образцов у администратора дегустаций постепенно появляются данные об оценках экспертов (по мере прохождения методики экспертом, когда полностью завершена оценка и есть балл эксперта):

 Средняя оценка экспертов и экспертов WI. Берется среднее арифметическое всех оценок экспертов. Например,  $(96 + 94 + 93) / 3 = 94,33$ . Значение округляется до целого 94 – это и есть средняя оценка. Оценки для экспертов и экспертов WI рассчитываются отдельно;

 Количество оценивших образцы экспертов/общее количество экспертов в дегустации отображаются справа от оценок.

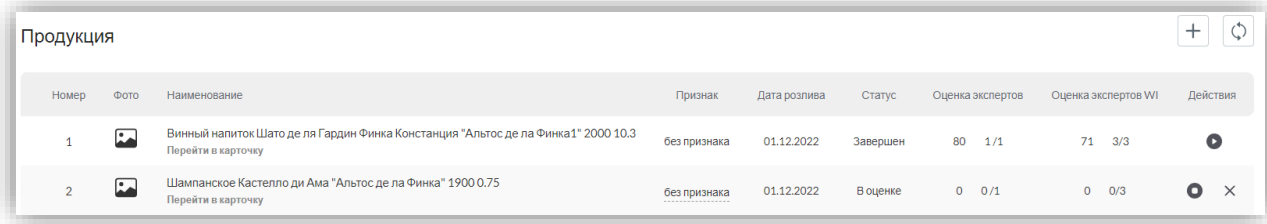

При нажатии на среднюю оценку открывается страница с полной статисткой по оценке данного образца, где выводятся все параметры и дескрипторы в процентном отношении. Окно со статистикой содержит:

- Наименование (скрытое);
- Полное наименование продукции из её карточки;
- Среднюю оценку;
- Число исключенных оценок;
- Число экспертов, которые нашли дефект и продолжили дегустацию;
- Число экспертов, которые нашли дефект и завершили дегустацию;
- Параметры с дескрипторами в процентном соотношении.

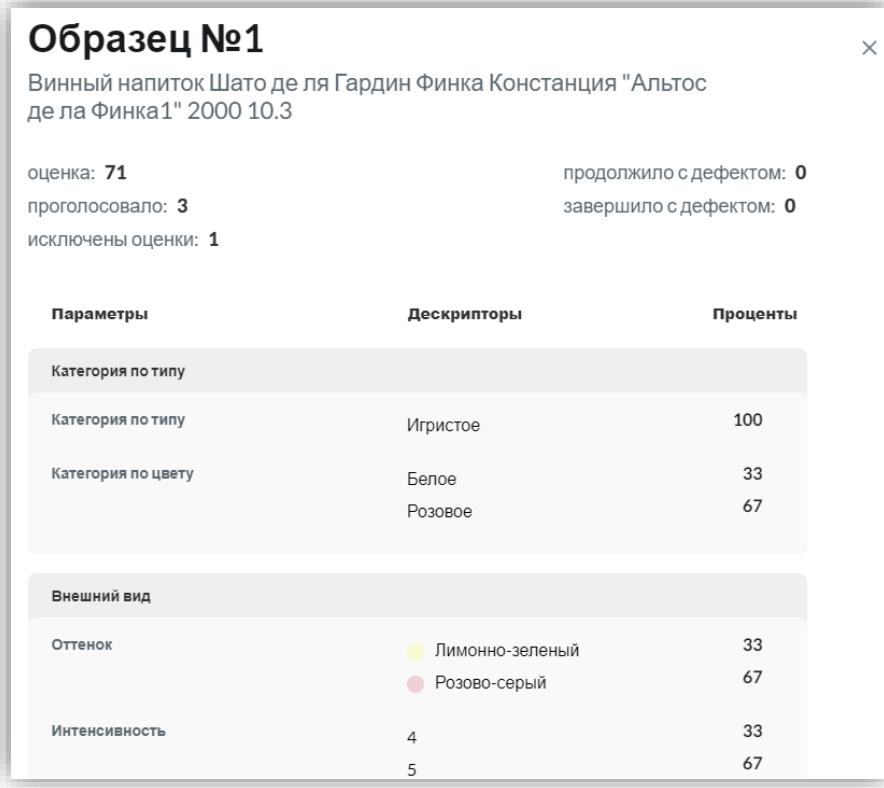

#### **Пример расчета процентного соотношения:**

*Категория по типу – дескриптор «Игристое» выбрали все 3 эксперта. Соответственно, доля выбравших игристое – 100 %.*

*Внешний вид (Оттенок):*

*1 эксперт (из 3-х) выбрал оттенок «Лимонно-зеленый» = 1/3 \* 100 % = 33 %.*

*2 эксперта (из 3-х) выбрали оттенок «Розово-серый» = 2/3 \* 100 % = 67 %.*

*Формула расчета процентной доли критериев: Количество отметивших данный параметр / общее количество экспертов \* 100%. Таким образом рассчитываются все параметры.*

### **2.3.5.4. Блок Эксперты. Оценки образцов.**

При нажатии на строку с параметрами конкретного эксперта в таблице «Эксперты» на карточке дегустации открывается окно с его профилем.

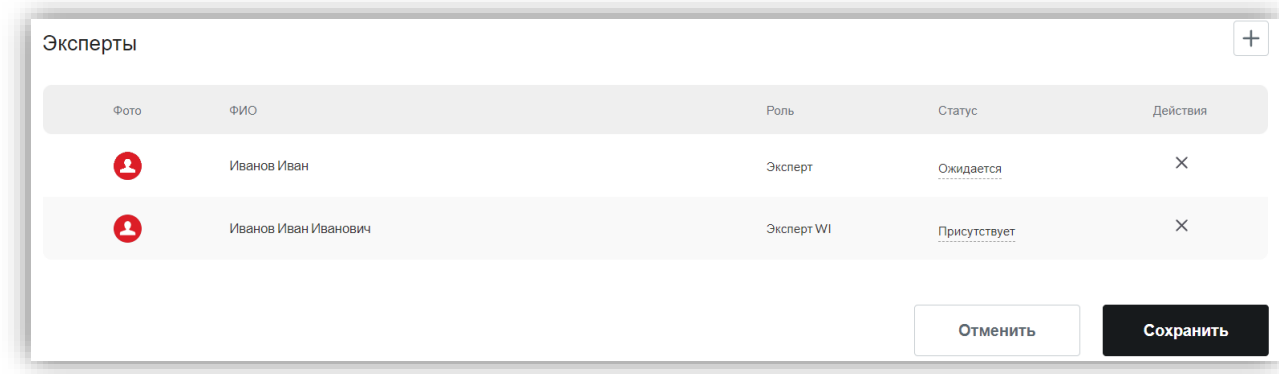

Параметры, содержащиеся на карточке профиля [эксперта](#page-51-0) и [эксперта WI](#page-53-0) описаны в соответствующих разделах.

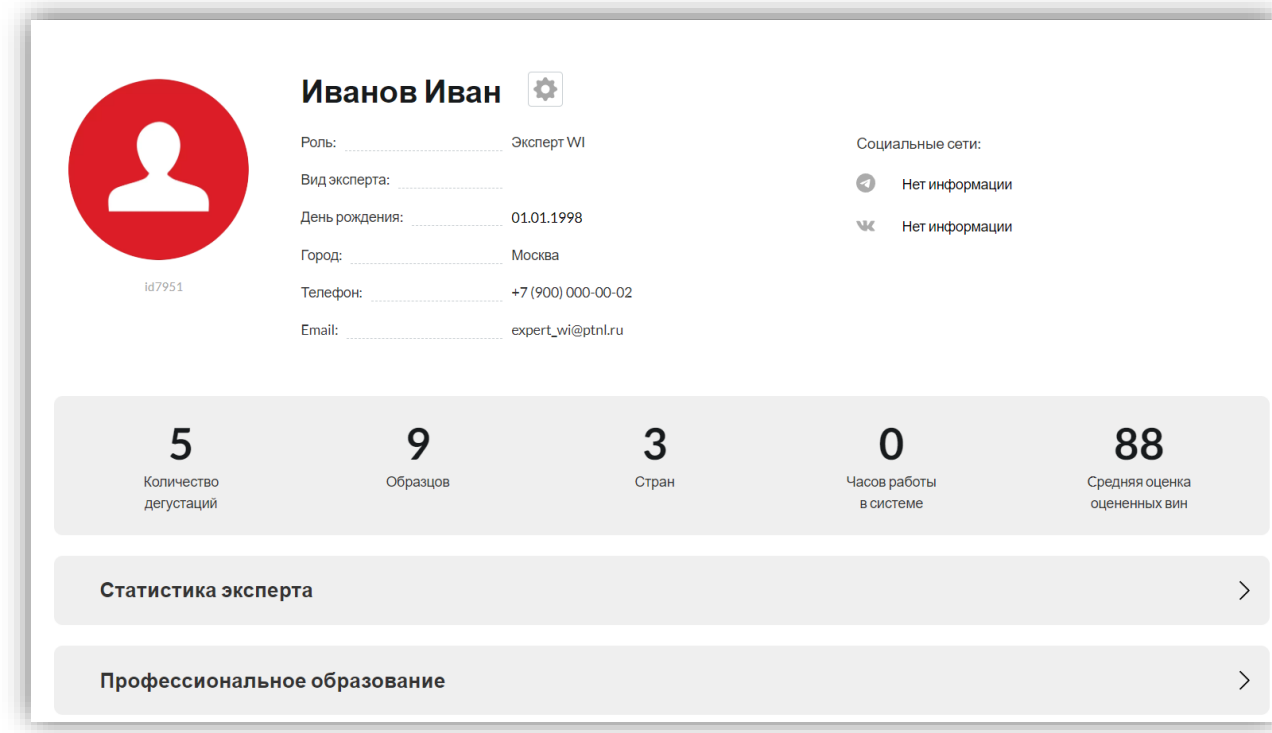

При клике на оценку эксперта открывается полная панель оценки конкретного образца данным экспертом с указанием следующих полей:

- Слепое название;
- Полное наименование;
- ФИО эксперта;
- Оценка эксперта;
- Таблица, где отображены параметры и выбранные экспертом дескрипторы.

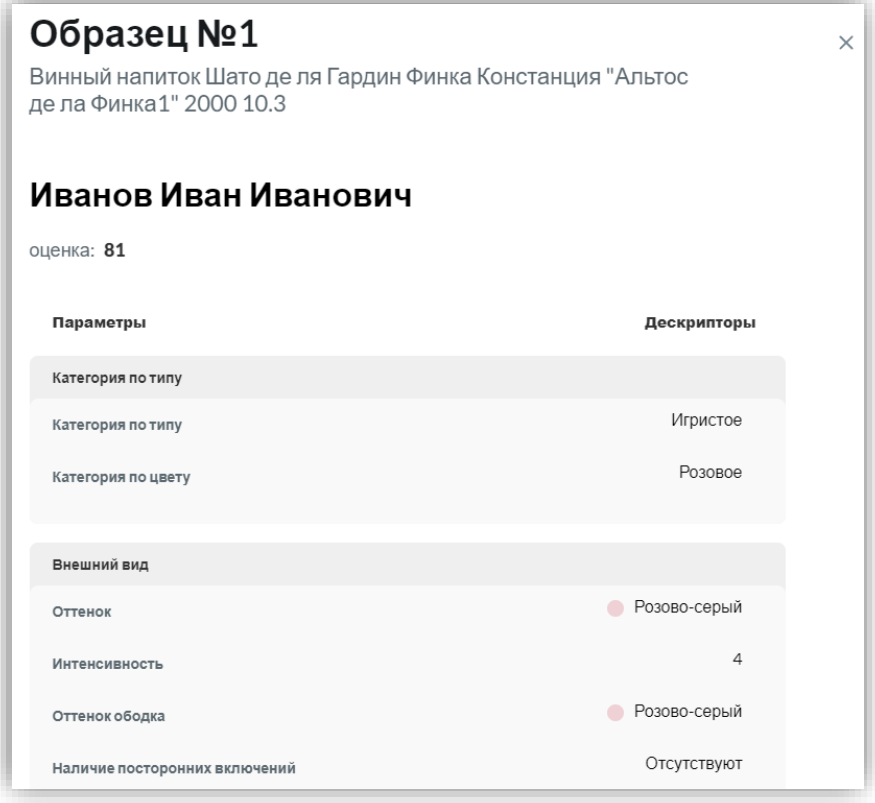

## **6.3.6. Карточка дегустации. Прошедшие.**

Для **Администратора дегустаций** отображение карточки дегустации в статусе «Завершена» содержит следующие блоки:

- Основная информация (для статусов: [«Черновик»](#page-61-0), [«Запущена»](#page-67-0), [«Завершена»](#page-73-0));
- Блок «Продукция» (для статусов: [«Черновик»](#page-61-0), [«Запущена»](#page-67-0), [«Завершена»](#page-73-0));
- Блок «Эксперты» (для статусов: [«Черновик»](#page-61-0), [«Запущена»](#page-67-0), [«Завершена»](#page-73-0)).
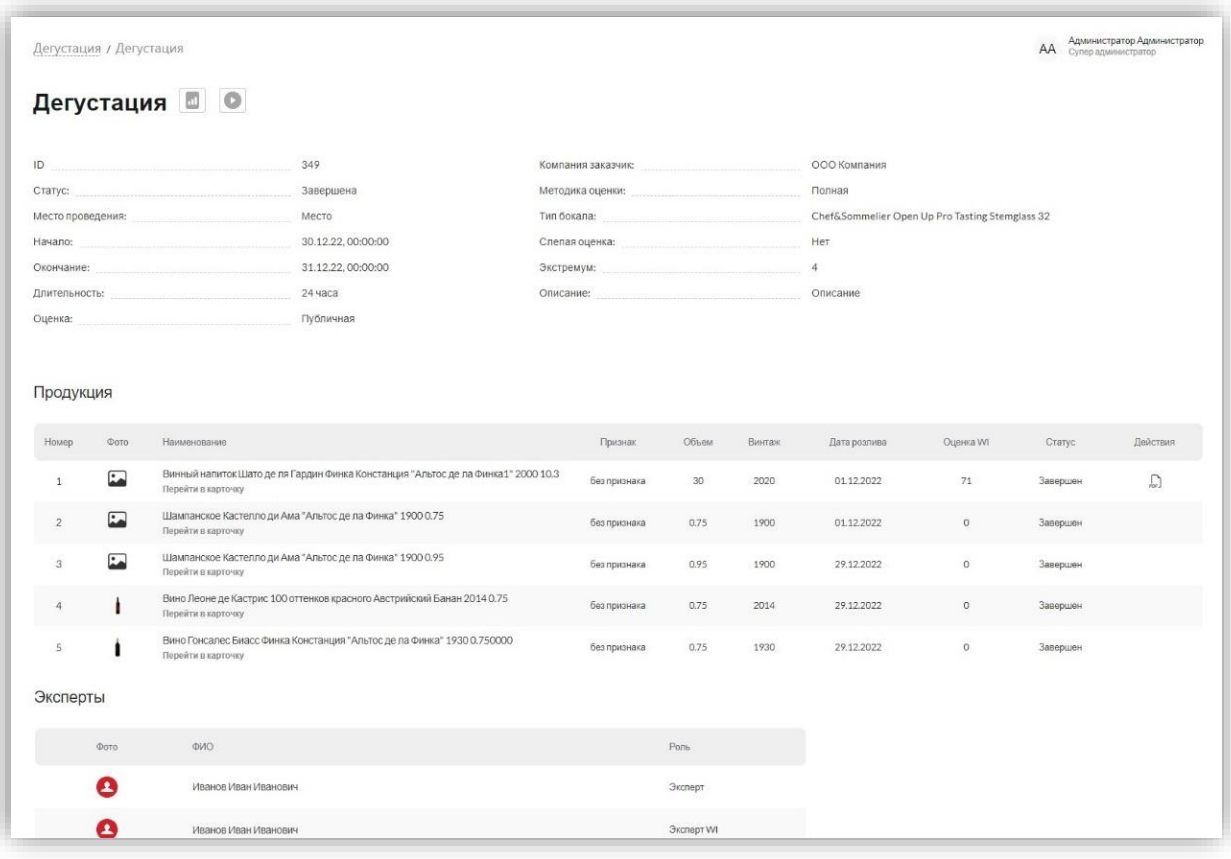

### **2.3.6.1. Блок с основной информацией дегустации**

Отображена основная информация о дегустации с возможностью выгрузить [отчеты](#page-121-0) по ней, для этого необходимо нажать на кнопку (кнопка видна в статусе дегустации «Завершена» или «Запущена», если экспертами выставлена хотя бы одна оценка по образцам) и выбрать [отчет](#page-121-0) для скачивания. Подробное описание блока с основной информацией для каждого статуса содержится в следующих разделах: [«Черновик»](#page-61-0), [«Запущена»](#page-67-0), [«Завершена»](#page-73-0));

### **2.3.6.2. Блок продукция**

Продукция отображена списком в виде таблицы. В таблице существует возможность:

1. [Посмотреть все оценки по образцу в разрезе экспертов. Для этого](#page-101-0)  [необходимо нажать на наименование](#page-101-0) образца.

- [Посмотреть все параметры и дескрипторы, которые выбрал эксперт. Для](#page-104-0)  [этого необходимо нажать на оценку, которую поставил эксперт.](#page-104-0)
- 2. Выгрузить [отчеты](#page-121-0) по дегустации в формате xlsx.

3. Выгрузить [в формате PDF](#page-110-0) сертификаты по продукции, для этого необходимо нажать на иконку выгрузки сертификата.

Подробное описание блока с основной информацией для каждого статуса содержится в следующих разделах ТЗ: [«Черновик»](#page-61-0), [«Запущена»](#page-67-0), [«Завершена»](#page-73-0));

### **2.3.6.3. Блок Эксперты**

Эксперты-участники перечислены списком в таблице с полями: Фото, ФИО, Роль. Подробное описание содержится в разделах для каждого статуса: [«Черновик»](#page-61-0), [«Запущена»](#page-67-0), [«Завершена»](#page-73-0).

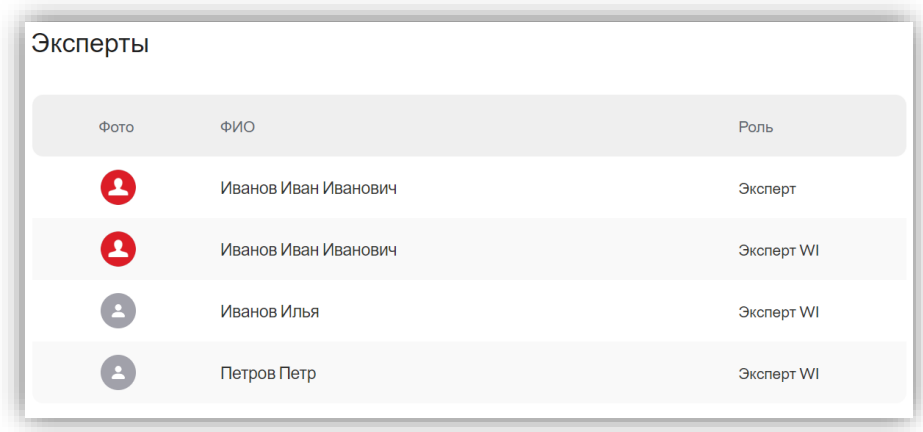

При нажатии на строку с параметрами конкретного эксперта в таблице «Эксперты» на карточке дегустации открывается окно с его профилем.

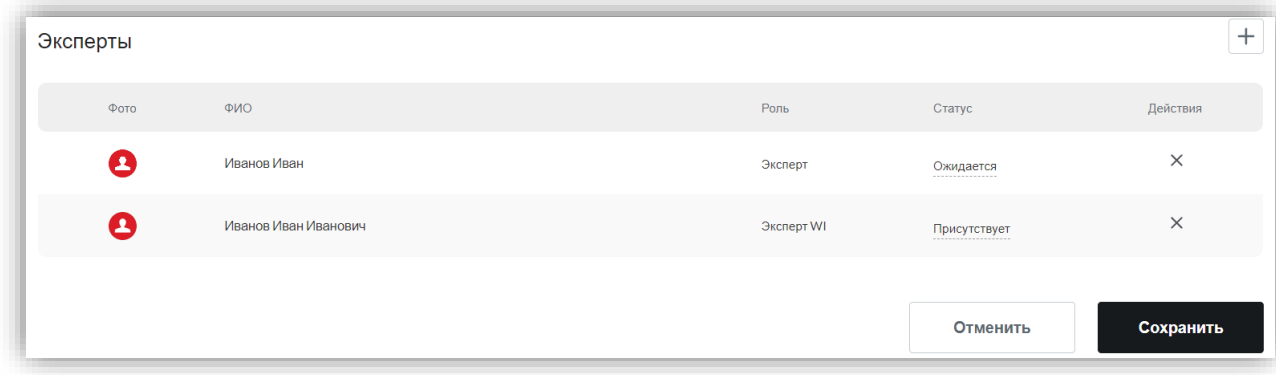

Параметры, содержащиеся на карточке профиля [эксперта](#page-51-0) и [эксперта WI](#page-53-0) описаны в соответствующих разделах.

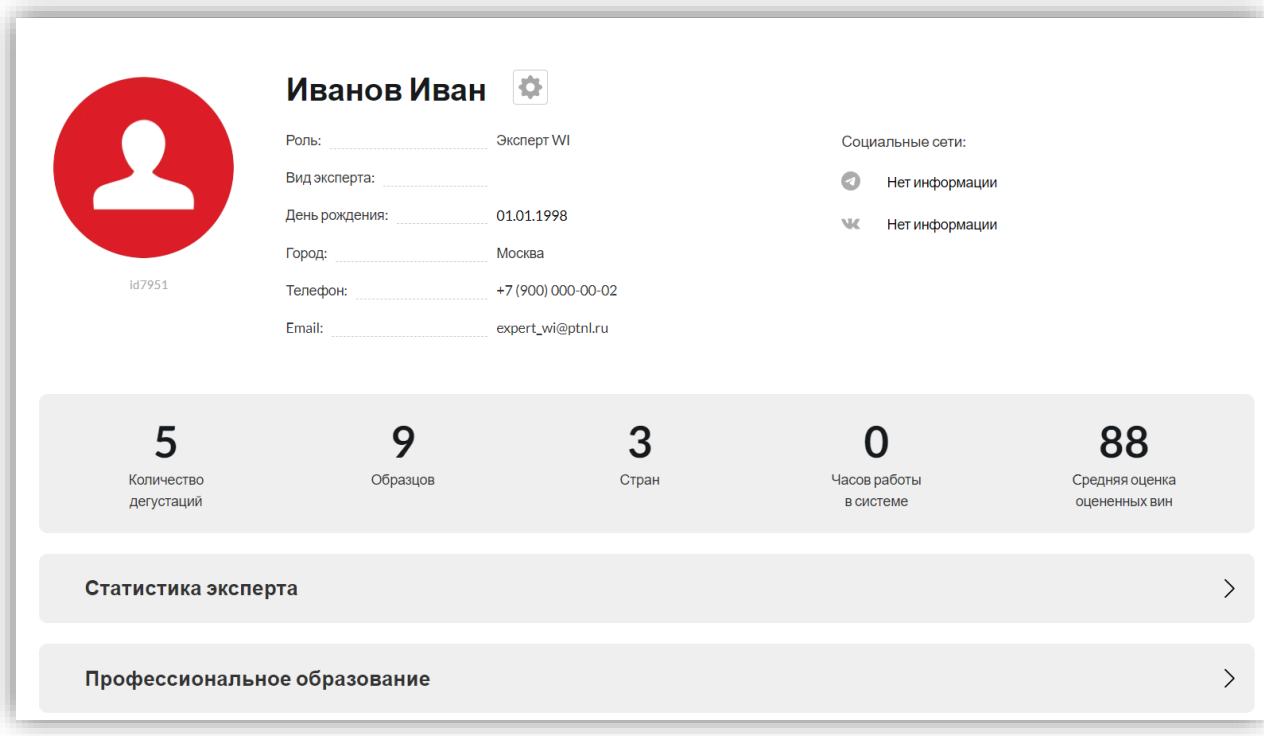

### **6.3.7. Формирование сертификата**

<span id="page-110-0"></span>Сертификат формируется автоматически после того, как дегустация переходит в статус «Завершена». Для скачивания сертификата в формате PDF необходимо нажать на кнопку «Выгрузить сертификат» напротив конкретного образца. Кнопка доступна, если системой был сформирован файл сертификата. Кнопка выгрузки сертификата не доступна в следующих случаях:

- Если по результатам завершенной дегустации рейтинг образцов пустой, сертификат не формируется без рейтинга;
- выбрана пользовательская методика, для пользовательской методики сертификат не предусмотрен;
- выбрана закрытая дегустация, для закрытой дегустации сертификат не предусмотрен;
- образец имеет признак «Калибровочный»», для данного признака не предусмотрены сертификаты;
- Если образец имеет признак «Сходимости», то сертификат формируется только для первого образца из пары сходимости.

Если кнопка не доступна, то при нажатии на нее пользователю выводится соответствующее уведомление об ошибке:

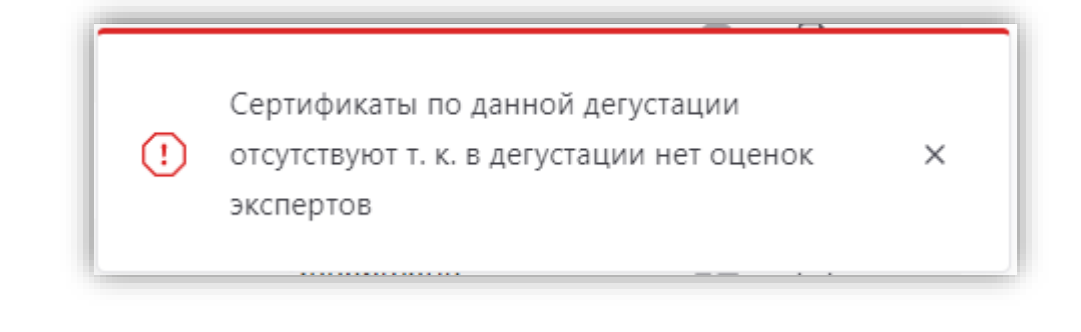

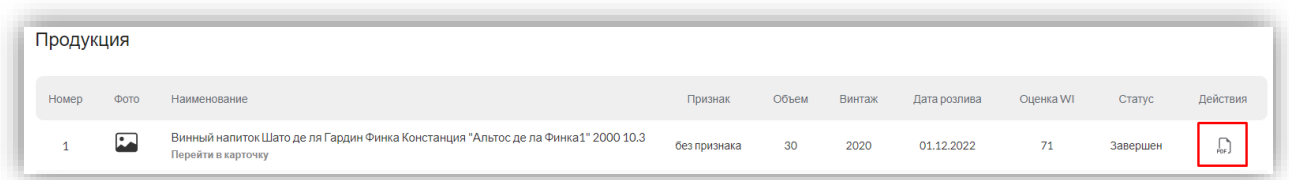

В сертификате отображаются: Название продукции, Производитель, Страна, Винтаж, Оценка WI, Экспертное заключение (tone of voice), Список экспертов, Условия исследования с параметрами:

- Название дегустации,
- Тип бокала,
- Методика,
- Слепая оценка (да/нет),
- Место проведения,
- Дата проведения,

 Экспертное заключение (Tone of [Voice\)](#page-121-0) – формируется из параметров, которые больше всего выбирали эксперты. Например, из 5-ти экспертов в параметре "Органолептический возраст (характеристика)" выбрали:

- $\checkmark$  2 эксперта Зрелое;
- $\checkmark$  1 эксперт На пике развития;
- $\checkmark$  1 эксперт Не очень зрелое;
- $\checkmark$  1 эксперт Молодое.

Значит, в tone of voice отображается **Зрелое**. Такой принцип формирования tone of voice соблюдается для всех параметров. В случае, если 2 параметра набрали одинаковое количество голосов, то в tone of voice отображается первый параметр по порядку.

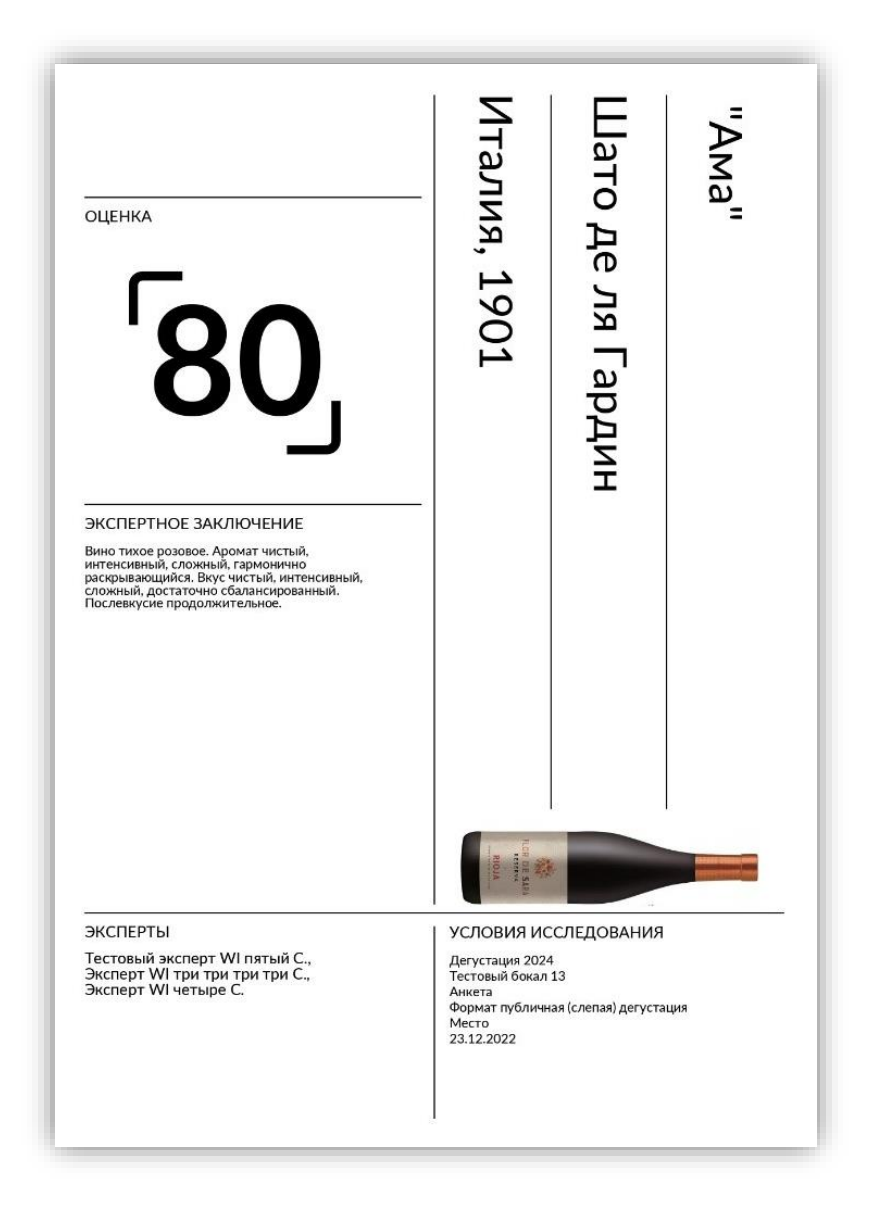

### **6.4. Методики оценки**

В личном кабинете эксперта после запуска дегустации отображается следующая информация:

- ID уникальный идентификатор дегустации;
- Статус текущий статус дегустации;
- Место проведение место проведение дегустации;
- Компания заказчик компания, заказавшая исследование;
- Методика оценки методика, по которой проводится оценка (Полная,

Пользовательская);

Тип бокала – бокал, используемый для дегустации.

Для перехода в дегустацию эксперт нажимает на кнопку «Перейти к оценке» напротив образца продукции.

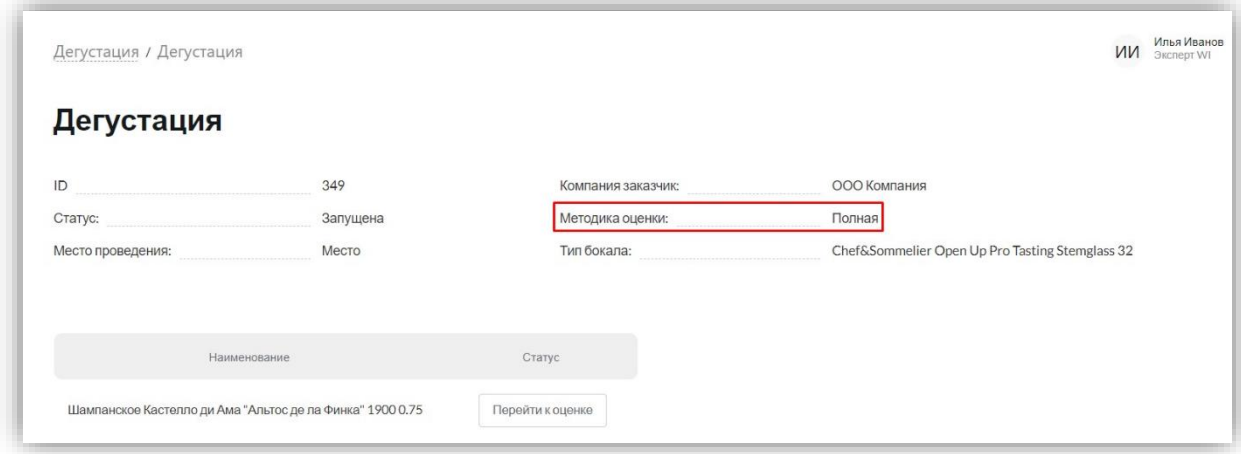

После перехода в образец появляется шкала с **блоками оценки** (по мере прохождения панели, эта шкала заполняется цветом. Названия параметров на панели являются ссылками на блоки в анкете) и первый блок оценок с категориями. Блоки панели располагаются плоским список, для просмотра следующих блоков необходимо прокрутить страницу ниже.

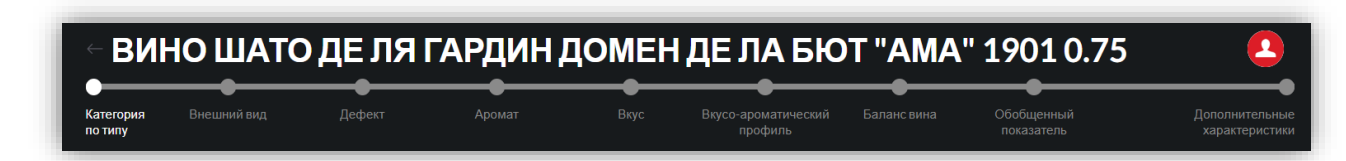

У эксперта есть возможность выйти из оценки конкретного образца, не сохраняя результат, нажав кнопку «Назад». В случае, если эксперт уже начал прохождение оценки и нажимает кнопку «Назад», система выводит предупреждение, что оценка будет сброшена, и уточняет у него, точно ли он хочет сбросить оценку и выйти в меню дегустации:

> «Выйти из оценки» – оценка сбрасывается, и пользователь попадает на страницу дегустации;

> «Х» – окно с предупреждением закрывается, пользователь остается на странице оценки.

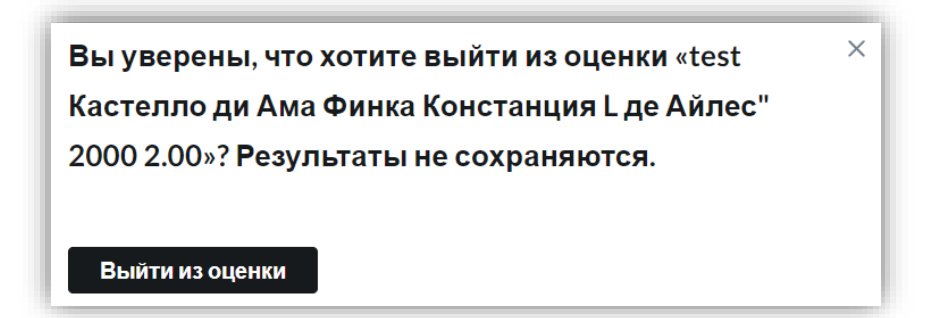

После того, как эксперт проставил оценки по всем показателям и блокам, он может сохранить результат, нажав на кнопку «Далее» -> «Сохранить результат исследования». При этом приложение проверяет, все ли поля заполнены. Если нет, то приложение не позволит эксперту сохранить результат. В этом случае приложение отмечает красным цветом незаполненные обязательные поля и переносит пользователя на соответствующую строку без значения или комментария, подсветив ее. Если таких строк несколько, приложение подсвечивает все строки без значений, для просмотра всех ошибок необходимо просмотреть всю страницу, пролистав её от начала до конца.

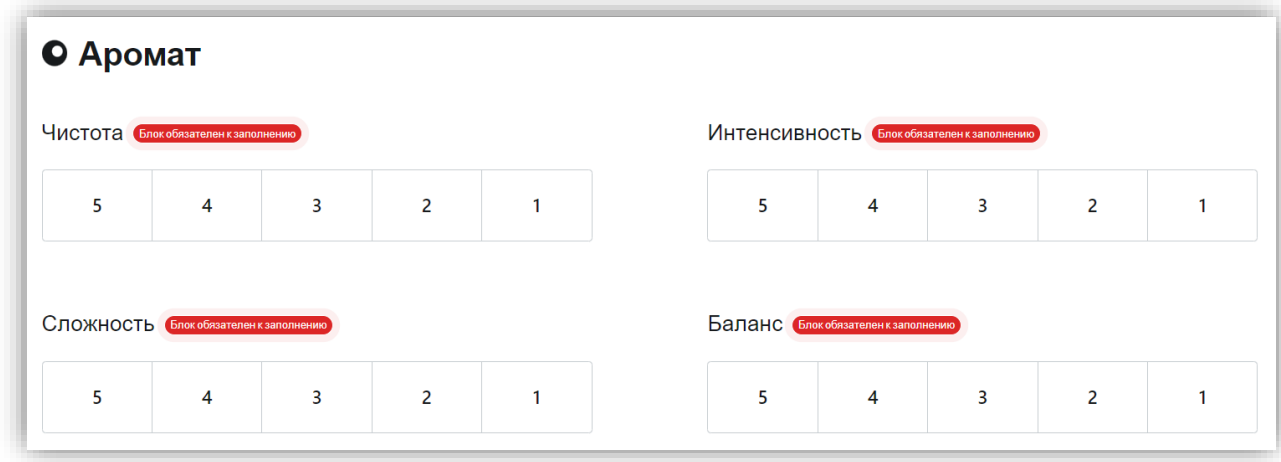

В случае, если все параметры в рамках образца проставлены, то эксперт, нажимает на кнопку «Далее».

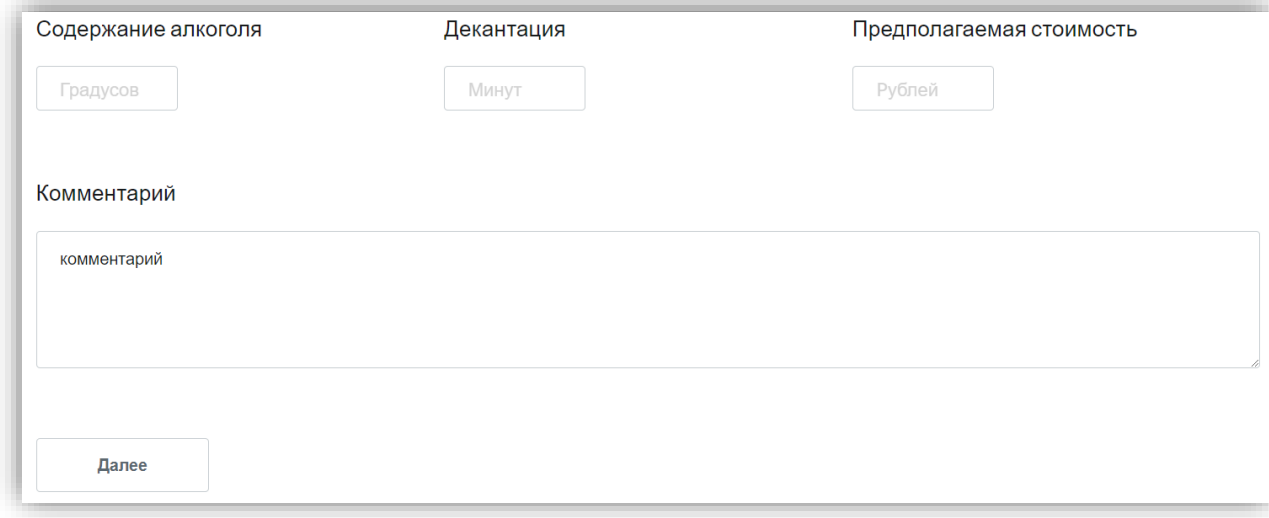

После этого эксперт видит оценку, высчитанную автоматически на основании проставленных им параметров. Параметры в свою очередь имеют веса, по которым рассчитываются оценки. Таблицы с весами для каждого параметра находятся в [приложении.](#page-128-0) Для сохранения оценки необходимо нажать на кнопку «Сохранить результат исследования».

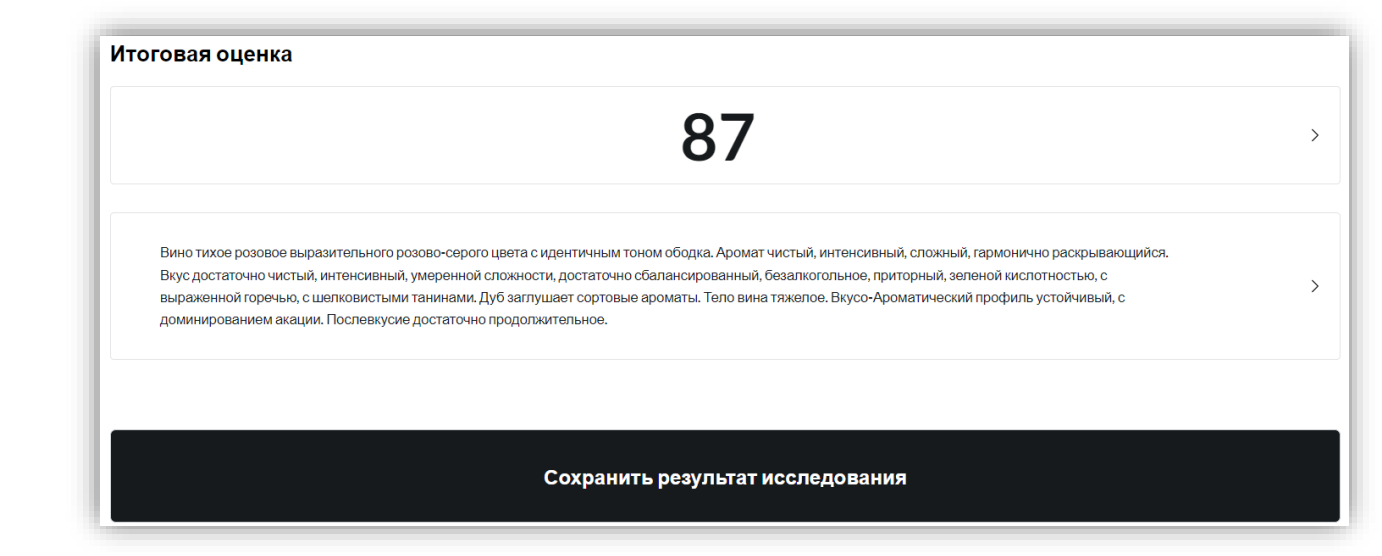

В случае, если эксперт сохранил результат оценки, у него нет возможности ее изменить. Поэтому перед сохранением оценки приложение выводит предупреждение: «Вы уверены, что хотите сохранить оценку «<*название продукции*>»? После сохранения оценки ее изменение будет невозможно». Для закрытия окна нужно нажать на кнопку «Х», для сохранения оценки нужно нажать на кнопку «Сохранить оценку».

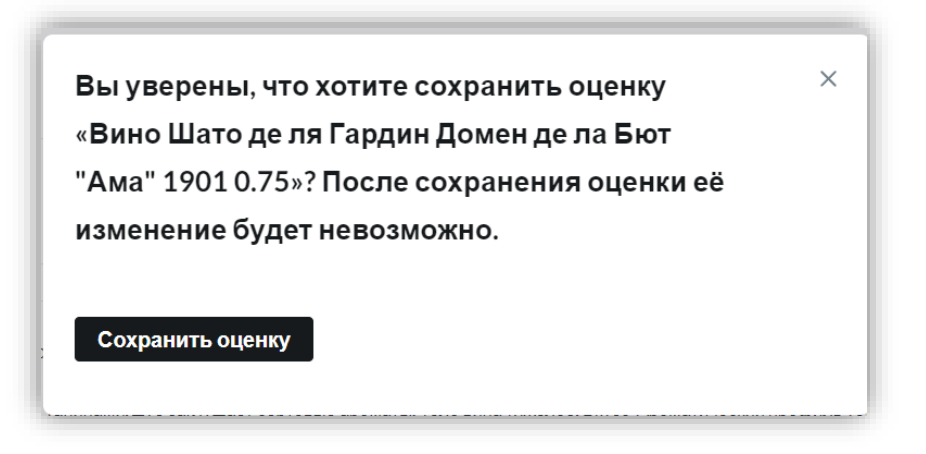

Если эксперт нажмет на свою оценку на карточке дегустации, то откроется окно с проставленными им параметрами для конкретного образца.

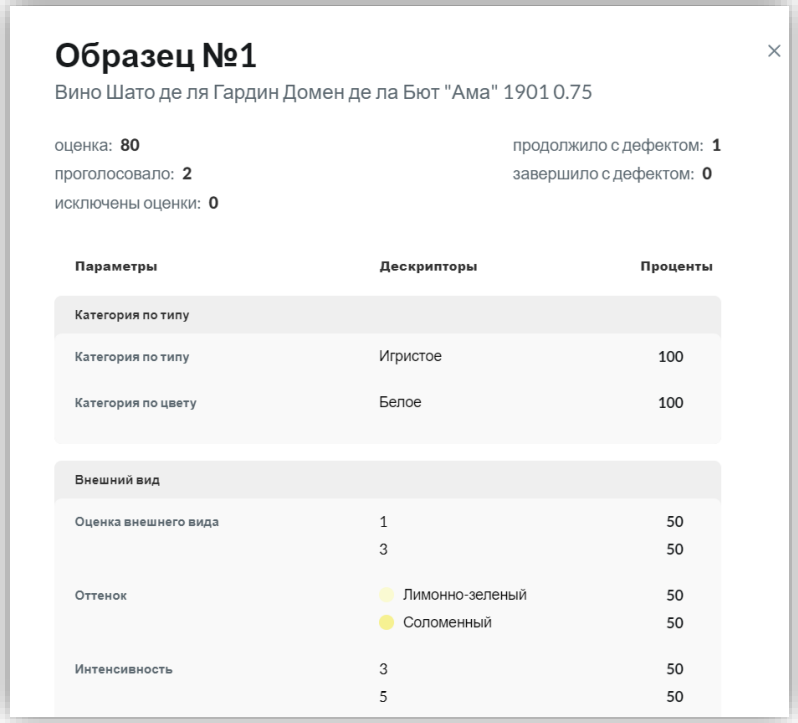

После того, как последний эксперт сохранил результат оценки, то этот образец автоматически закрывается для дегустации.

Итоговая оценка по образцу высчитывается как средняя оценка всех экспертов, оценивших образец. Все оценки складываются и делятся на количество оценок.

Оценивание образцов осуществляется на основании следующих методик:

- [Полная методика](#page-117-0) оценивания описана в разделе «Прохождение полной [методики»](#page-117-0);
- Пользовательская методика оценивания укороченная полная методика оценивания. Администратор дегустации может настраивать методика, как ему надо. При этом он не может отключить те обязательные параметры, на которых строится оценка WI:
	- Для Тихих вин: Внешний вид (Чистота, Оценка внешнего вида), Аромат (Чистота, Интенсивность, Сложность, Баланс), Вкус (Чистота, Интенсивность, Сложность, Баланс), Послевкусие, Общее впечатление;
	- Для Игристых вин: Внешний вид (Чистота, Оценка внешнего вида), Игристость, Аромат (Чистота, Интенсивность, Сложность, Баланс), Вкус (Чистота, Интенсивность, Сложность, Баланс), Послевкусие, Общее впечатление.

### **6.4.1. Прохождение дегустации по полной методике**

<span id="page-117-0"></span>Со стороны **[Эксперта](#page-11-0)** / **[Эксперта WI](#page-11-1)** прохождение дегустации по параметрам полной методики выглядит следующим образом:

### **Категория по типу**

От выбранного значения зависит наполнение параметров оценки продукции. Например, для только для Игристых вин задаются параметры: Перляж, Длительность перляжа, Размер пузырьков, Внешний вид мусса. Данные параметры не задаются для Тихих и Специальных вин. По умолчанию значение не выбрано.

#### **Внешний вид**

*[Категория по цвету,](#page-150-0) [Оттенок,](#page-152-0) [Интенсивность,](#page-132-0) [Оттенок ободка](#page-152-1)*. Выбрав конкретное значение цвета в параметре «Категория по цвету», отображается список цветов из справочника [«Категория по цвету»](#page-150-1). По умолчанию значение не выбрано.

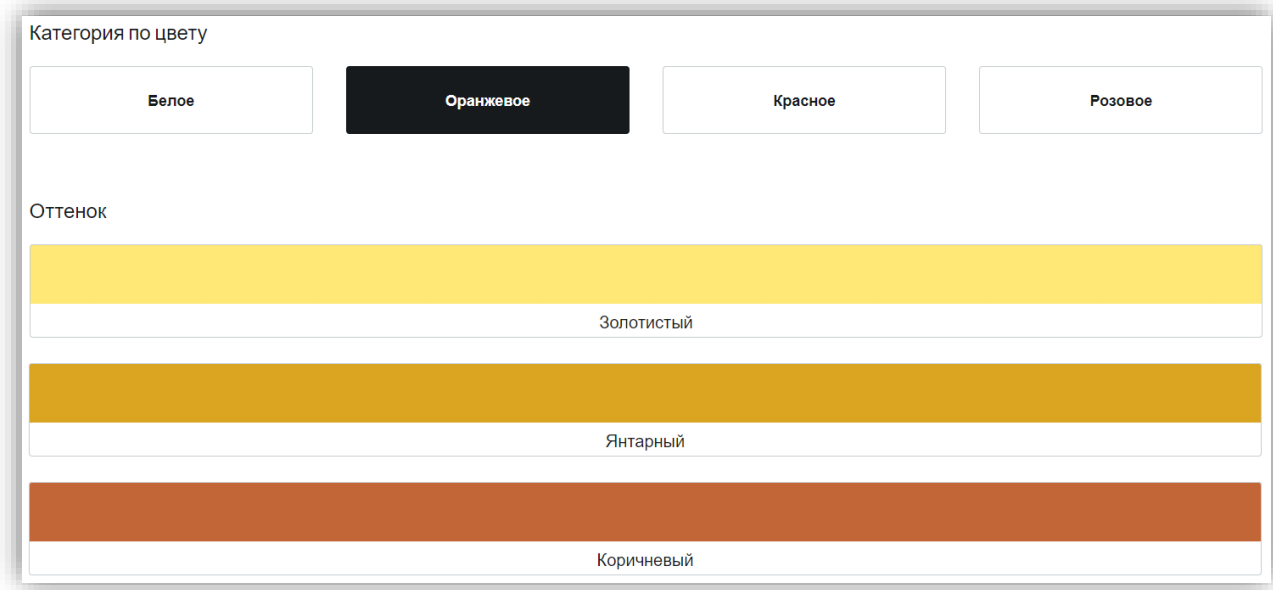

Выбрав конкретный оттенок, система предлагает заполнить интенсивность этого оттенка по шкале от 5 до 1 согласно справочнику [Интенсивность основного цвета.](#page-153-0)

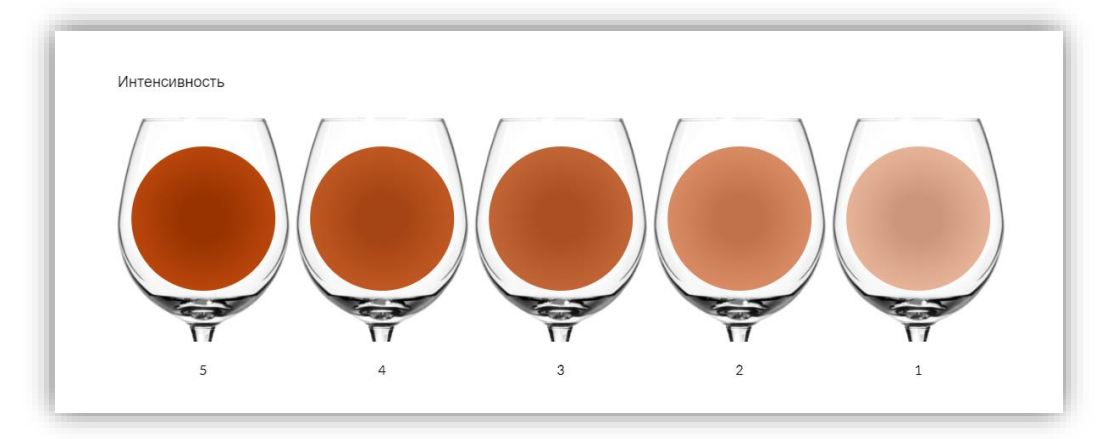

#### Выбранное значение интенсивности указывается в верхнем правом углу оттенка:

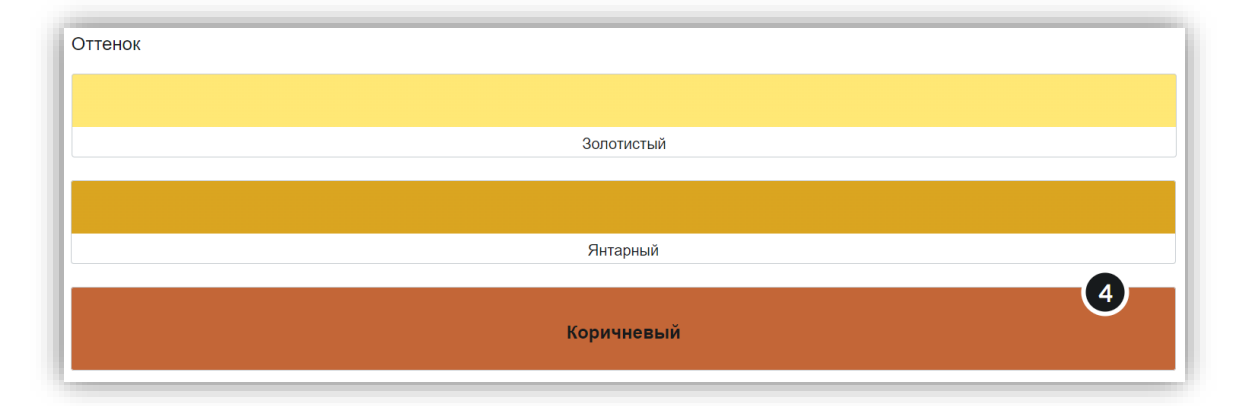

Для параметра «Оттенок ободка» интенсивность не задается.

*[Наличие посторонних включений.](#page-151-0)* По умолчанию значение «Отсутствует».

*[Чистота, Оценка внешнего вида.](#page-151-0)* Значение от 5 до 1.

#### **[Дефект](#page-153-1)**

По умолчанию значение «Чистое, без дефектов». При выборе значение «Дефект» выпадает список с выбором категории дефекта (например, световой касс). Выбрав категорию дефекта выпадает список со значениями выбранного дефекта (например, выбран «световой касс», значения для этой категории: потеря цвета, помутнение вина, наличие пузырьков в тихом вине и т.д.). Если был найден дефект, то есть два варианта продолжения исследования:

- 1. Продолжить дегустацию дегустация продолжается;
- 2. Завершить дегустацию дегустация завершается на данном этапе.

#### **[Оценка первого впечатления](#page-155-0)**

Указывается значение от 0 до 100.

**[Аромат](#page-156-0) / [Вкус](#page-156-1) (Чистота, Интенсивность, Сложность, Баланс)**

Указываются значения от 5 до 1.

#### **[Вкусо-ароматический профиль](#page-157-0)**

Может быть:

- **Полный**  во время прохождения дегустации в анкете указываются: Групповые параметры оценки, Параметры оценки, Дескрипторы, Интенсивность дескрипторов (от 10 до 1);
- **Категория и аромат**  во время прохождения дегустации в анкете указываются: Групповые параметры оценки, Параметры оценки, Дескрипторы (без интенсивности дескрипторов);
- **Категория**  во время прохождения дегустации в анкете указываются: Групповые параметры оценки, Параметры оценки, Интервалы балльной

оценки, Интенсивность дескрипторов (без дескрипторов и интенсивности дескрипторов).

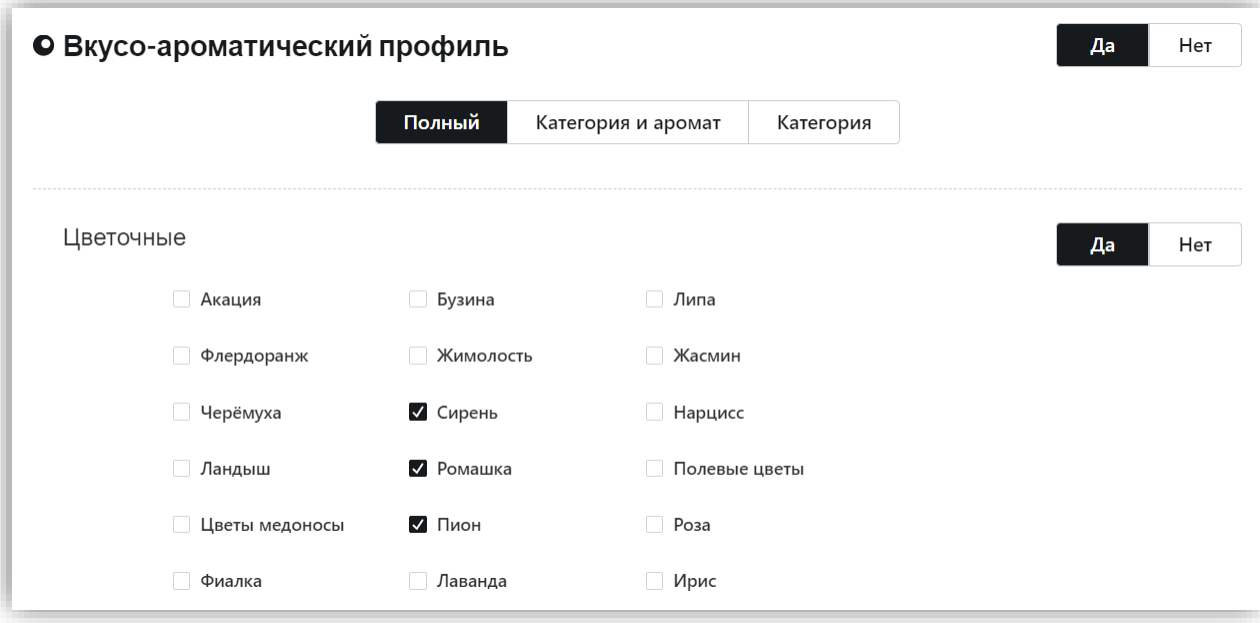

#### **[Баланс вина](#page-164-0)**

*Остаточная игристость.* По умолчанию значение не выбрано.

*Алкоголь (Баланс, Интенсивность).* По умолчанию значение не выбрано.

*Сладость (Баланс, Интенсивность).* По умолчанию значение не выбрано.

*Кислотность (Баланс, Описательная характеристика).* По умолчанию значение

#### **не выбрано.**

*Полифенолы (Баланс, Описательная характеристика).* По умолчанию значение не выбрано.

*Дополнительные параметры (Степень фруктовой составляющей, Интеграция дуба, Горечь, Тело вина, Устойчивость ароматического профиля, Послевкусие).* По умолчанию значение не выбрано.

#### **[Обобщенный показатель](#page-166-0)**

*Общее впечатление.* По умолчанию значение не выбрано. Значение от 5 до 1.

*Рекомендовать вино.* По умолчанию значение не выбрано. Значение да / нет. Если да – то данная продукция для эксперта будет отмечена в его личном кабинете как «Рекомендованное мной».

#### **[Дополнительные характеристики](#page-167-0)**

В данном блоке выбираются значения из выпадающих списков (*Климатическая зона производства, Страна производства, Регион производства, Субрегион* 

*производства, Сортовой состав, Сорт винограда, Год урожая*). Есть возможность оставить поле пустым, нажав на кнопку «Сложно определить».

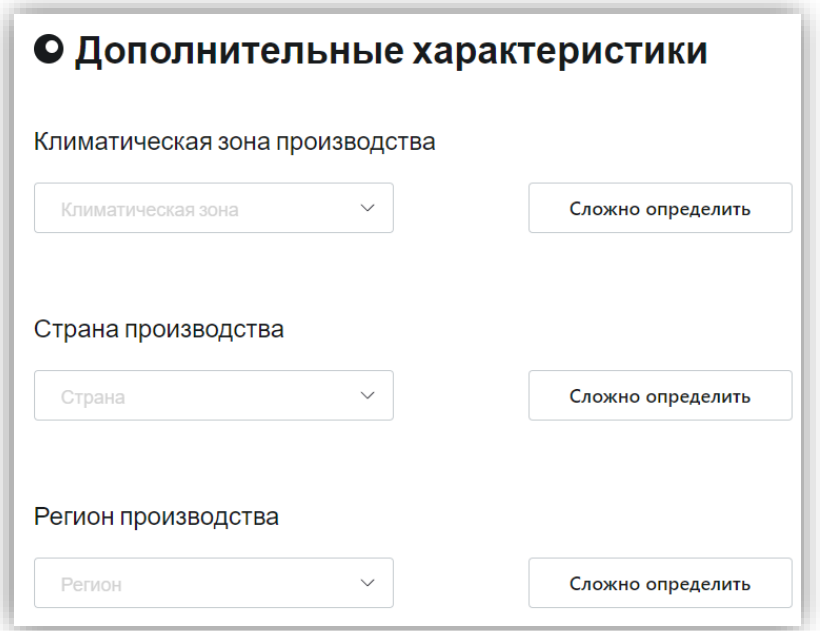

*Органолептический возраст, Прогнозируемый срок жизни вина, Стиль вина.*  Выбор из списка. По умолчанию значение не выбрано.

*Самодостаточность, Гастрономичность.* По умолчанию значение не выбрано. Выбор значения: да / нет.

Также есть числовые (*Декантация, Содержание алкоголя, Предполагаемая стоимость*) и текстовые поля (*Комментарий*). По умолчанию значение не выбрано:

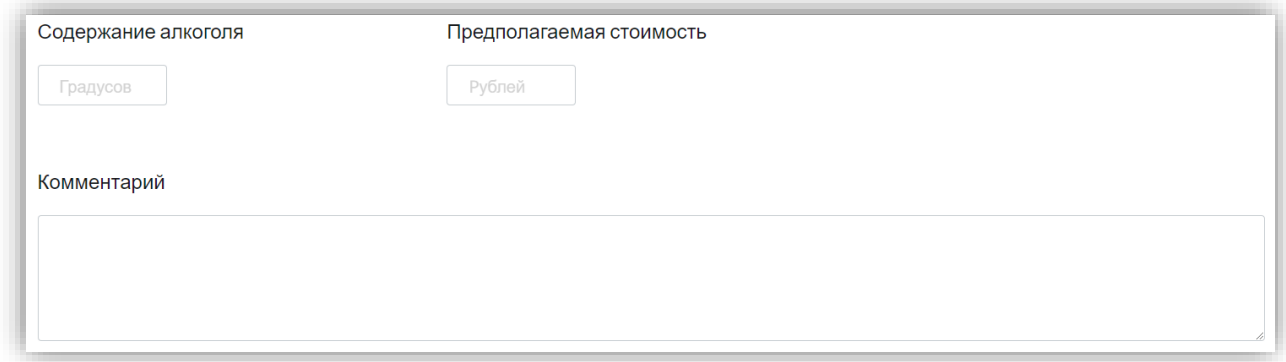

Для сохранения выбранных параметров необходимо нажать на кнопку «Сохранить», для отмены выбранных параметров необходимо нажать на кнопку «Отменить».

### <span id="page-121-0"></span>**6.5. Формирование Tone of Voice (ToV)**

Tone of Voice – это экспертное заключение в виде текстовой описательной характеристики образца, которое формируется по результатам общей оценки экспертов и помещается на [сертификат продукции.](#page-110-0) Оно формируется из параметров, которые больше всего выбирали эксперты. Например, из 5-ти экспертов в параметре "Органолептический возраст (характеристика)" выбрали:

- $\checkmark$  2 эксперта Зрелое;
- $\checkmark$  1 эксперт На пике развития;
- $\checkmark$  1 эксперт Не очень зрелое;
- $\checkmark$  1 эксперт Молодое.

Значит, в Tone of Voice отображается **Зрелое**. Такой принцип формирования Tone of Voice соблюдается для всех параметров. В случае, если 2 параметра набрали одинаковое количество голосов, то в Tone of Voice отображается первый параметр по порядку.

Правила формирования ToV зависят от категории вина по типу (Тихое, Игристое), так как, согласно полной методике, некоторые параметры для этих продукции различаются. Также на формирование ToV влияет наличие / отсутствие дефекта:

- Если во время оценивания образца экспертом не был выявлен дефект и дегустация пройдена полностью, то ToV формируется в полном объеме согласно параметрам полной методики;
- Если во время оценивания образца экспертом был выявлен дефект и дегустация была продолжена и пройдена до конца, то ToV формируется в полном объеме согласно параметрам полной методики. При этом в ToV прописывается: "Особенные черты: <перечисление особенных черт>". Например, Особенные черты: вареная спаржа, креветки. Если пользователь не выбрал значение особенных черт, то в TOV ничего не выводится;
- Если во время оценивания образца экспертом был выявлен дефект и дегустация была завершена, то ToV формируется в укороченном виде с указанием: Категории по типу, Категории по цвету, Органолептический возраст, Наличие посторонних включений, Цвет (Основной), Оттенок ободка, Дефект ("Дефекты: <перечисление дефектов>". Например, Дефекты: световой касс, вторичное брожение. Если пользователь не выбрал значение дефектов, то в ToV ничего не выводится).

Подробное описание формирования ToV содержится на страницах «Tov (тихие)» для тихих вин, «ToV (игристые)» для игристых вин в столбце «Характеристика уровня

 $\mathbf{X}$ 

Полная методика.xlsx

качества / описание для Tone of Voice»:

### **6.6. Отчеты**

Примеры всех доступных для формирования и выгрузки отчетов доступны в

 $O$ тчёты  $x$ lsx

документе:

#### **Отчет №1 – Общий отчет по дегустации (основные параметры);**

Отчет включает в себя выгрузку данных по всем образцам и всем испытателям с учетом их статуса:

- итоговая оценка;

- оценка первого впечатления;
- предполагаемая стоимость;

- комментарий испытателя.

Вверху таблицы выгружается название исследования и дата проведения.

Вертикально располагаются – испытатели (фамилия имя – в алфавитном порядке от А до Я). В случае разных статусов "испытателей", необходимо выгружать две и более таблиц друг под другом.

Горизонтально располагаются – образцы.

Средний балл – среднее значение "итоговых оценок" испытателей – число, округленное до сотых.

Средний балл первого впечатления – среднее значение "оценок первого впечатления" всех испытателей – число, округленное до сотых.

Средняя предполагаемая стоимость – среднее значение "предполагаемой стоимости" всех испытателей – целое число.

Мин./макс. значение предполагаемой стоимости – минимальное и максимальное значение "предполагаемой стоимости" всех испытателей по одному образцу – целое число.

Итоговая оценка – среднее значение "итоговых оценок" испытателей, исключая завышающие и занижающие (отклонение +/- 4 балла) – целое число: округление до целых (если число заканчивается от 0 до 4 включительно – округление в меньшую сторону, от 5 до 9 включительно – округление в большую сторону).

Отклонение от среднего балла – среднеквадратичное отклонение всех итоговых оценок испытателей – число, округленное до сотых.

Зеленой заливкой помечаются значение балла, которое меньше на 4 балла от средней оценки (занижение);

Красной заливкой помечаются значение балла, которое больше на 4 балла от средней оценки (завышение);

Если заливку применить невозможно, тогда необходимо оценки-отклонения пометить специальными символами.

Есть два вида проверочных образцов, которые также необходимо помечать каким-то дополнительным символом, например:

- образец-сходимости – помечать символом «\*»;

- образец-объективности – помечать символом «#».

Первый образец – всегда калибровочный под номером «0».

Должна быть возможность выгрузки отчета, еще до завершения дегустации.

#### **Отчет №2 – Общий отчет по испытателям (полная выгрузка);**

Отчет включает в себя выгрузку данных по всем образцам, всем испытателям и всем дескрипторам. Отчет выгружается именно в таком формате, независимо от того, выбирался ли данный дескриптор в дегустации или нет. В случае участия Испытателей с разными ролями, необходимо отчет разделить на две части.

Расчёт значения "итог" по каждому образцу (строчка по горизонтали) производится в зависимости от значений (числовых или описательных) – указано напротив каждой характеристики;

- итоговая оценка каждого испытателя по каждому дескриптору каждого образца;

- оценка первого впечатления;

- предполагаемая стоимость;

- все описательные характеристики по блоку 10;

- комментарий испытателя;

- итоговая оценка по образцу по всем испытателям - выгружается без учета отклонений от среднего значения.

Вверху таблицы (горизонтально) выгружается номер образца, его наименование, его итоговые значения (средние и процентажные), а также испытатели (фамилия имя – в алфавитном порядке от А до Я);

Есть два вида проверочных образцов, которые также необходимо помечать каким-то дополнительным символом, например:

- образец-сходимости - помечать символом «\*»;

124

- образец-объективности - помечать символом «#».

В столбце "итог" по каждому образцу необходимо выделять "жирным" значение, которое получило наибольший балл, за исключением раздела 10 – в нем жирным выделяется то значение, которое соответствует исходной информации по образцу.

Вертикально располагаются все дескрипторы (качественные и описательные)

Должна быть возможность выгрузки отчета, еще до завершения дегустации.

#### **Отчет №3 – Объективность экспертов;**

Отчет включает в себя выгрузку данных по всем повторяющимся образцам и всем испытателям. Перед выгрузкой отчет, система должна запросить информацию по каким именно образцам необходимо выгрузить данные.

Вертикально располагаются – дескрипторы образца (качественные и описательные), горизонтально – повторяемые образцы и испытатели (фамилия имя – в алфавитном порядке от А до Я).

В отчет подгружаются значения каждого качественного и описательного дескриптора оценки испытателя (значение с двумя знаками после запятой).

Должна быть возможность выгрузки отчета, еще до завершения дегустации.

#### **Отчет №4 – Детальный отчет по образцам;**

Вертикально располагаются – дескрипторы образца, горизонтально - образцы.

В блок 1 и 3 подтягивается среднее значение всех испытателей по образцу по каждому дескриптору – число (от 1 до 5), округленное до сотых.

Блок 2 – максимальное среднее значение по дескриптору, в случае выбора более 40% экспертов.

Должна быть возможность выгрузки отчета, еще до завершения дегустации.

#### **Отчет №5 – Общий отчет без испытателей (полная выгрузка);**

Данный отчет имеет идентичную выгрузку, как у отчета №1, только без испытателей

Должна быть возможность выгрузки отчета, еще до завершения дегустации.

#### **Отчет №6 – Детальный отчет по испытателям;**

Выгрузка нужна для анализа деятельности испытателя:

1. Для определения согласованности испытателя по каждому дескриптору в течение дегустации (качественные и описательные);

2. Для определения наиболее часто воспринимаемых испытателем дескрипторов ВАП (по категориям вин).

Отчет выгружает средние значения по всем образцам, разделив их по критериям и цвету.

125

Вертикально располагаются – дескрипторы образцов, горизонтально – испытатели (фамилия имя – в алфавитном порядке от А до Я). В случае разных статусов "Испытателей", необходимо выгружать две и более таблиц рядом друг с другом.

Блок 1-3. Значения каждого качественного и описательного дескриптора представляют собой среднюю оценку дескрипторов испытателя, округлённую до сотых.

Должна быть возможность выгрузки отчета, еще до завершения дегустации.

#### **Отчет №7 – Выгрузка по WSET.**

Отчет включает в себя выгрузку данных по всем образцам.

Каждый параметр по анкете WI необходимо перевести в анкету WSET (информация расположена в документе с отчетами на листе «Отчет 7 (Соотношение терминов)»).

Ароматические/вкусовые характеристики, выбранные по анкете WI, делятся на первичные, вторичные, третичные, а далее в скобках указываются какие конкретно вкусы были выбраны.

### **7. Рекомендации по освоению**

Для успешного освоения работы с Системой необходимо изучить положения настоящего документа. Управление действиями Системы производится на основании выбора пользователем различных графических элементов: кнопок, раскрывающихся списков и т.д.

Выход из Системы осуществляется через нажатие на кнопку «Выход» в левом меню.

При повторном открытии браузера после некорректного выхода из Системы при возникновении ошибки необходимо нажать F5.

### **8. Аварийные ситуации**

При возникновении проблем с запуском Системы, либо при возникновении сбоев или сообщений об ошибках, необходимо повторить свои действия один-два раза. Многие сбои носят случайный характер и не повторяются. Если же проблема не устраняется или повторно возникает при последующих запусках Системы, необходимо обратиться к техническому специалисту.

### **Приложение с таблицами весов для параметров оценивания**

<span id="page-128-0"></span>Для расчета итоговой оценки необходимо пользоваться таблицей ниже. Все параметры, которые имеют вес, необходимо сложить и вывести итоговый бал в финальной части оценки образца.

Например, в параметре «Прозрачность» эксперт поставил 5, смотрим в таблицу, для прозрачности 5 = 3 весовых балла, значит в общей оценке уже 3 балла. Далее «Цвет» эксперт поставил 4, смотри в таблицу для цвета  $4 = 2.5$ , добавляем в общий балл  $2.5 + 3$  $= 5,5$  и т.д.

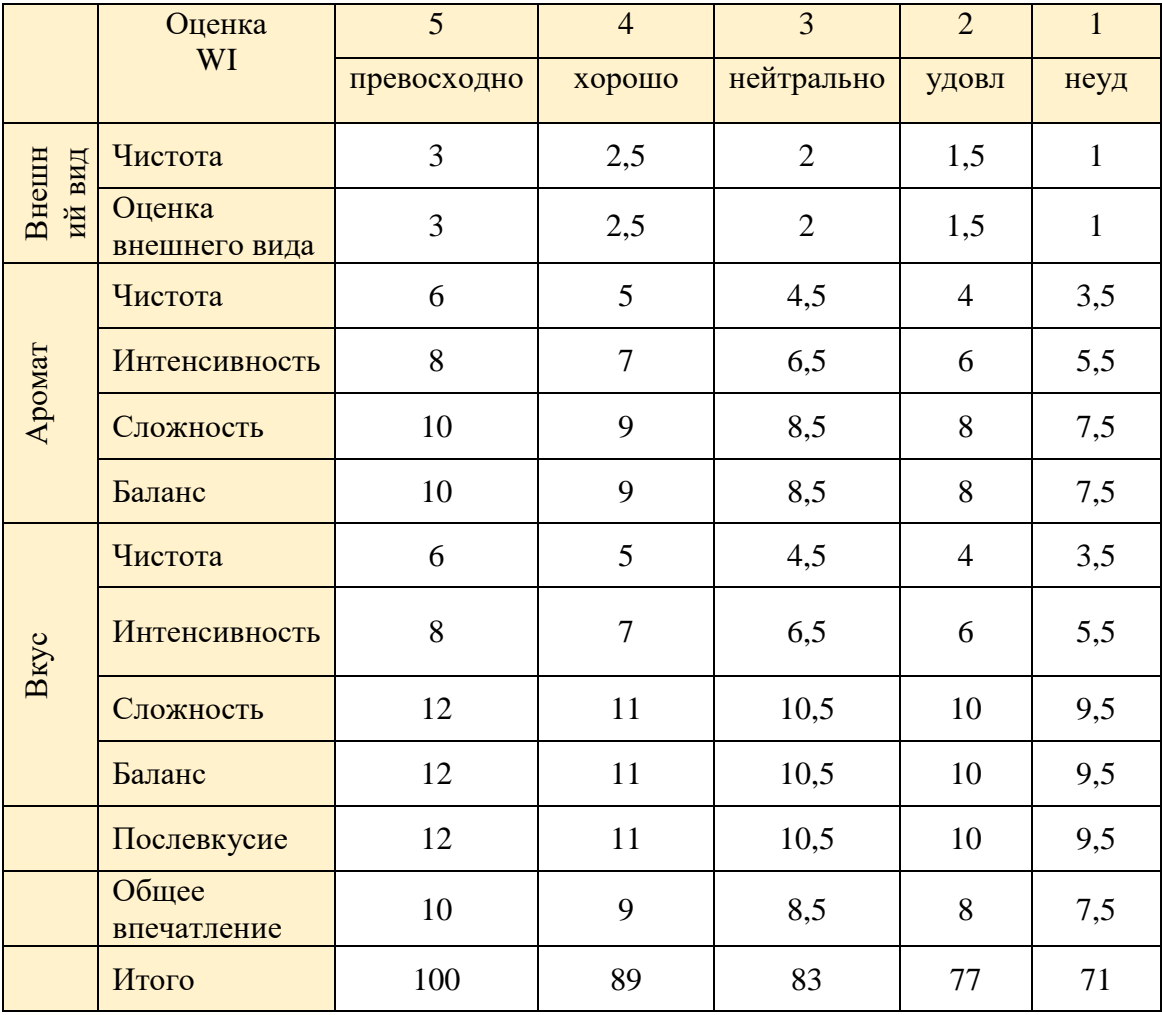

Для расчета итоговой оценки необходимо пользоваться таблицей ниже. Все параметры, которые имеют вес, необходимо сложить и вывести итоговый бал в финальной части оценки образца.

Например, в параметре «Прозрачность» эксперт поставил 5, смотрим в таблицу, для прозрачности 5 = 2 весовых балла, значит в общей оценке уже 2 балла. Далее «Цвет» эксперт поставил 4, смотрим в таблицу для цвета  $4=1,5$ , добавляем в общий балл  $1,5+2$  $= 3,5$  и т.д.

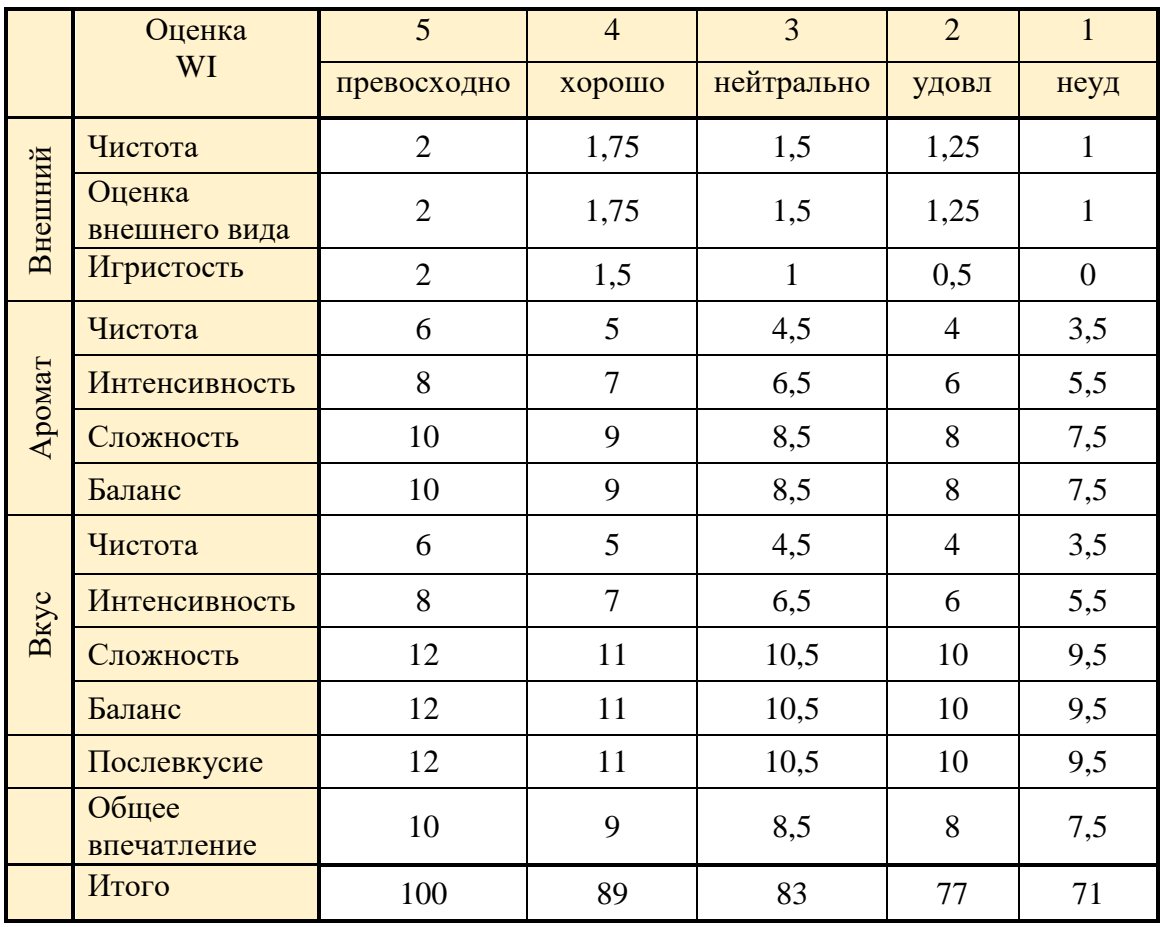

### **Приложение со справочниками**

Для реализации функционала веб-приложения необходимо создать справочники сущностей, предусмотренные техническим заданием.

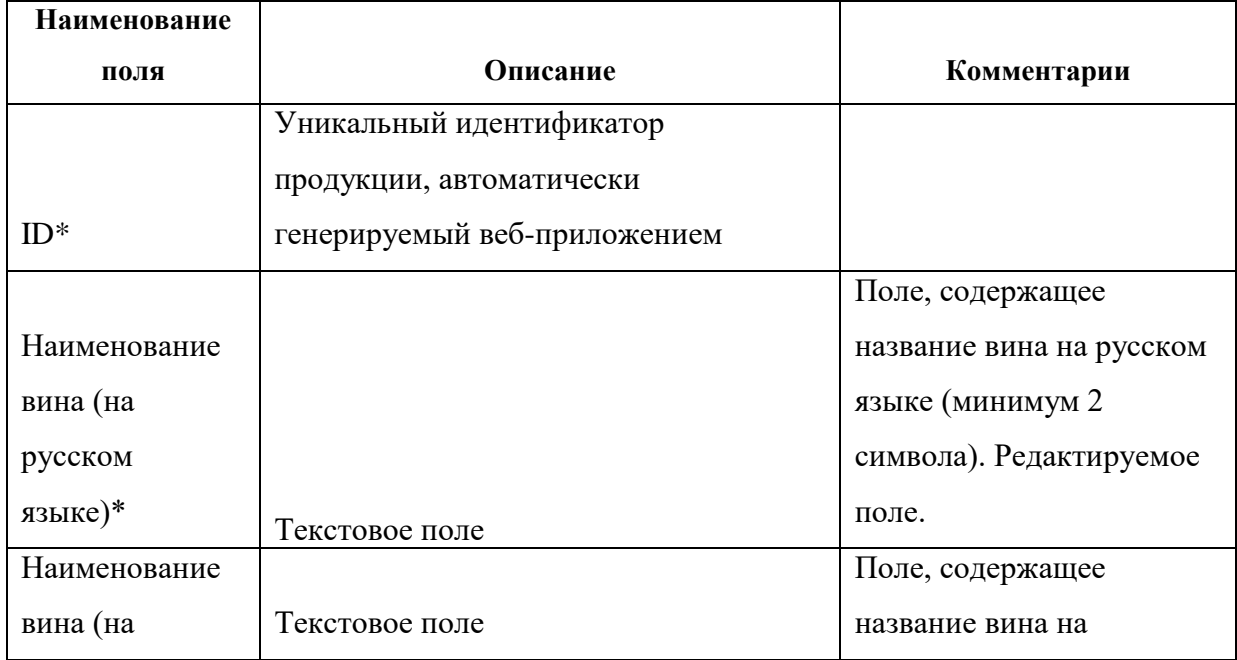

### **Справочник «Продукция»**

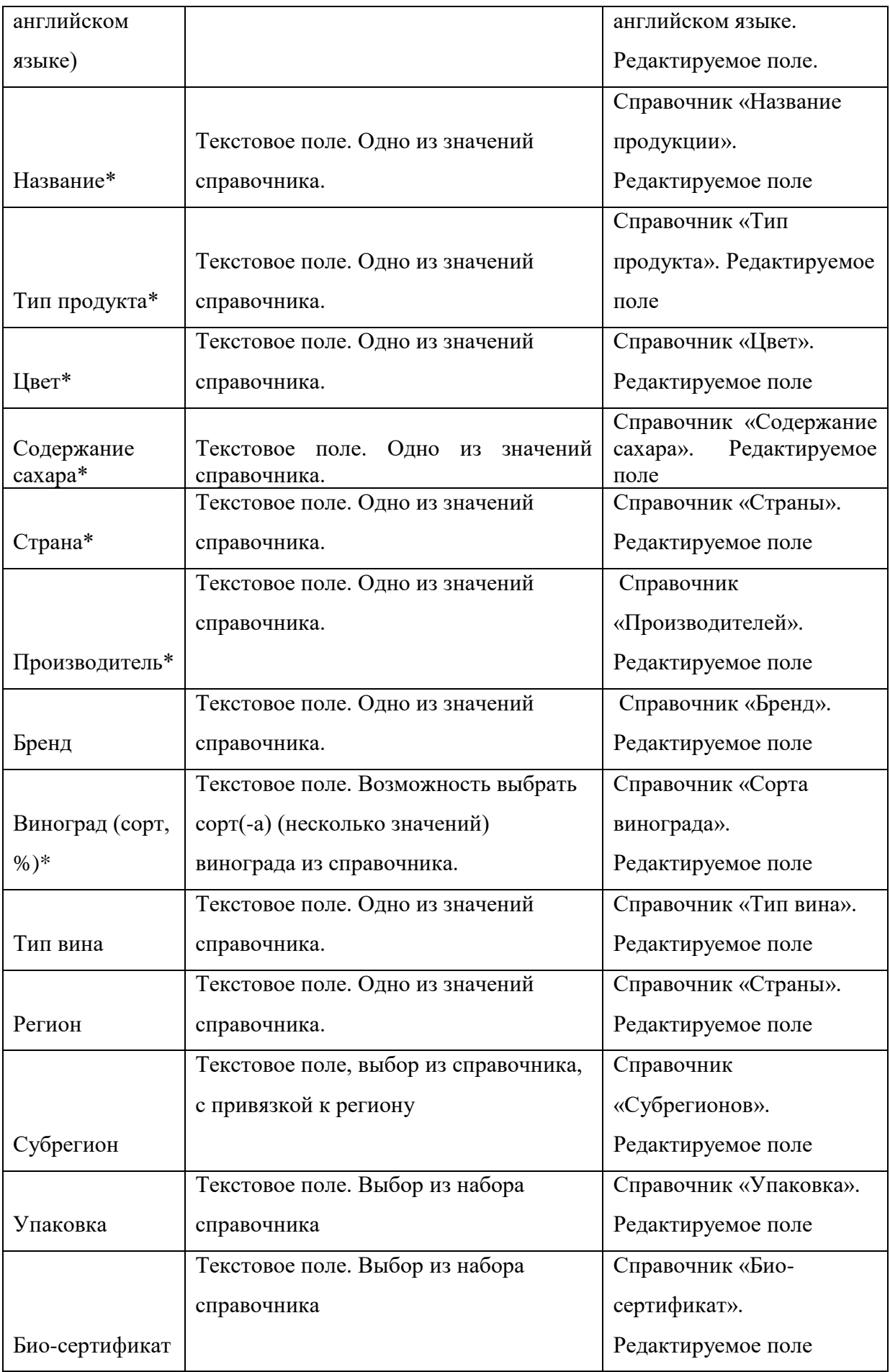

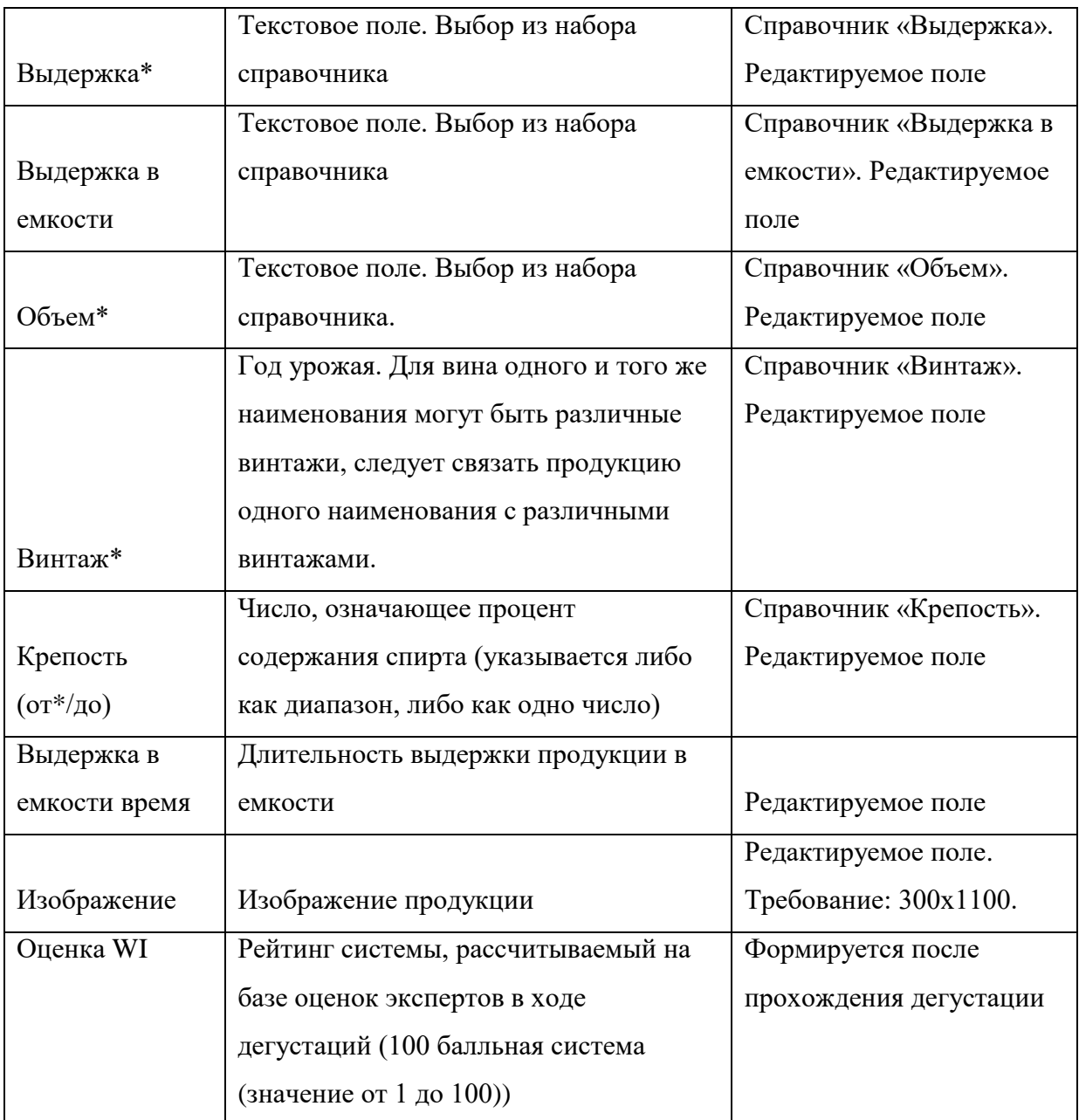

# **Справочник «Название продукции»**

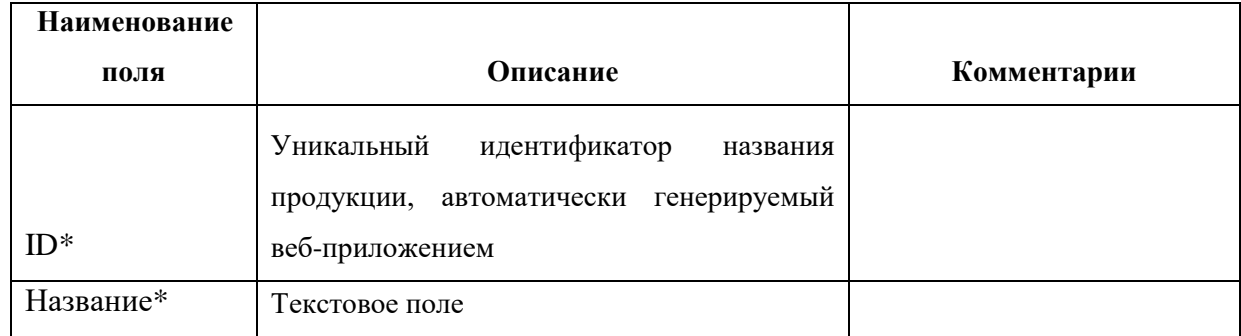

## **Справочник «Тип продукта»**

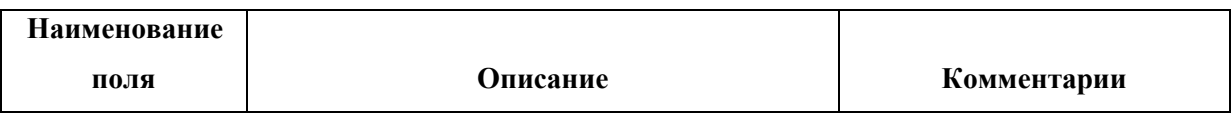

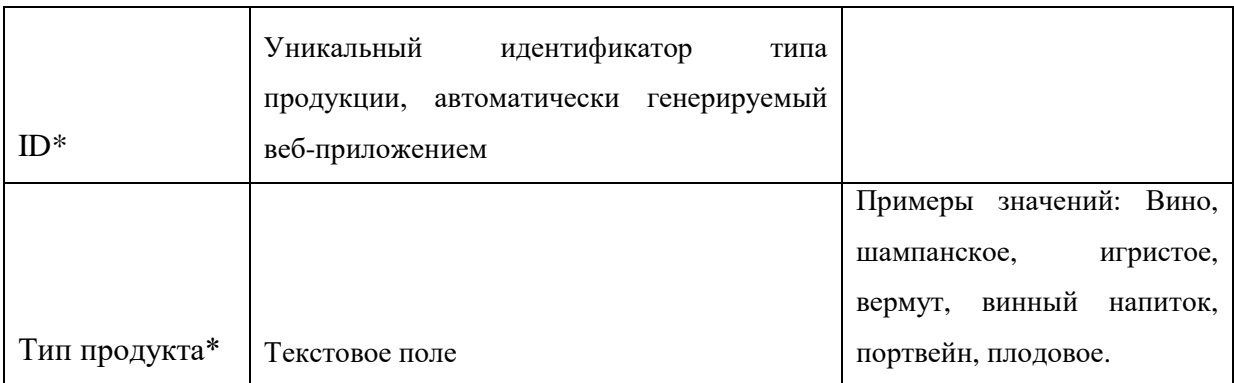

## **Справочник «Цвет»**

<span id="page-132-0"></span>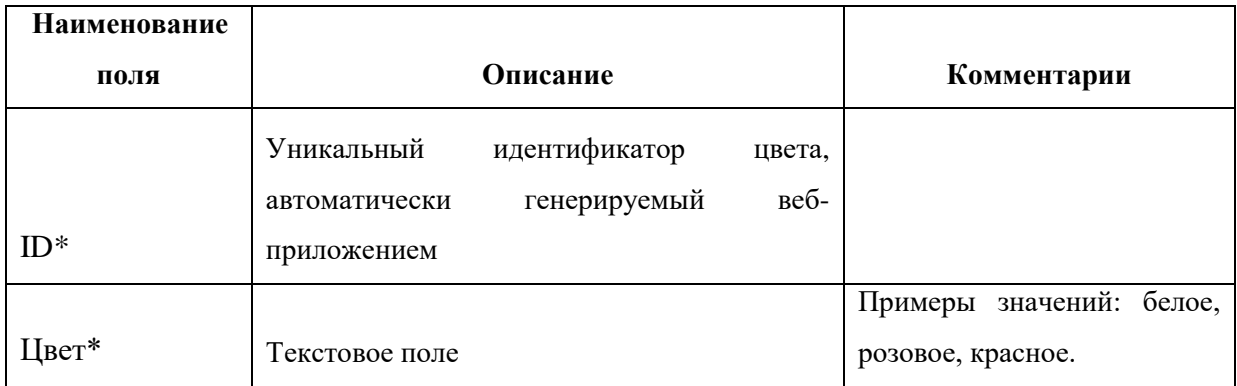

## **Справочник «Содержание сахара»**

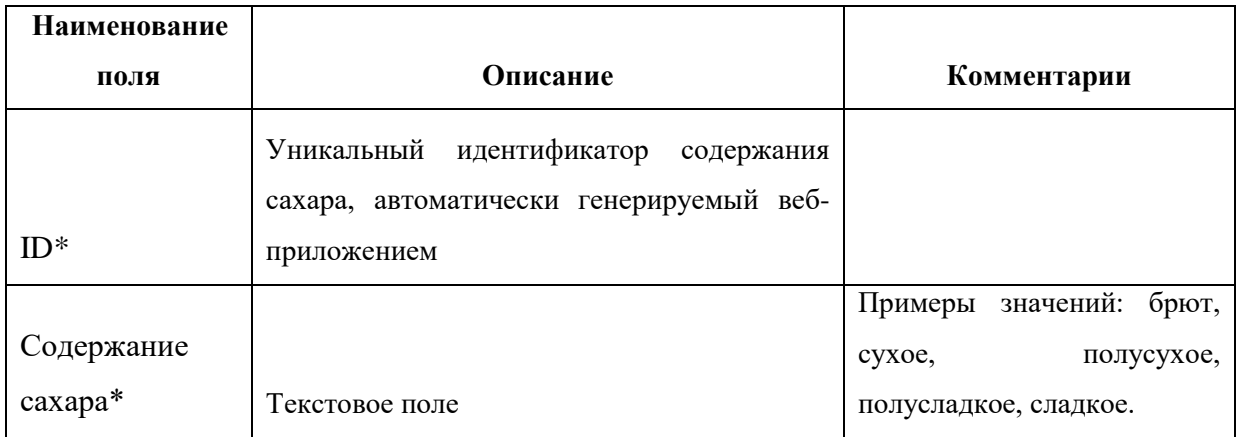

## **Справочник «Страна»**

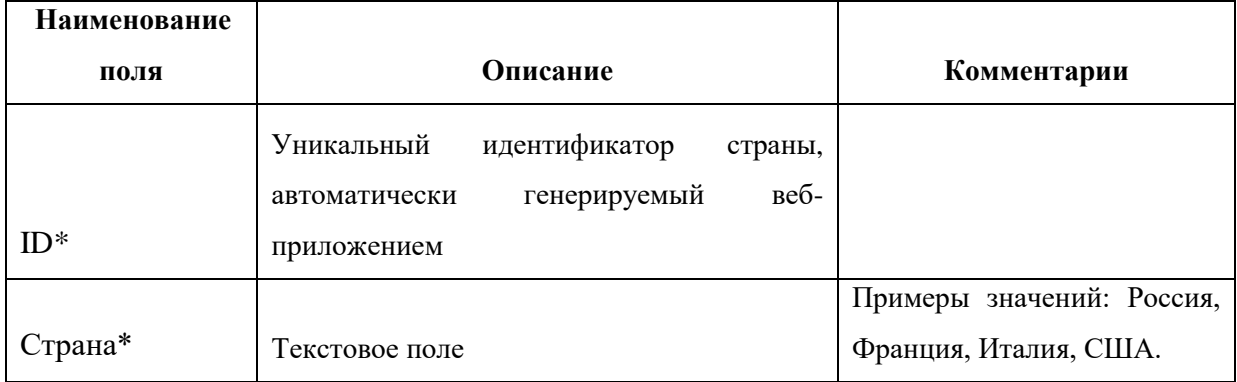

## **Справочник «Производитель»**

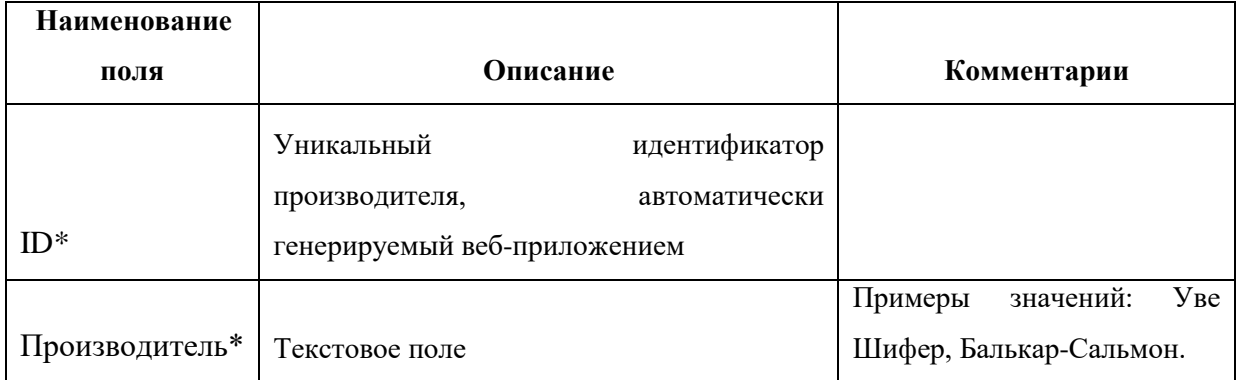

## **Справочник «Бренд»**

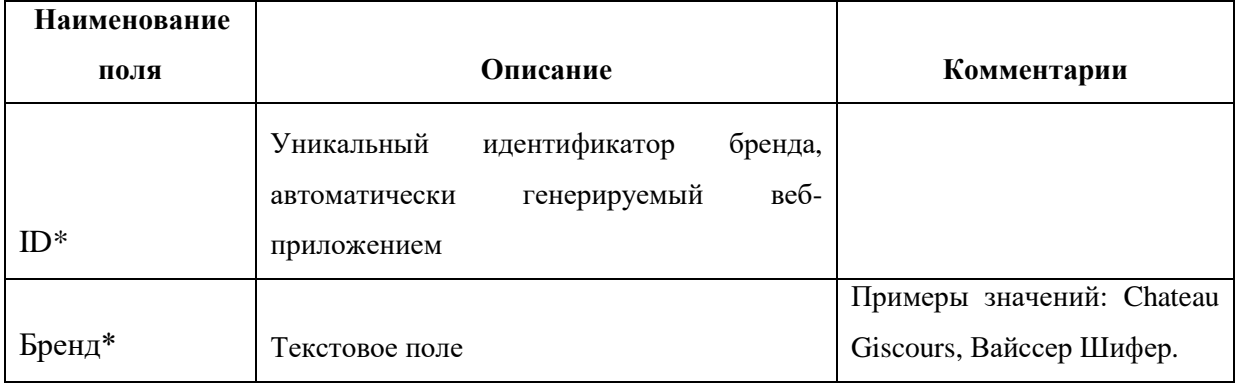

## **Справочник «Виноград (сорт, %)»**

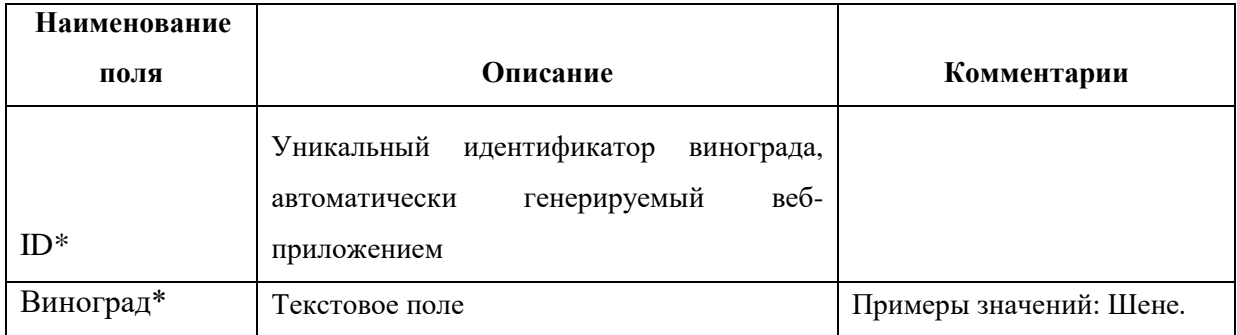

## **Справочник «Тип вина»**

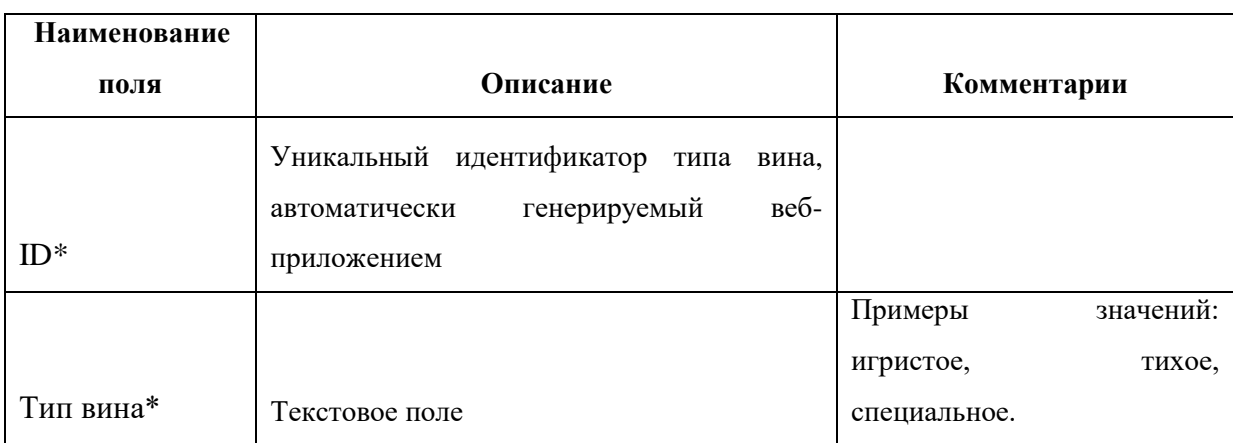

## **Справочник «Регион»**

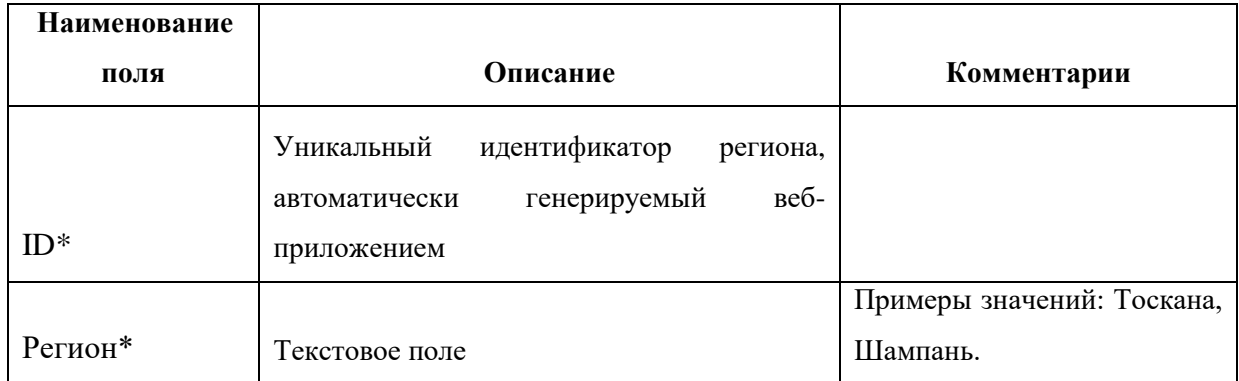

## **Справочник «Субрегион»**

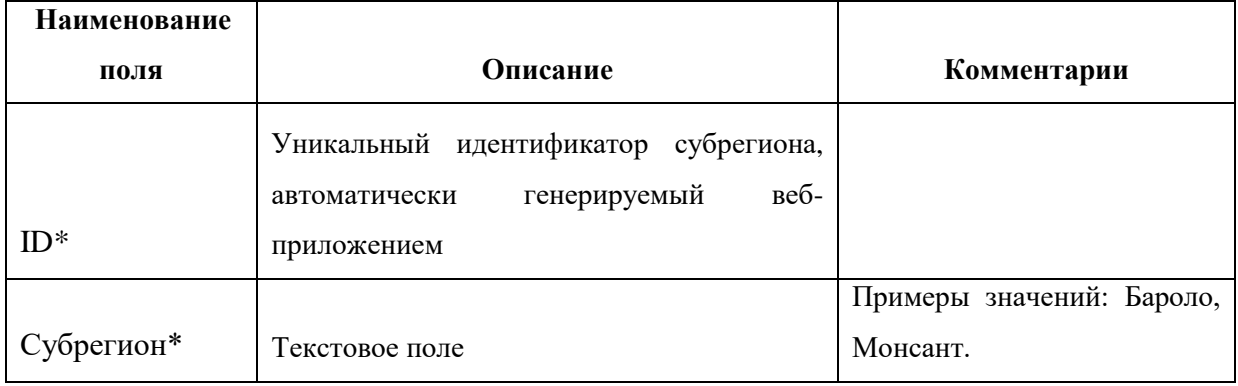

## **Справочник «Упаковка»**

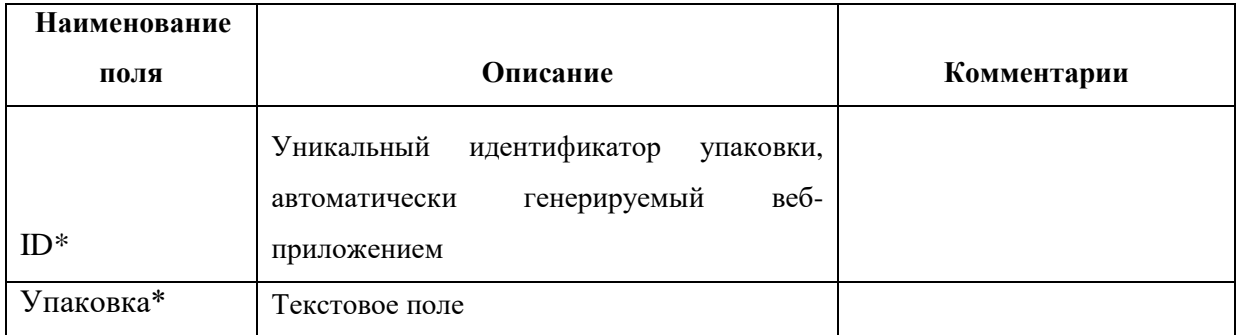

## **Справочник «Био-сертификат»**

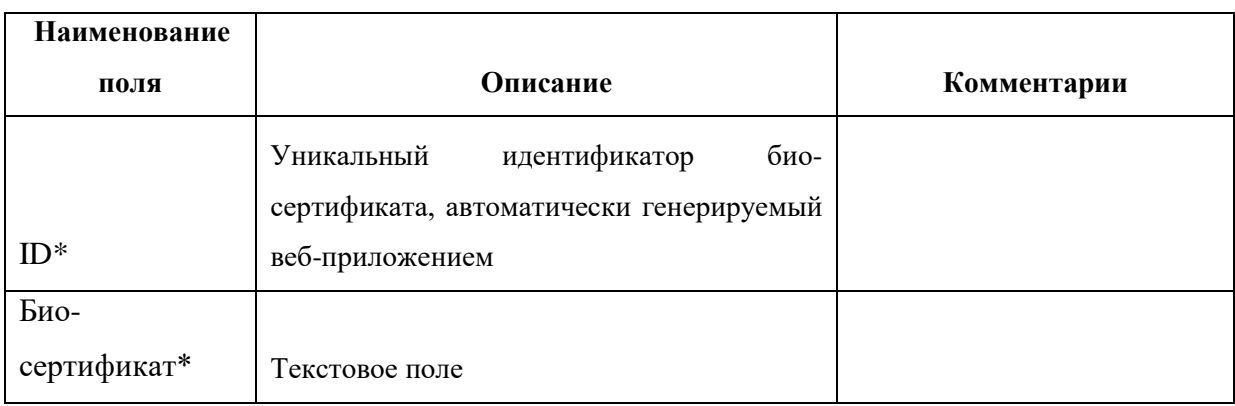

## **Справочник «Выдержка»**

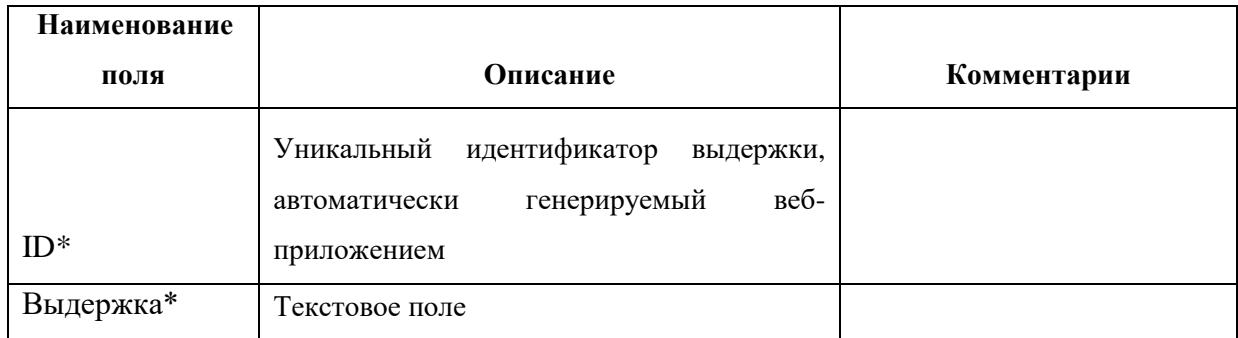

### **Справочник «Выдержка в емкости»**

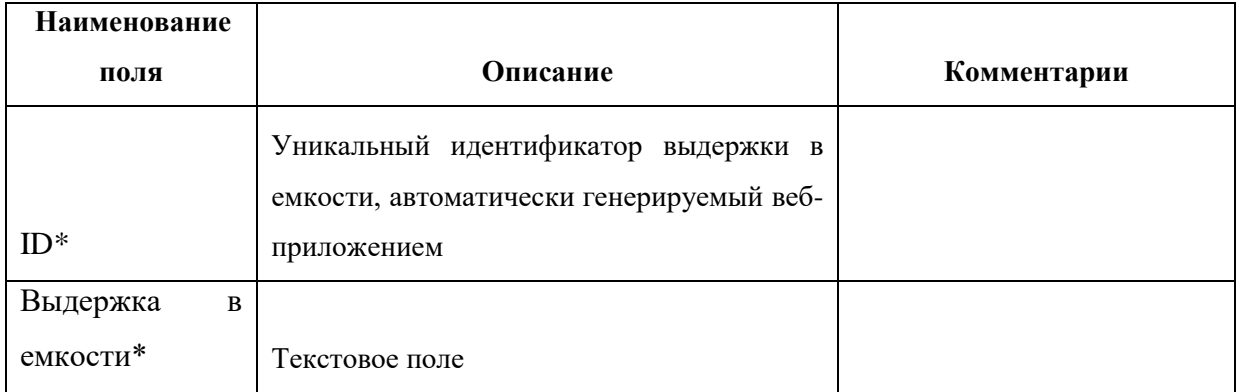

## **Справочник «Объем»**

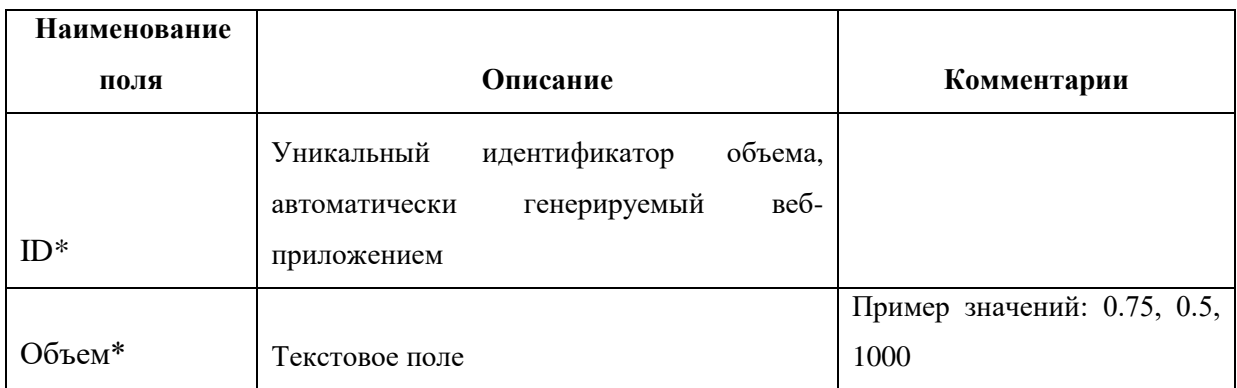

### **Справочник «Винтаж»**

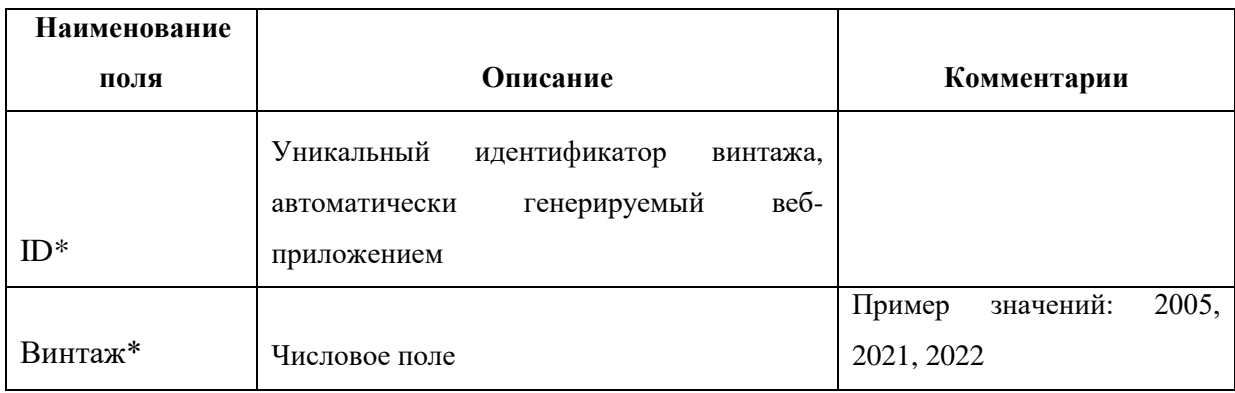

## **Справочник «Крепость (от\* / до)»**

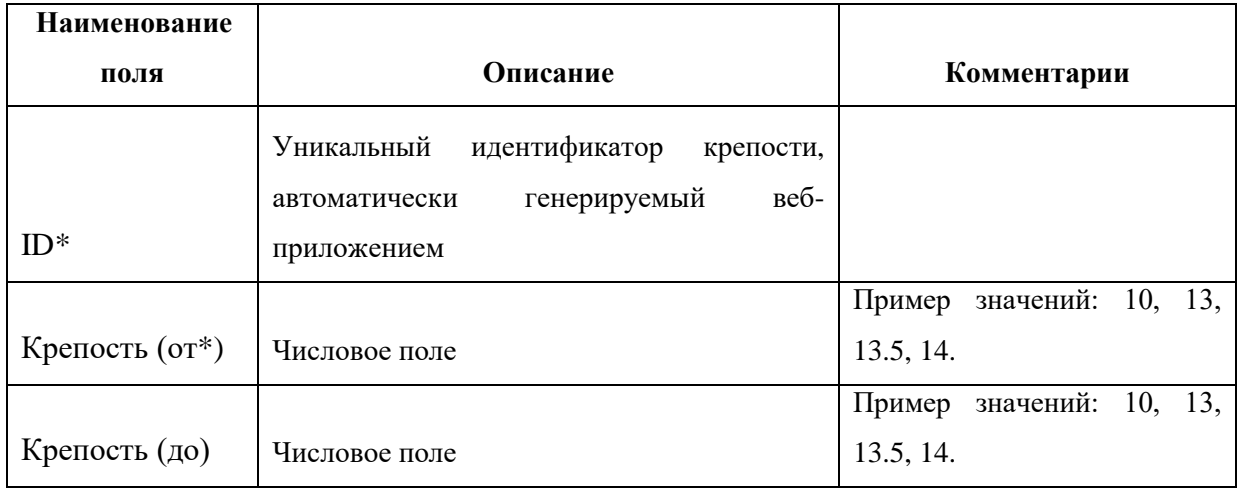

### **Справочник «Выдержка в емкости время»**

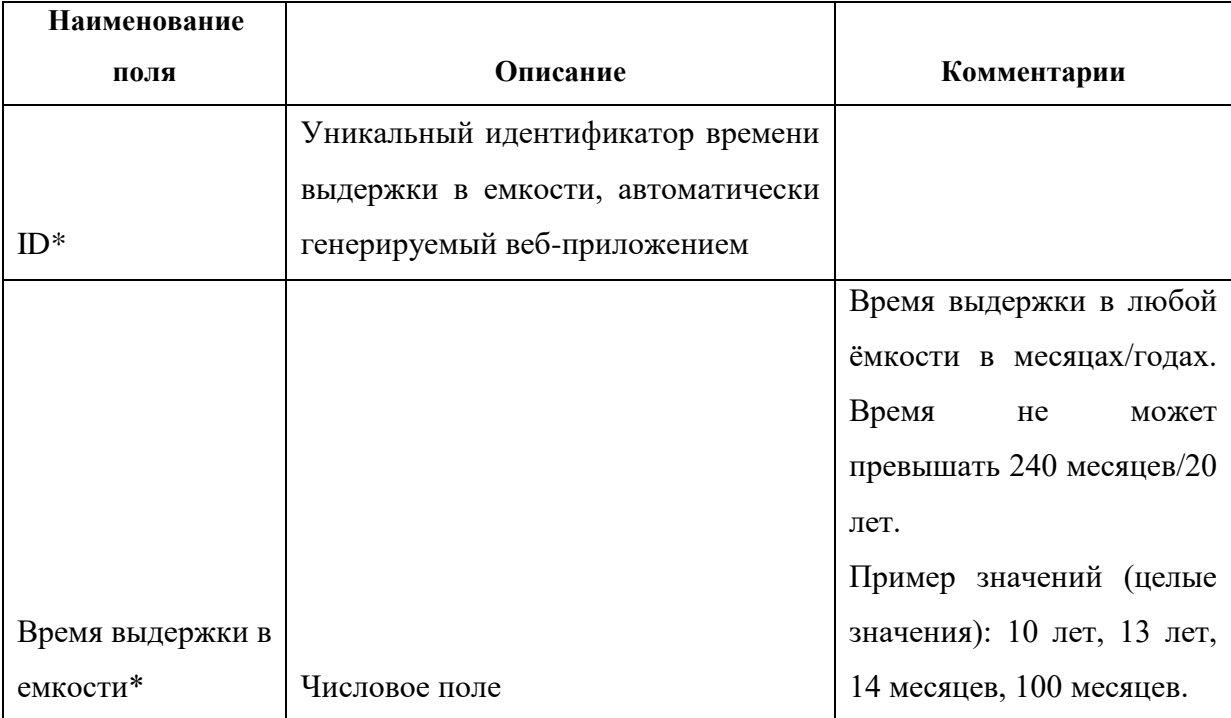

### **Справочник «Роль»**

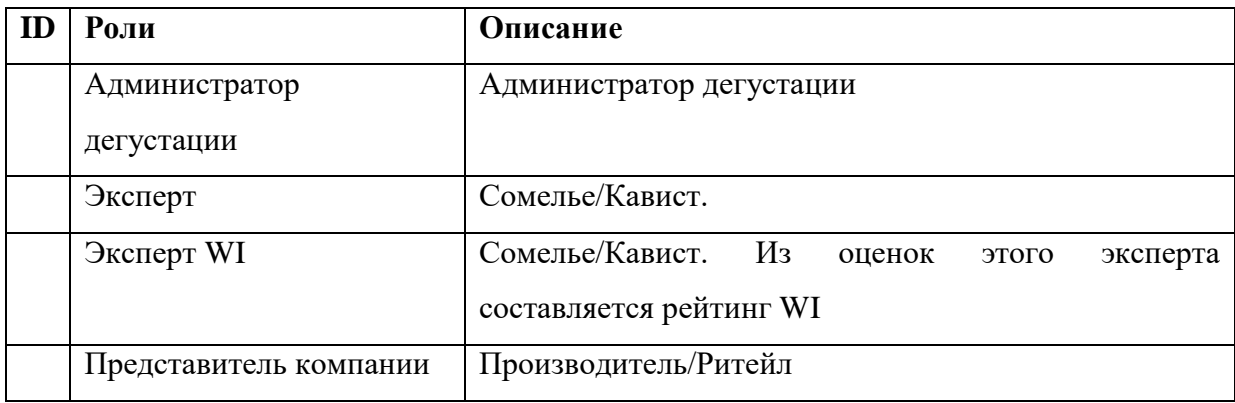

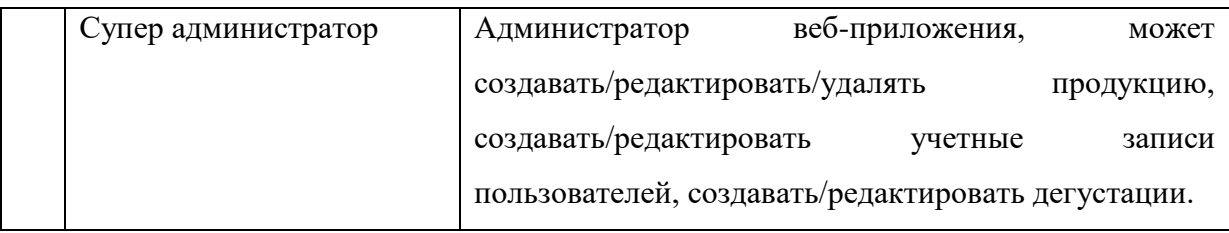

## **Справочник «Администратор дегустации»**

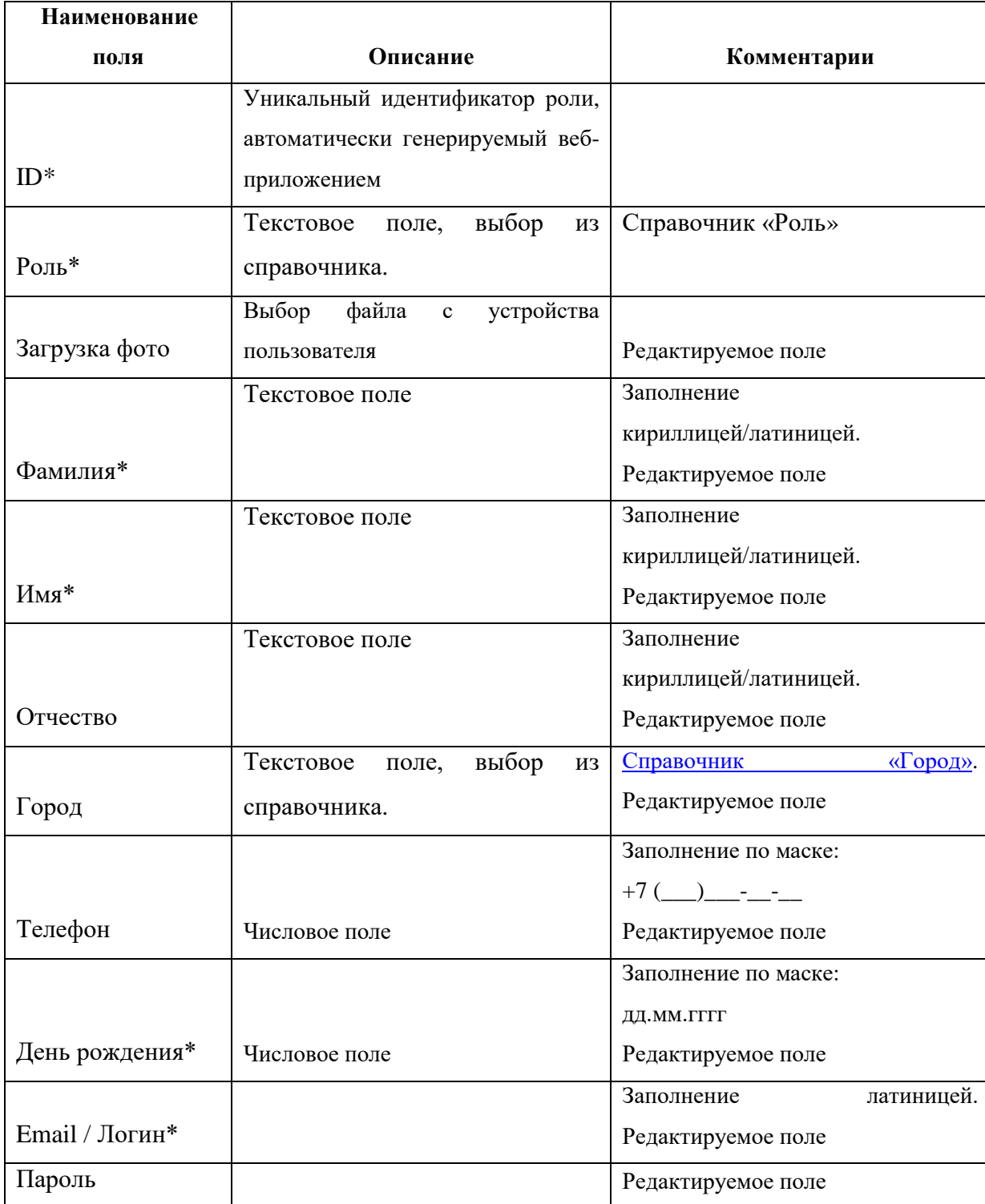

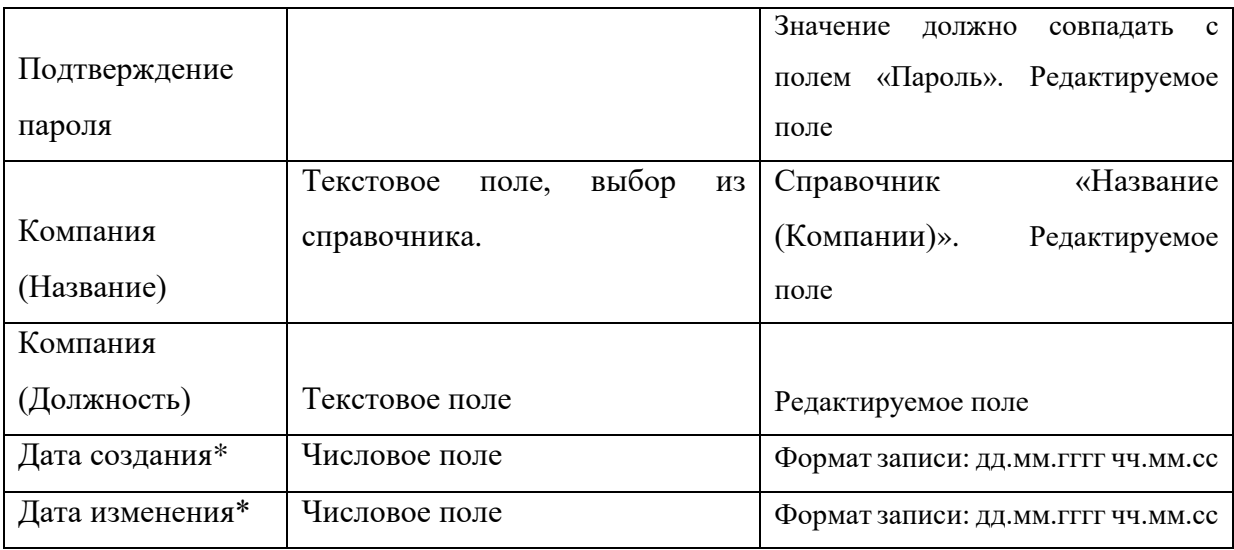

# **Справочник «Эксперт»**

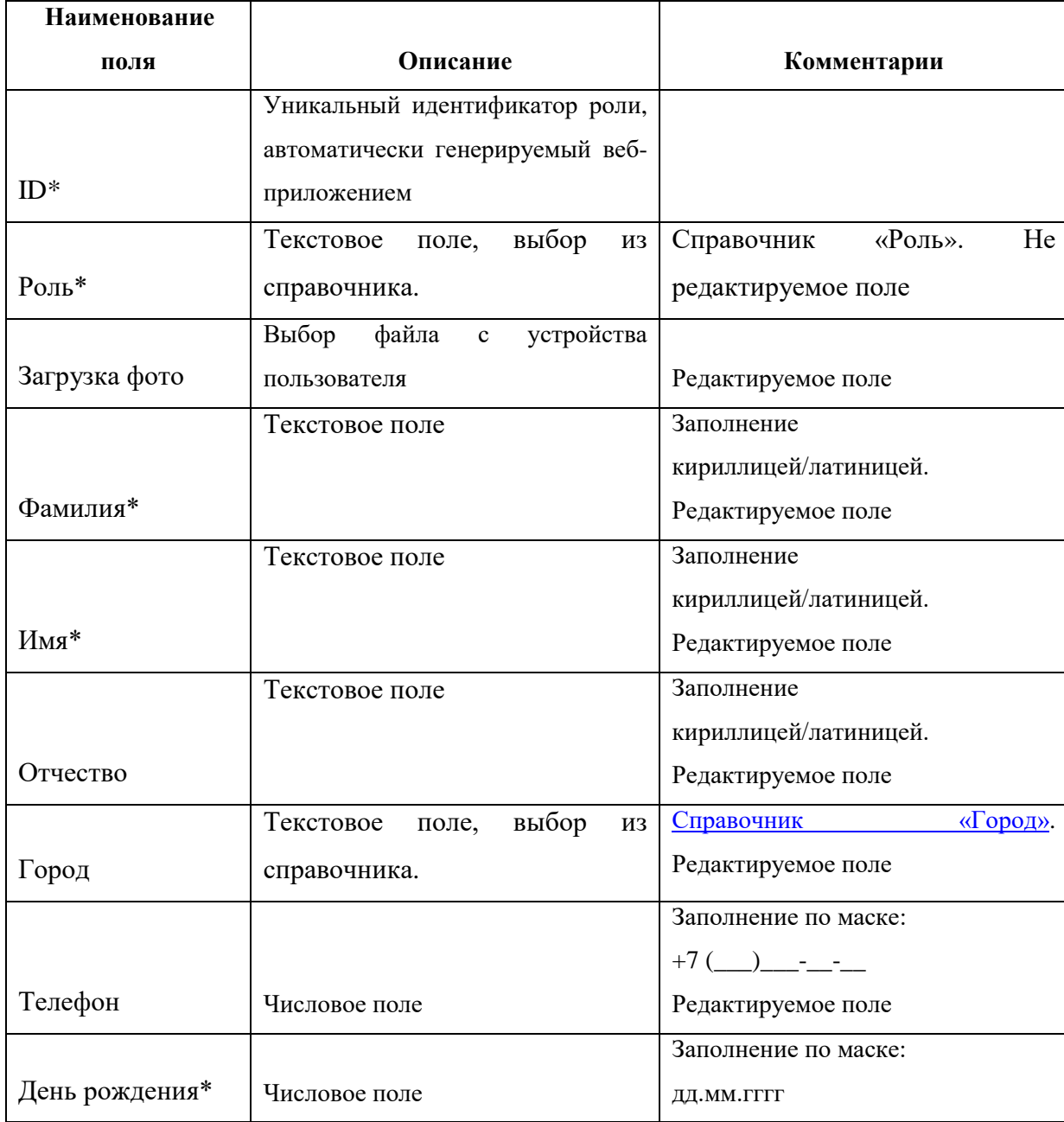

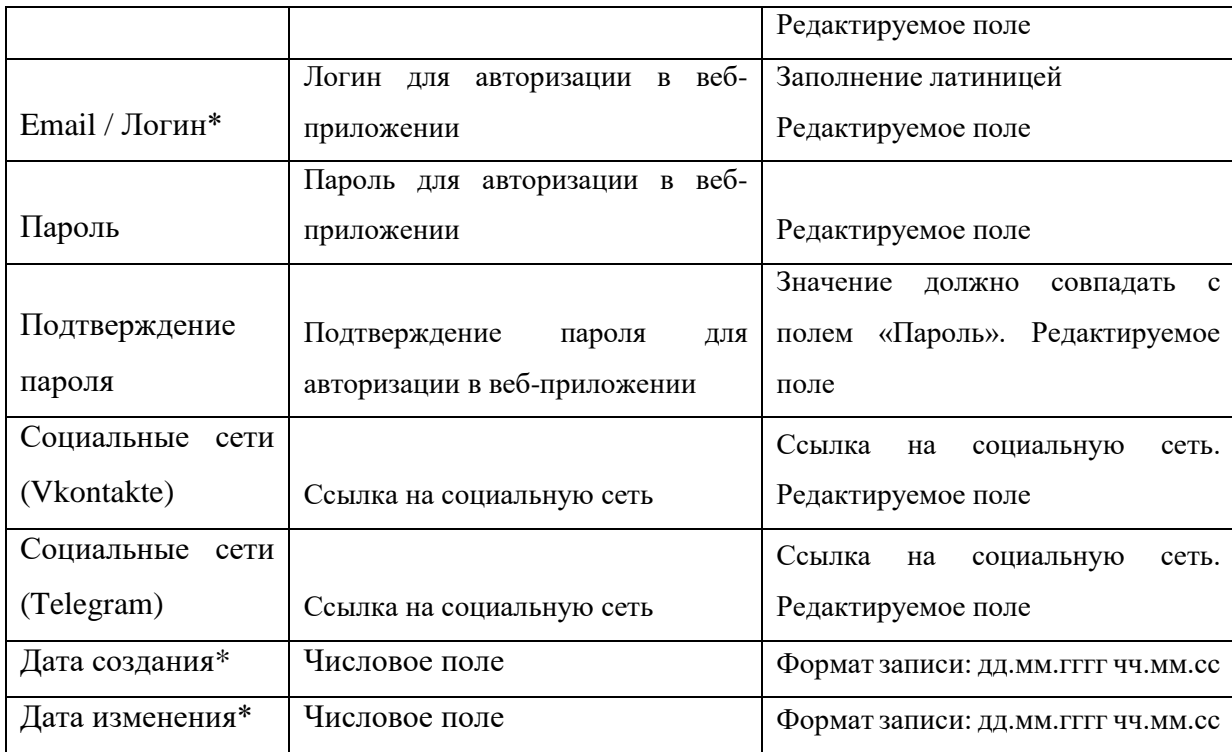

# **Справочник «Эксперт WI»**

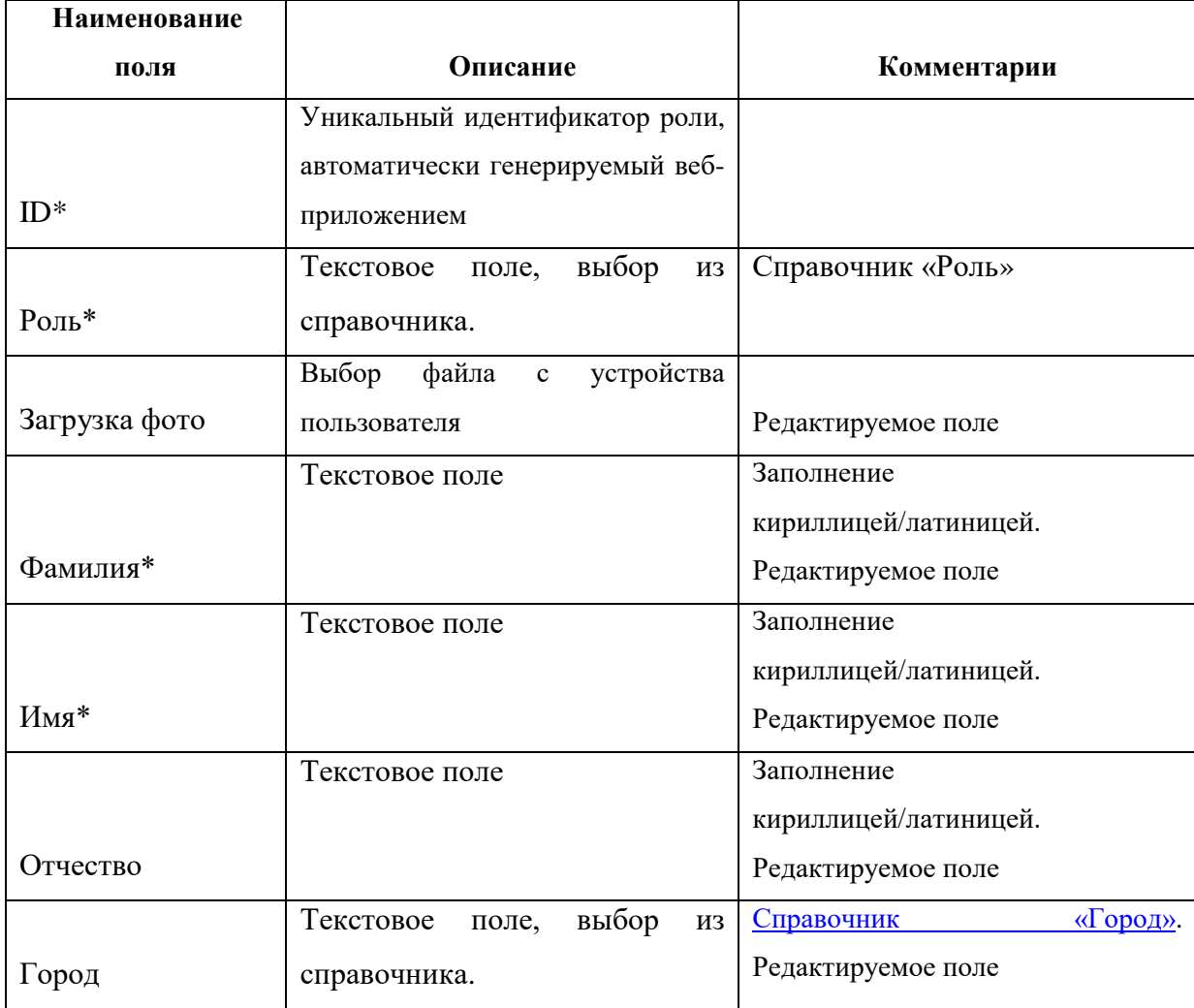

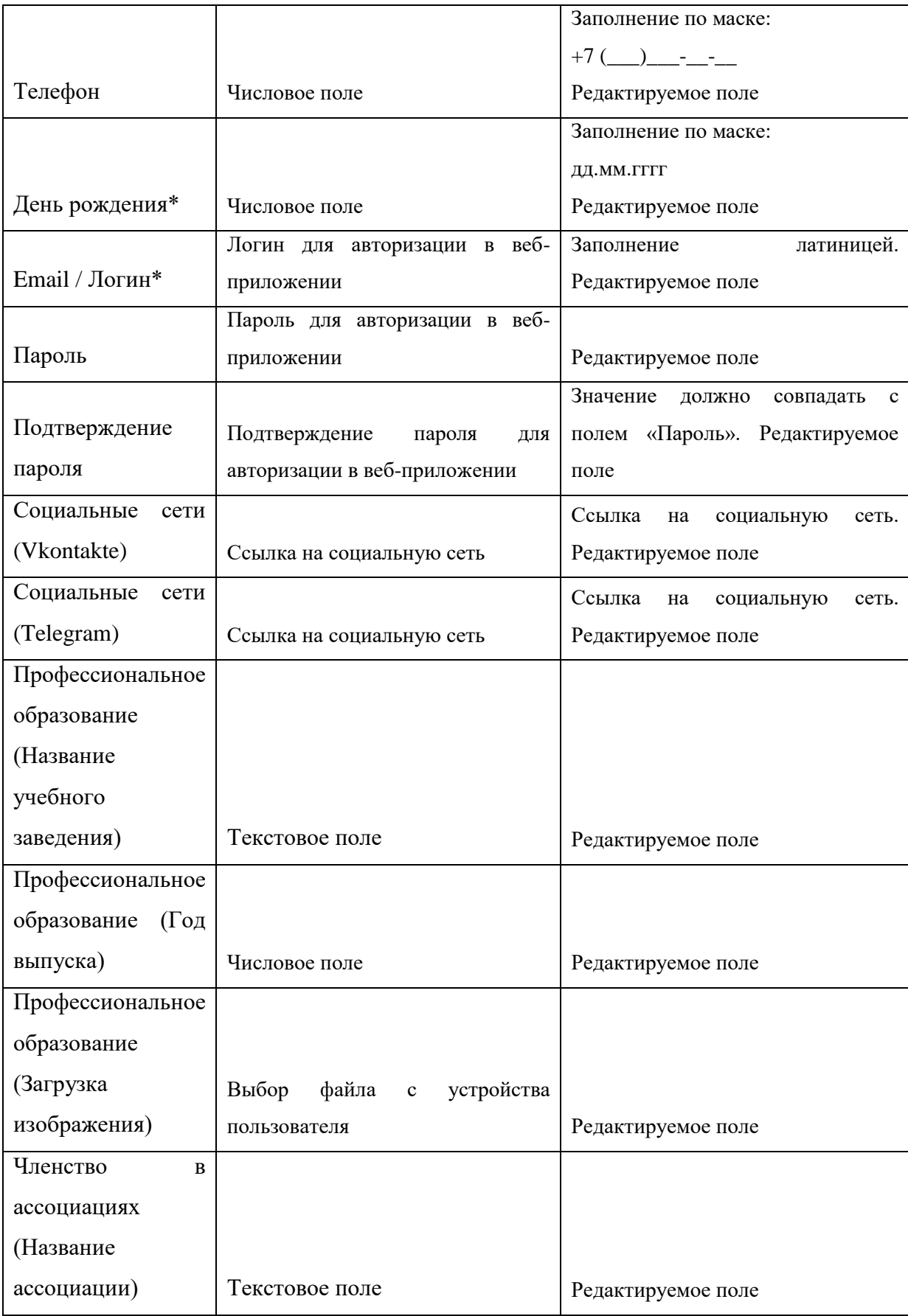

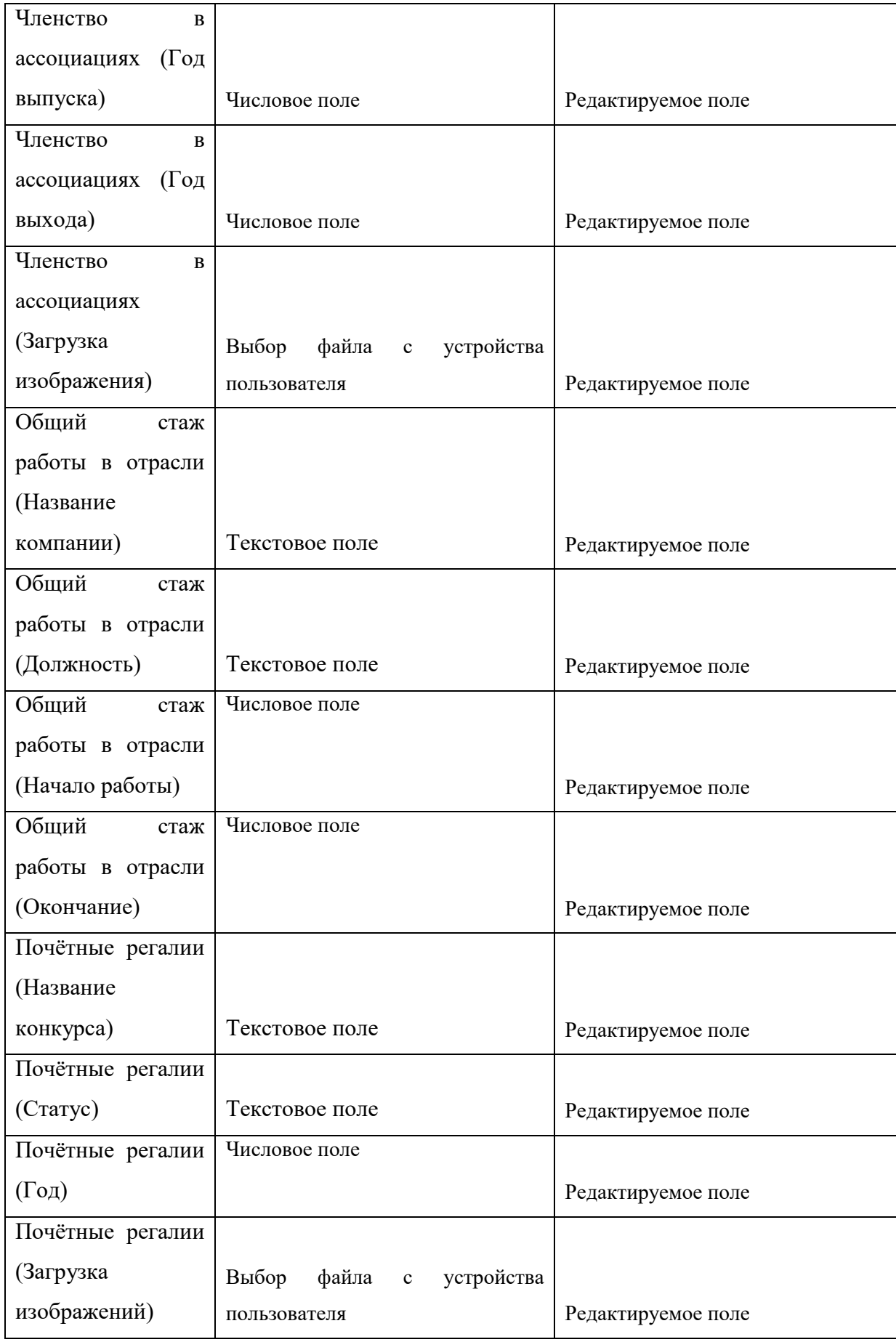

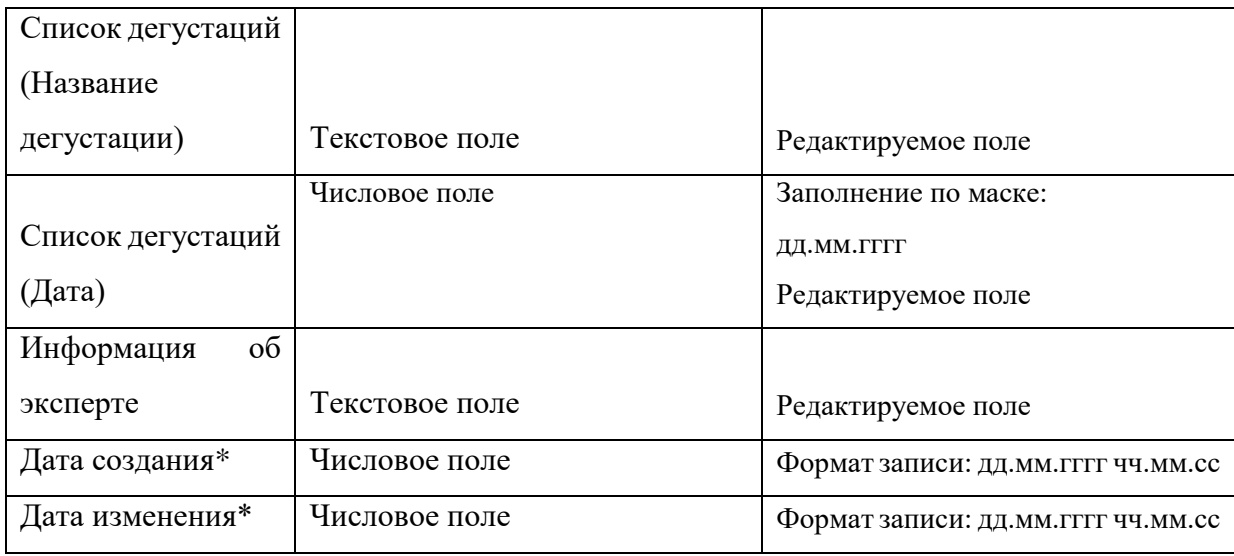

# **Справочник «Представитель компании»**

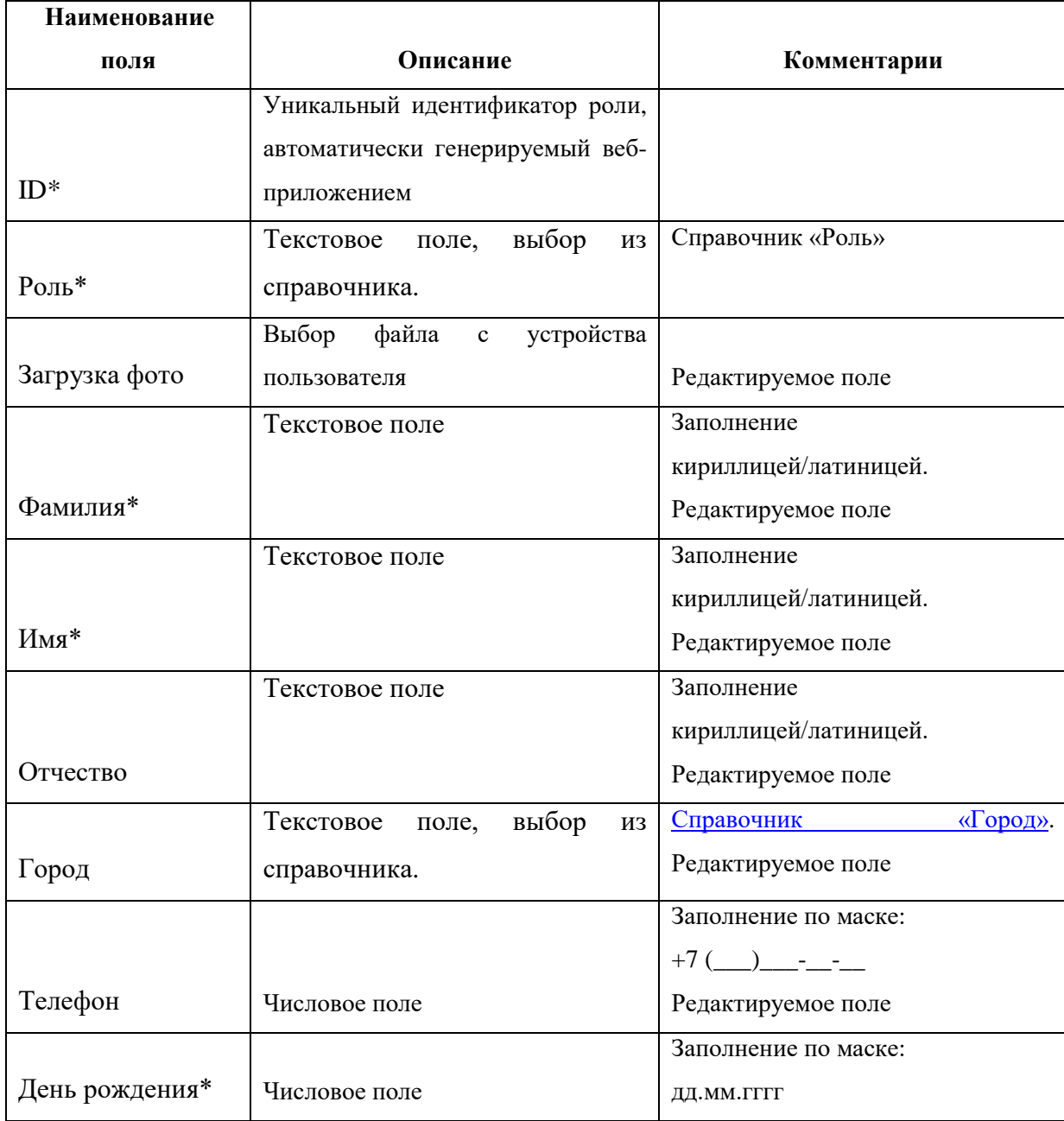

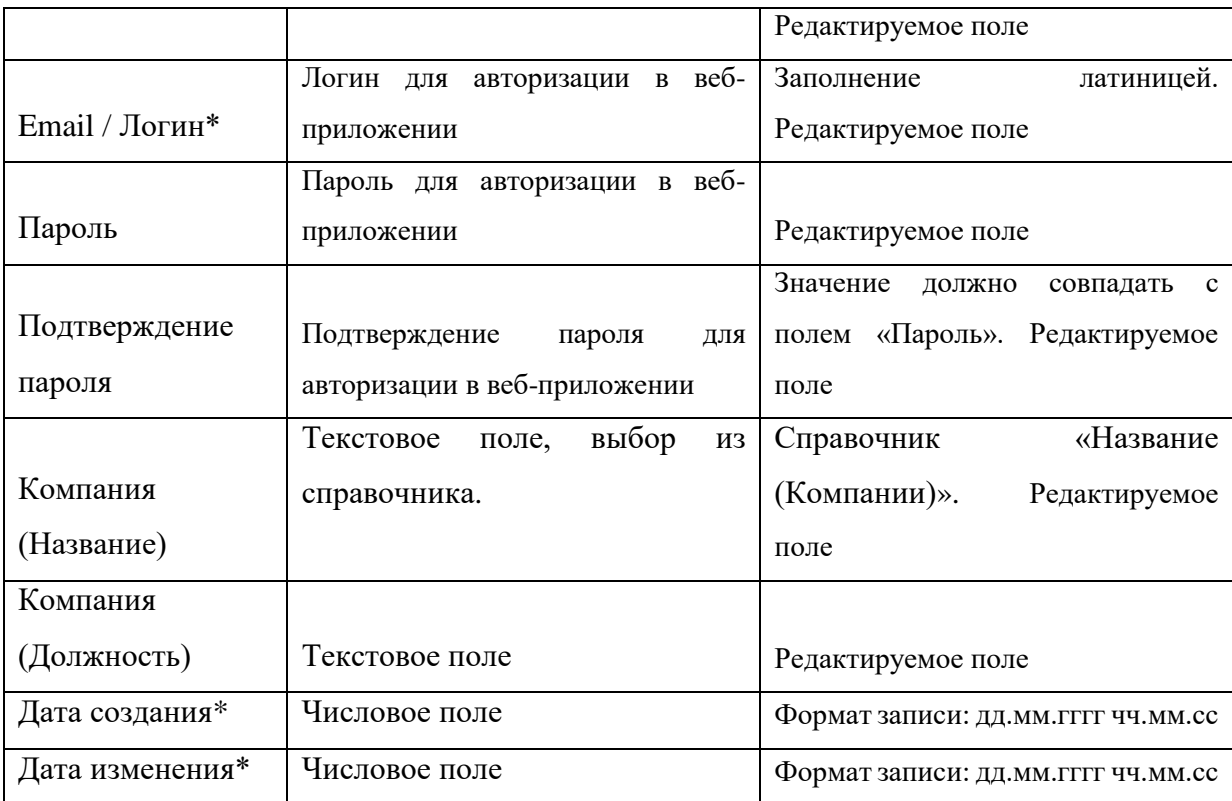

### **Справочник «Город»**

<span id="page-143-0"></span>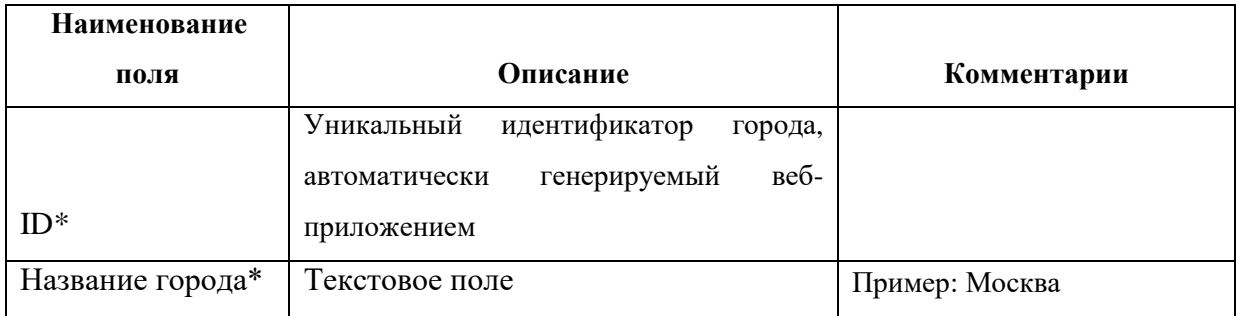

## **Справочник «Название (Компания)»**

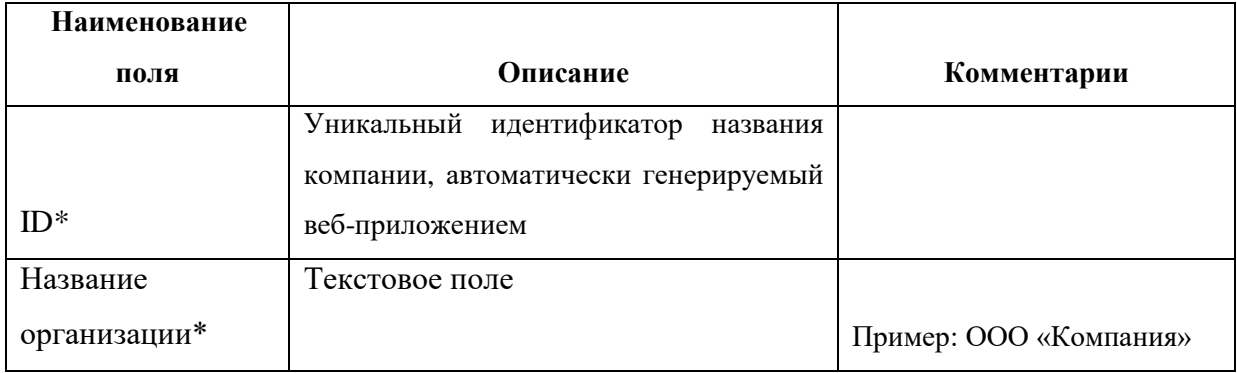

# **Справочник «Дегустация»**

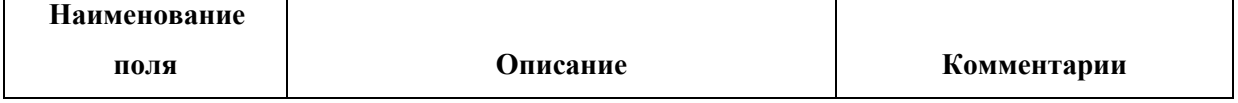
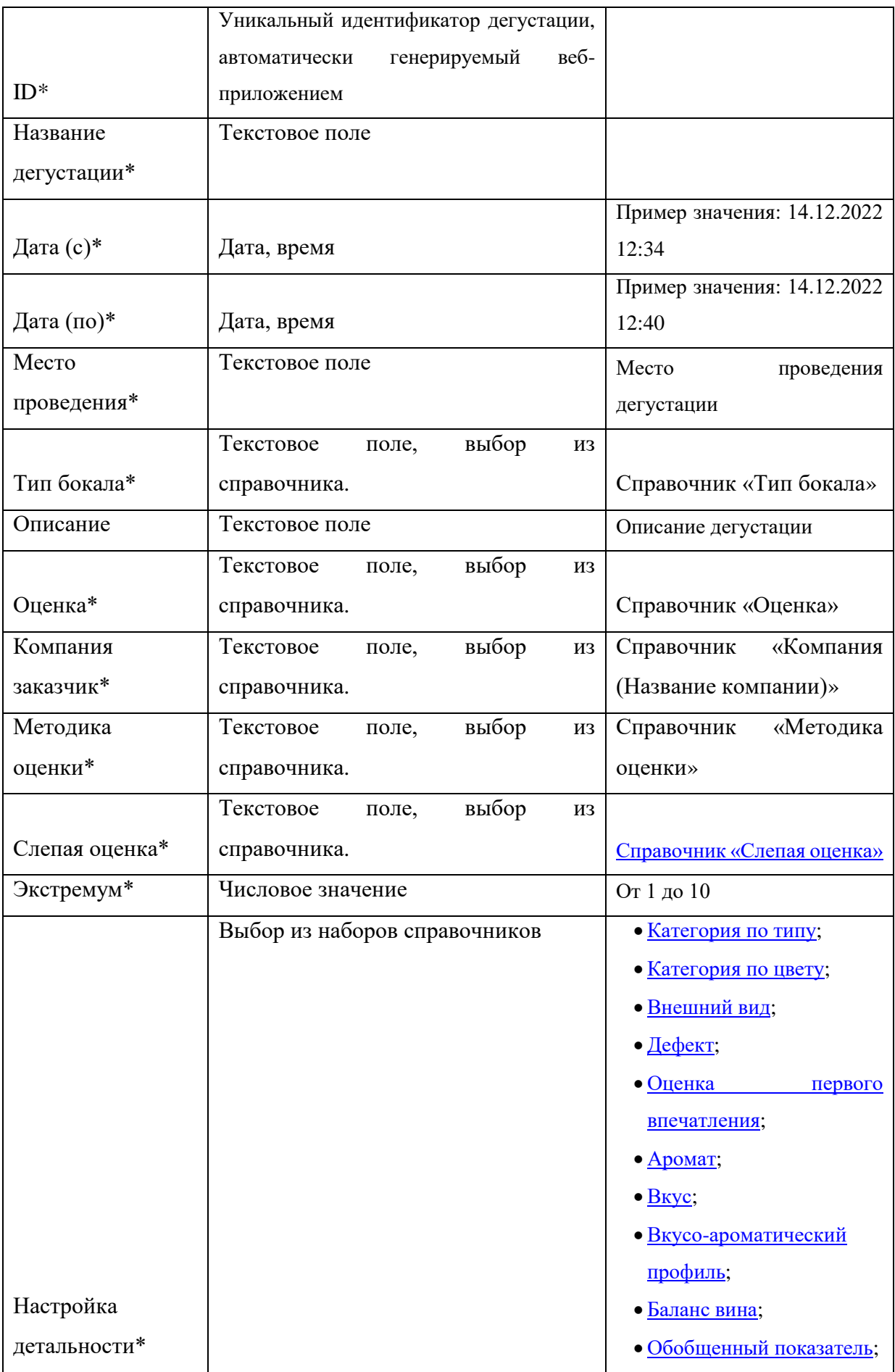

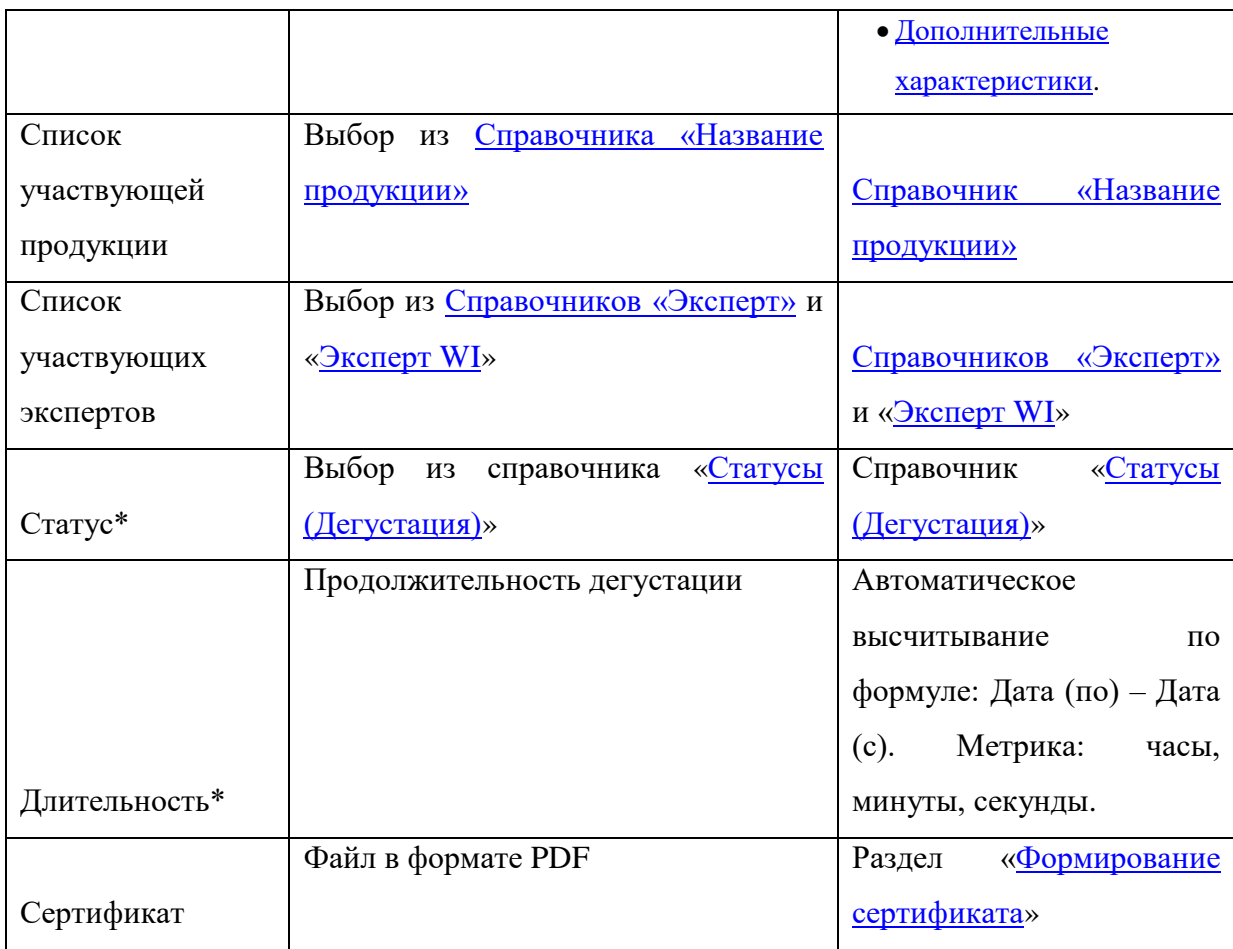

## **Справочник «Вид эксперта»**

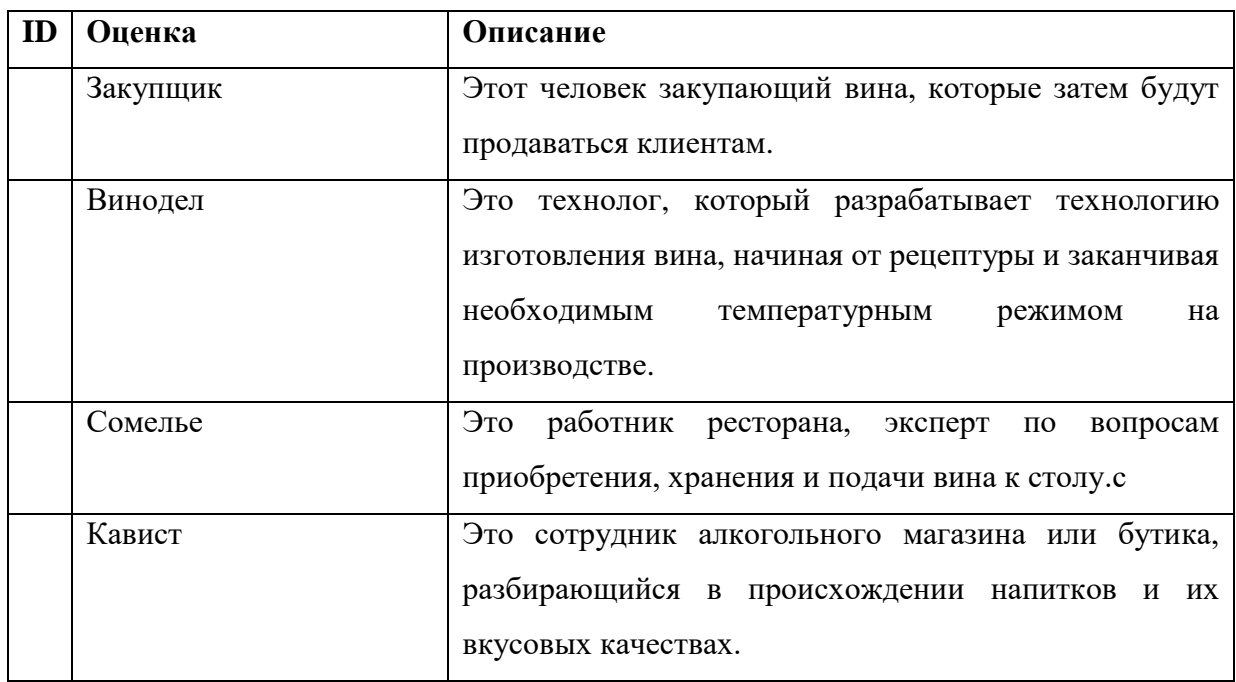

### **Справочник «Тип бокала»**

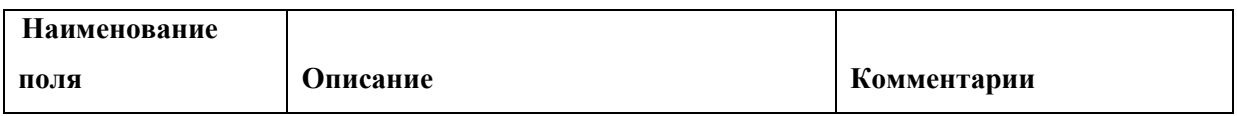

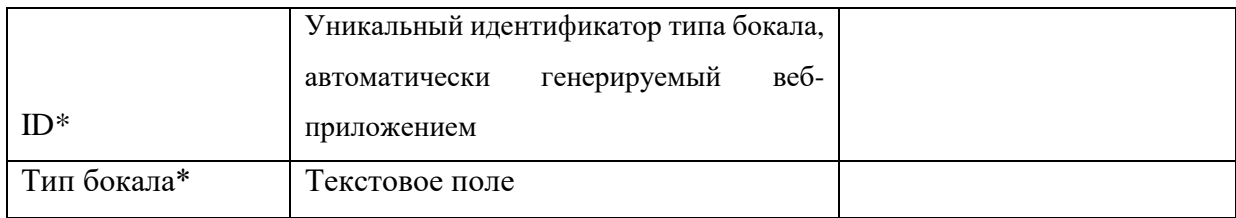

#### **Справочник «Оценка»**

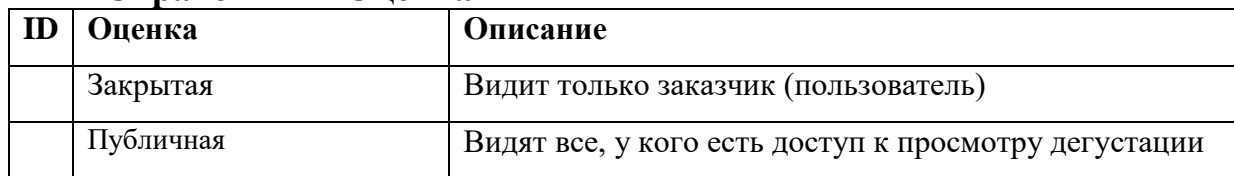

### **Справочник «Методика оценки»**

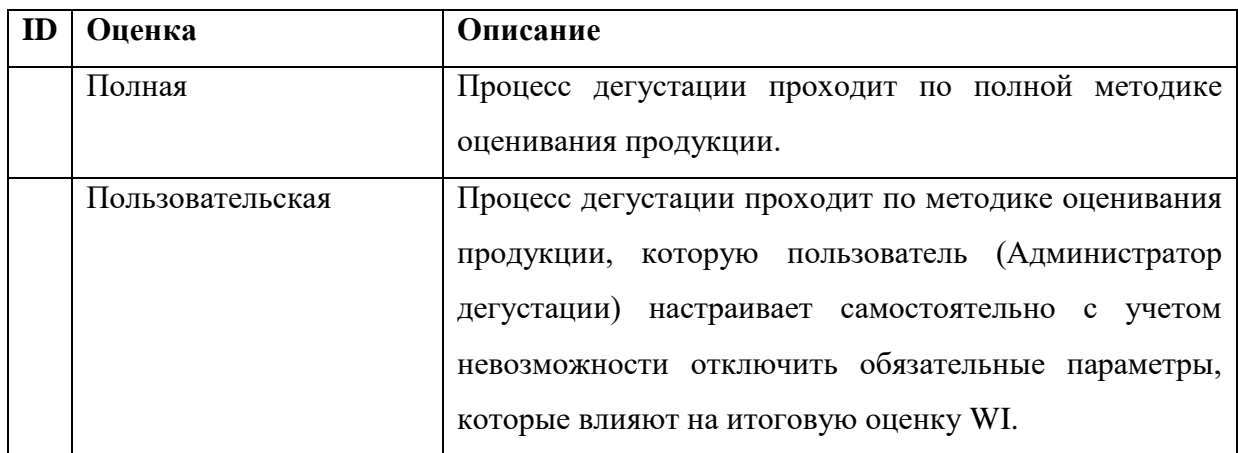

#### **Справочник «Слепая оценка»**

<span id="page-146-0"></span>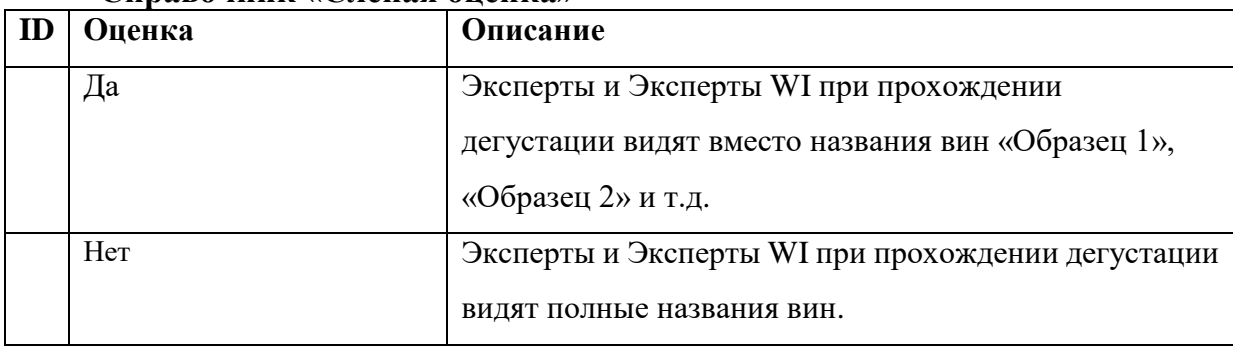

## **Справочник «Статусы (Дегустация)»**

<span id="page-146-1"></span>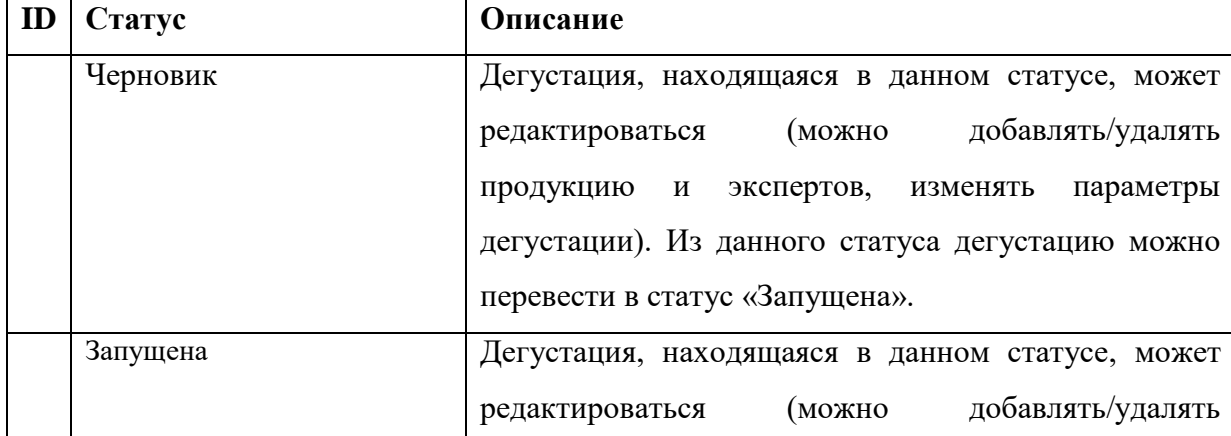

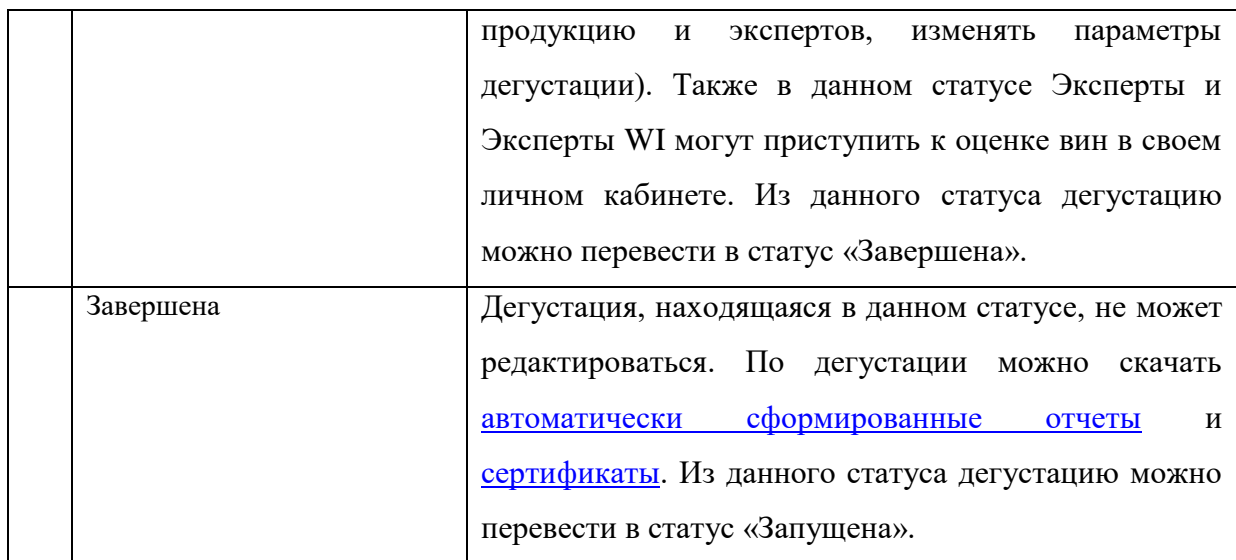

### **Справочник «Статус (Дегустация / Продукция)»**

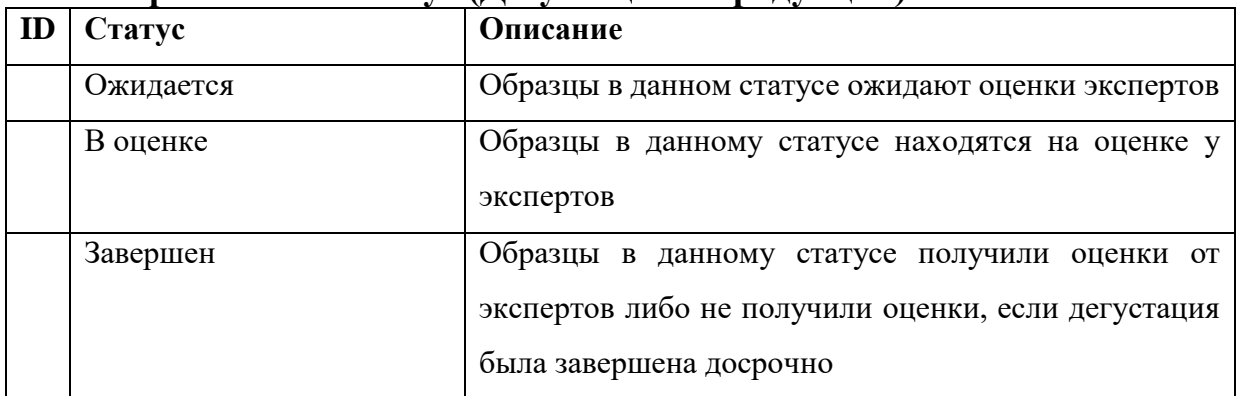

# **Статус (Дегустация / Эксперты)**

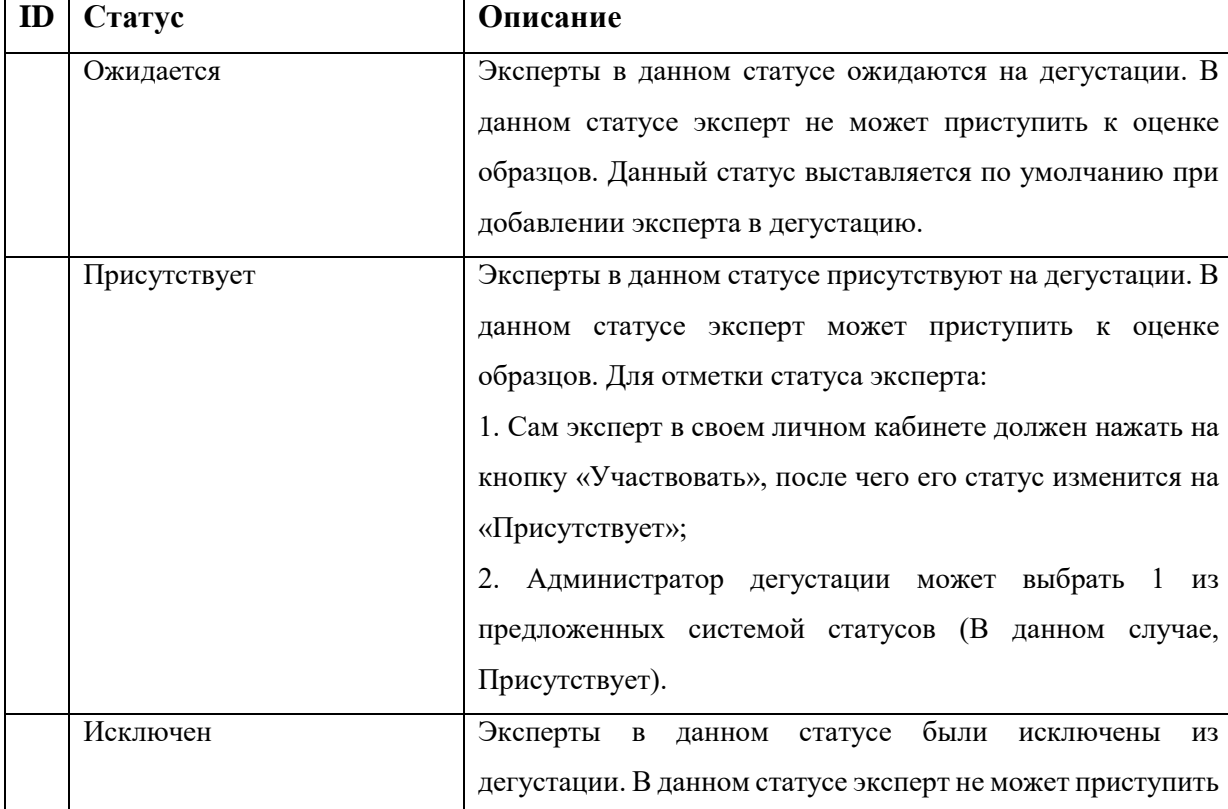

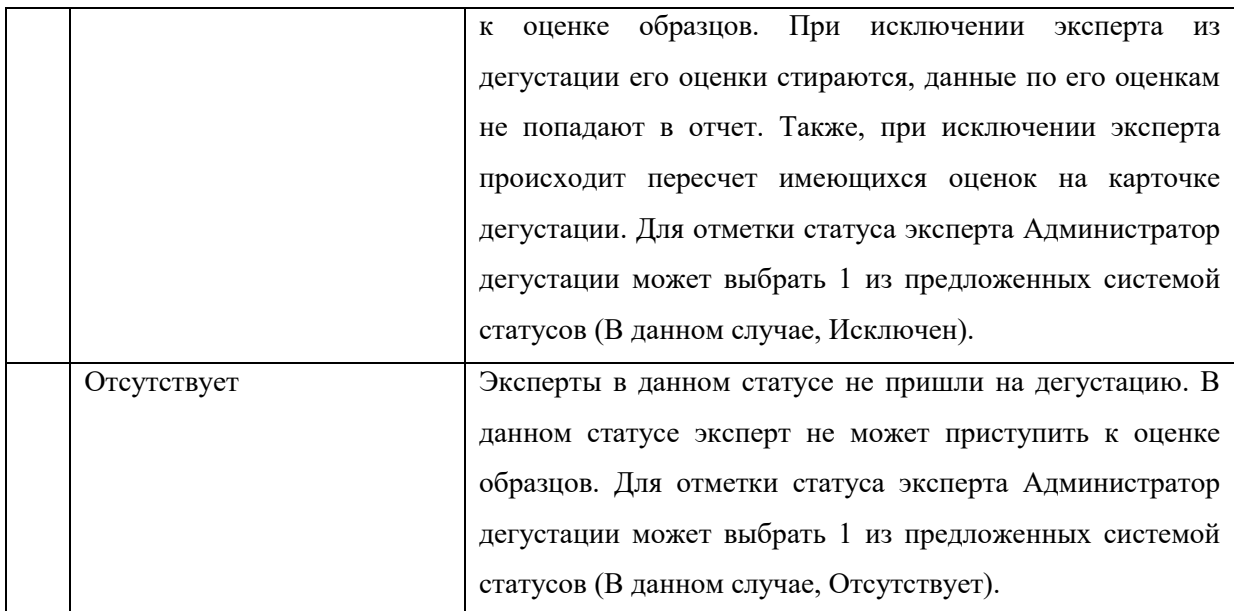

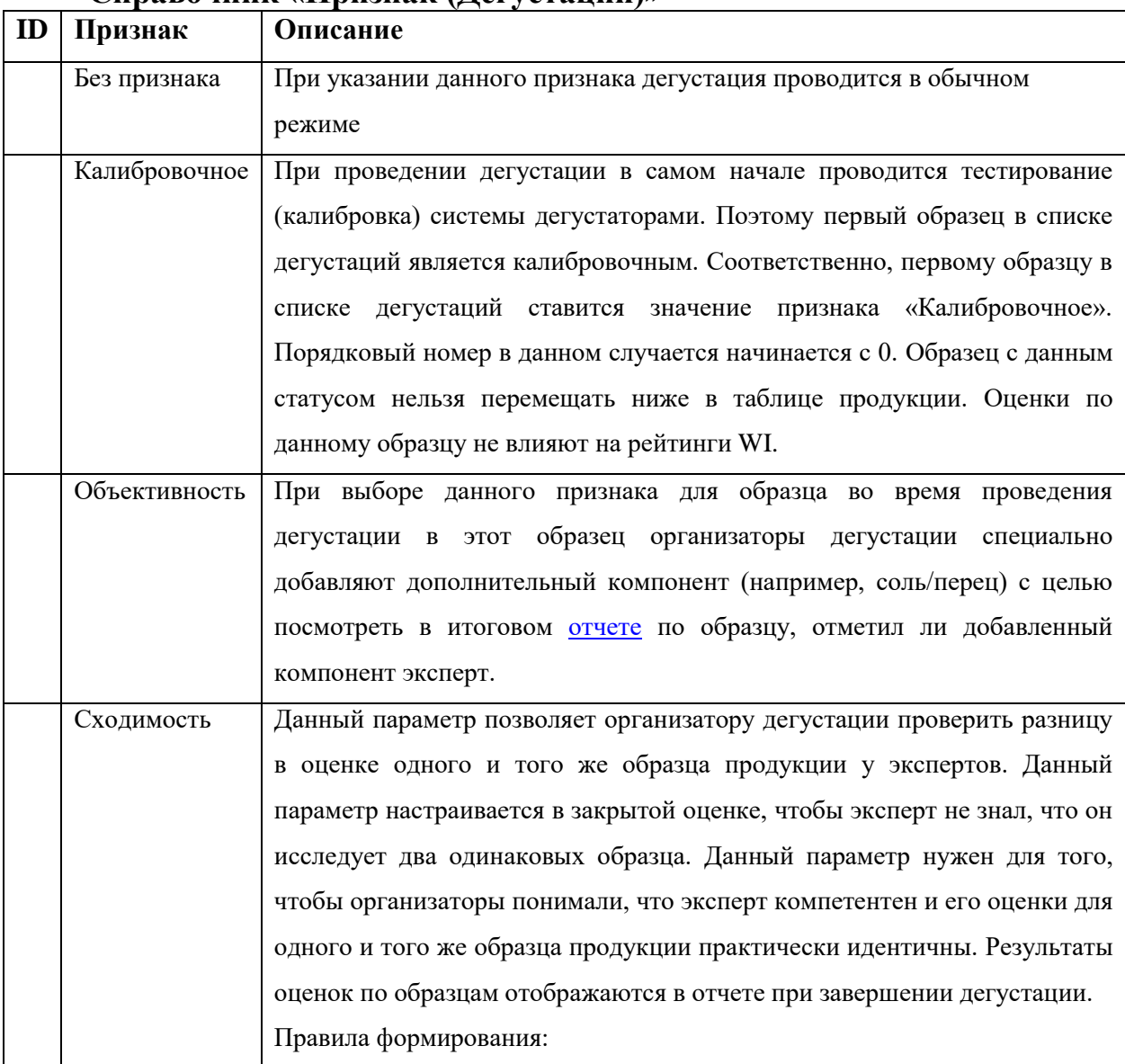

#### **Справочник «Признак (Дегустации)»**

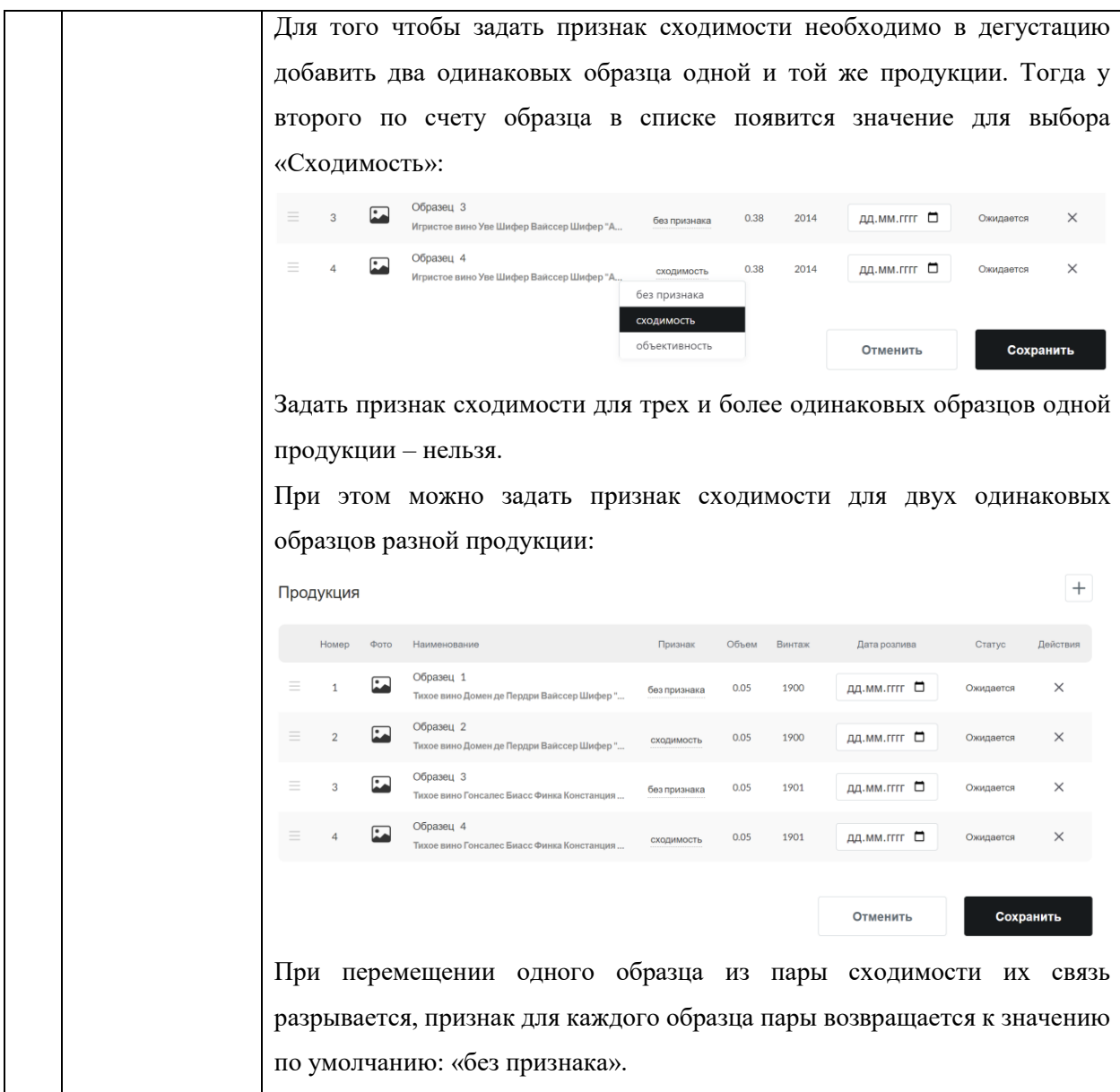

### **Справочники полной методики оценивания продукции**

## <span id="page-149-0"></span>**I. Справочник блока оценки «Категория по типу»**

<span id="page-149-1"></span>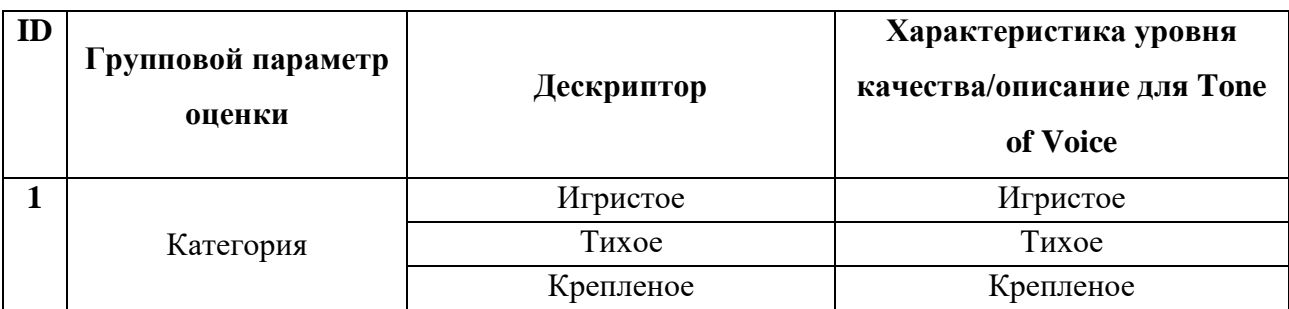

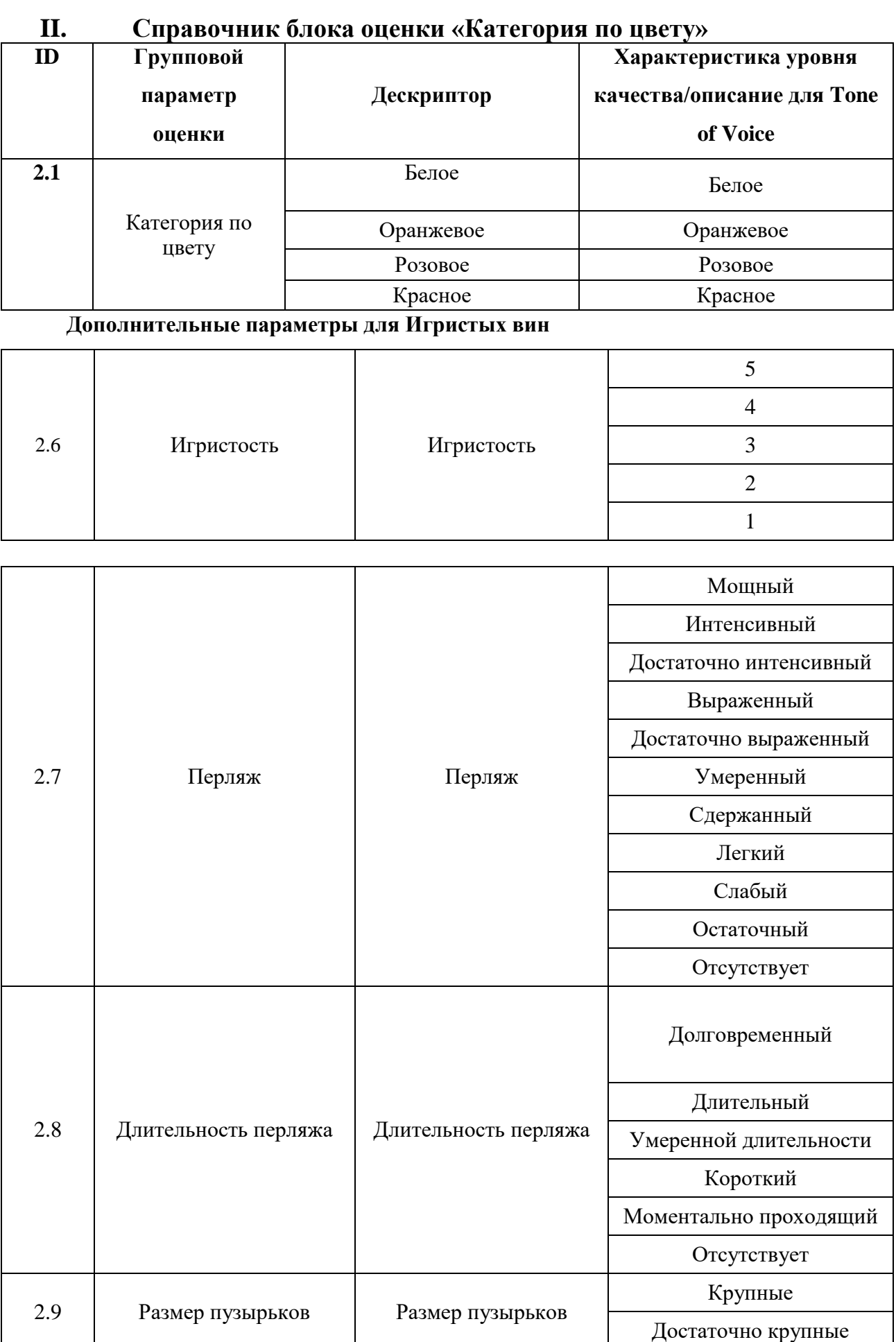

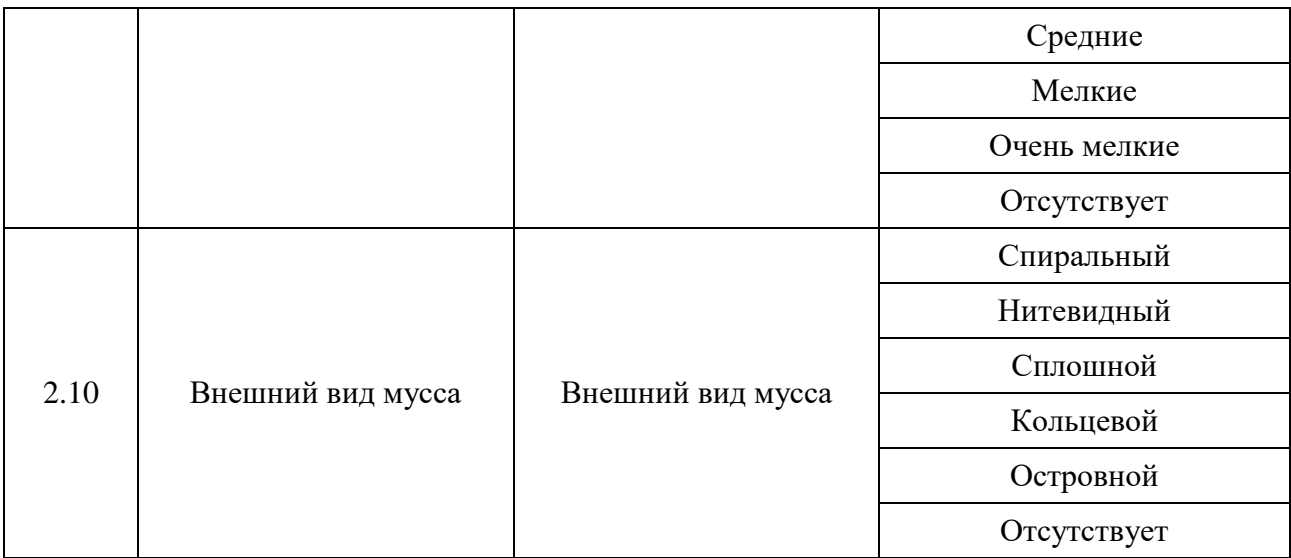

#### <span id="page-151-0"></span>**III. Справочник блока оценки «Внешний вид»**

\* Оранжевым фоном в таблице выделены параметры только для Игристых вин.

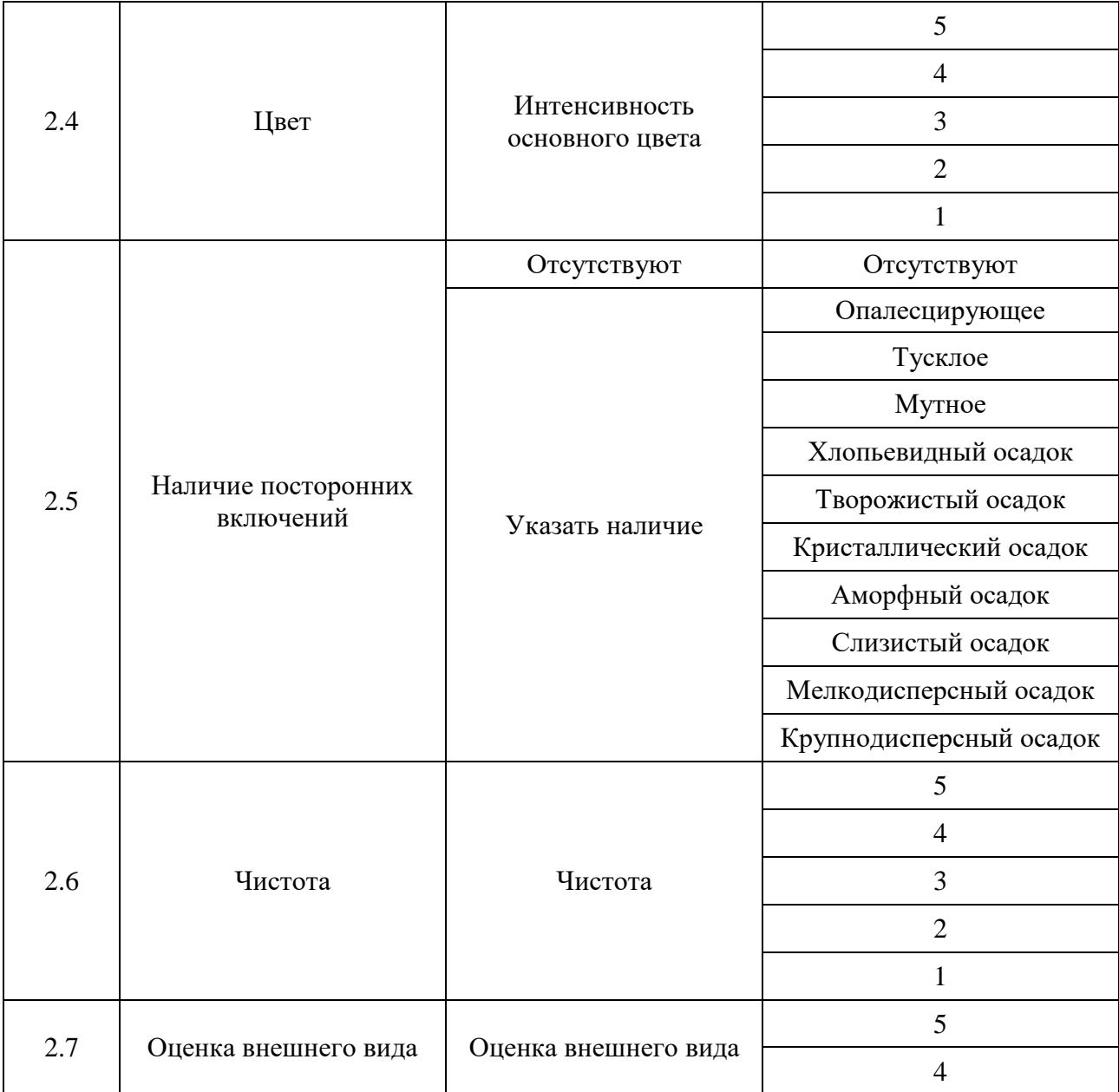

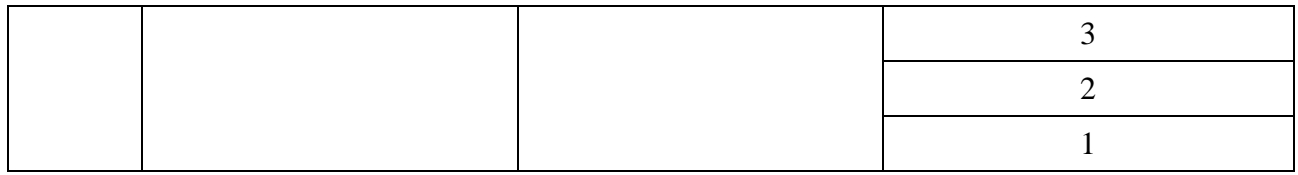

### **IV. Справочник блока оценки «Цвет основной»**

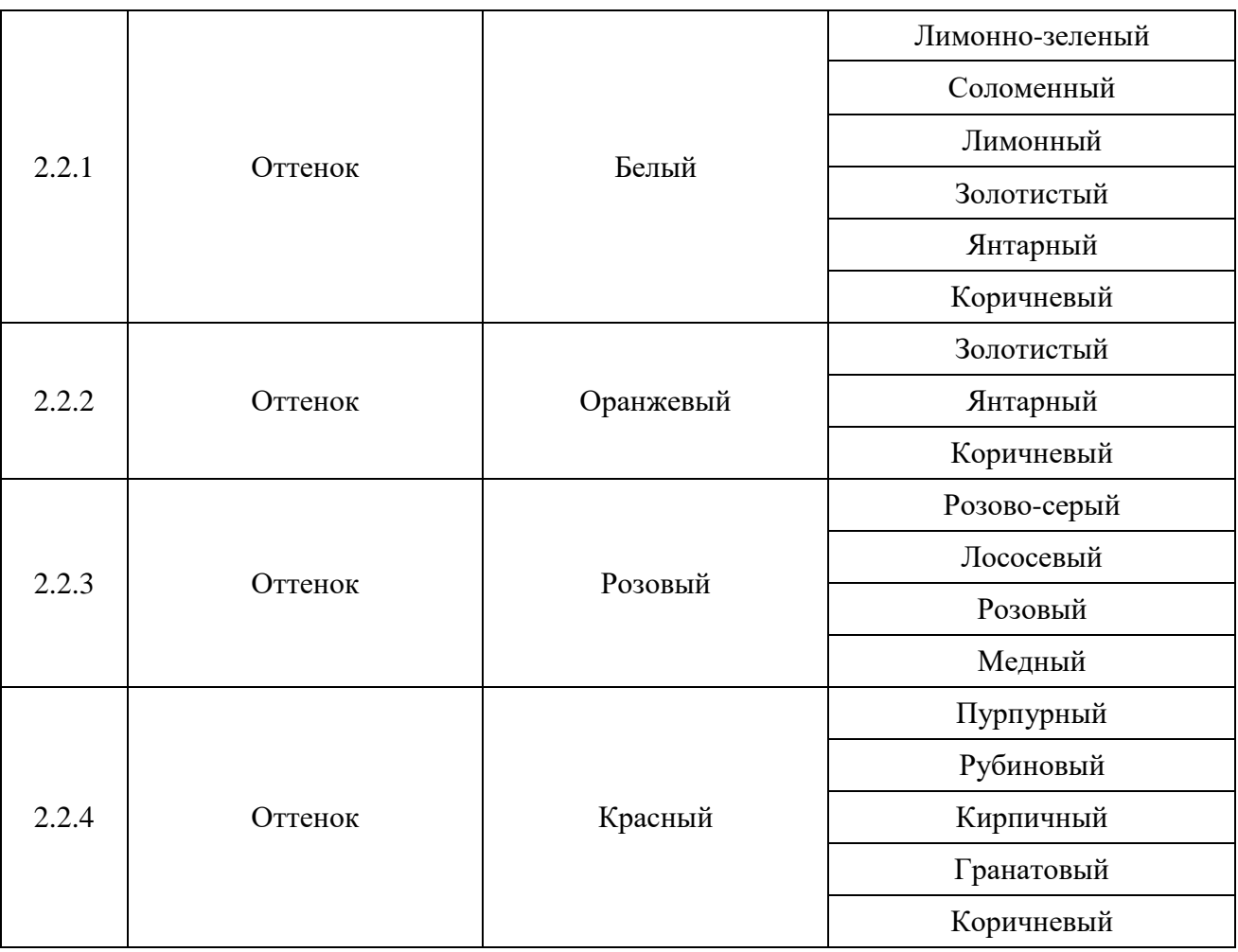

# **V. Справочник блока оценки «Цвет ободка»**

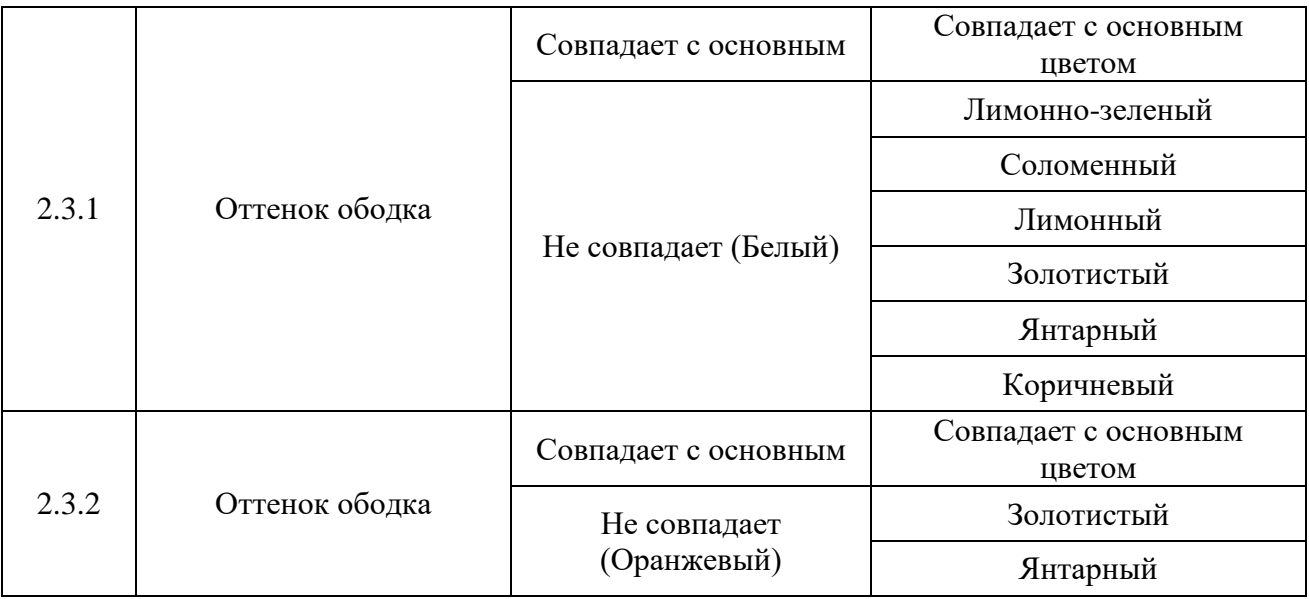

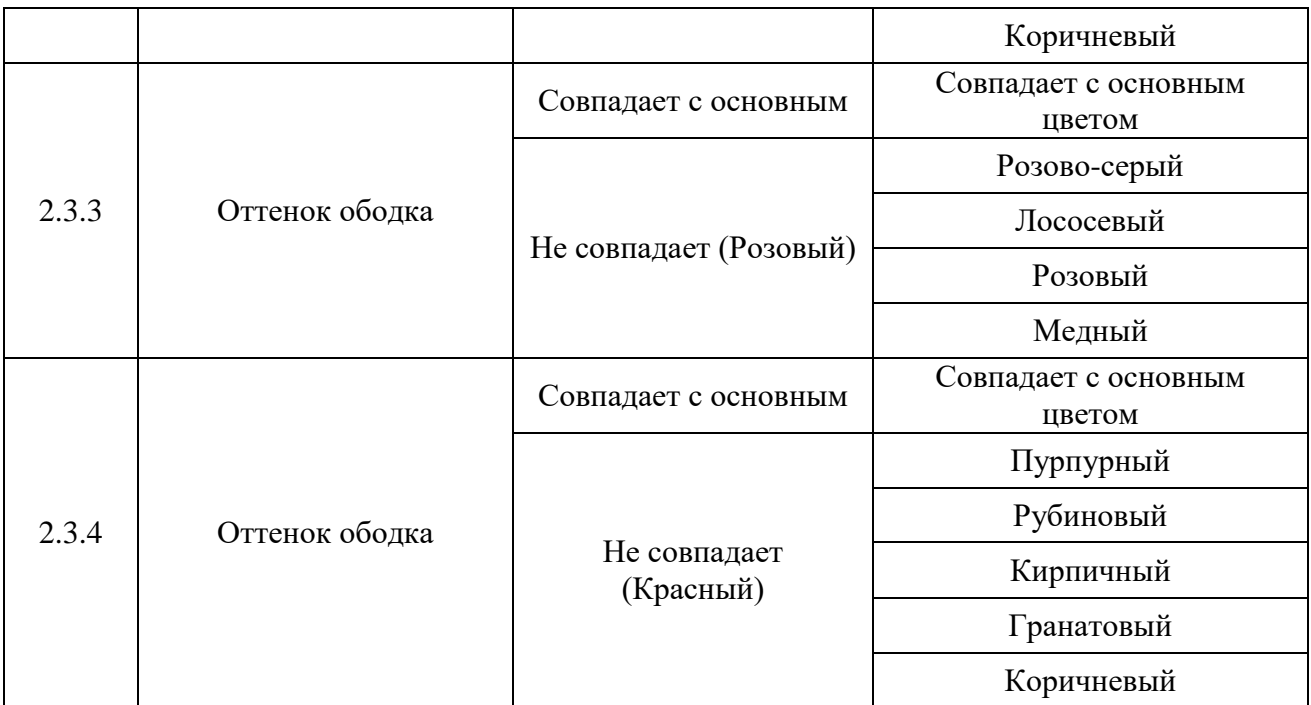

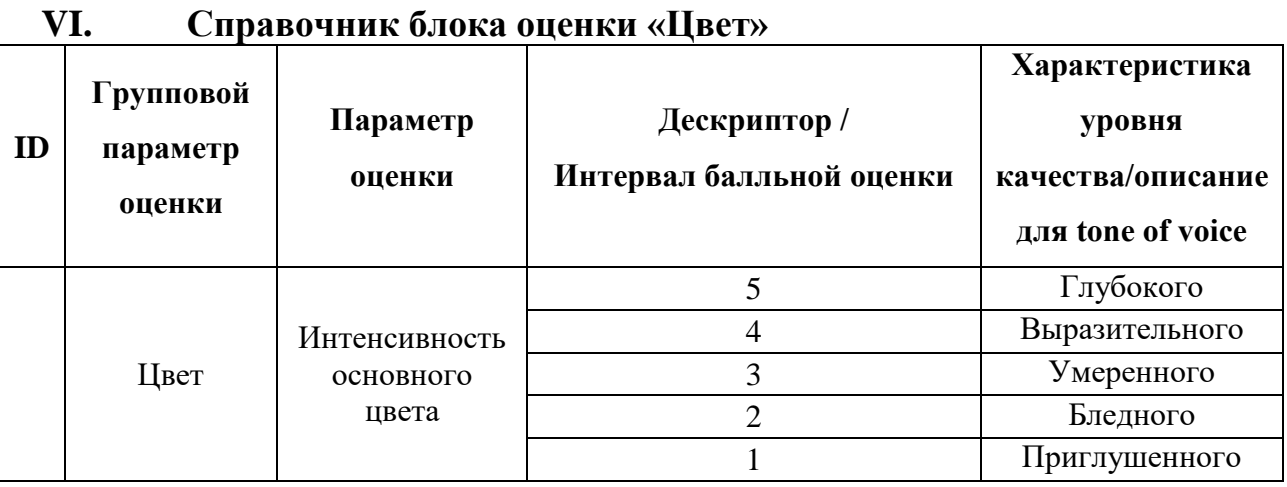

# <span id="page-153-0"></span>**VII. Справочник блока оценки «Дефект»**

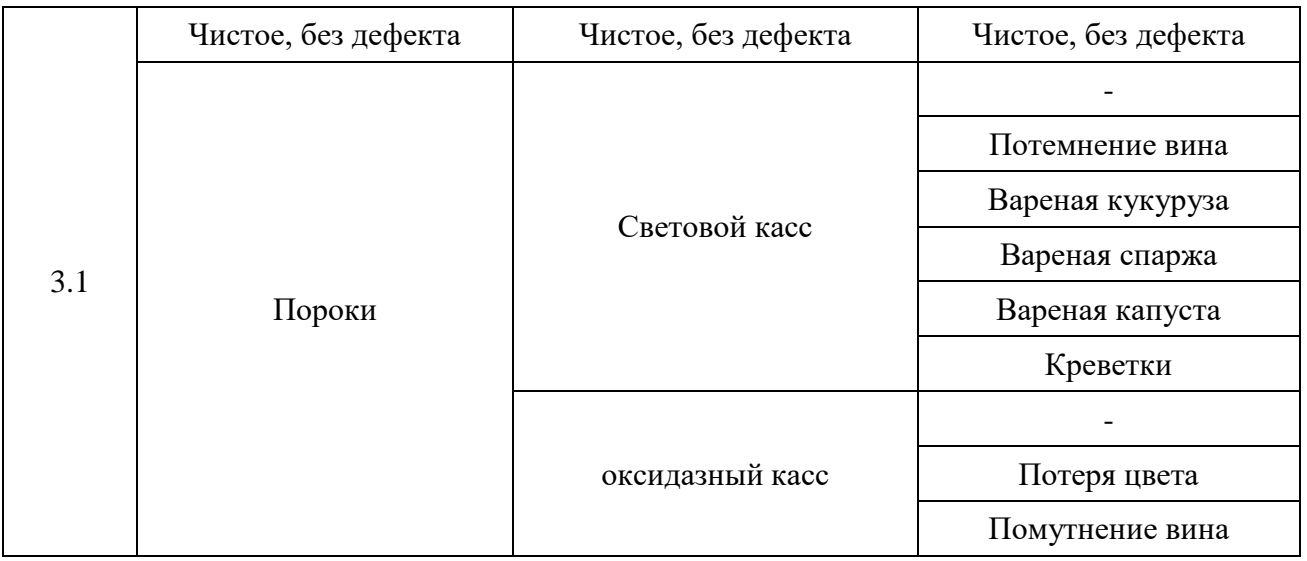

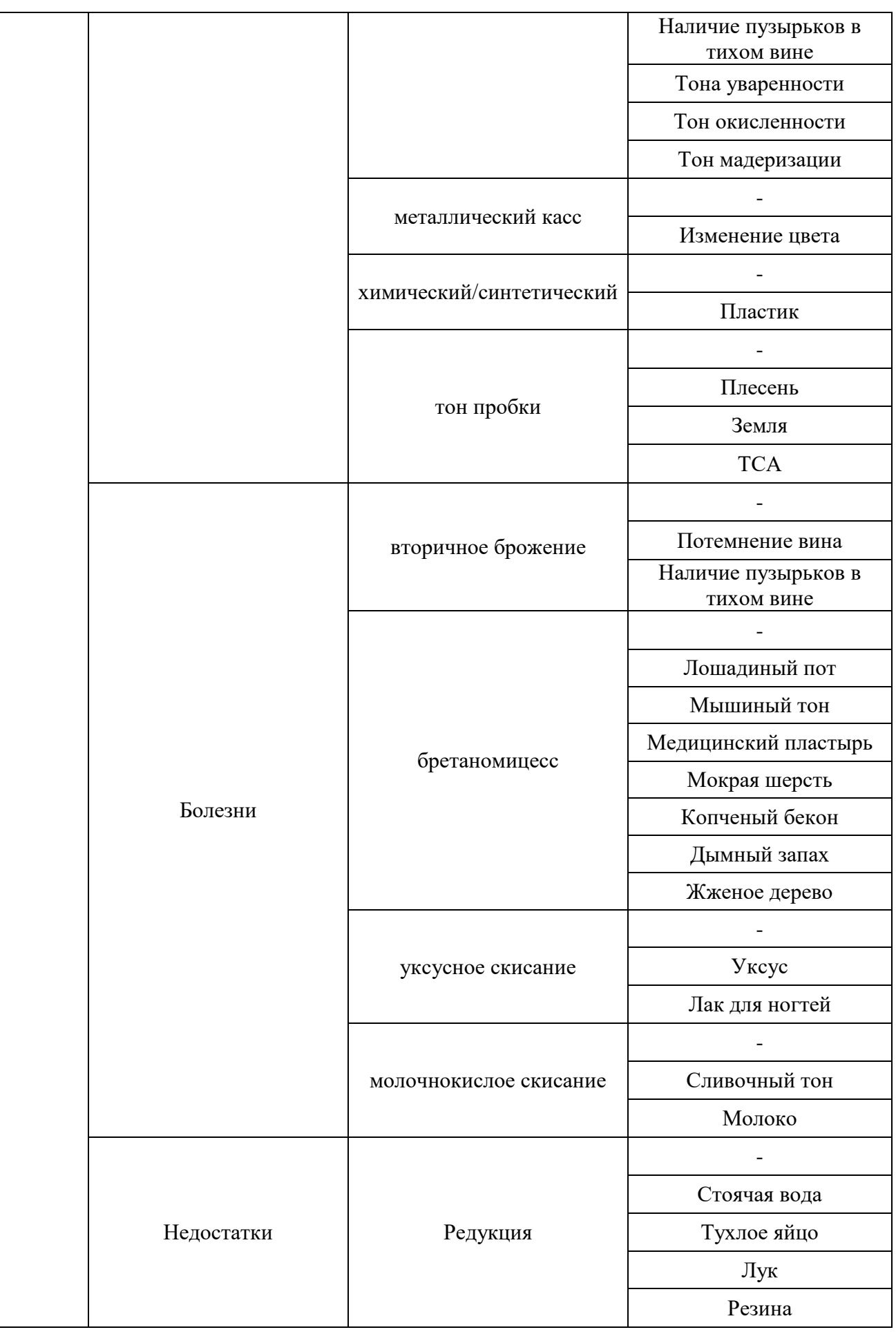

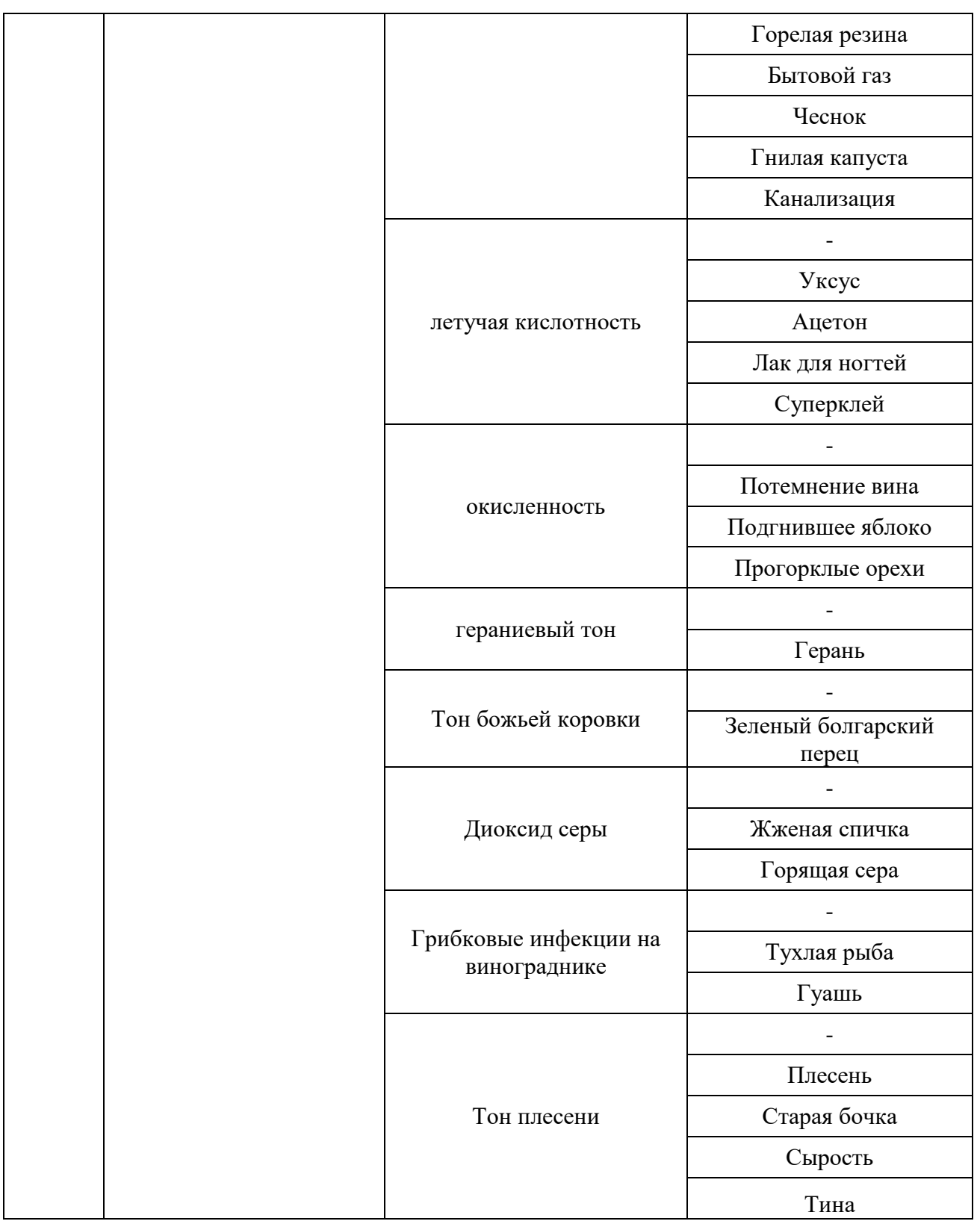

# <span id="page-155-0"></span>**VIII. Справочник блока оценки «Оценка первого впечатления»**

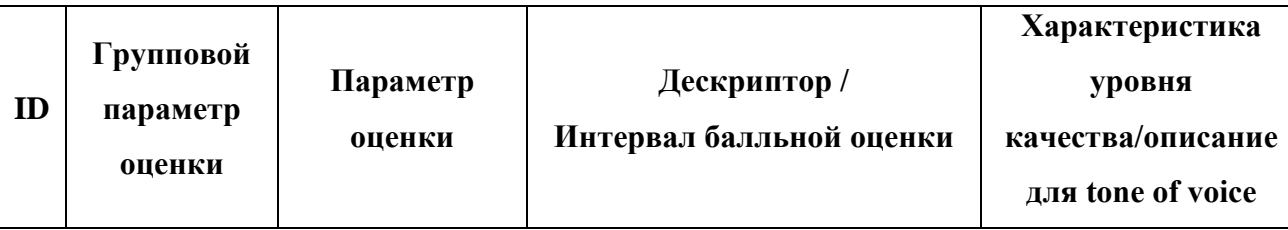

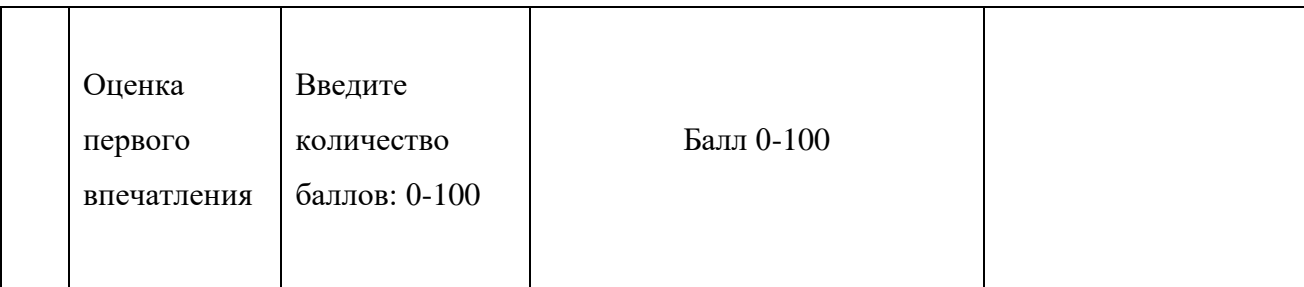

#### <span id="page-156-0"></span>**IX. Справочник блока оценки «Аромат качественные дескрипторы»**

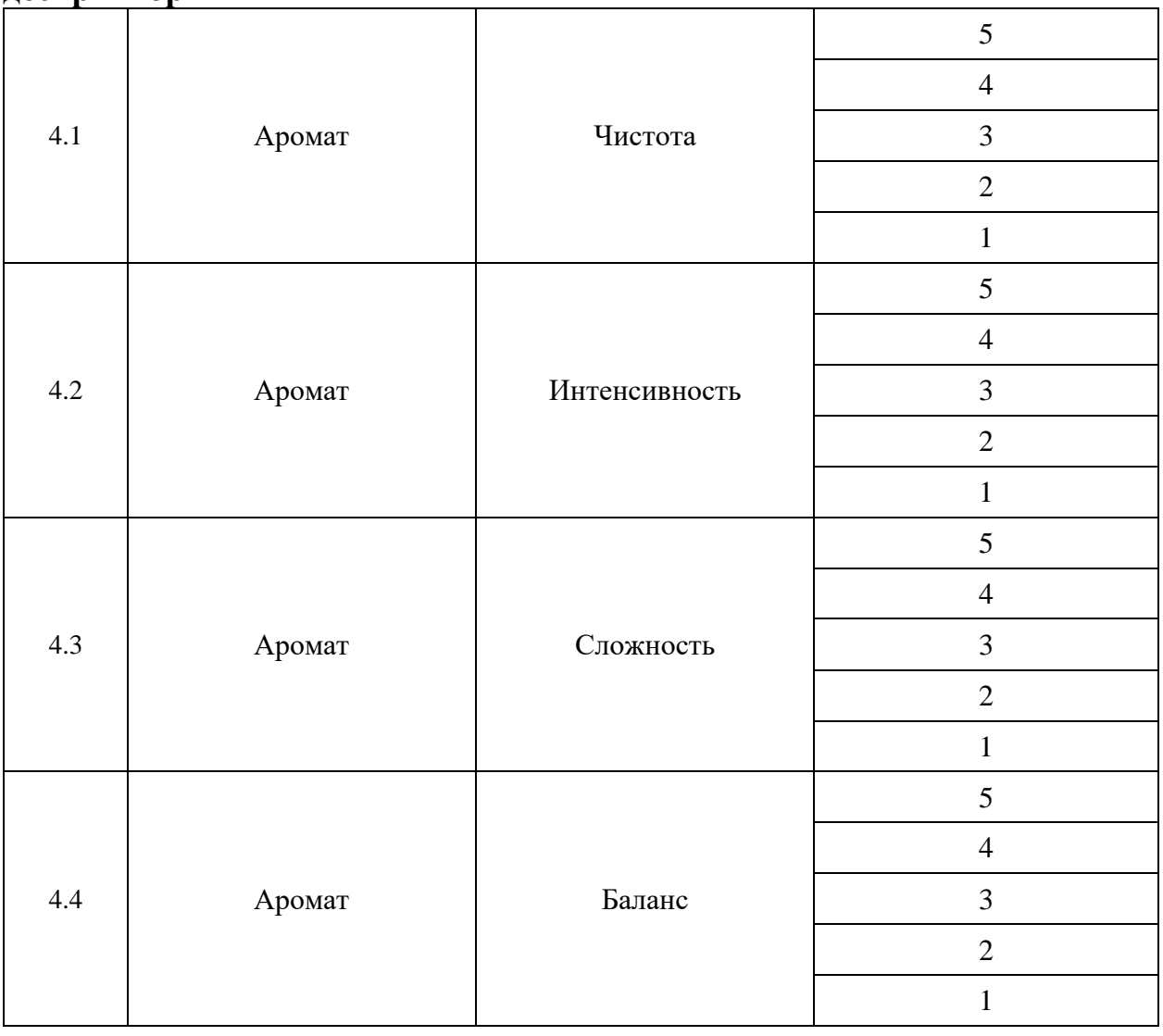

## <span id="page-156-1"></span>**X. Справочник блока оценки «Вкус качественные**

### **дескрипторы»**

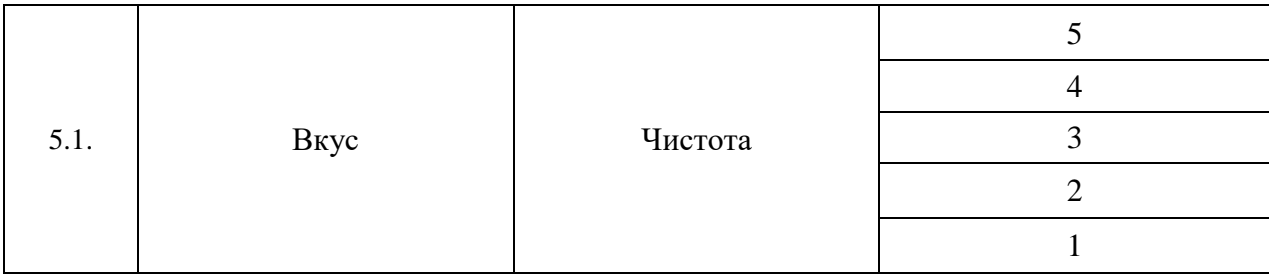

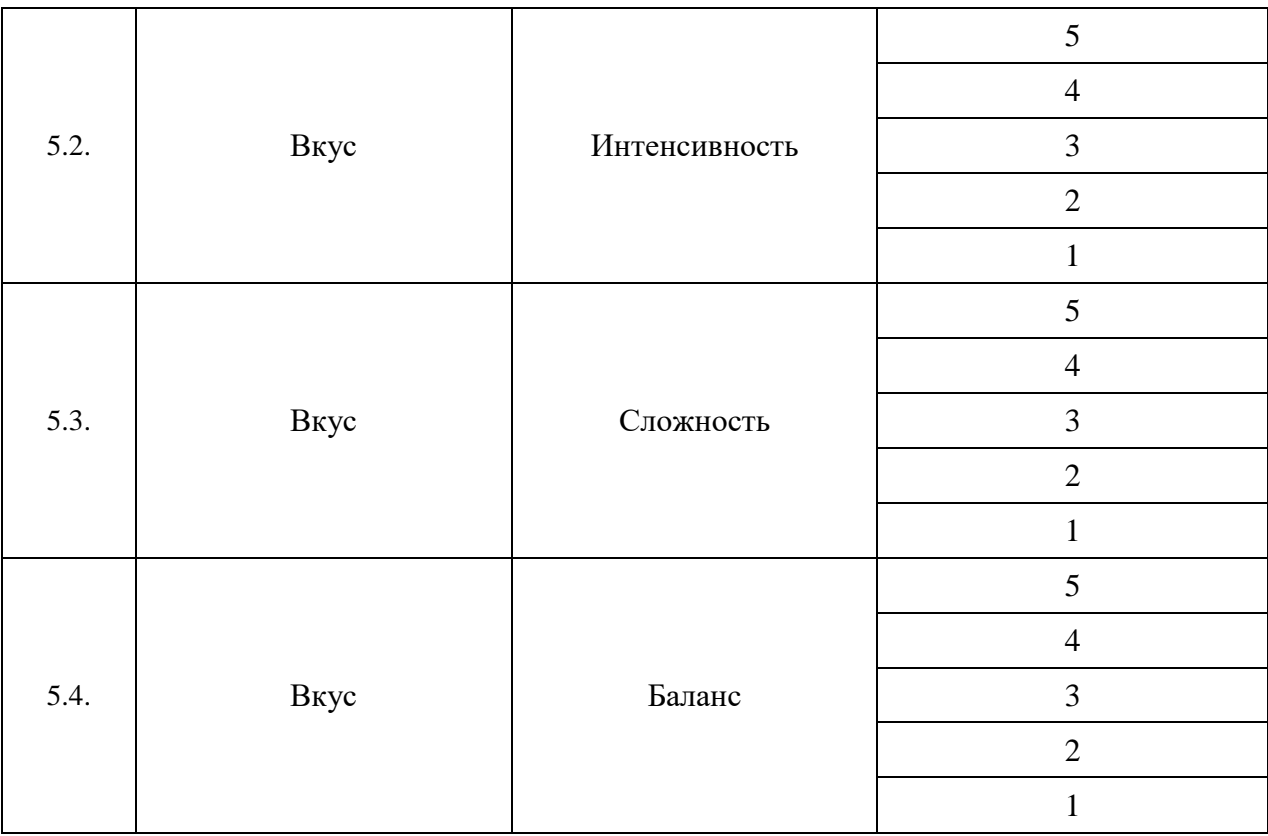

# <span id="page-157-0"></span>**XI. Справочник блока оценки «Вкусо-ароматический профиль»**

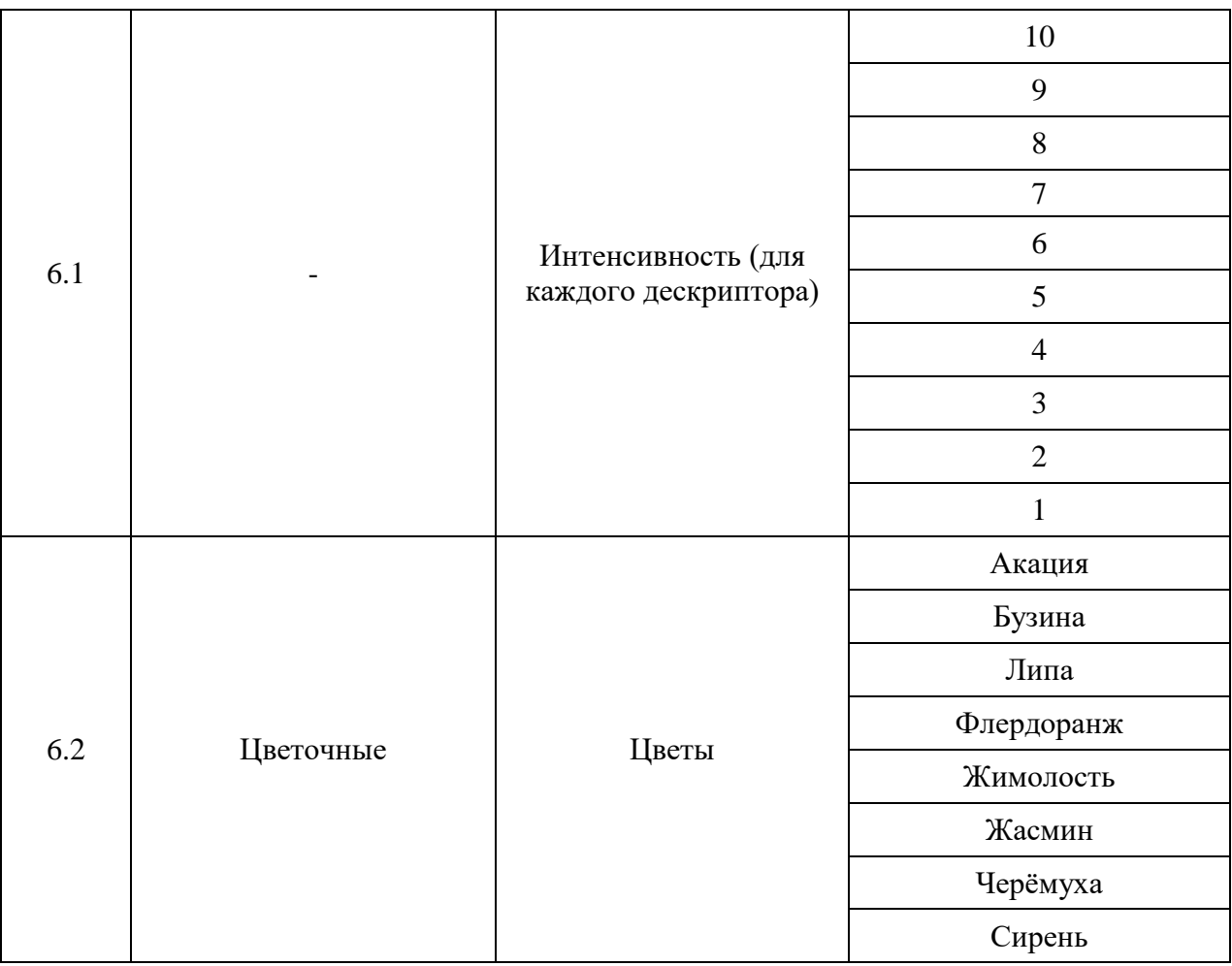

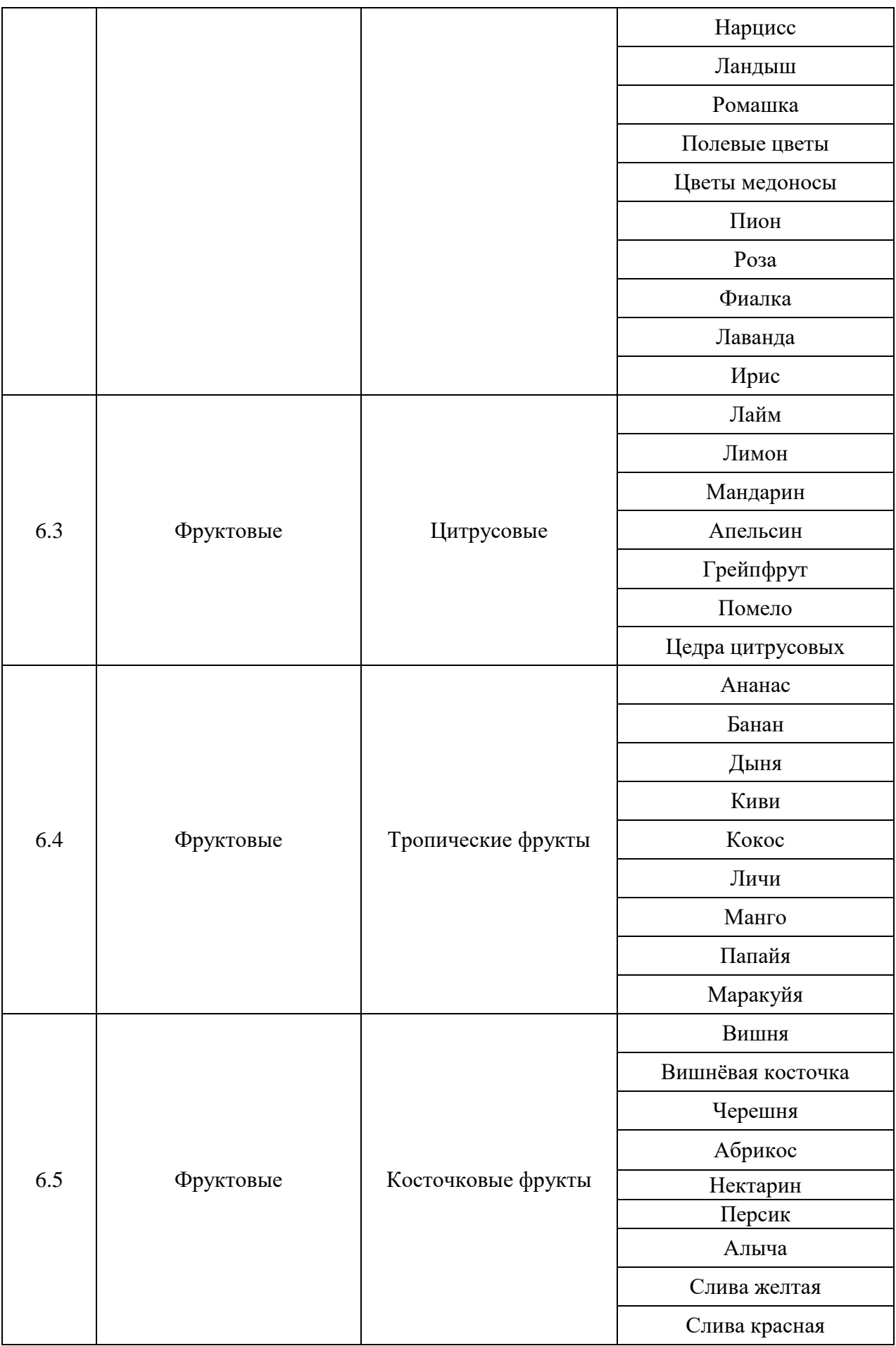

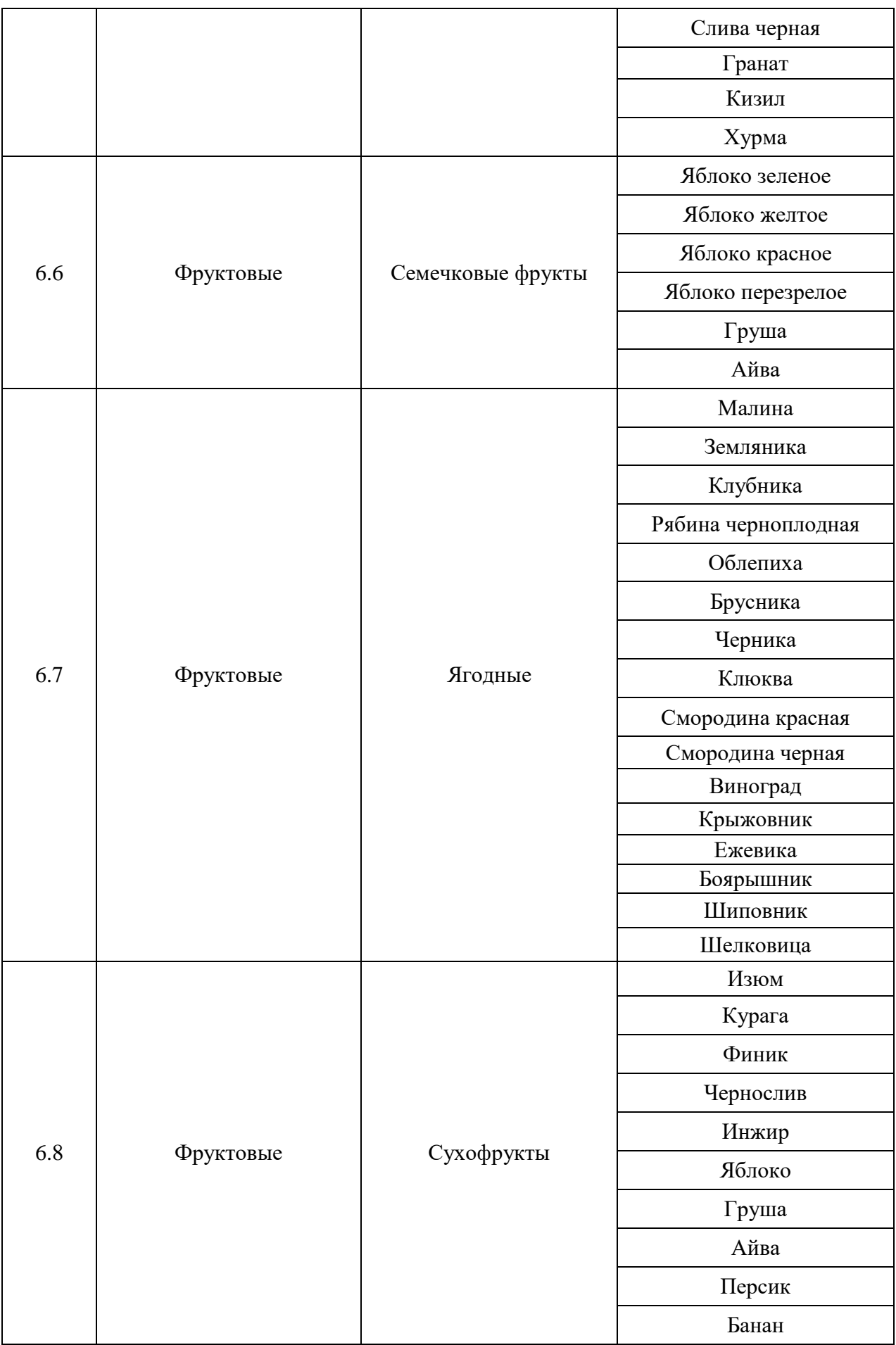

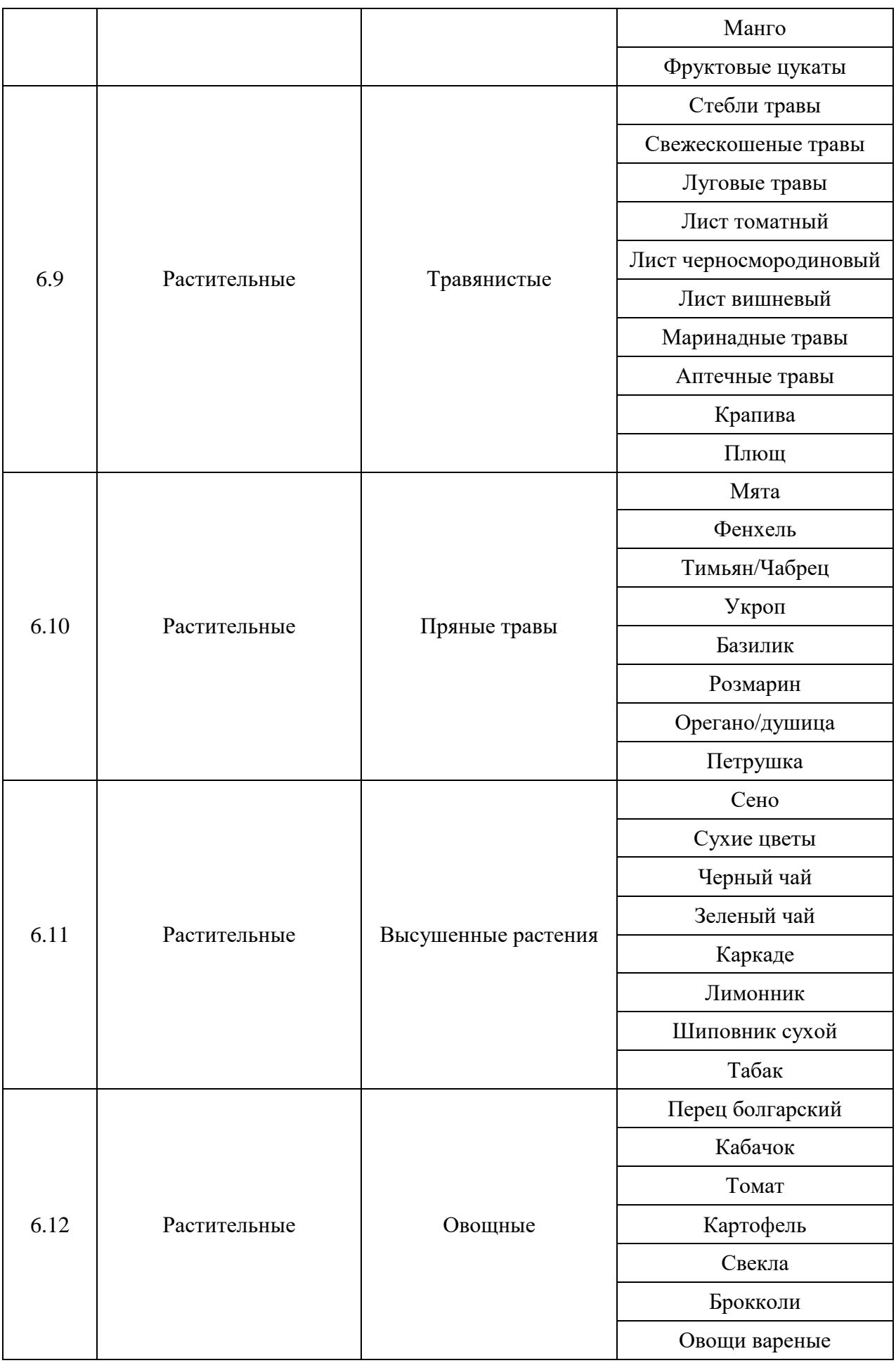

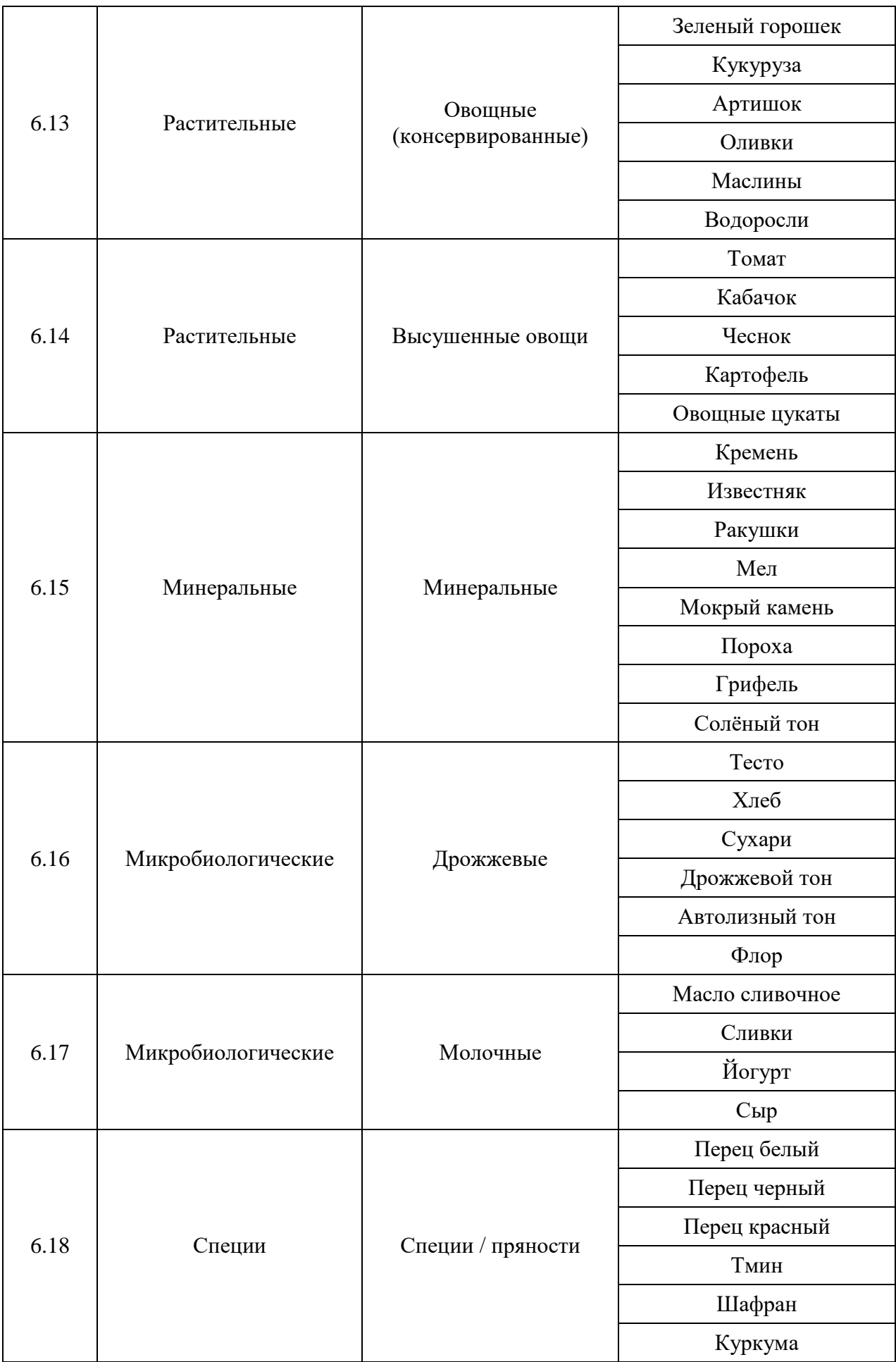

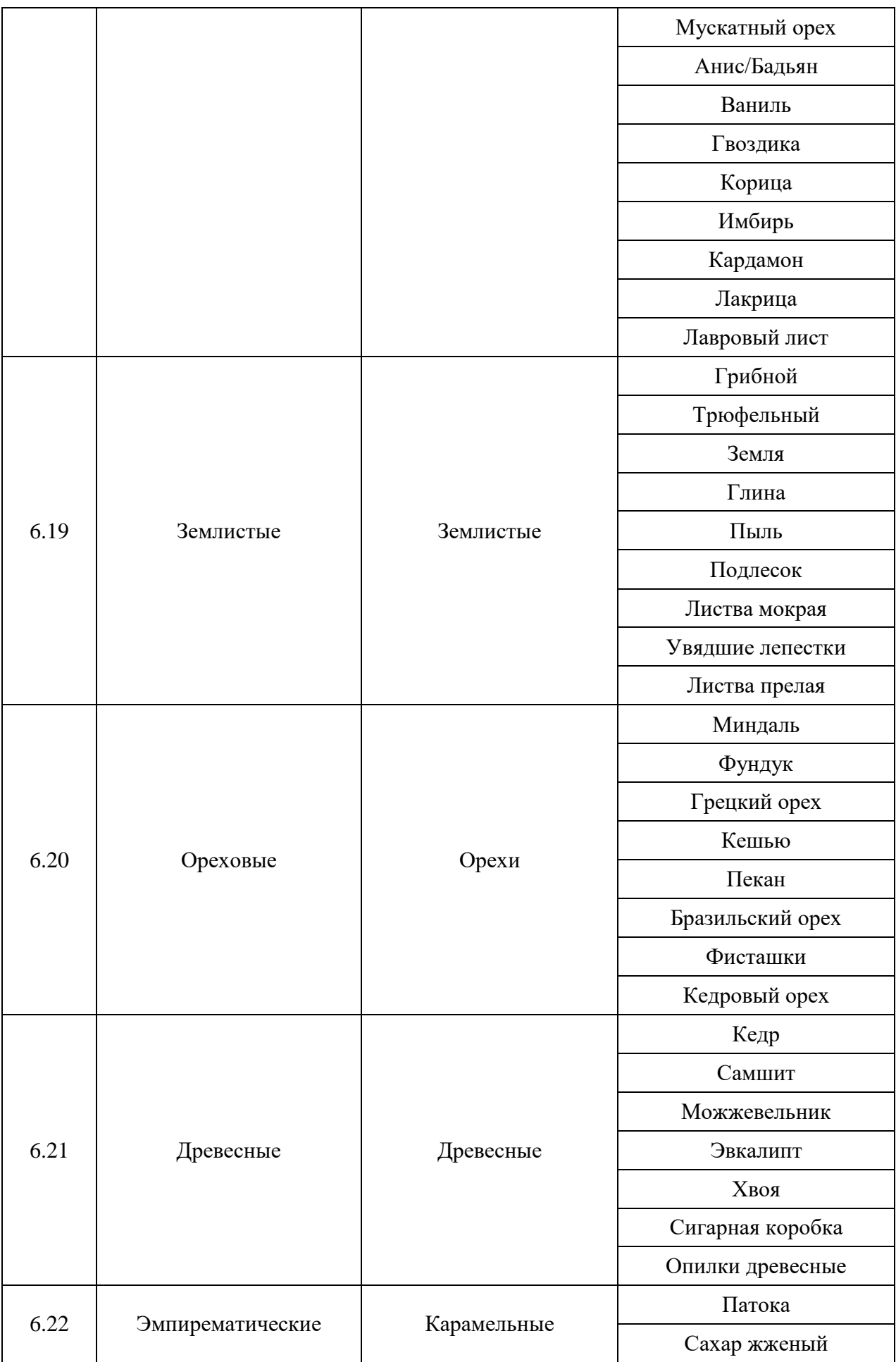

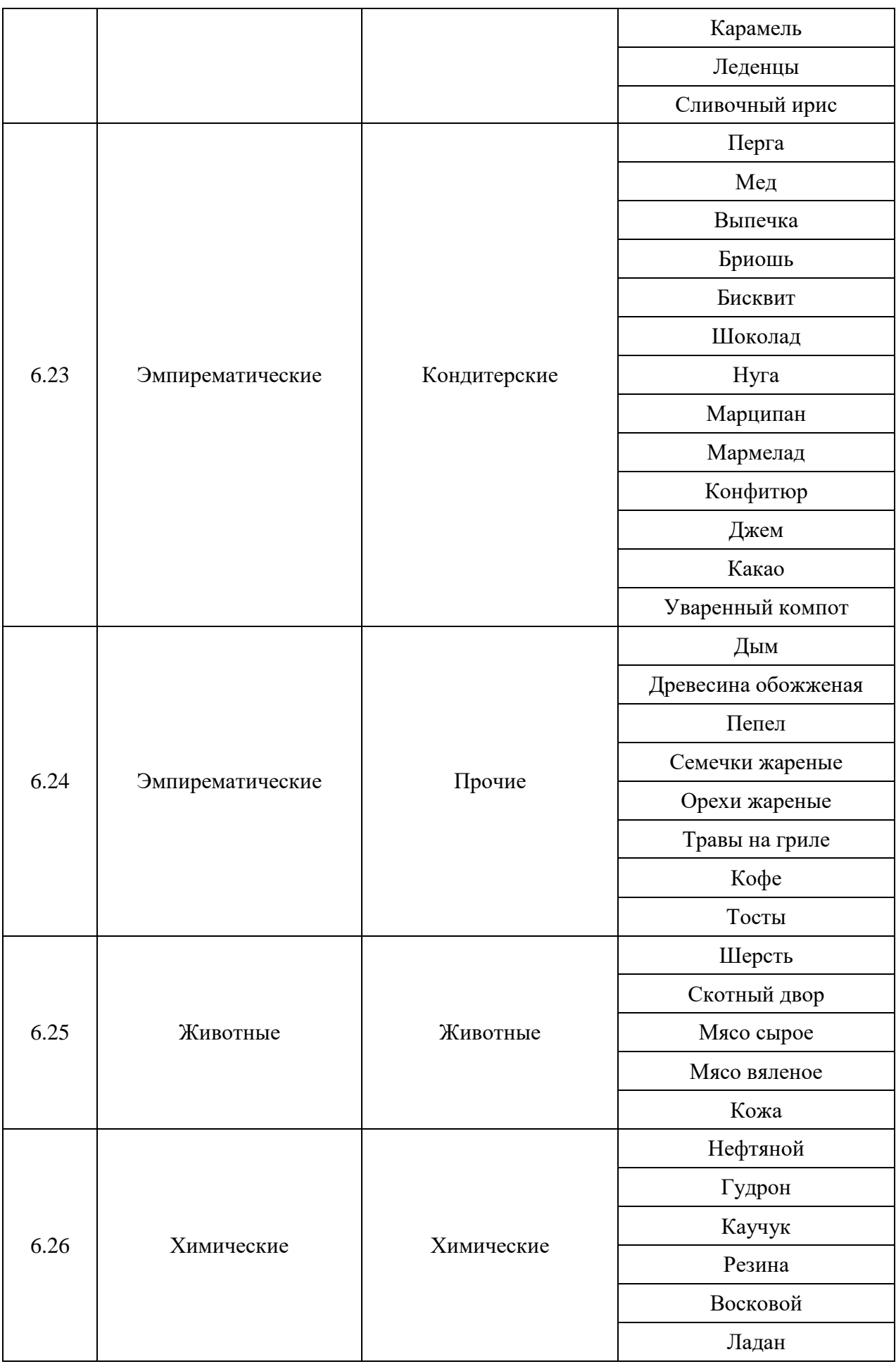

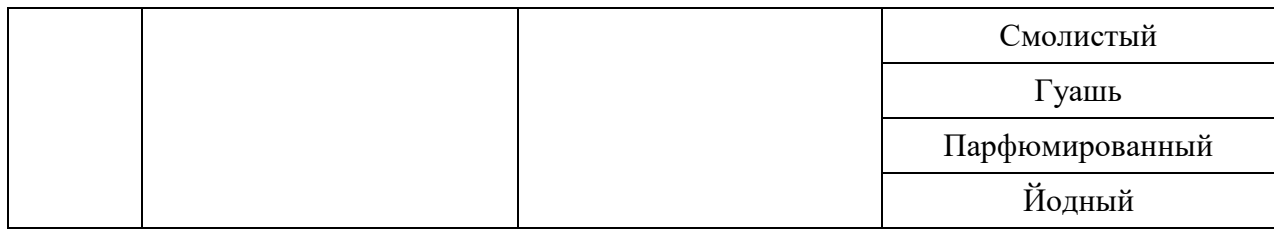

### <span id="page-164-0"></span>**XII. Справочник блока оценки «Баланс вина»**

\* Зеленым фоном в таблице выделены параметры только для Тихих вин.

\*\* Оранжевым фоном в таблице выделены параметры только для Игристых вин.

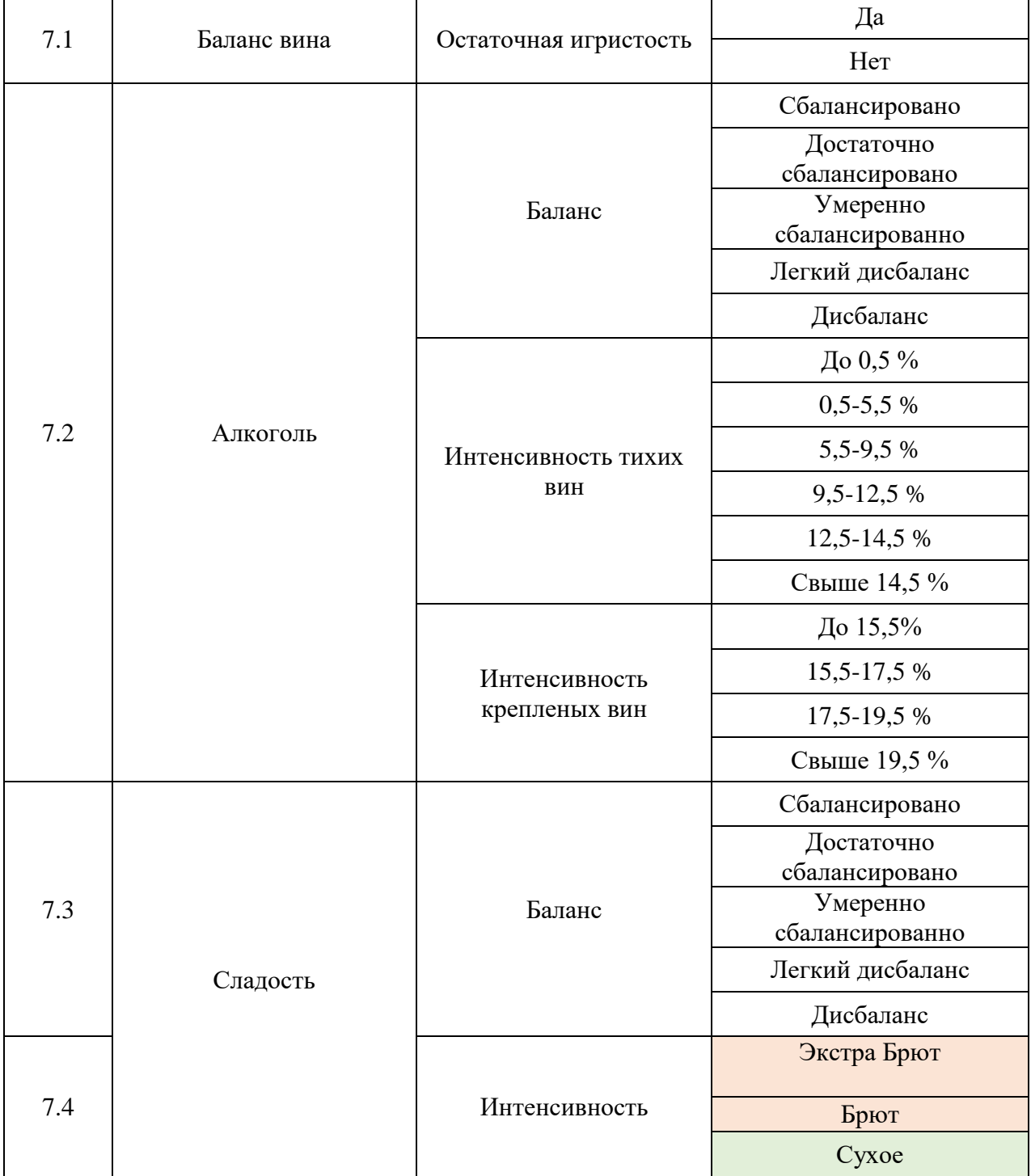

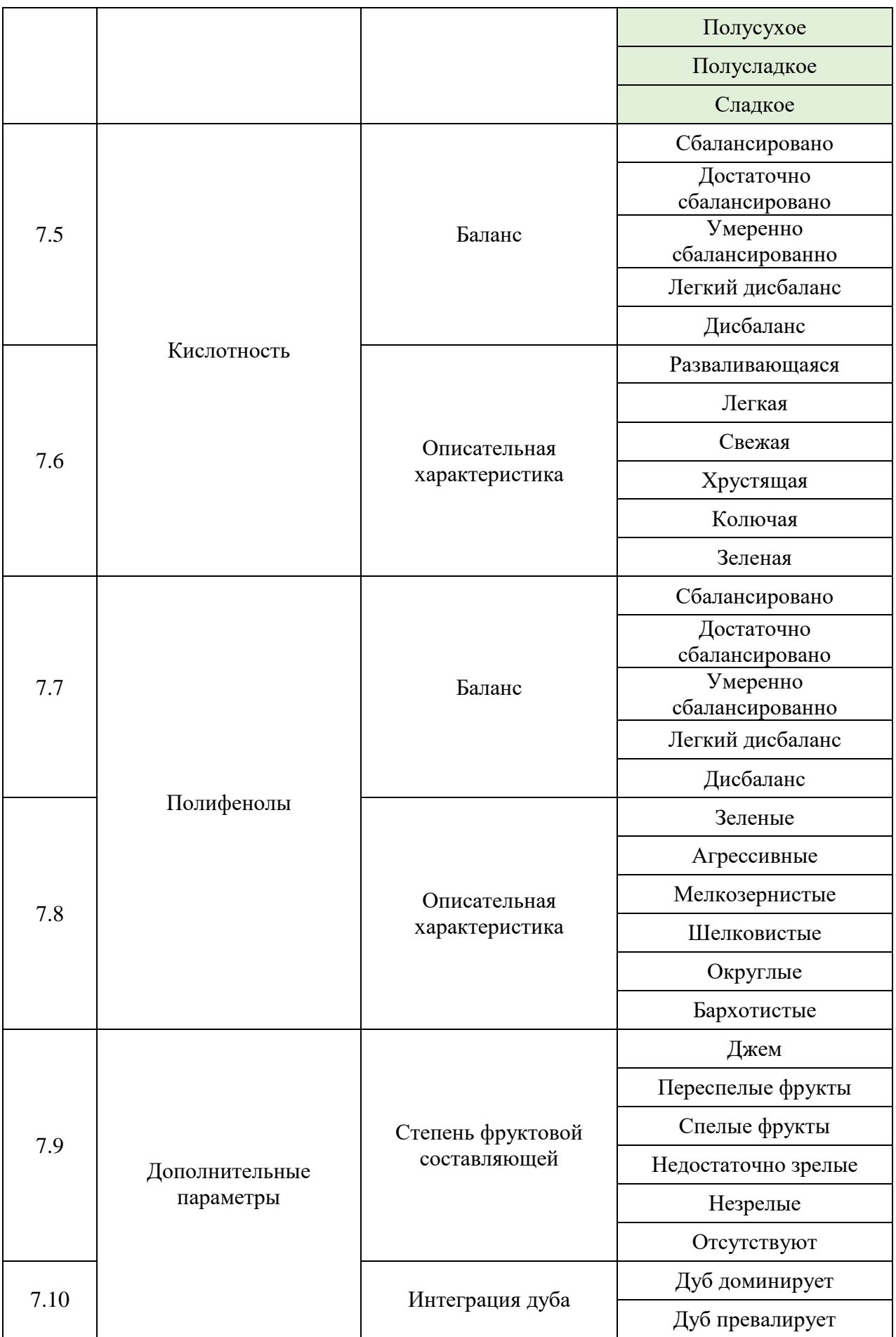

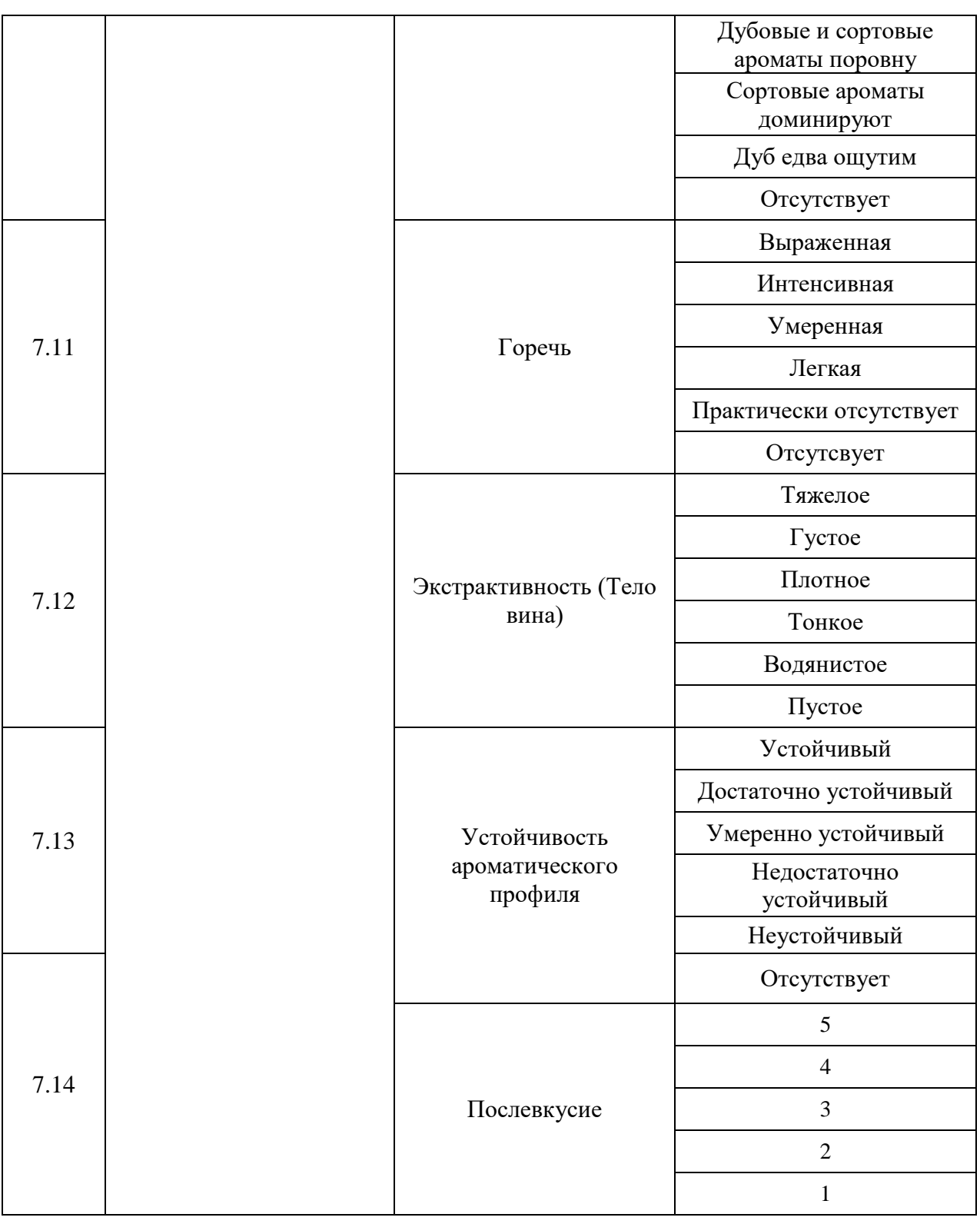

# <span id="page-166-0"></span>**XIII. Справочник блока оценки «Обобщенные показатели**

### **качества»**

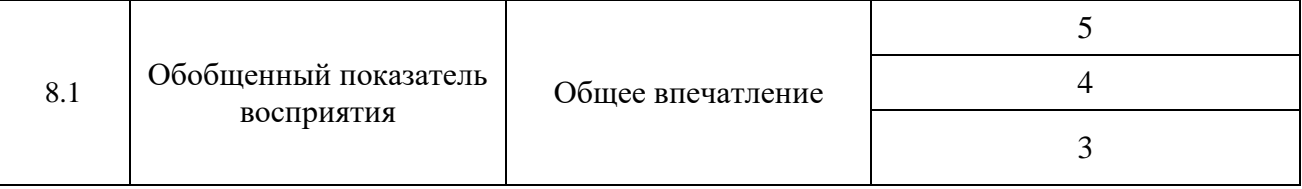

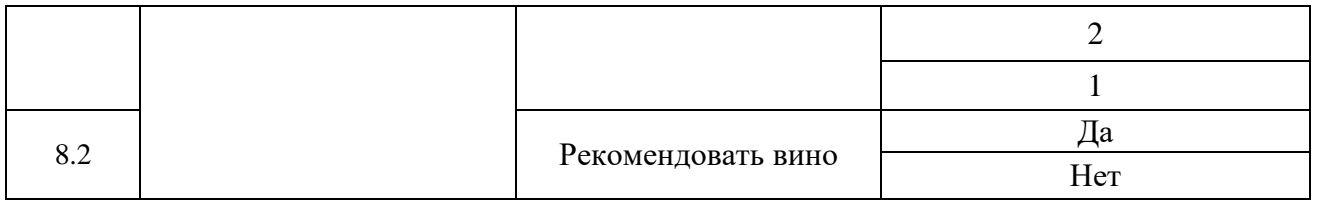

# <span id="page-167-0"></span>**XIV. Справочник блока оценки «Дополнительные**

## **характеристики образца»**

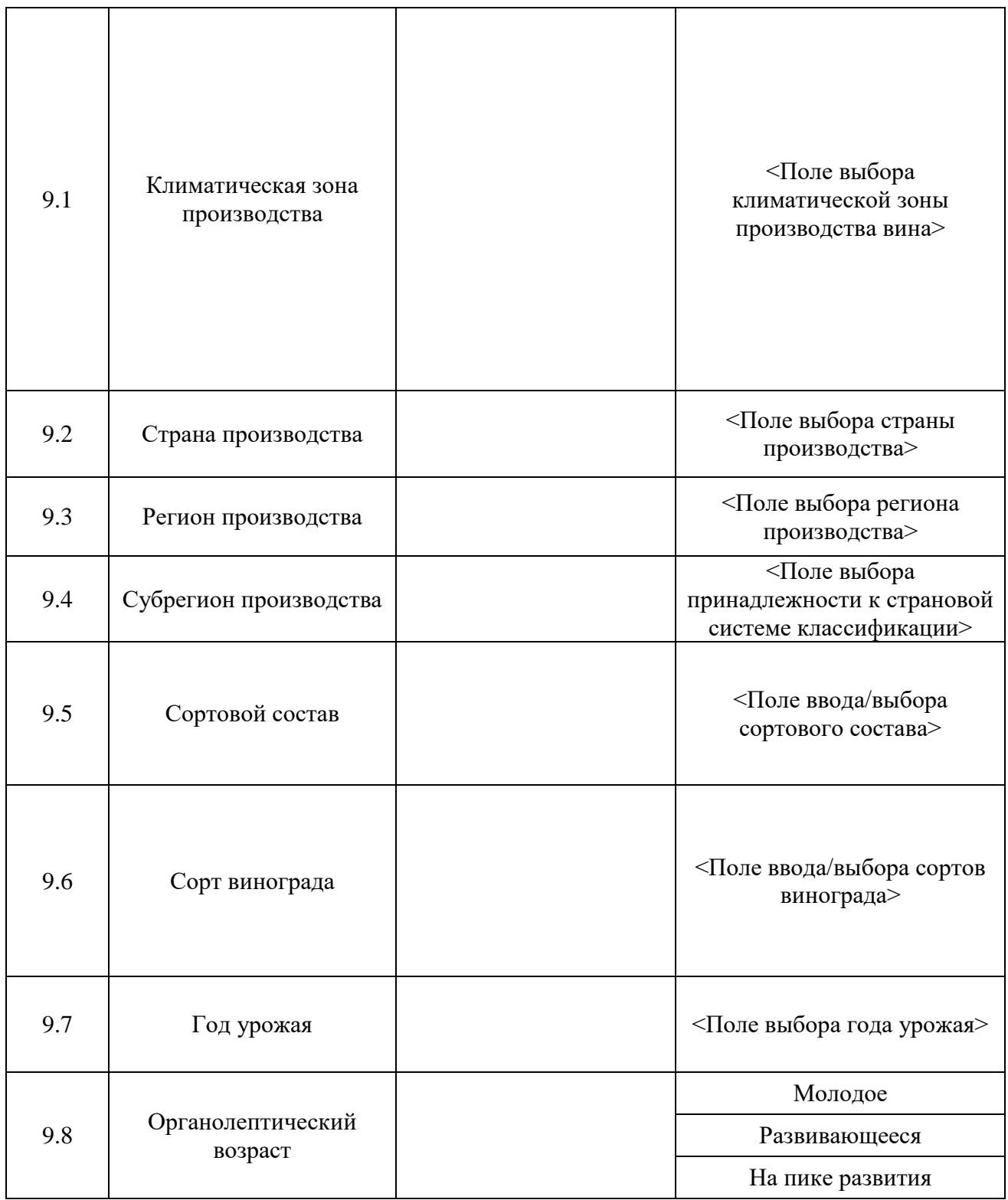

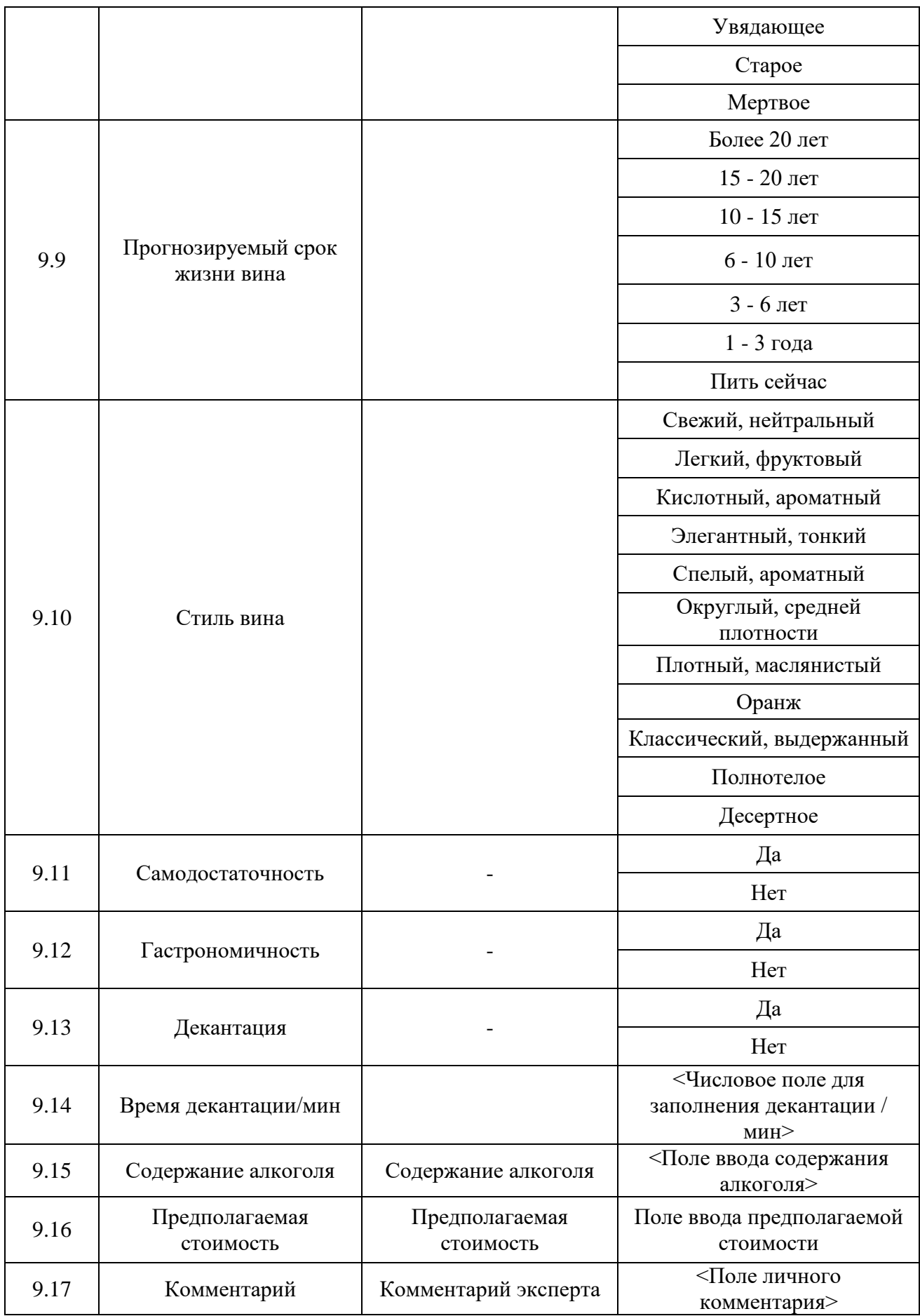